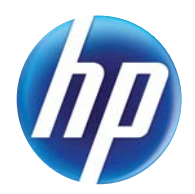

LASERJET PRO 300 COLOR MFP LASERJET PRO 400 COLOR MFP

使用者指南

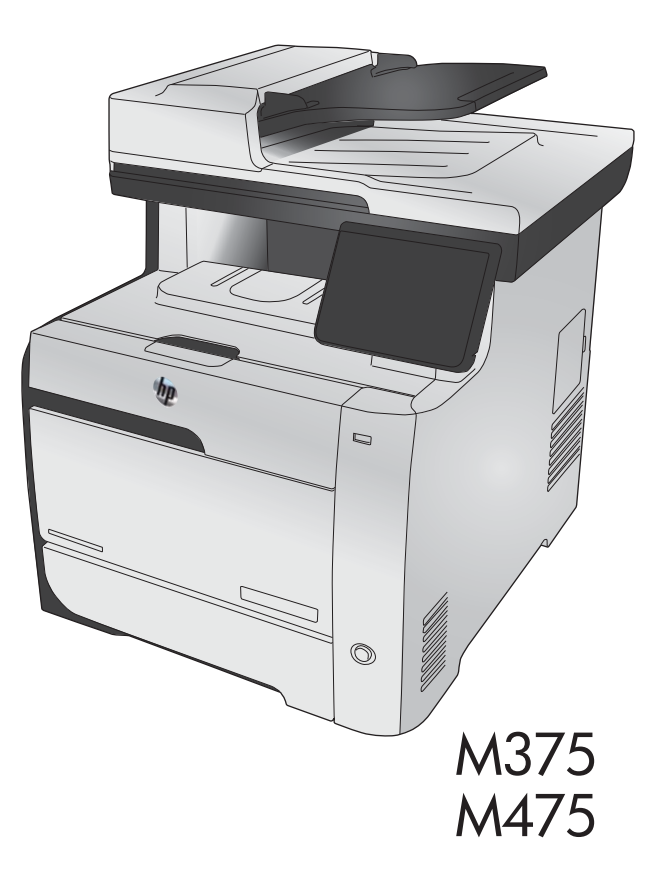

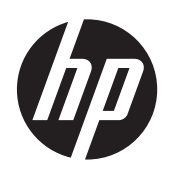

HP LaserJet Pro 300 color MFP M375 和 HP LaserJet Pro 400 color MFP M475

使用者指南

#### 著作權與使用授權

© 2011 Copyright Hewlett-Packard Development Company, L.P.

除著作權法允許的範圍外,若未經事先書面 許可,不得複製、修改或翻譯本手冊。

本文件包含的資訊如有變更,恕不另行通知。

本產品與服務所附的保固聲明是 HP 對其產 品與服務的唯一保固內容。除此之外,不含 任何附加保固。HP 對所含資訊在技術或編輯 上的錯誤或疏漏概不負責。

Edition 2, 10/2011

零件編號:CE863-90929

#### 商標說明

Adobe®、Acrobat®,及 PostScript® 是 Adobe Systems Incorporated 的商標。

Intel® Core™ 是 Intel Corporation 在美國 及其他國家/地區的商標。

Java™ 是 Sun Microsystems, Inc. 在美國的 商標。

Microsoft®、Windows®、Windows® XP 以及 Windows Vista® 是 Microsoft Corporation 在美國的註冊商標。

UNIX® 是 Open Group 的註冊商標。

ENERGY STAR 和 ENERGY STAR 標誌是註 冊的美國商標。

#### 本指南中使用的慣例

- 提示: 「提示」會提供有用的提示或捷徑。
- 附註: 「註」會提供說明概念或完成工作的重要資訊。
- 注意: 注意事項顯示了為避免資料遺失或產品損壞所應遵循的程序。
- 警告! 警告則提示您為避免人身受傷、資料遺失或產品嚴重受損所應遵循的程序。

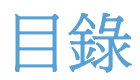

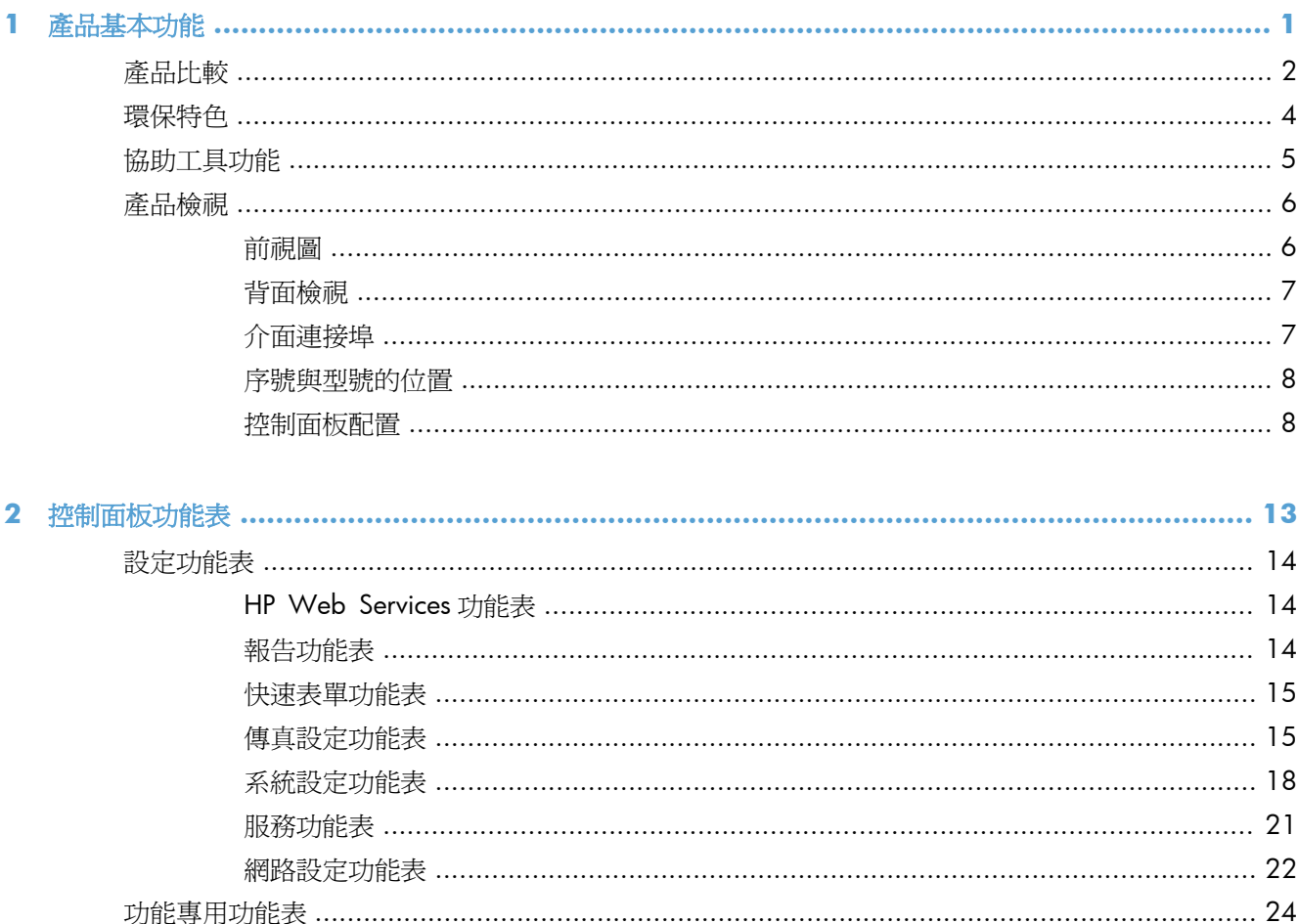

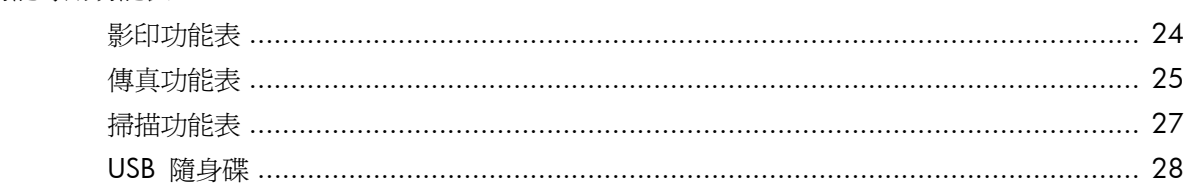

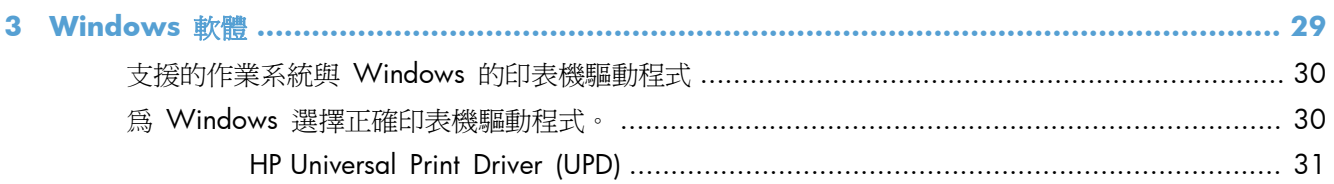

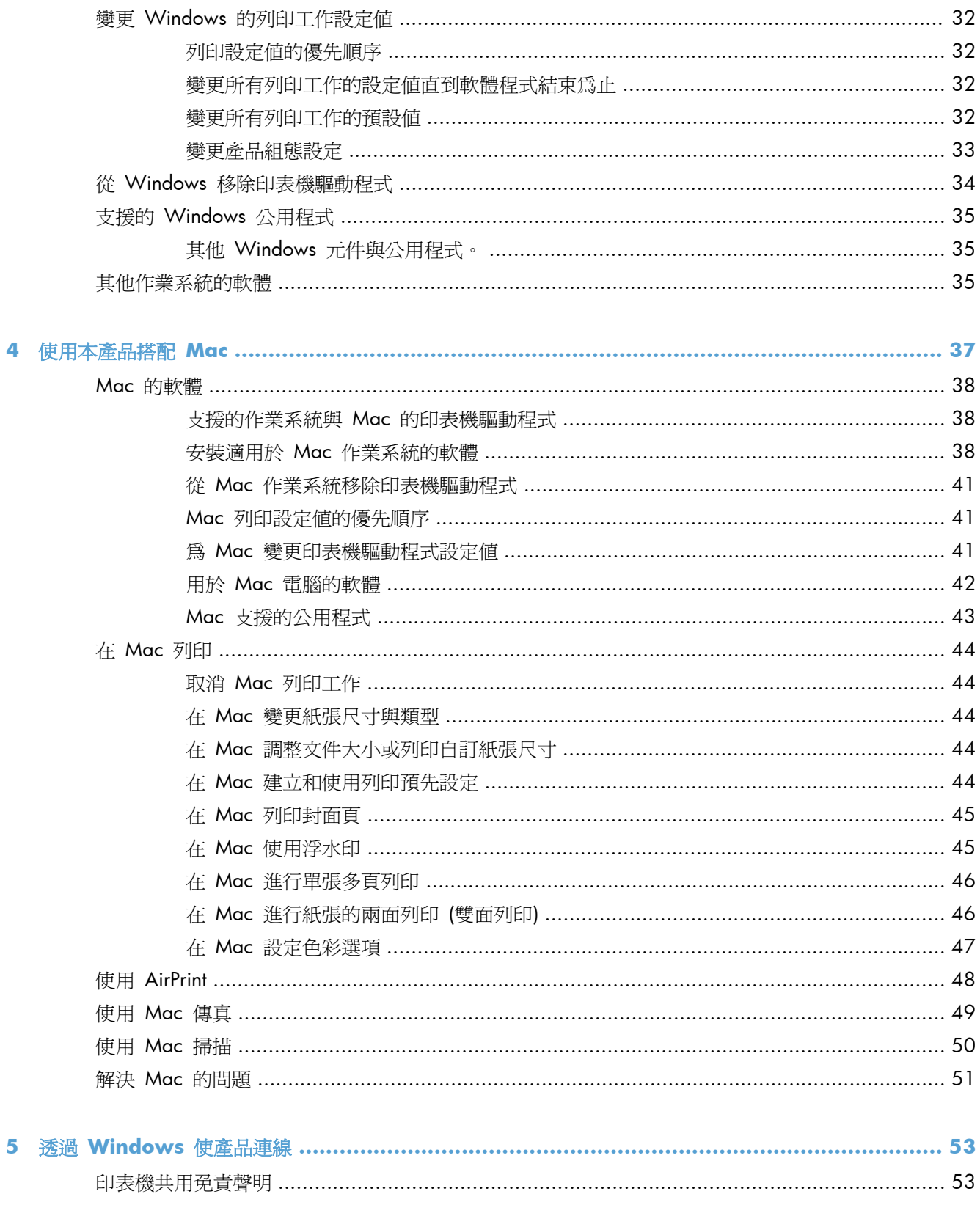

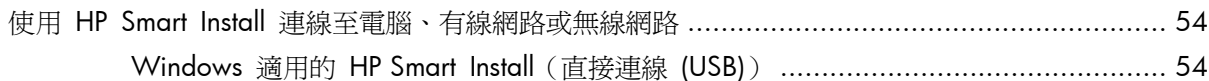

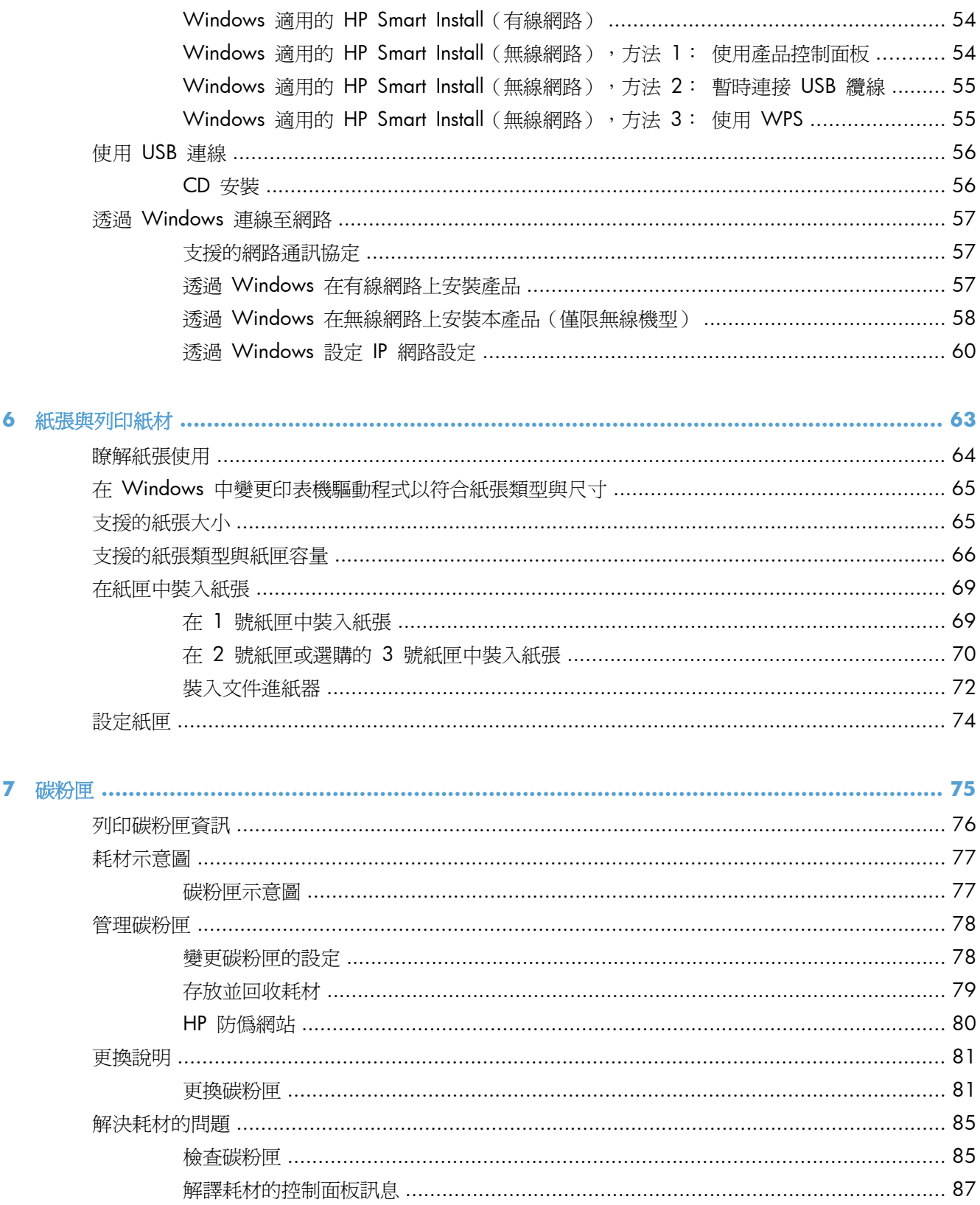

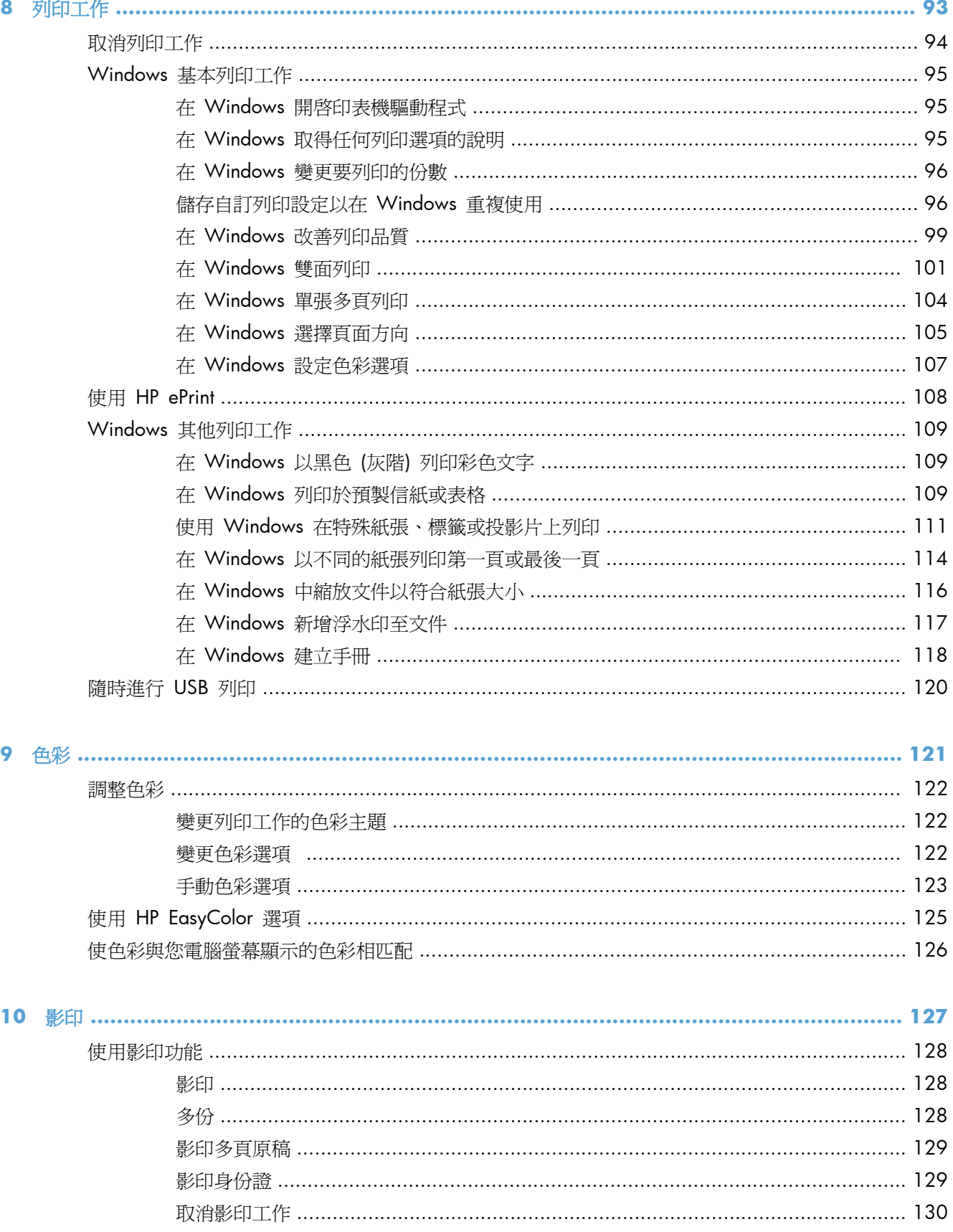

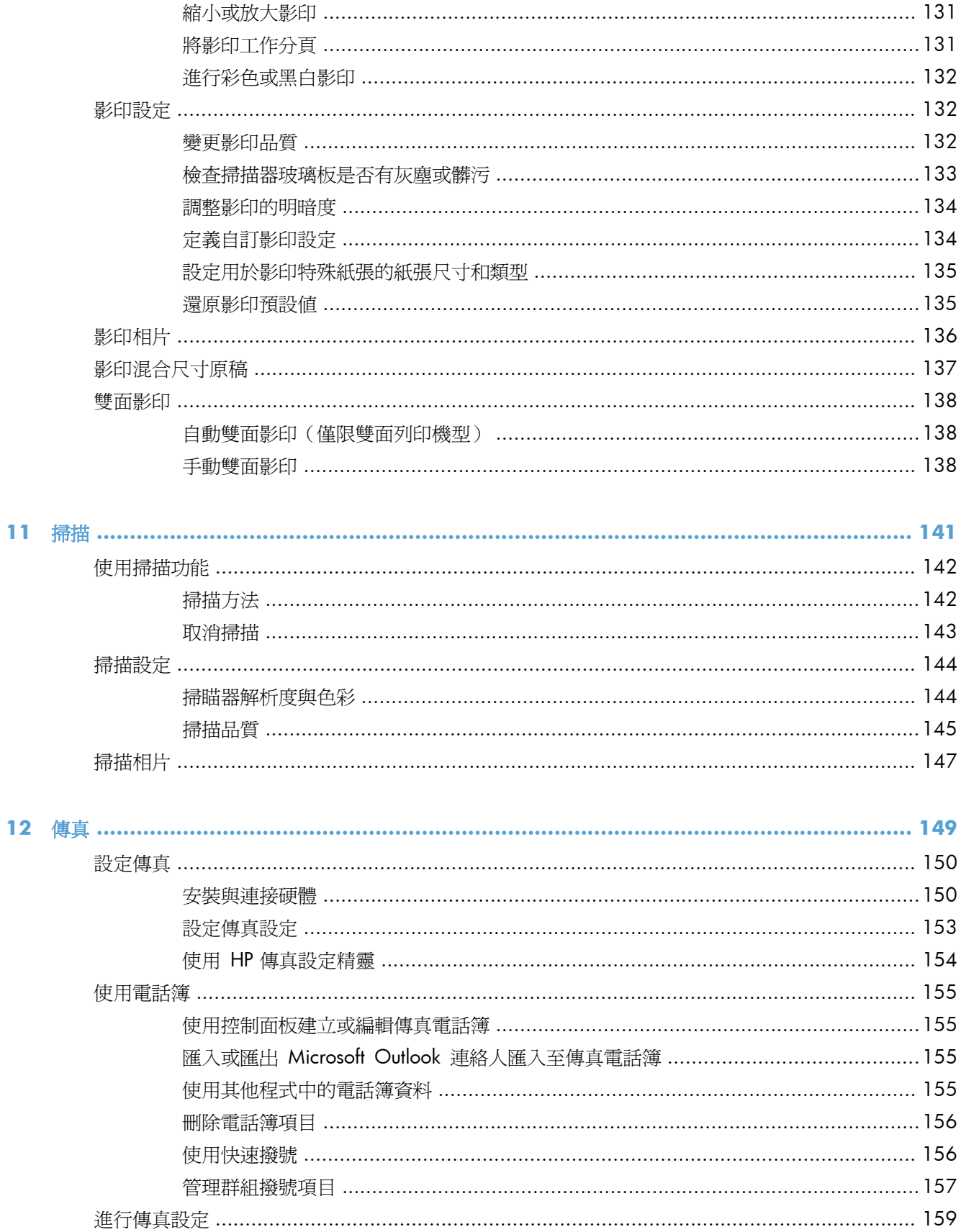

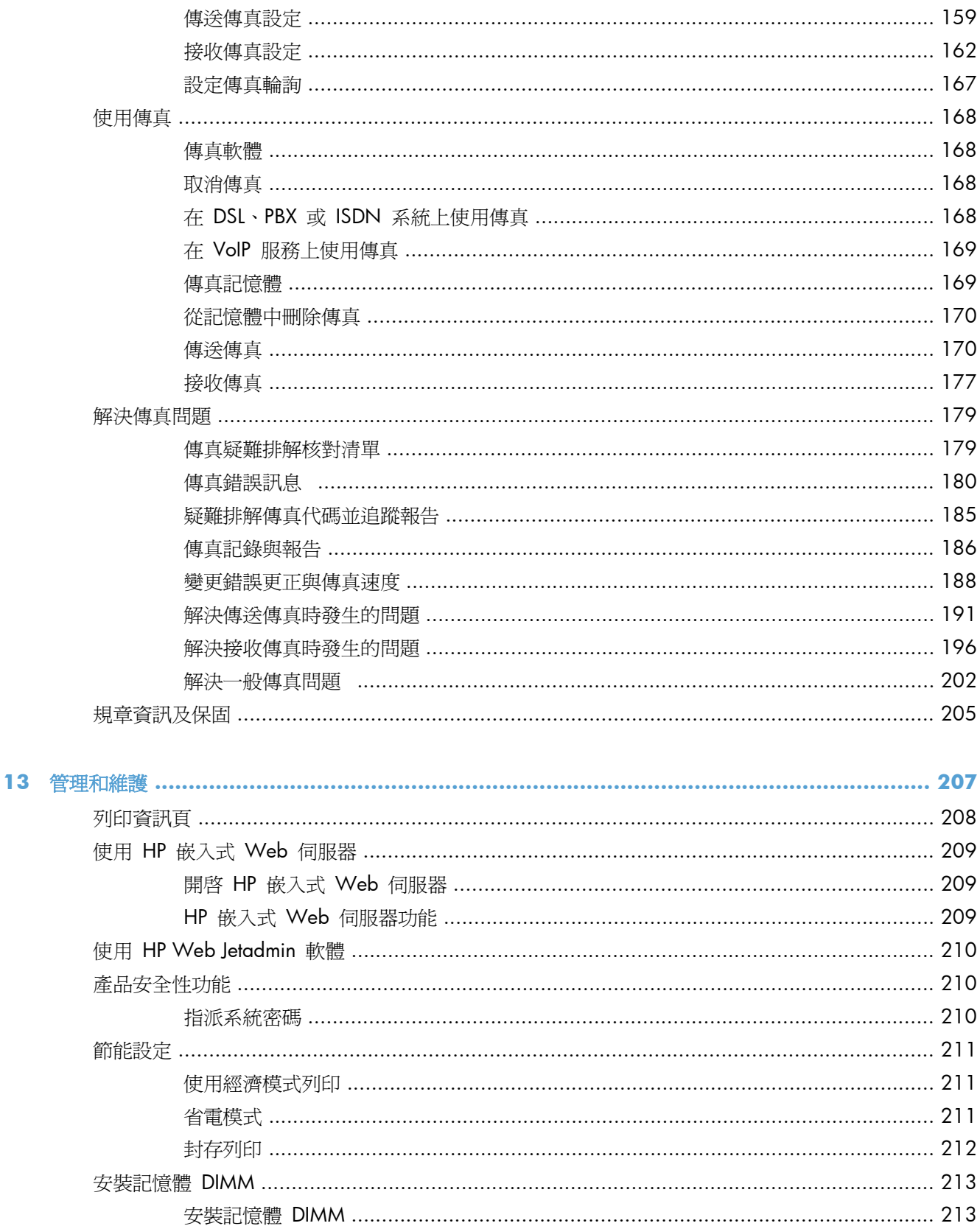

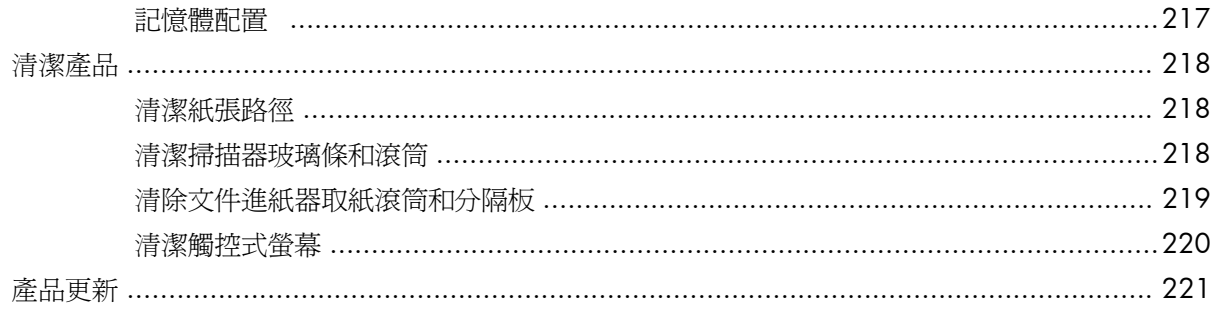

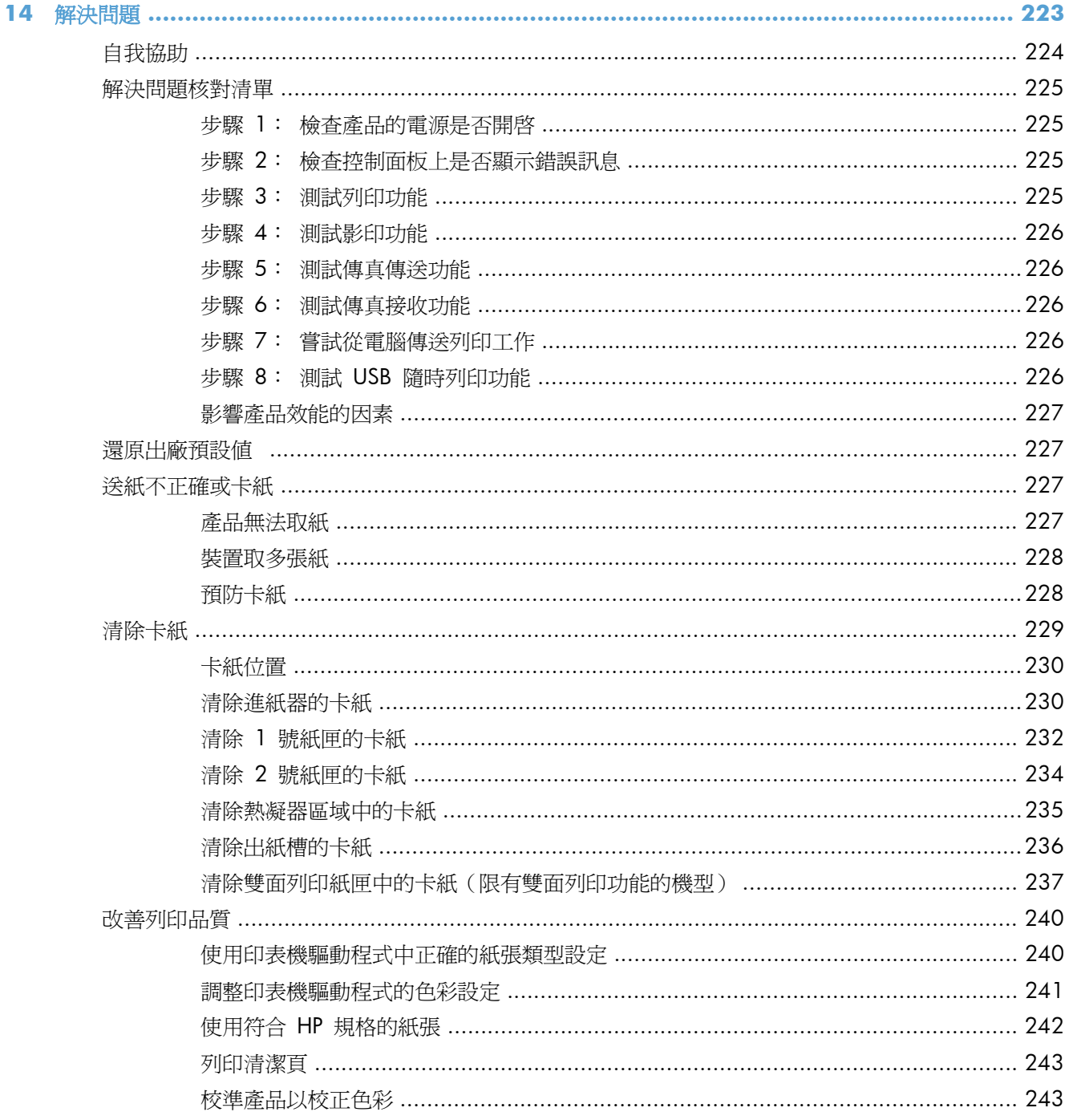

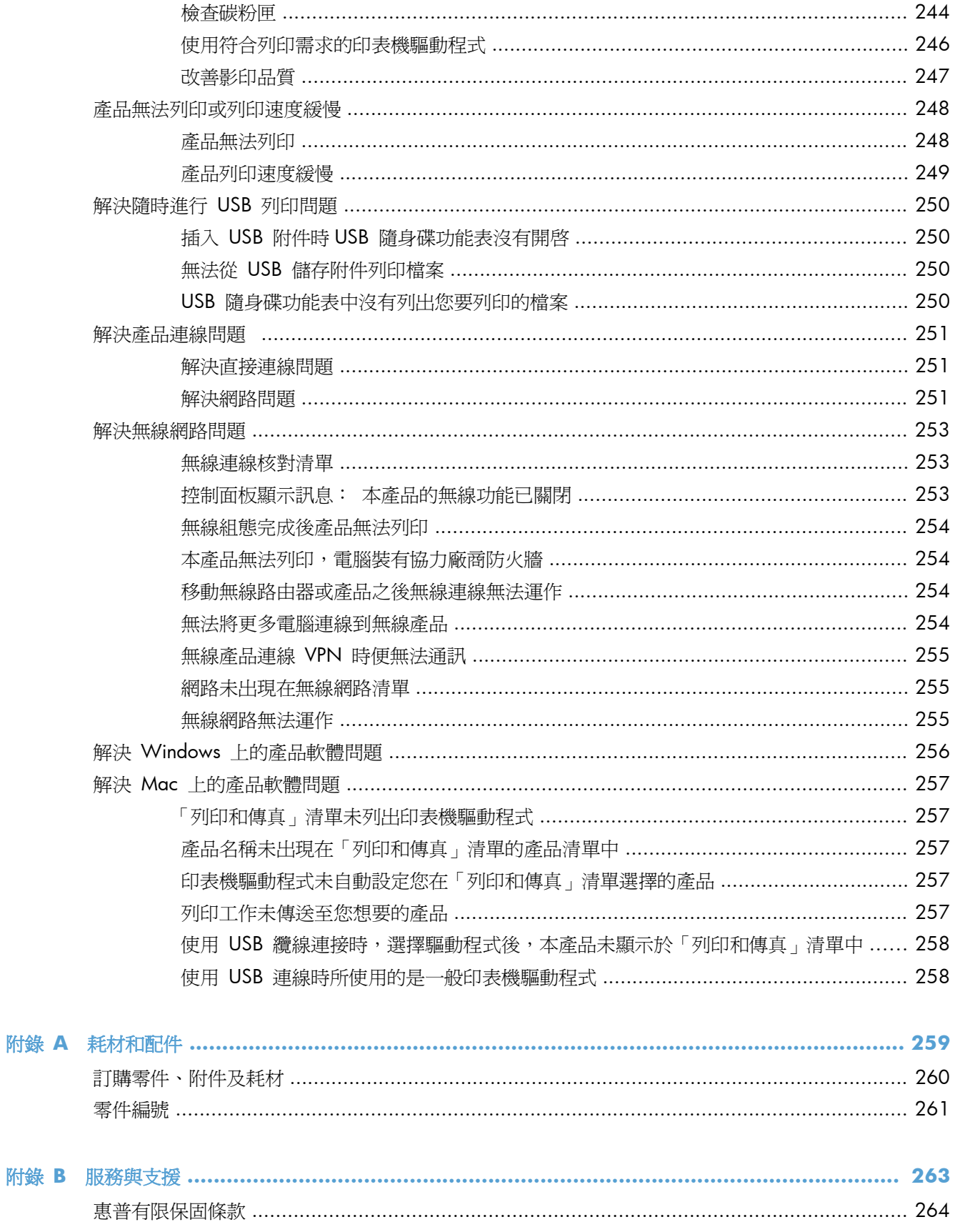

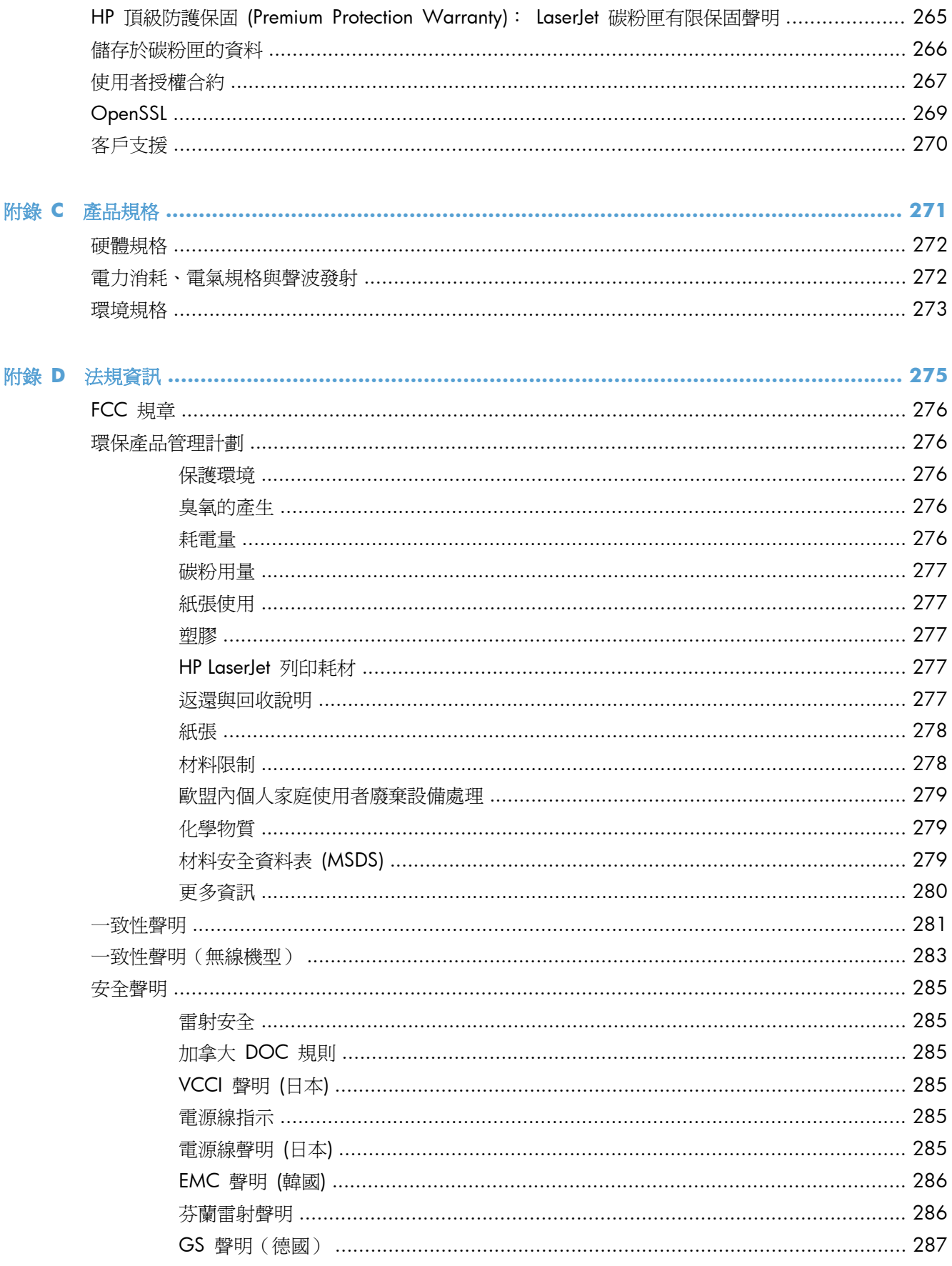

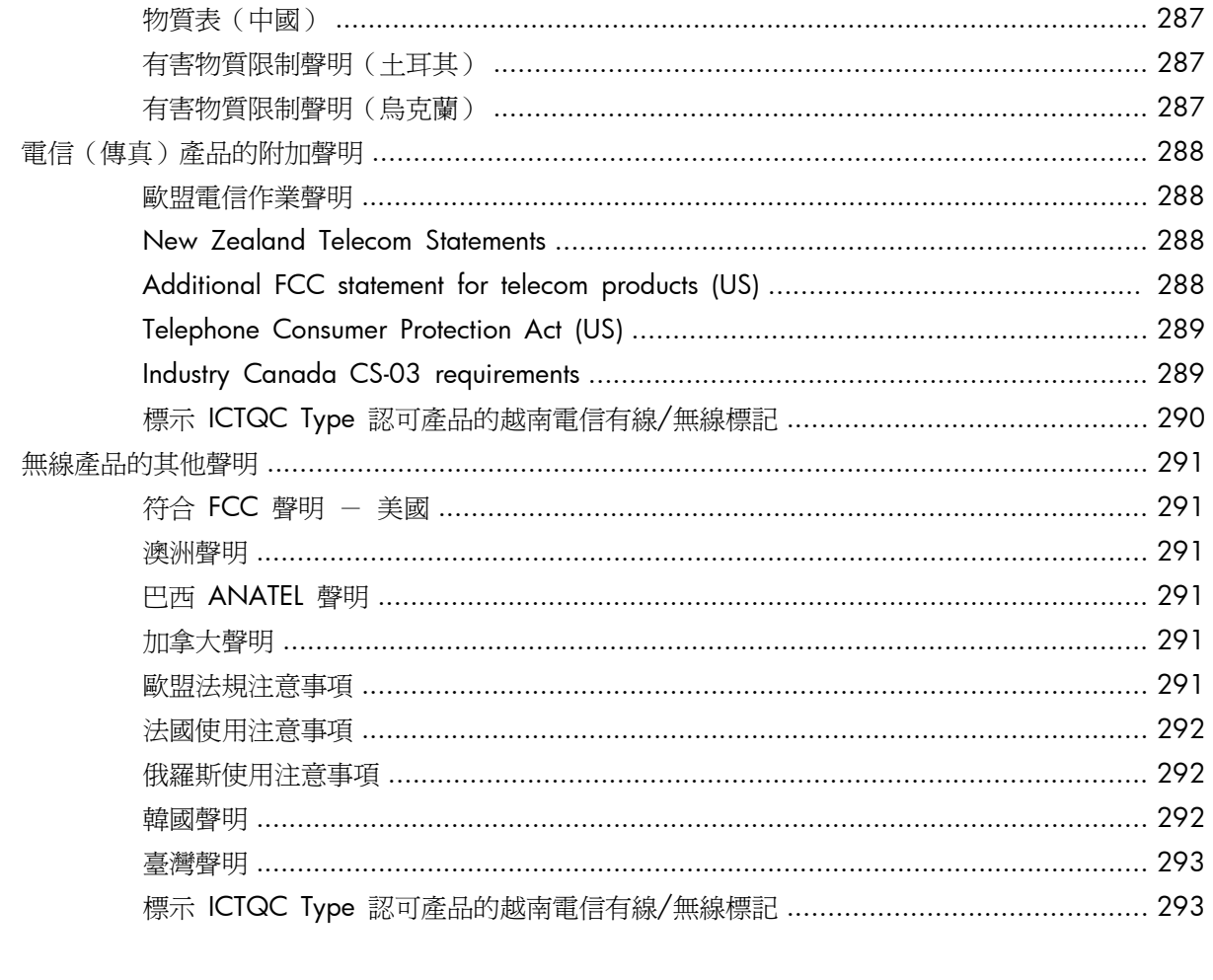

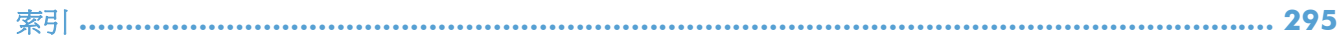

# <span id="page-16-0"></span>**1** 產品基本功能

- [產品比較](#page-17-0)
- [環保特色](#page-19-0)
- [協助工具功能](#page-20-0)
- [產品檢視](#page-21-0)

## <span id="page-17-0"></span>產品比較

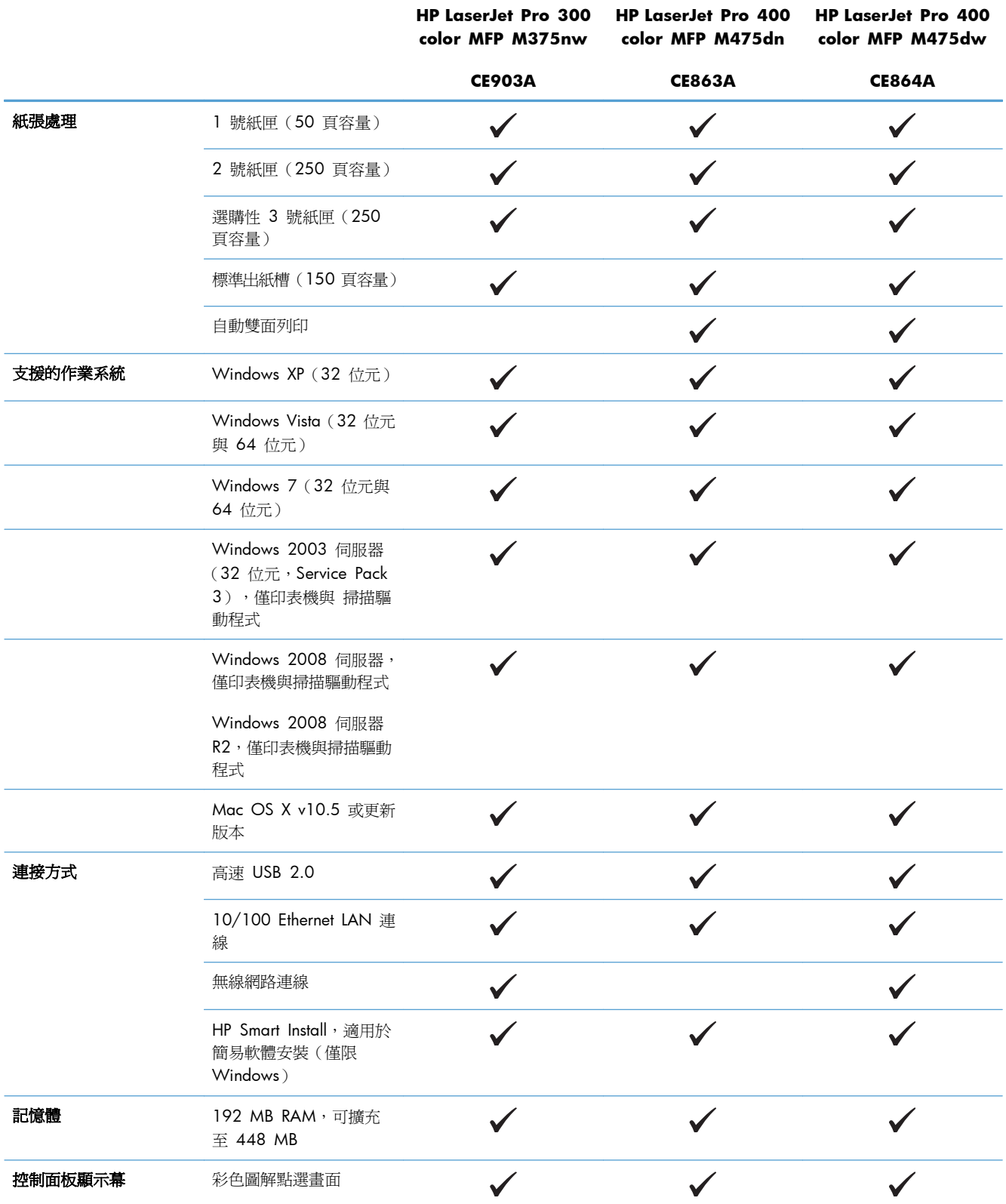

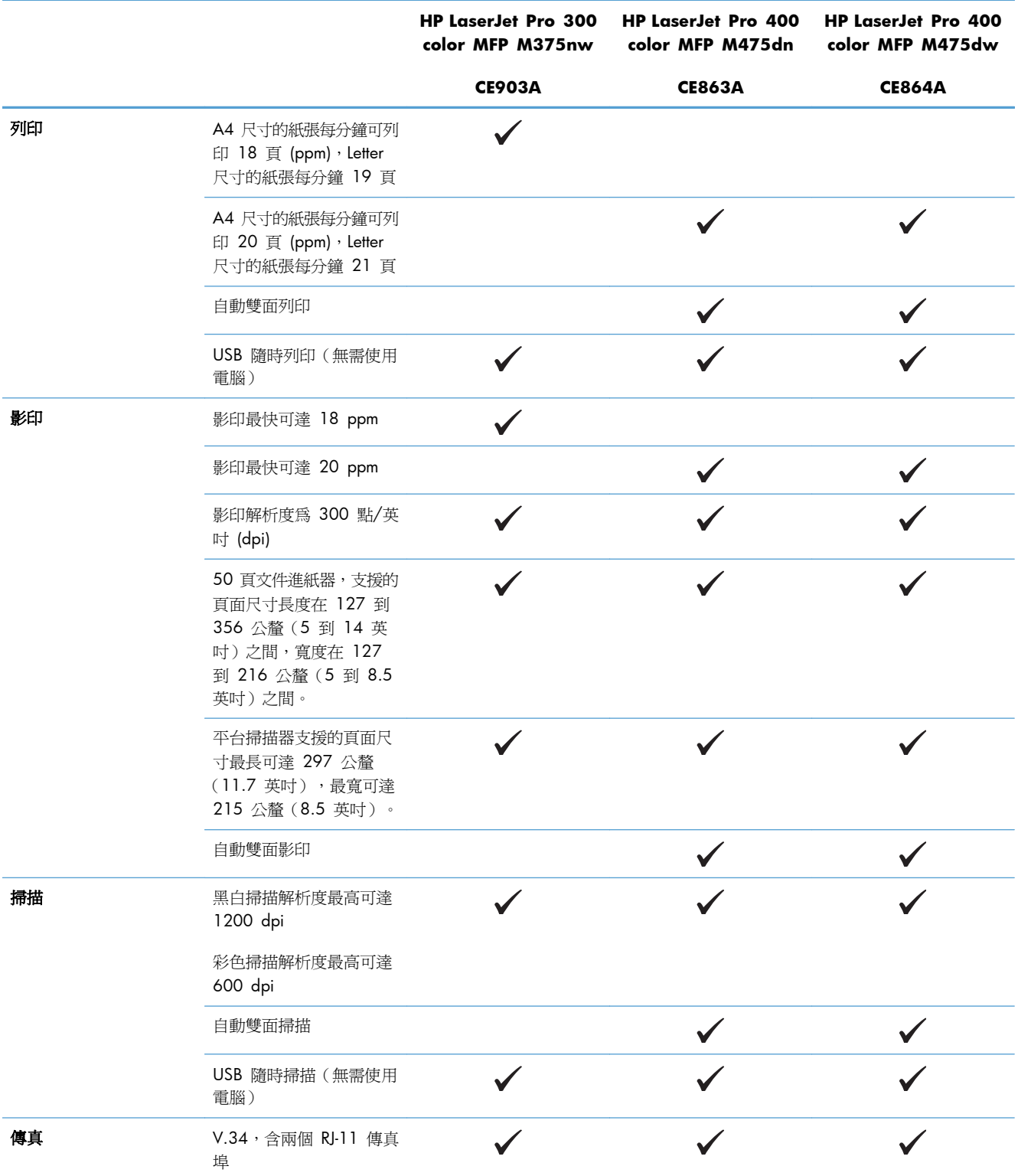

<span id="page-19-0"></span>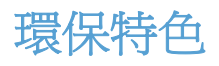

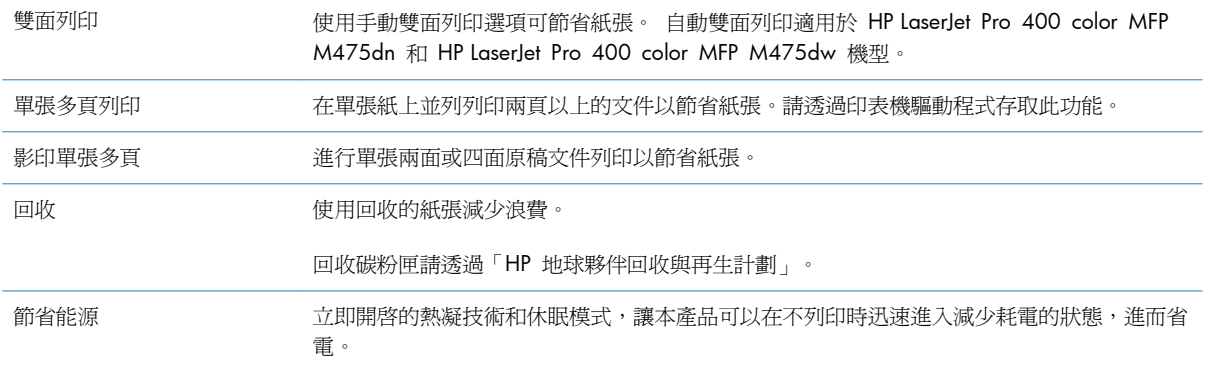

# <span id="page-20-0"></span>協助工具功能

本產品包含多種功能,可以協助有存取問題的使用者。

- 與文字螢幕讀取器相容的線上使用指南。
- 可以使用一隻手安裝或移除碳粉匣。
- 用一隻手即可打開所有擋門與護蓋。

# <span id="page-21-0"></span>產品檢視

## 前視圖

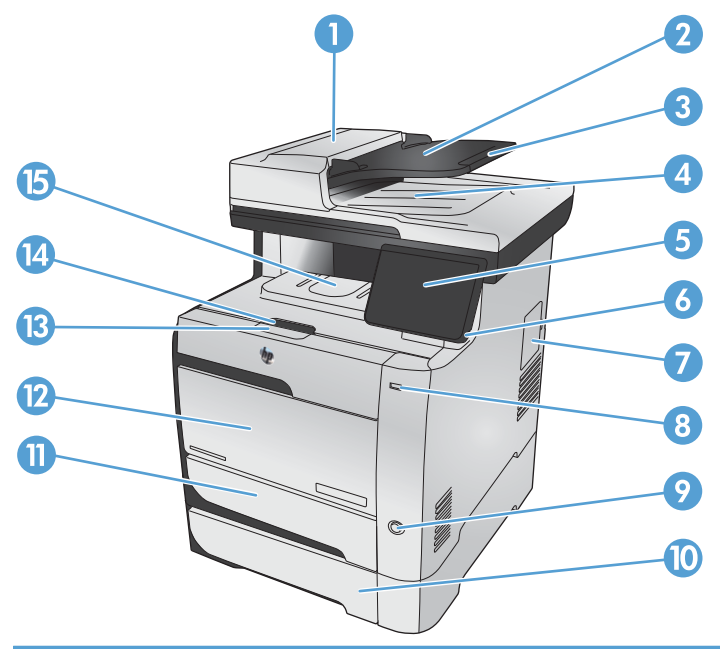

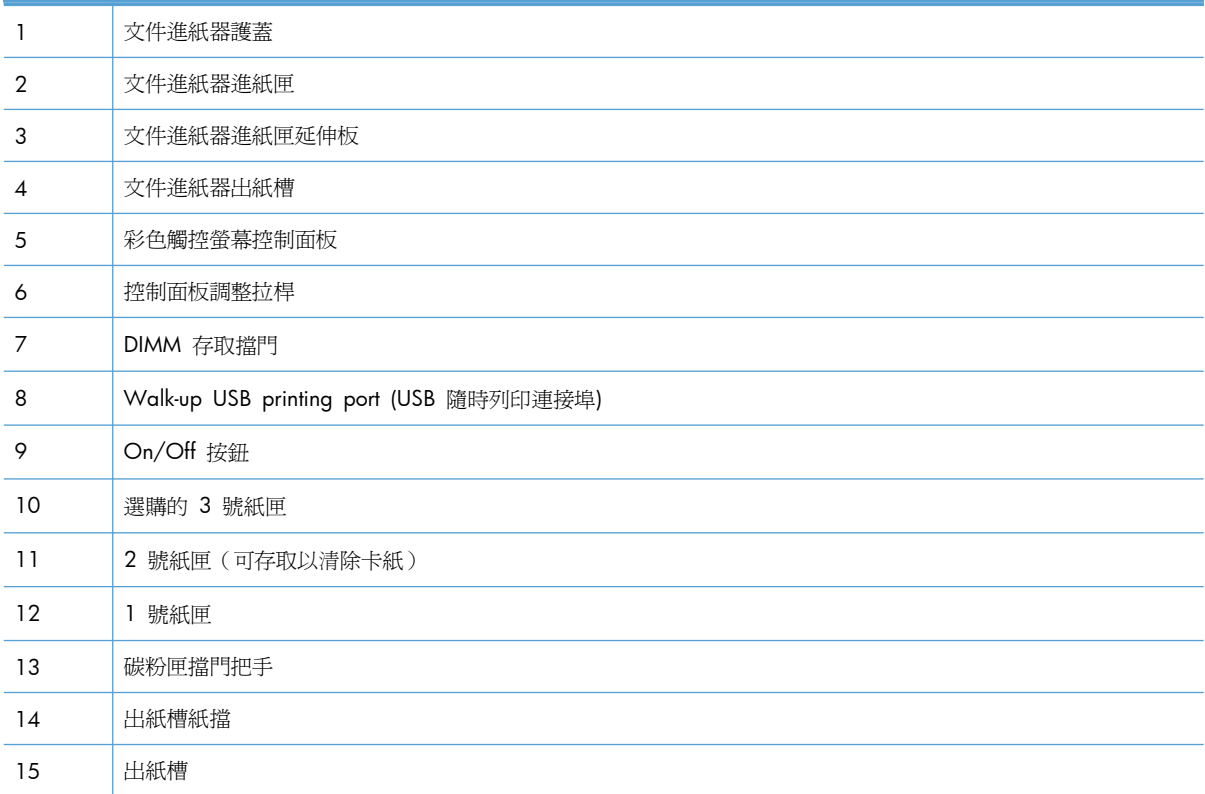

## <span id="page-22-0"></span>背面檢視

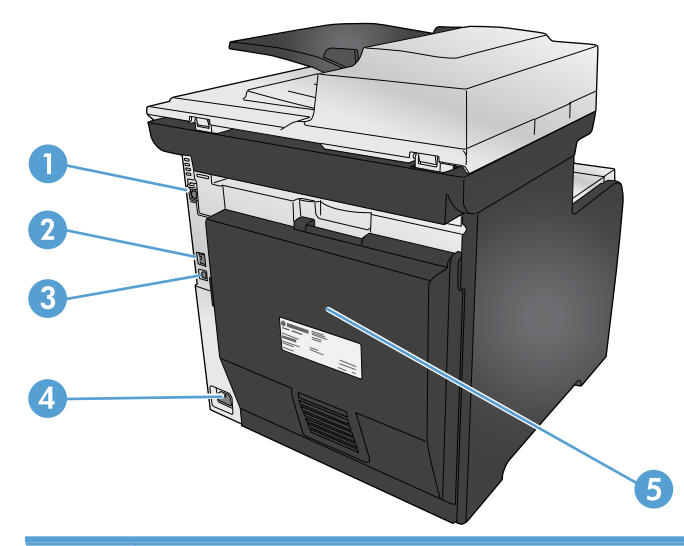

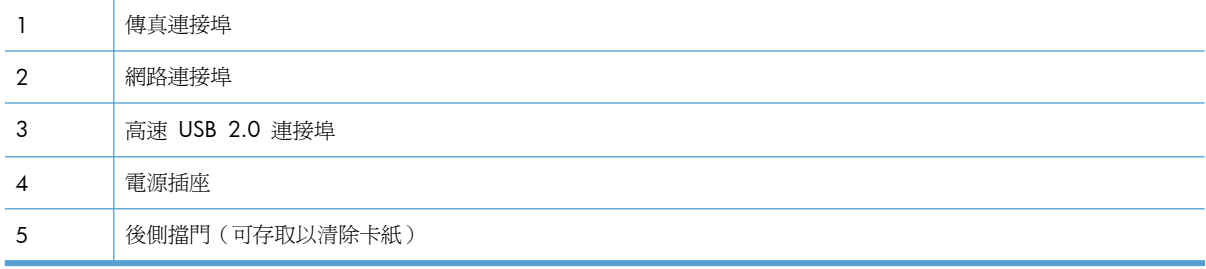

### 介面連接埠

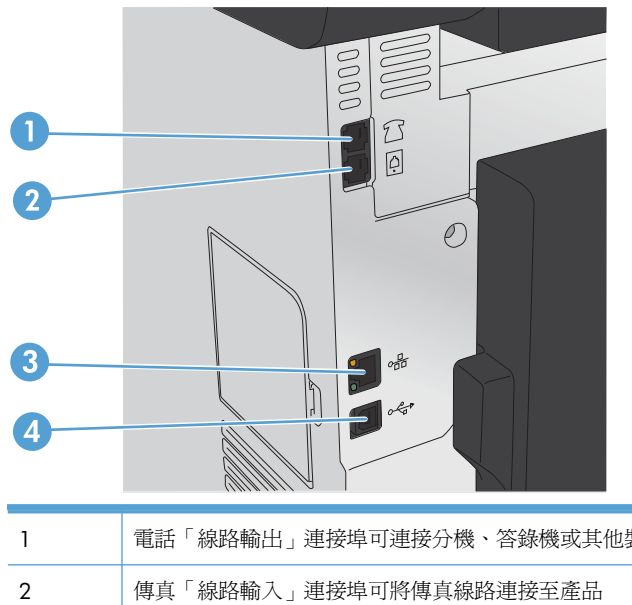

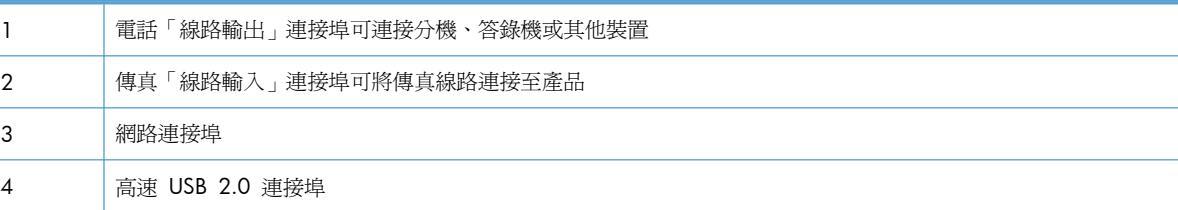

#### <span id="page-23-0"></span>序號與型號的位置

序號與產品型號標籤位於產品背面。

附註: 另一個標籤位於前擋門內側。

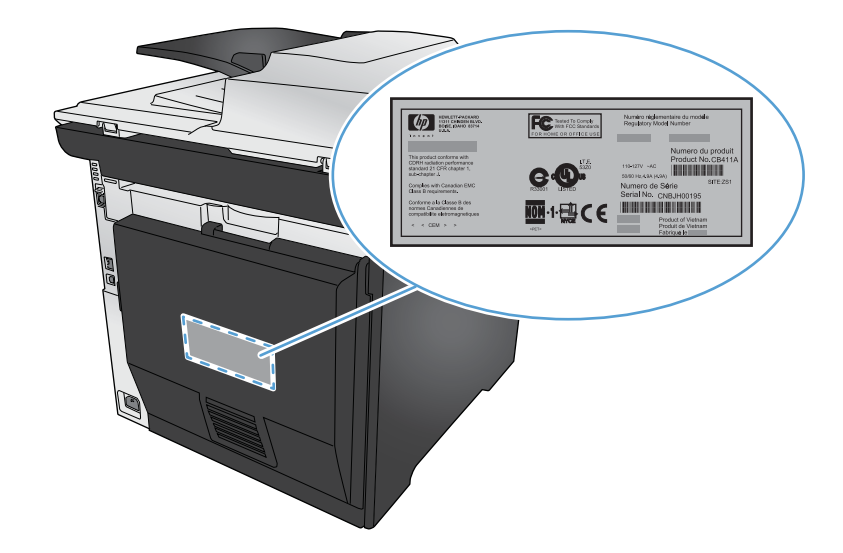

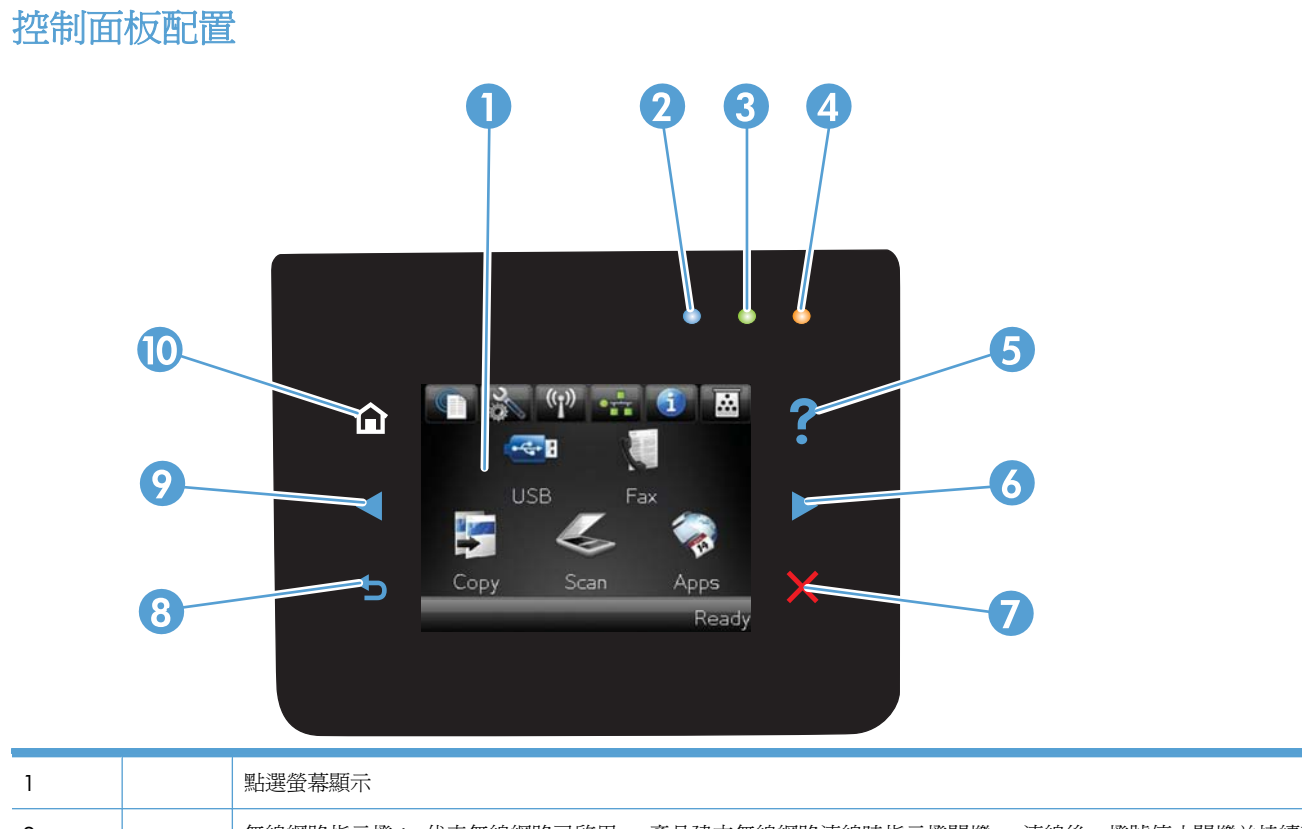

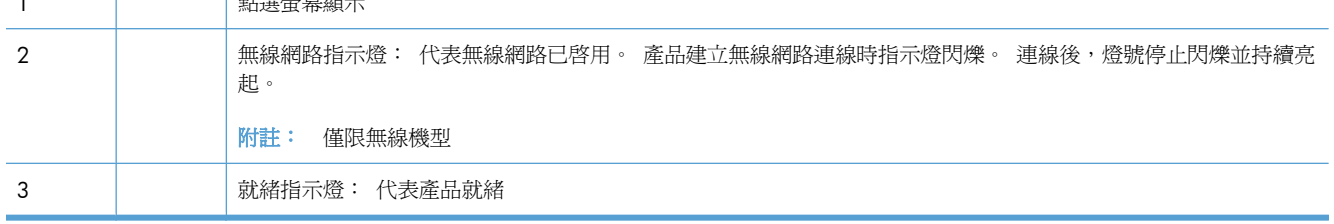

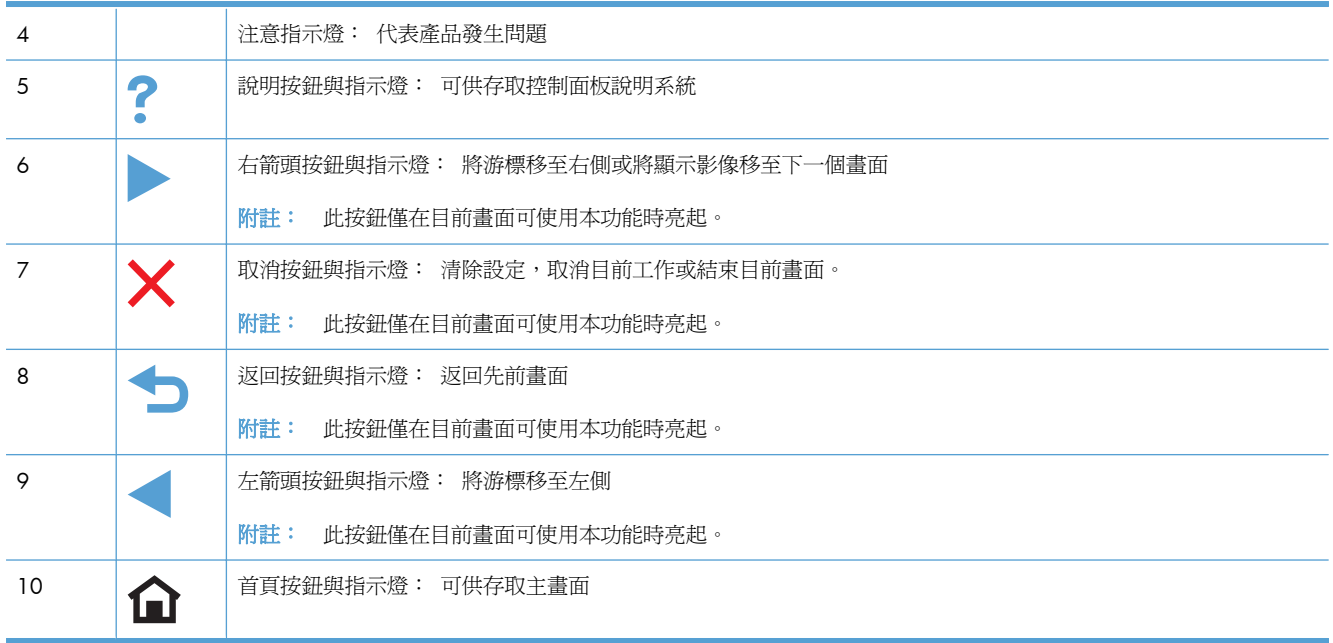

#### 主畫面的按鈕

主畫面可供存取本產品功能,並指示本產品狀態。

附註: 主畫面的功能會依據產品組態而有所不同。 部分語言的版面也可能相反。

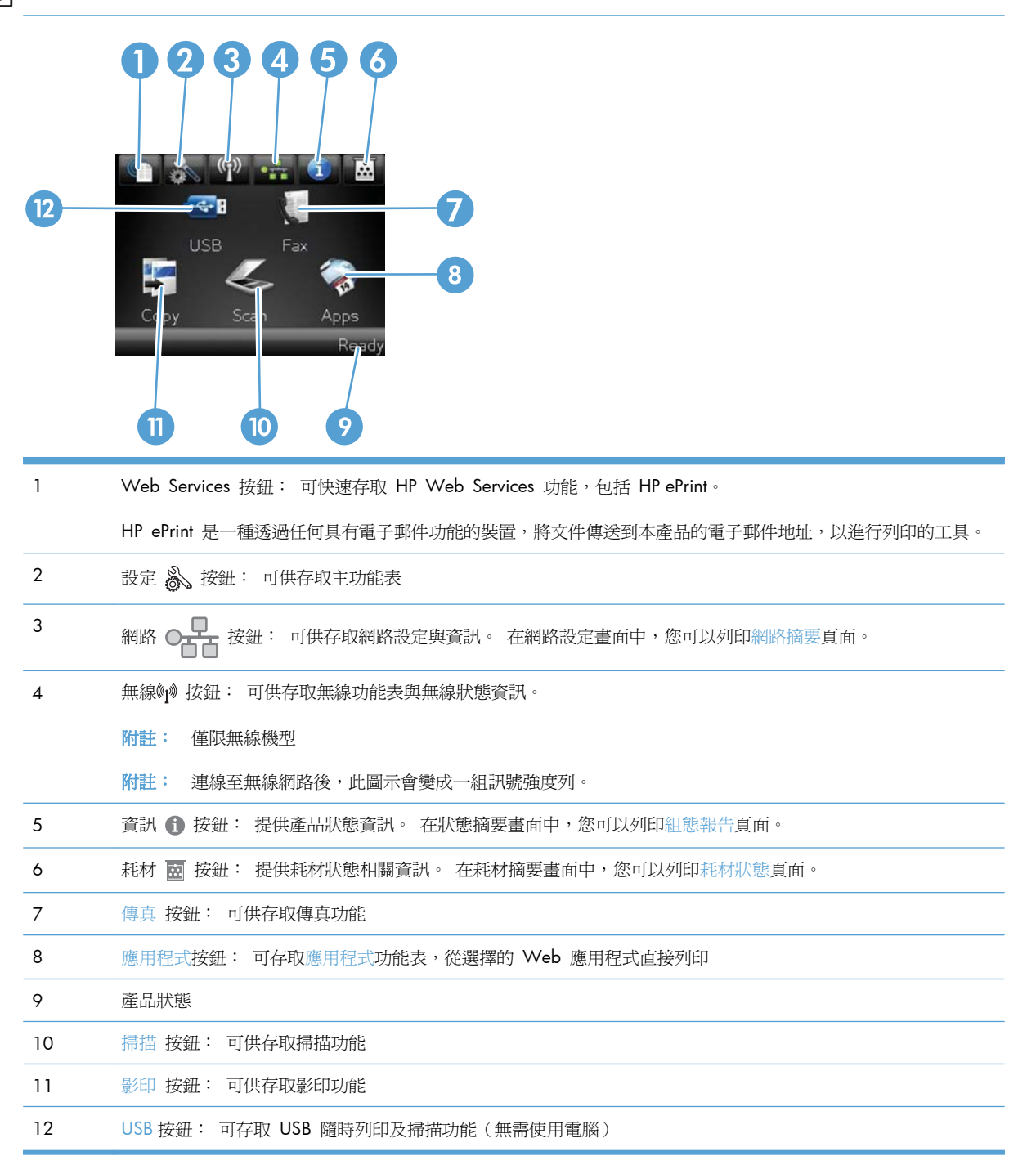

#### 控制面板說明系統

本產品內建解釋如何使用各畫面的說明系統。 要開啓說明系統,請點選螢幕右上角的說明 ? 按鈕。

在某些畫面,點選說明後會開啓一個總功能表,讓您搜尋特定主題。您可以點選該功能表的按鈕,瀏覽 功能表結構。

部分說明畫面包含動畫,可引導您完成程序,如清除卡紙。

若是含有設定値或個別工作的畫面,則點選說明後會開啓主題,解釋該畫面的選項。

如果本產品向您發出錯誤或警告的警示,請點選說明 ? 按鈕以開啓描述問題的訊息。 訊息也包含協助 解決問題的說明。

# <span id="page-28-0"></span>**2** 控制面板功能表

- [設定功能表](#page-29-0)
- [功能專用功能表](#page-39-0)

## <span id="page-29-0"></span>設定功能表

若要開啓本功能表,請點選設定 & 按鈕。 以下為可供使用的子功能表:

- HP Web Services
- 報告
- 快速表單
- 傳真設定
- 系統設定
- 服務
- 網路設定

#### **HP Web Services** 功能表

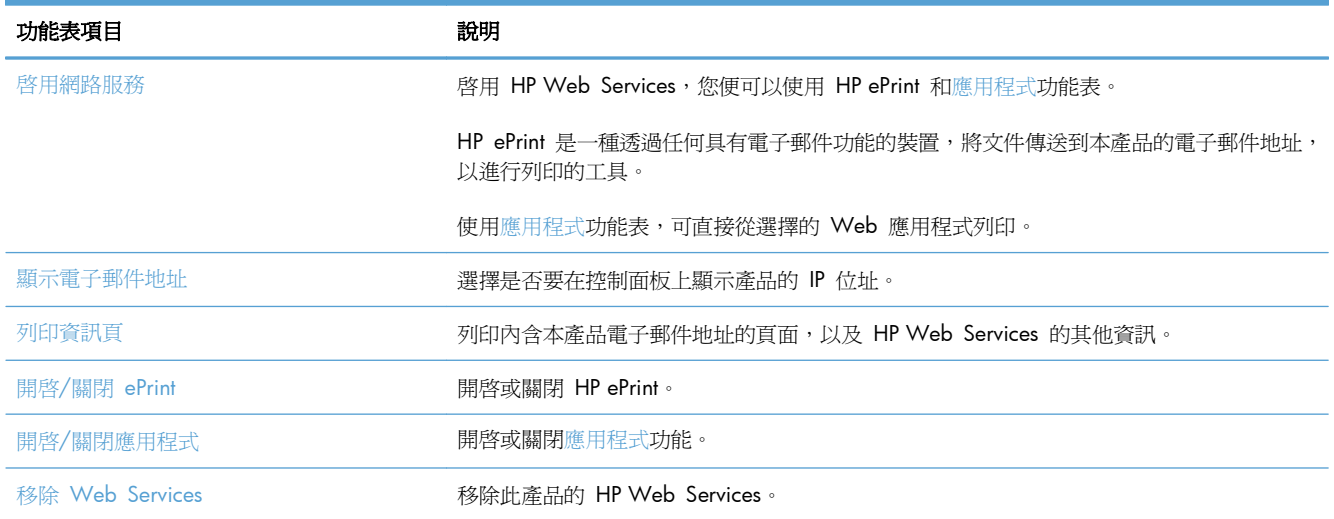

#### 報告功能表

使用報告功能表列印報告,該報告包含本產品相關資訊。

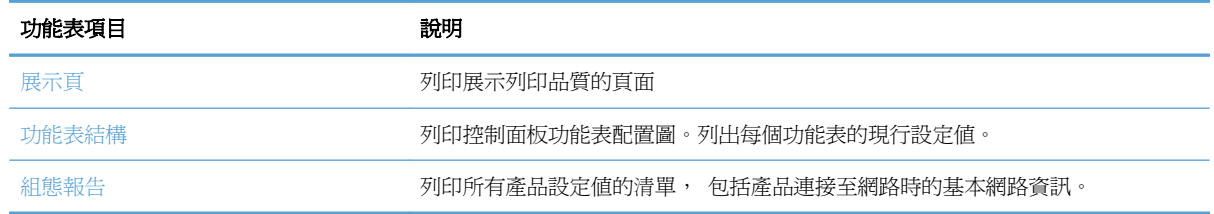

<span id="page-30-0"></span>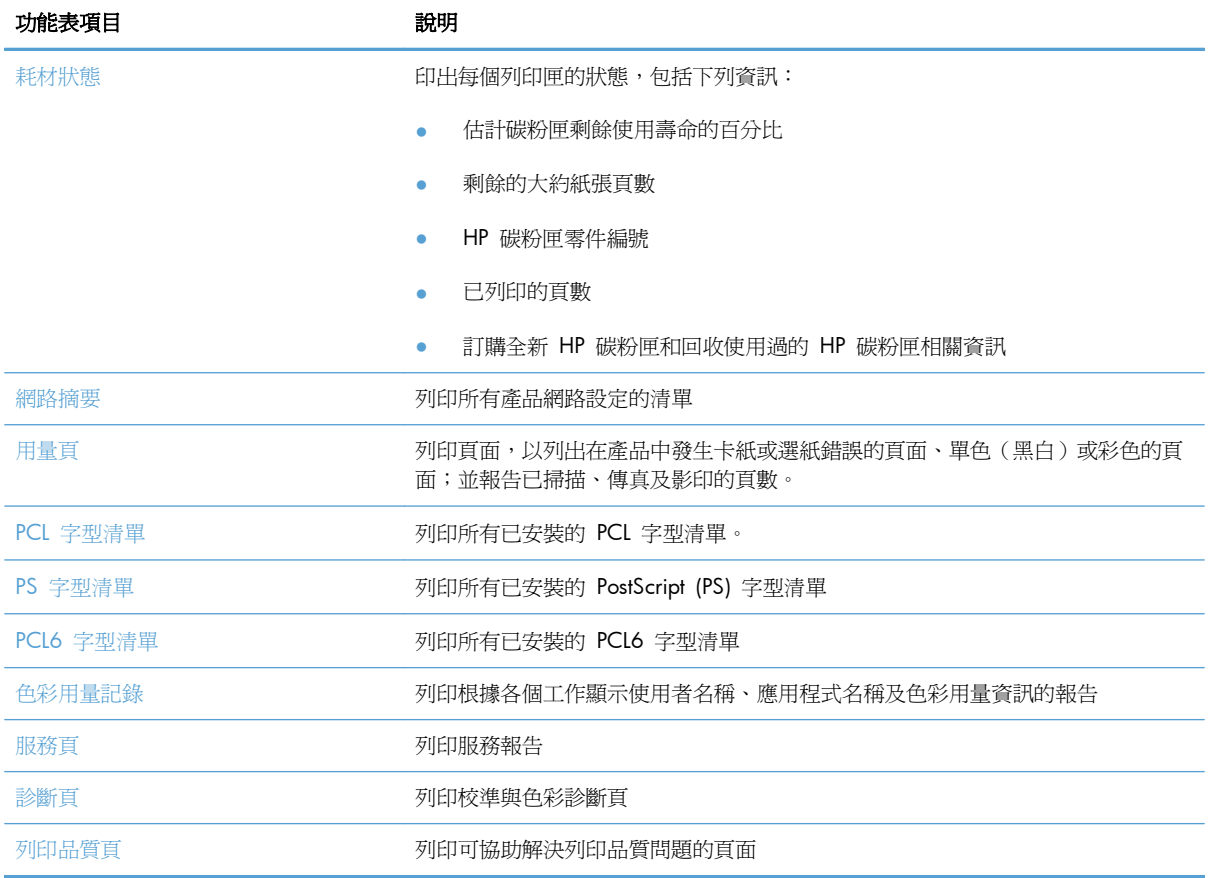

### 快速表單功能表

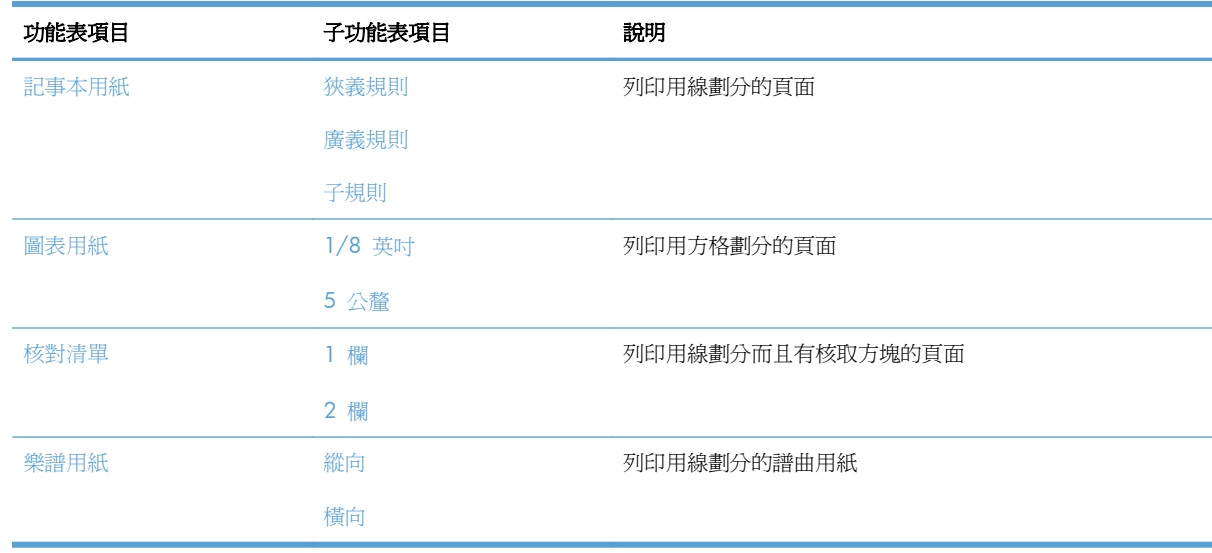

#### 傳真設定功能表

下表中帶有星號 (\*) 的項目表示出廠預設值。

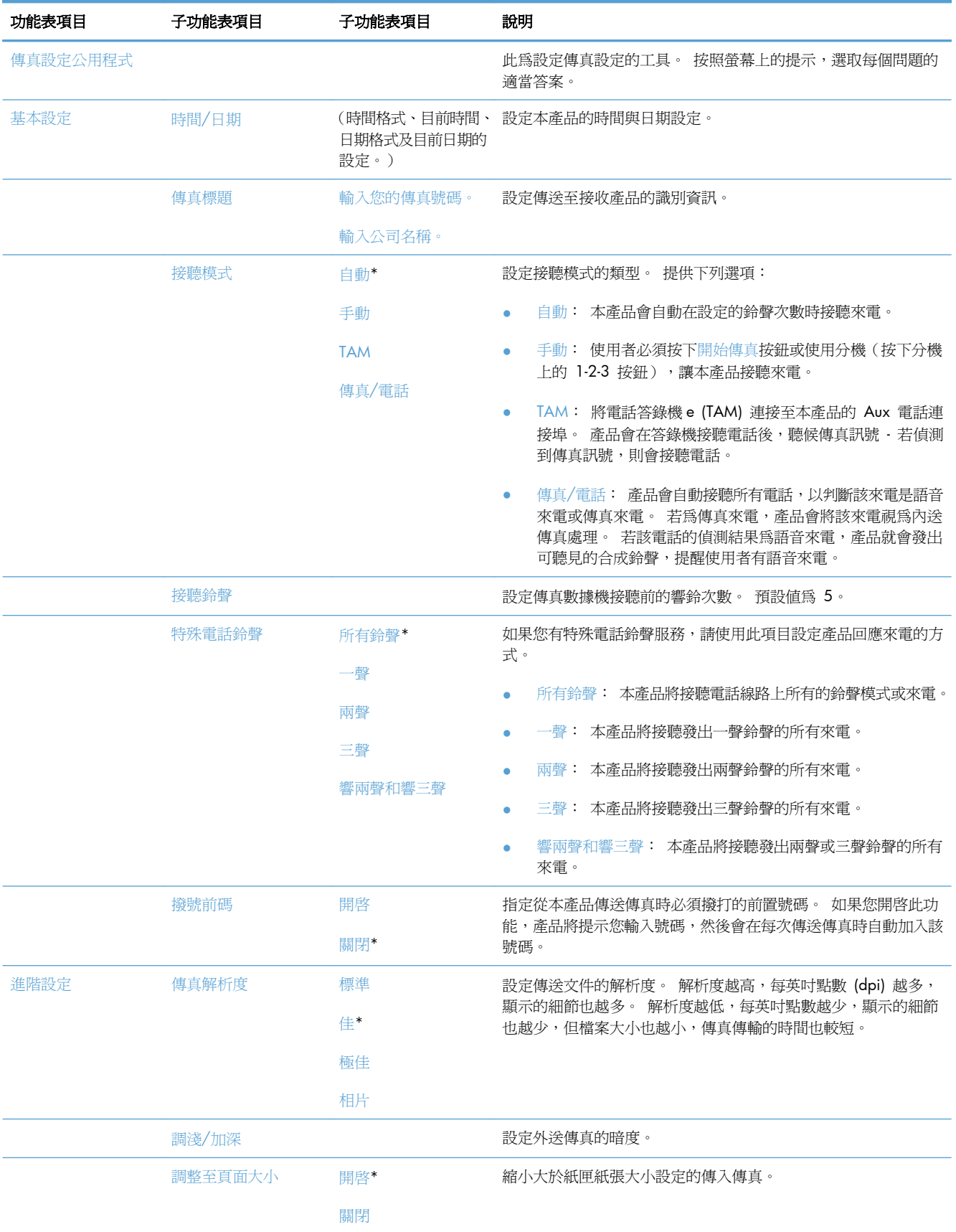

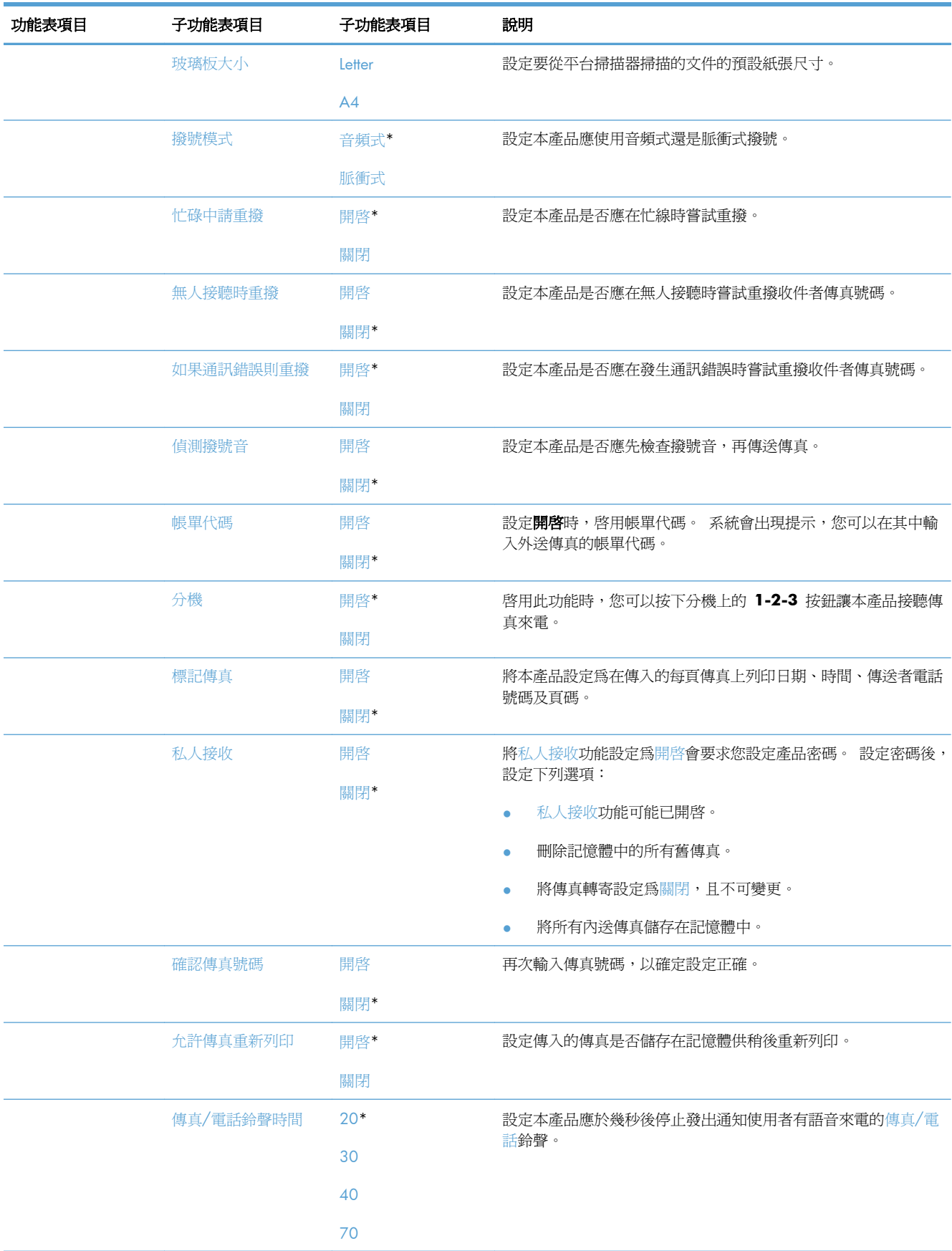

<span id="page-33-0"></span>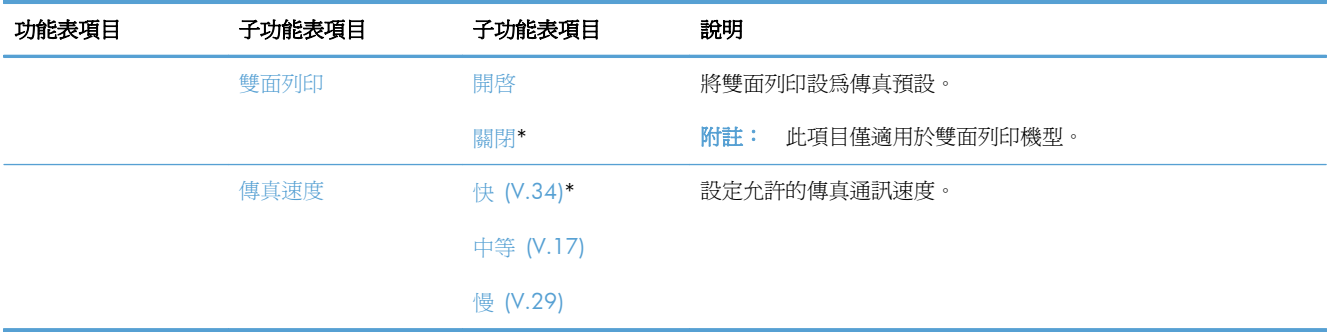

### 系統設定功能表

下表中帶有星號 (\*) 的項目表示出廠預設值。

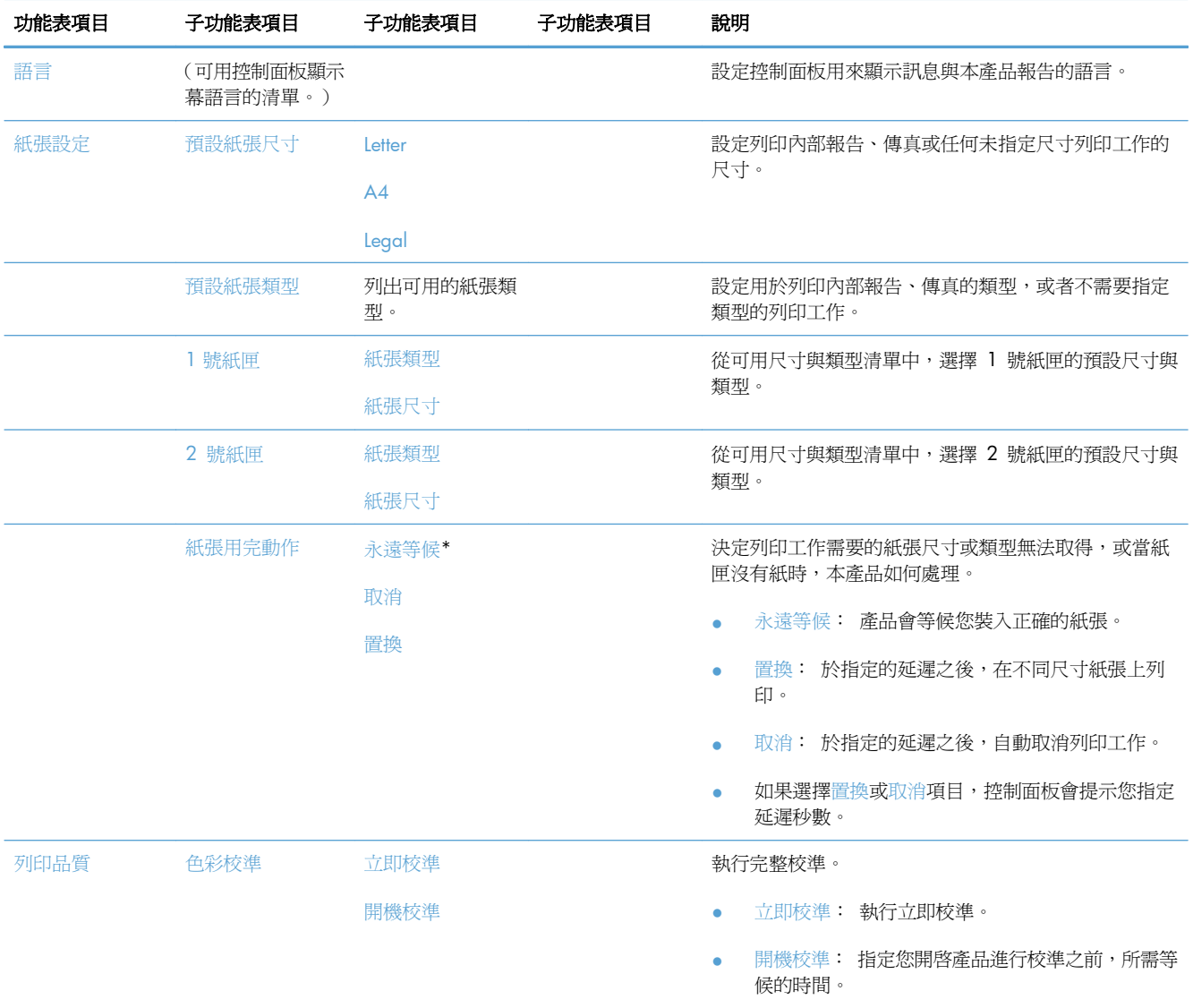

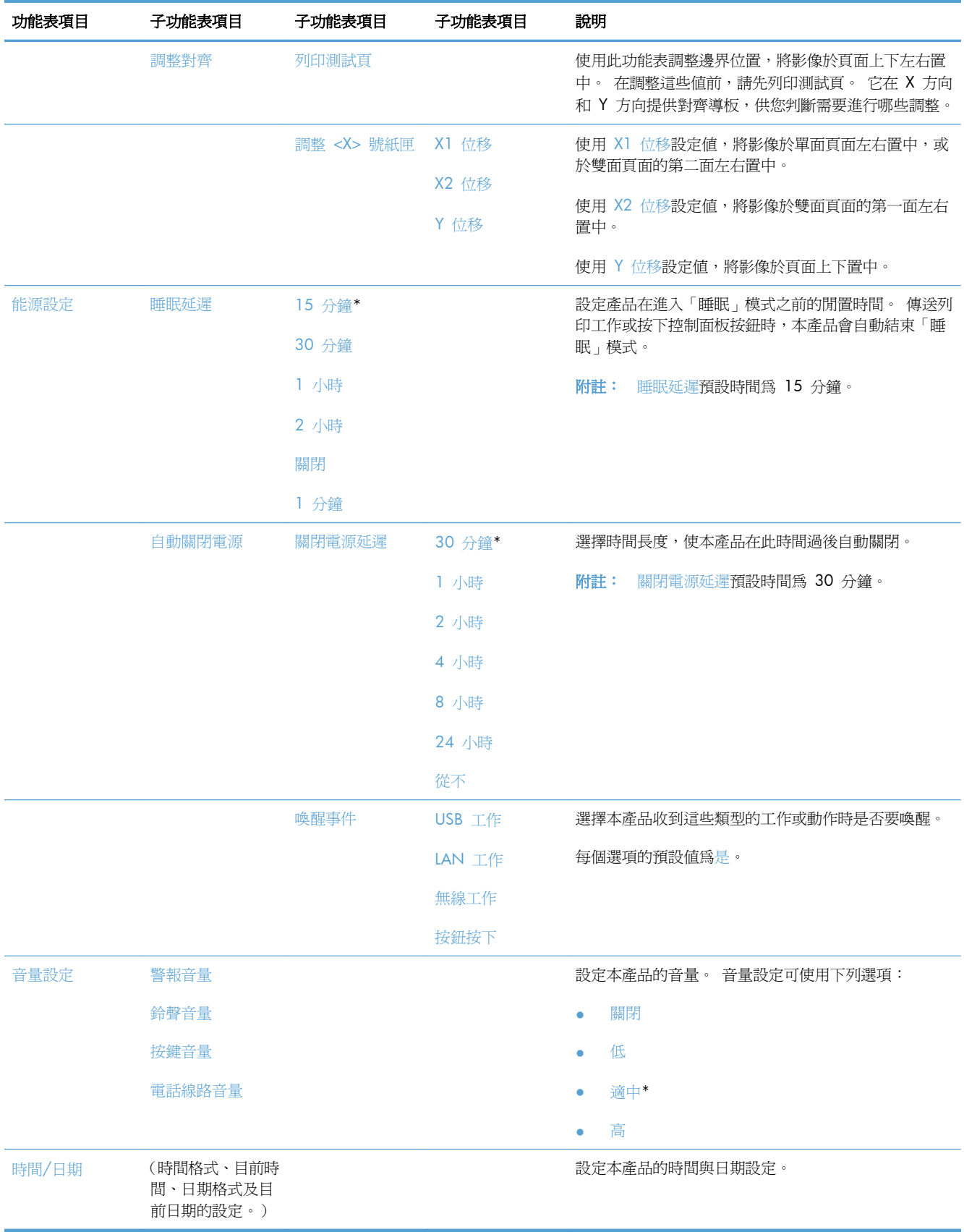

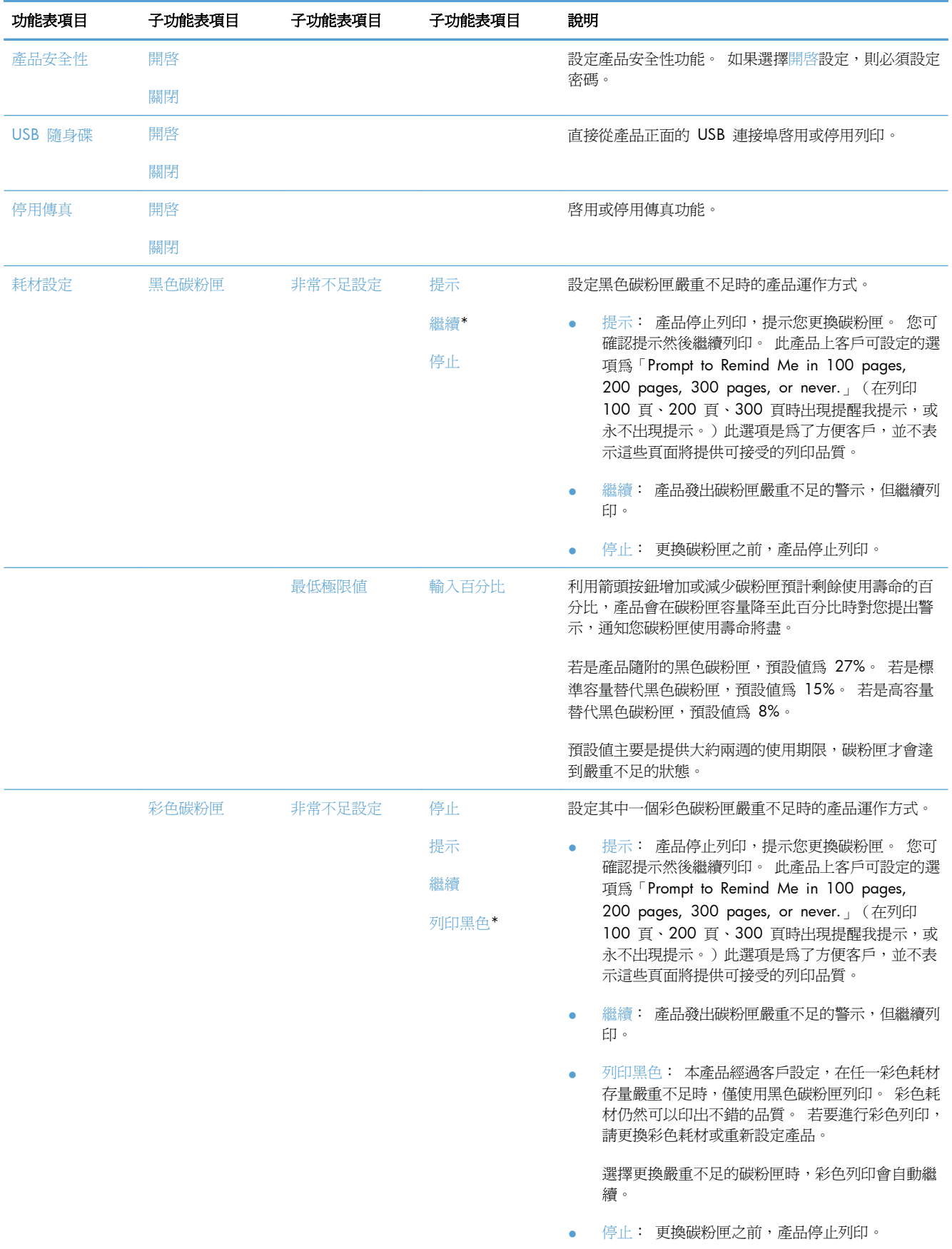
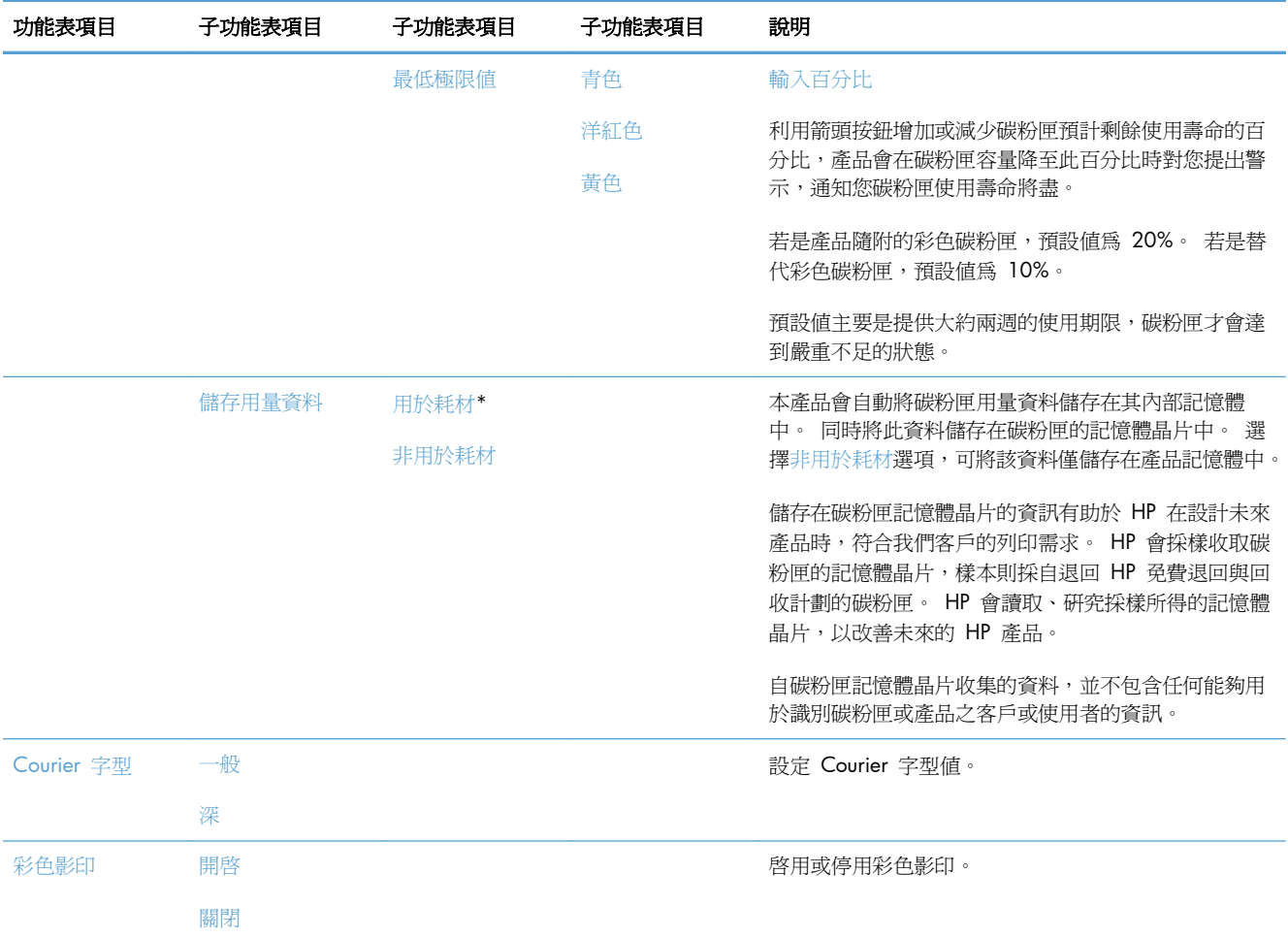

# 服務功能表

下表中帶有星號 (\*) 的項目表示出廠預設值。

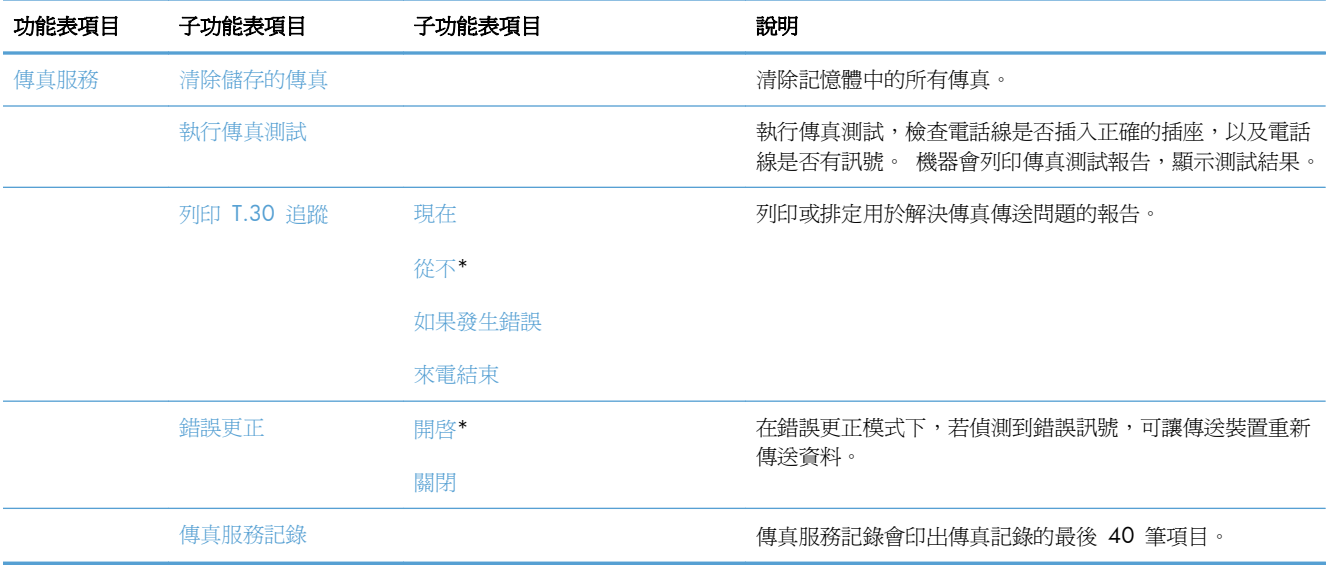

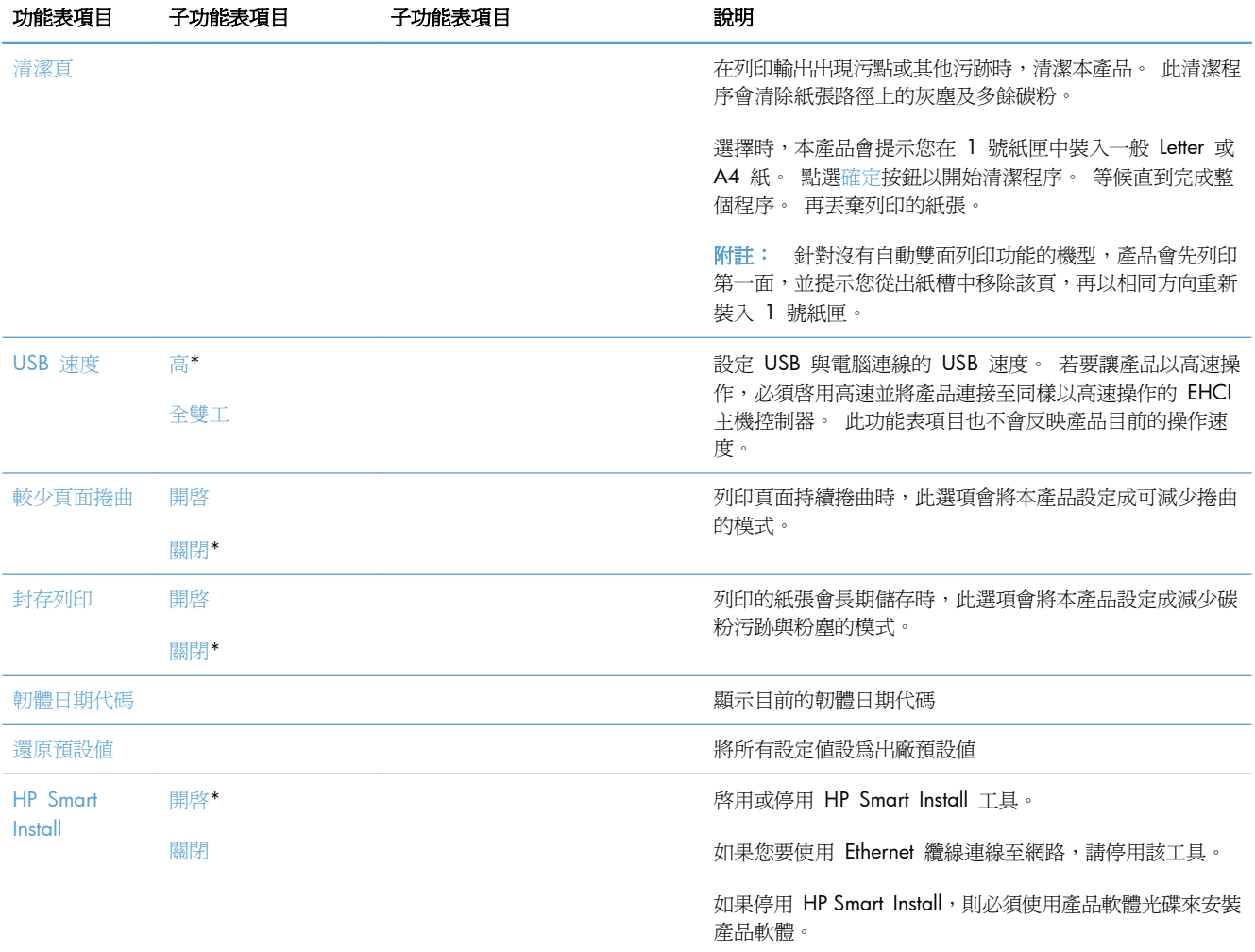

## 網路設定功能表

下表中帶有星號 (\*) 的項目表示出廠預設值。

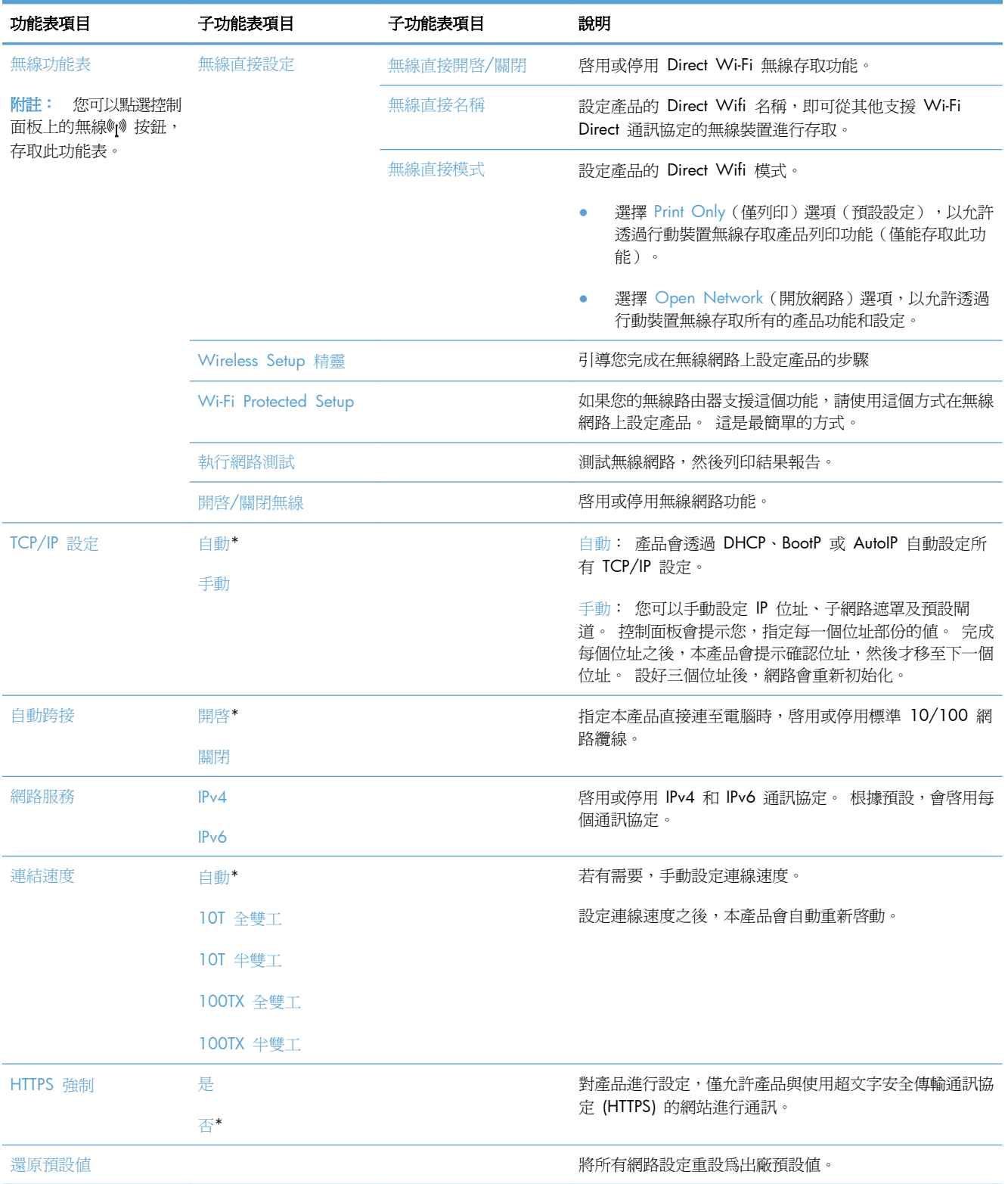

# 功能專用功能表

本產品專門針對影印、傳真和掃描提供功能專用功能表。 若要開啓上述功能表,請在控制面板上點選 該功能的按鈕。

### 影印功能表

若要開啓此功能表,請依序點選影印按鈕和設定... 按鈕。

第 附註: 透過此功能表變更的設定,會在最後一次影印完成 2 分鐘後過期。

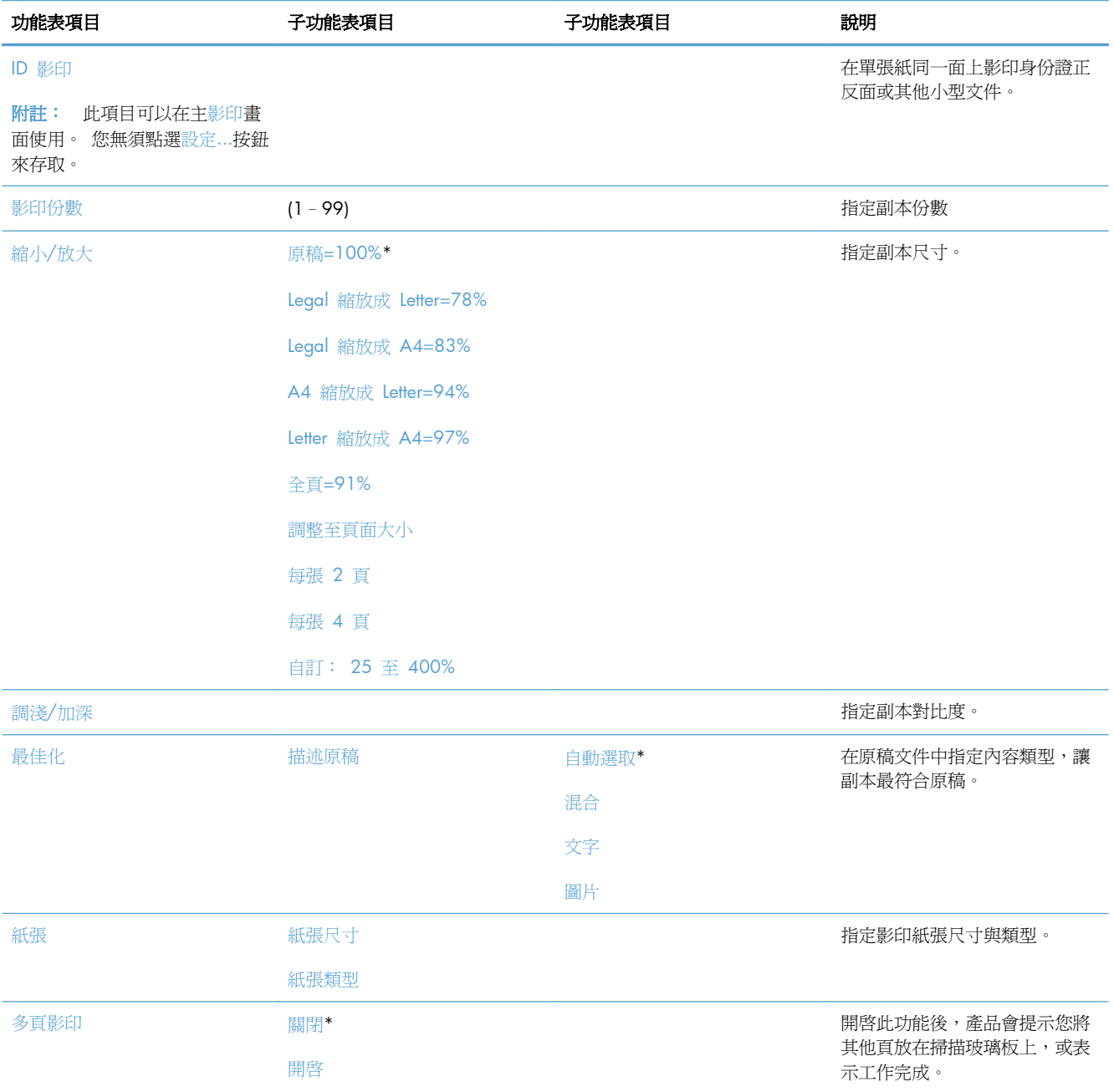

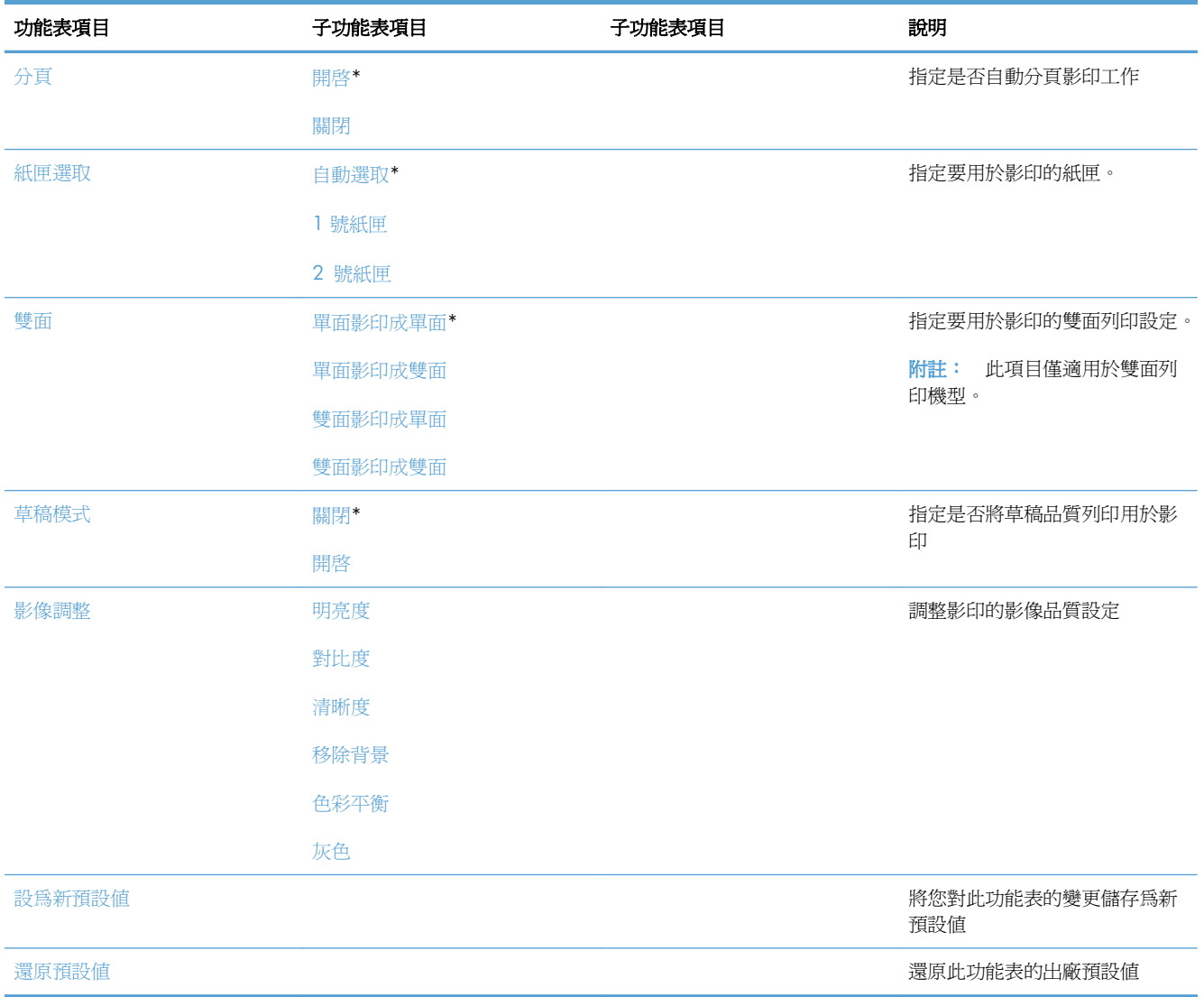

# 傳真功能表

若要開啓此功能表,請依序點選傳真按鈕和傳真功能表 按鈕。

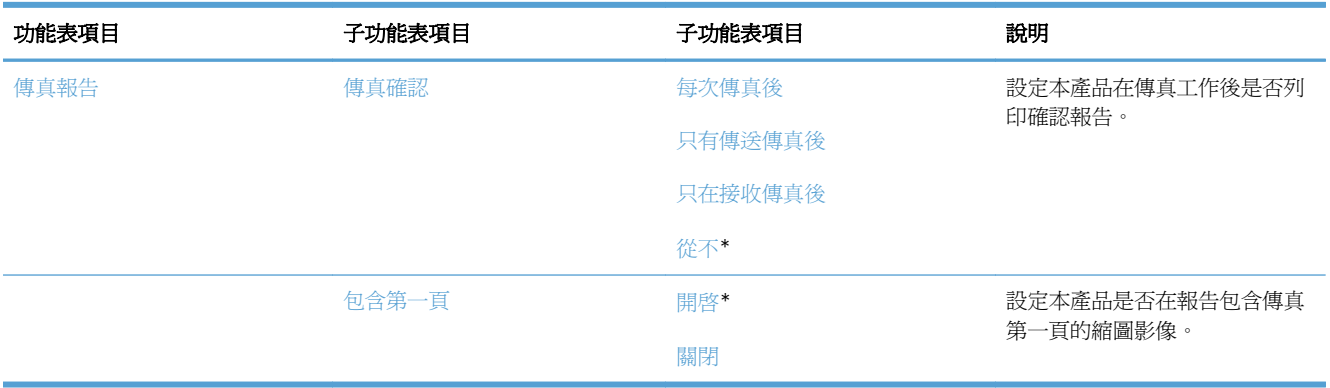

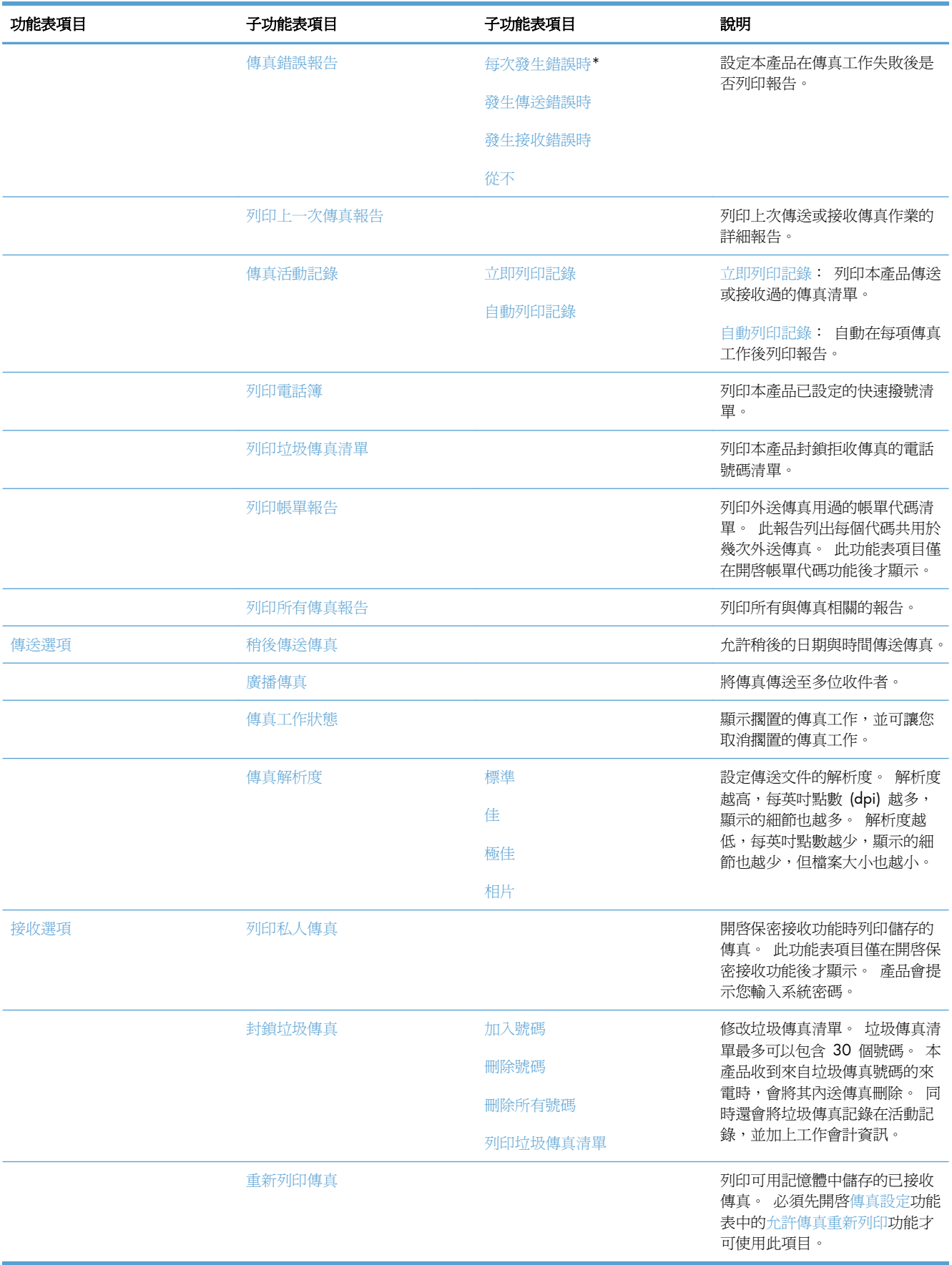

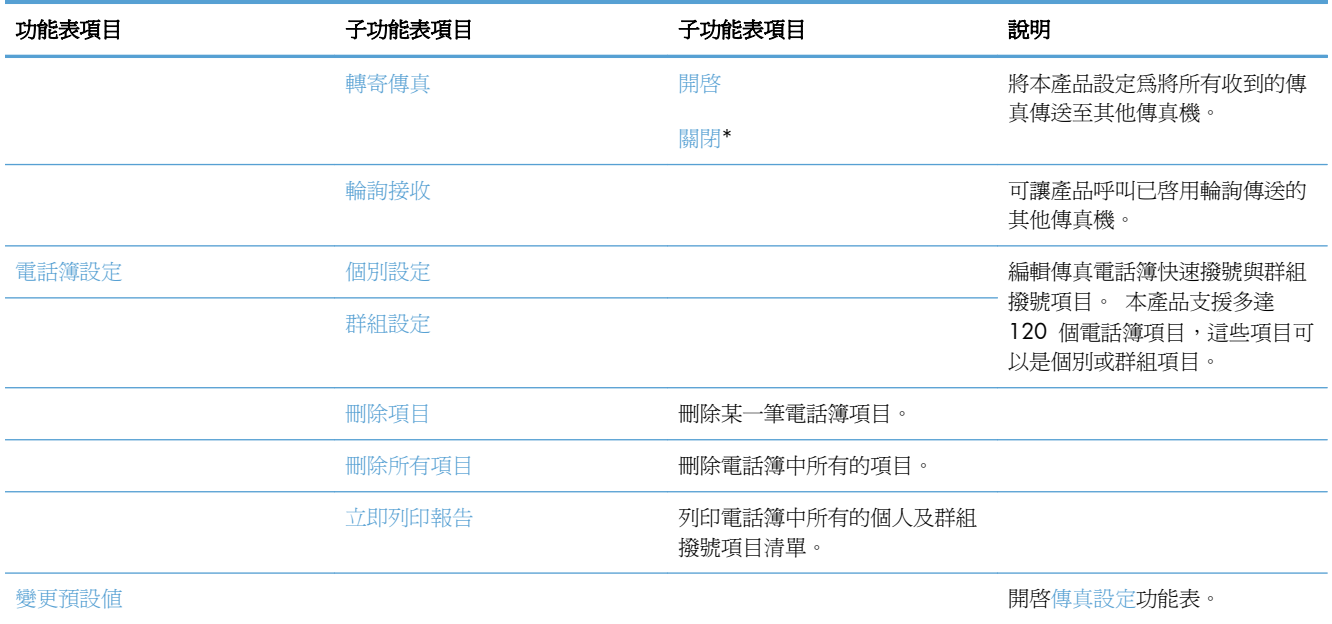

## 掃描功能表

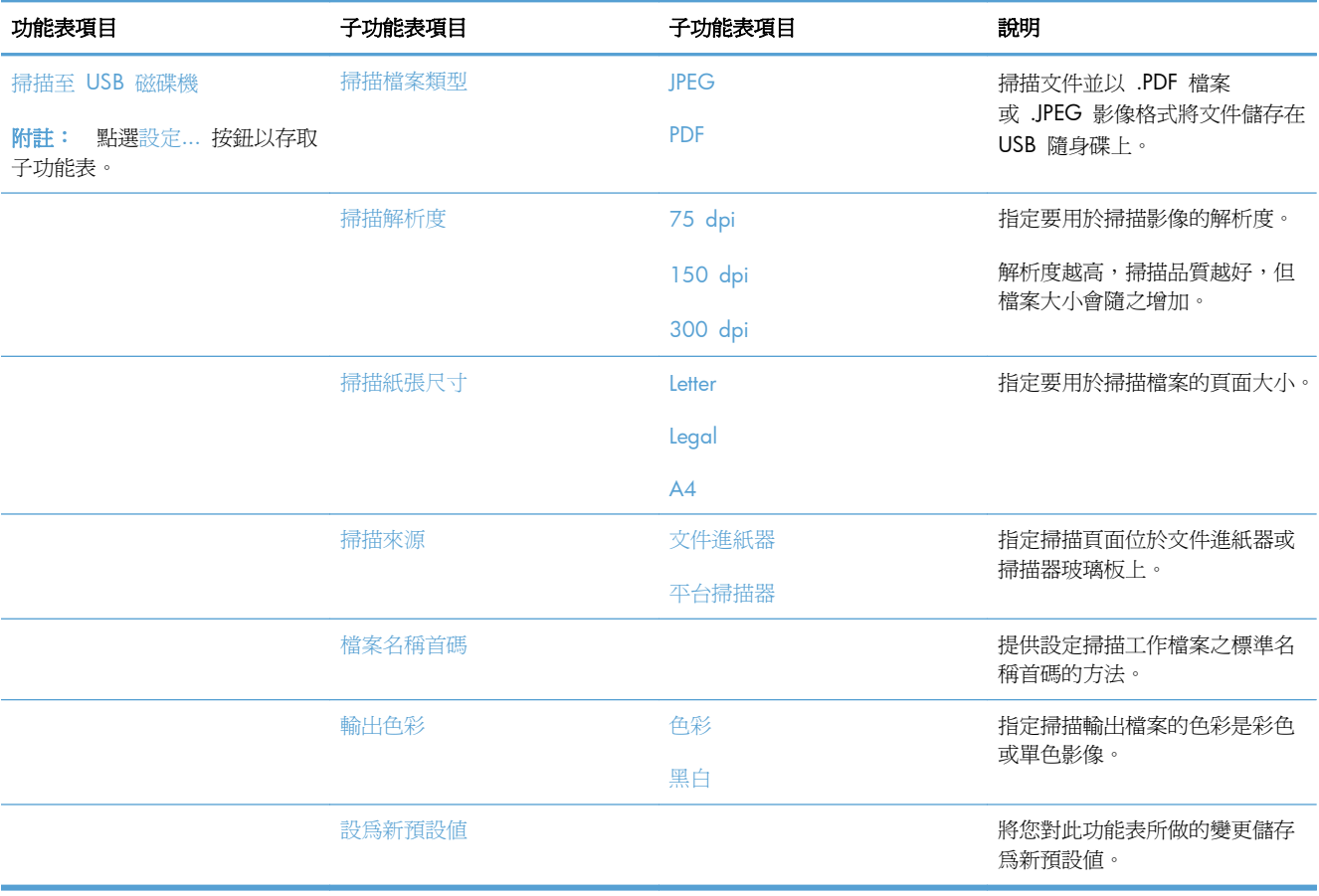

## **USB** 隨身碟

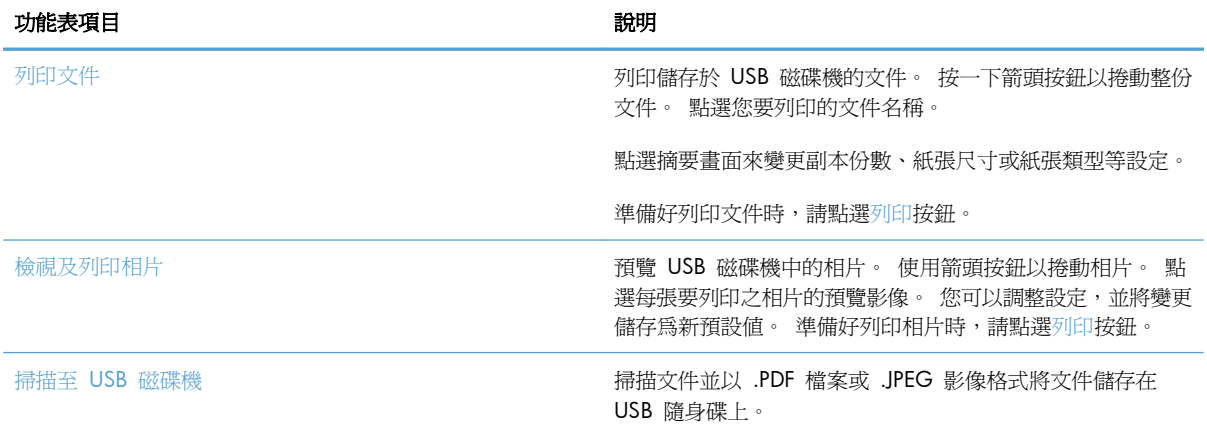

# **3 Windows** 軟體

- 支援的作業系統與 Windows [的印表機驅動程式](#page-45-0)
- 為 Windows [選擇正確印表機驅動程式。](#page-45-0)
- 變更 Windows [的列印工作設定值](#page-47-0)
- 從 Windows [移除印表機驅動程式](#page-49-0)
- 支援的 [Windows](#page-50-0) 公用程式
- [其他作業系統的軟體](#page-50-0)

# <span id="page-45-0"></span>支援的作業系統與 **Windows** 的印表機驅動程式

本產品支援下列 Windows 作業系統:

#### 建議的軟體安裝

- Windows XP (32 位元, Service Pack 2)
- Windows Vista (32 位元和 64 位元)
- Windows 7 (32 位元和 64 位元)

#### 僅列印與掃描驅動程式

- Windows 2003 Server (32 位元, Service Pack 3)
- Windows 2008 伺服器
- Windows 2008 伺服器 R2

本產品支援下列 Windows 印表機驅動程式:

- HP PCL 6 (此為產品光碟和 HP Smart Install 程式中隨附的預設印表機驅動程式)
- 適用 Windows Postscript 的 HP 通用列印驅動程式
- 滴用 PCL 5 的 HP 通用列印騙動程式

印表機驅動程式隨附的線上說明內含一般列印工作的相關說明,並說明印表機驅動程式中的按鈕、核取 方塊及下拉式清單。

学附註: 如需 UPD 的詳細資訊,請參閱 [www.hp.com/go/upd](http://www.hp.com/go/upd)。

# 為 **Windows** 選擇正確印表機驅動程式。

印表機驅動程式可提供產品功能的存取權,還可讓雷腦與產品進行通訊 (使用印表機語言)。下列印表機 驅動程式可從下列網站下載:[www.hp.com/go/LJColorMFPM375\\_software](http://www.hp.com/go/LJColorMFPM375_software) 或 [www.hp.com/go/](http://www.hp.com/go/LJColorMFPM475_software) [LJColorMFPM475\\_software](http://www.hp.com/go/LJColorMFPM475_software)。

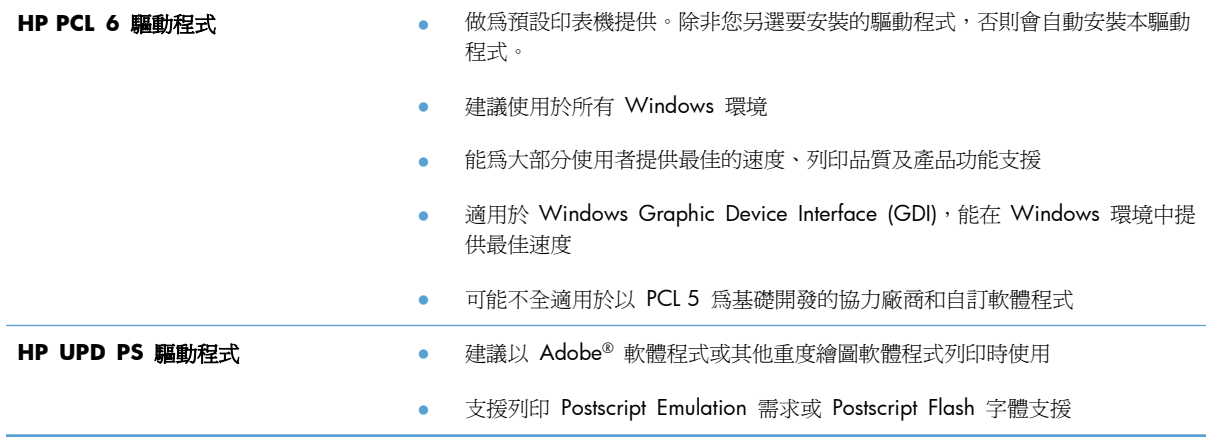

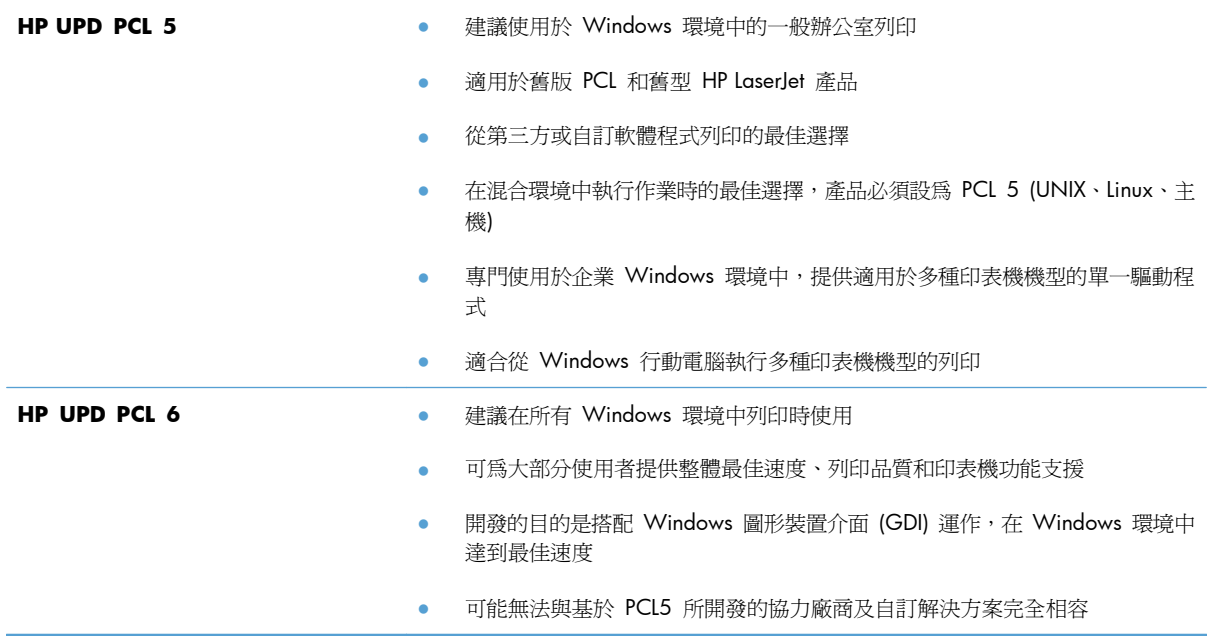

### **HP Universal Print Driver (UPD)**

Windows 適用的 HP Universal Print Driver (UPD) 是可讓您從任何位置立即存取幾乎任何 HP LaserJet 產品的一個驅動程式,而無需下載其他驅動程式。此驅動程式以經過實證的 HP 列印驅動程式技術為基 礎而建立,並已經過全面測試,可與眾多軟體程式配合使用。此解決方案功能強大,可長時間持續執 行。

HP UPD 可直接與各 HP 產品通訊,在收集組態資訊後,會自訂使用者介面,以顯示產品的獨特可用功 能。它還會自動啓用產品可用功能 (如雙面列印與裝訂), 而無需您手動啓用之。

如需詳細資訊,請造訪 [www.hp.com/go/upd](http://www.hp.com/go/upd)。

### **UPD** 安裝模式

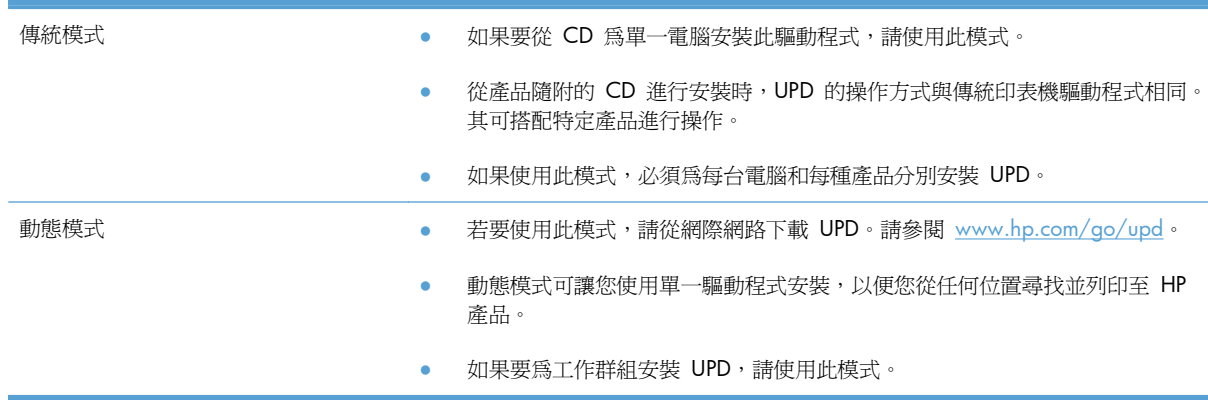

# <span id="page-47-0"></span>變更 **Windows** 的列印工作設定值

### 列印設定值的優先順序

對列印設定的變更是根據做出變更的位置排定優先順序:

学附註: 指令和對話方塊的名稱可能會因軟體程式而異。

- 「**頁面設定」對話方塊**: 在使用程式的**檔案**功能表上按一下**頁面設定**或相似的指令,以開啓此對話 方塊。在此處變更的設定會置換在其他任何位置所做的變更。
- 列印對話方塊: 在現用程式的檔案功能表中,按一下列印、列印設定或類似指令,以開啓此對話 方塊。在列印對話方塊中變更的設定具有較低優先順序,通常不會置換在**頁面設定**對話方塊中所作 的設定。
- 「印表機內容」對話方塊 **(**印表機驅動程式**)**: 在列印對話方塊中按一下內容,以開啟印表機驅動程 式。在印表機內容對話方塊中變更的設定通常不會置換在列印軟體其他各處所作的設定。您可在此 處變更大多數列印設定。
- 印表機驅動程式預設值: 印表機驅動程式預設值可決定所有列印工作所使用的設定,除非在頁面 設定、列印或印表機內容對話方塊中變更設定。
- 印表機控制面板設定: 在印表機控制面板中變更的設定,其優先順序比在其他任何地方所做的變 更都還要低。

#### 變更所有列印工作的設定値直到軟體程式結束爲止

- **1**. 在軟體程式的檔案功能表中,按一下列印。
- 2. 選擇驅動程式,然後按一下**內容**或**喜好設定**。

步驟可能會有差異;此程序是最常用的方法。

### 變更所有列印工作的預設值

**1**. **Windows XP**、**Windows Server 2003** 及 **Windows Server 2008 (**使用預設「開始」 功能表檢視): 按一下開始,然後按一下印表機和傳真。

**Windows XP**、**Windows Server 2003** 及 **Windows Server 2008 (**使用預設傳統「開 始」功能表檢視**)**: 依次按一下開始、設定、印表機。

**Windows Vista**: 依次按一下開始、控制台,在硬體與音效類別中,按一下印表機。

Windows 7: 按一下開始,然後按一下裝置和印表機。

2. 以滑鼠右鍵按一下驅動程式圖示,然後選擇**列印喜好設定**。

### 變更產品組態設定

**1**. **Windows XP**、**Windows Server 2003** 及 **Windows Server 2008 (**使用預設「開始」 功能表檢視): 按一下開始,然後按一下印表機和傳真。

**Windows XP**、**Windows Server 2003** 及 **Windows Server 2008 (**使用預設傳統「開 始」功能表檢視**)**: 依次按一下開始、設定、印表機。

**Windows Vista**: 依次按一下開始、控制台,在硬體與音效類別中,按一下印表機。

Windows 7: 按一下開始,然後按一下裝置和印表機。

- 2. 以滑鼠右鍵按一下驅動程式圖示,然後選擇**內容或印表機內容**。
- **3**. 按一下裝置設定值標籤。

# <span id="page-49-0"></span>從 **Windows** 移除印表機驅動程式

#### **Windows XP**

- 1. 按一下**開始**按鈕,然後按一下**印表機和傳真機**項目。
- 2. 尋找並以滑鼠右鍵按一下清單中的產品,然後按一下**刪除**項目。
- **3**. 在檔案功能表中,按一下伺服器內容項目。 列印伺服器內容對話方塊將會出現。
- **4**. 按一下驅動程式標籤,在清單中選擇要移除的驅動程式。
- 5. 按一下移除按鈕,然後按一下是按鈕以確認移除。

#### **Windows Vista**

- 1. 按一下**開始**按鈕,然後按一下**控制台**項目。
- 2. 在硬體和音效群組中, 按一下印表機項目。
- **3**. 尋找產品並以滑鼠右鍵按一下,再按一下刪除項目,然後按一下是按鈕以確認移除。
- **4**. 在檔案功能表中,按一下伺服器內容項目。 列印伺服器內容對話方塊將會出現。
- **5**. 按一下驅動程式標籤,在清單中選擇要移除的驅動程式。
- 6. 按一下**移除**按鈕,然後按一下是按鈕以確認移除。

#### **Windows 7**

- 1. 按一下**開始**按鈕,然後按一下**裝置和印表機**項目。
- **2**. 從清單中找到並選擇產品。
- 3. 按一下對話方塊頂端的移除裝置按鈕,然後按一下是按鈕以確認移除。
- 4. 按一下對話方塊頂端的**印表機伺服器內容**按鈕,然後按一下**驅動程式**標籤。
- **5**. 在清單中選擇產品,然後按一下移除按鈕。
- **6**. 選擇僅刪除驅動程式和/或驅動程式軟體套件,然後按一下確定按鈕

<span id="page-50-0"></span>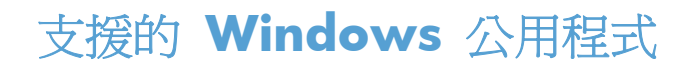

- **•** HP Web Jetadmin
- HP 嵌入式 Web 伺服器
- HP ePrint

### 其他 **Windows** 元件與公用程式。

- HP Smart Install 自動安裝列印系統
- 線上網路註冊
- HP LaserJet Scan
- PC 傳真傳送
- HP 裝置工具箱
- 以 HP 解除安裝
- HP 說明與學習中心
- 設定 HP 裝置
- HP 傳真設定精靈
- HP LaserJet 客戶參與計劃

# 其他作業系統的軟體

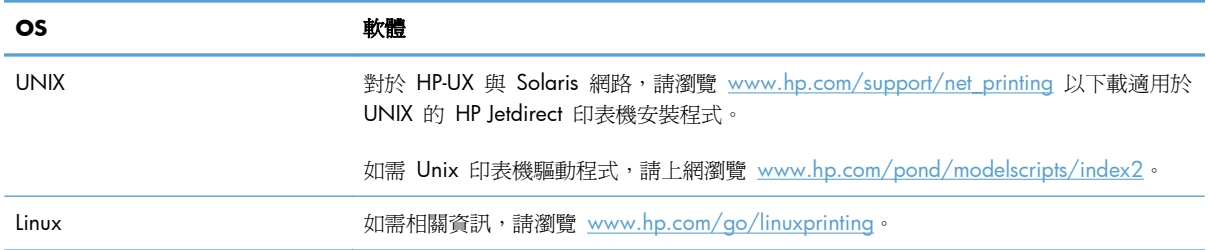

# **4** 使用本產品搭配 **Mac**

- Mac [的軟體](#page-53-0)
- 在 Mac [列印](#page-59-0)
- 使用 [AirPrint](#page-63-0)
- 使用 Mac [傳真](#page-64-0)
- 使用 Mac [掃描](#page-65-0)
- 解決 Mac [的問題](#page-66-0)

# <span id="page-53-0"></span>**Mac** 的軟體

### 支援的作業系統與 **Mac** 的印表機驅動程式

本產品支援下列 Mac 作業系統:

Mac OS X 10.5 及 10.6

附註: 對於 Mac OS X 10.5 與更新版本,支援 PPC 與 Intel® Core™ 處理器 Mac。對於 Mac OS X 10.6, 支援 Intel Core Processor Mac。

HP LaserJet 軟體提供了用於 Mac OS X 電腦的 PostScript<sup>®</sup> 印表機描述 (PostScript<sup>®</sup> Printer Description, PPD) 檔、印表機對話延伸 (Printer Dialog Extensions, PDE) 以及 HP Utility。HP 印表機 PPD 和 PDE 檔與內建的 Apple PostScript 印表機驅動程式結合,除了提供完整列印功能,還可讓您存 取特定 HP 的功能。

### 安裝適用於 **Mac** 作業系統的軟體

#### 為直接連接本產品的 **Mac** 電腦安裝軟體

此產品支援 USB 2.0 連線。請使用 A 對 B 型的 USB 纜線。HP 建議您,纜線長度不要超過 2 公 尺。

**1**. 使用 USB 纜線連接產品與電腦。

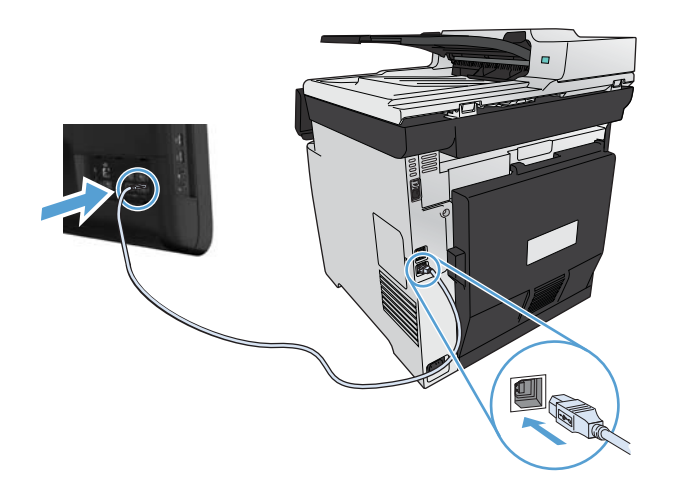

- **2**. 從 CD 安裝軟體。
- **3**. 按一下 HP 安裝程式圖示,然後按照螢幕上的指示進行。
- **4**. 在恭喜畫面按一下確定按鈕。
- **5**. 從任何程式列印頁面,確定列印軟體安裝正確無誤。

在有線網路安裝適用於 **Mac** 電腦的軟體

#### 設定 **IP** 位址

**1**. 將網路纜線連接至產品及網路。

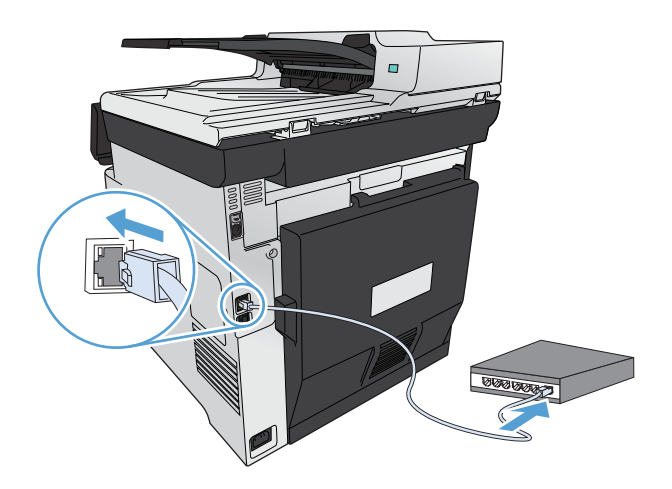

**2**. 請稍候 60 秒再繼續。在此期間,網路會識別產品,並為產品指定 IP 位址或主機名稱。

#### 安裝軟體

- **1**. 從 CD 安裝軟體。按一下產品圖示,然後按照螢幕上的指示進行。
- **2**. 從任一程式列印頁面,以確定該軟體已經正確安裝。

#### 在無線網路安裝適用於 **Mac** 電腦的軟體

安裝產品軟體前,請確定產品並非使用網路纜線連線至網路。確定 Mac 電腦所連線的無線網路與產品 將要連線的無線網路相同。

使用下列其中一個程序,將產品連線到無線網路。

- [透過控制面板功能表,使用](#page-55-0) WPS 將產品連線至無線網路
- 使用 USB [纜線將產品連線至無線網路](#page-55-0)

如果路由器支援 Wi-Fi Protected Setup (WPS),請使用該方式將產品新增到網路。這是在無線網路上設 定產品最簡單的方式。

附註: Apple AirPort 無線路由器不支援 WPS 按鈕設定。

如果無線路由器不支援 Wi-Fi Protected Setup (WPS),請向系統管理員詢問無線路由器網路的設定,或 是完成下列工作:

- 取得無線網路名稱或服務設定識別碼 (SSID)。
- 查出無線網路的安全性密碼或加密金鑰。

#### <span id="page-55-0"></span>透過控制面板功能表,使用 **WPS** 將產品連線至無線網路

- **1**. 按下產品正面的「無線」按鈕。觀察控制面板顯示器,瞭解無線功能表項目是否已開啟。如果未開 啟,請完成這些步驟:
	- $a$ . 在控制面板上,按下確定按鈕以開啓功能表。
	- **b**. 開啟下列功能表:
		- 網路設定
		- 無線功能表
- **2**. 選擇 Wi-Fi Protected Setup 項目。
- **3**. 使用以下其中一種方式完成設定:
	- 按鈕: 選擇按鈕選項,然後按照控制面板上的指示進行。建立無線連線需要幾分鐘。
	- PIN: 選取產生 PIN 選項。產品會產生唯一的 PIN,而且一定要在無線路由器的設定畫面輸 入。建立無線連線需要幾分鐘。
- **4**. 在電腦上,開啓 Apple 功能表 ▲,按一下**系統喜好設定**功能表,再按一下**列印與傳真**圖示。
- **5**. 按一下印表機名稱欄左下角的加號 (+)。

Mac OS X 預設會使用 Bonjour 方式在區域網路上尋找產品,並將其新增至印表機快顯功能表。 大多數情況下此爲最佳方式。如果 Mac OS X 找不到 HP 印表機驅動程式,則會顯示錯誤訊息。 重新安裝軟體。

**6**. 從任一程式列印頁面,以確定該軟體已經正確安裝。

附註: 如果這個方式不成功,請使用 USB 纜線方式嘗試使用無線網路。

#### 使用 **USB** 纜線將產品連線至無線網路

如果無線路由器不支援 WiFi-Protected Setup (WPS),請使用這個方式設定無線網路上的產品。若使用 USB 纜線傳輸設定,設定無線連線時更輕鬆。設定完成後,您可拔除 USB 纜線並使用無線連線。

- **1**. 將軟體光碟插入電腦光碟托盤中。
- **2**. 依照螢幕上的指示進行。出現提示時,請選取 **Configure your device for a wireless network**(設定裝置的無線網路)選項。出現提示時,將 USB 纜線連接產品。

注意: 請等到安裝程式出現提示再連接 USB 纜線。

- **3**. 安裝完成後請列印組態頁,確定產品有 SSID 名稱。
- **4**. 從任一程式列印頁面,以確定該軟體已經正確安裝。

### 從 **Mac** 作業系統移除印表機驅動程式

您必須具有系統管理員權限才能移除軟體。

**1**. 開啟系統偏好設定。

#### **2**. 選擇列印與傳真。

- **3**. 反白顯示產品。
- **4**. 按一下減號 (-)。
- 5. 按一下**刪除印表機**按鈕以移除列印佇列。

附註: 若要移除與工作相關的所有軟體,請使用 **Hewlett-Packard** 程式群組中的 HP Uninstaller 公用程式。

#### **Mac** 列印設定值的優先順序

對列印設定的變更是根據做出變更的位置排定優先順序:

学附註: 指令和對話方塊的名稱可能會因軟體程式而異。

- 設定頁面對話方塊: 在現用程式的檔案功能表中,按一下設定頁面或類似指令,以開啓此對話方 塊。此處變更的設定可能會覆寫在所有其他地方變更的設定。
- 「列印」對話方塊: 在使用程式的檔案功能表上按一下列印、頁面設定或相似的指令,以開啓此對 話方塊。在列印對話方塊中變更的設定,優先順序較低,且不會置換在頁面設定對話方塊中所做的 變更。
- 印表機驅動程式預設值: 印表機驅動程式預設值可決定所有列印工作所使用的設定,除非在頁面 設定、列印或印表機內容對話方塊中變更設定。
- 印表機控制面板設定: 在印表機控制面板中變更的設定,其優先順序比在其他任何地方所做的變 更都還要低。

#### 為 **Mac** 變更印表機驅動程式設定值

變更所有列印工作的設定值直到軟體程式結束為止

- **1**. 在檔案功能表中,按一下列印按鈕。
- **2**. 在各個功能表中,變更需要的設定。

#### 變更所有列印工作的預設值

- **1**. 在檔案功能表中,按一下列印按鈕。
- **2**. 在各個功能表中,變更需要的設定。
- 3. 在預先設定功能表中,按一下另存新檔... 選項,然後按鍵入預先設定名稱。

這些設定值將會儲存在**預先設定**功能表中。要使用新的設定值,必須每次開啓程式和列印時都去選擇預 先設定選項。

#### 變更產品組態設定

- 1. 在 Apple 功能表 ▲ 按一下系統喜好設定功能表,再按一下列印與傳真圖示。
- **2**. 在視窗左側選取本產品。
- **3**. 按一下選項與耗材按鈕。
- **4**. 按一下驅動程式標籤。
- **5**. 設定安裝的選項。

### 用於 **Mac** 電腦的軟體

#### 用於 **Mac** 的 **HP Utility**

使用 HP Utility 來設定印表機驅動程式裡沒有提供的產品功能。

當您的產品使用通用序列匯流排 (USB) 纜線或連接到 TCP/IP 網路時,便可使用 HP Utility。

#### 開啟 **HP** 公用程式

**▲** 從 Dock 按一下 **HP** 公用程式。

#### **-** 或 **-**

從應用程式開啟 Hewlett Packard 資料夾,然後按一下 **HP Utility**。

#### **HP Utility** 功能

使用 HP 公用程式軟體來執行下列工作:

- 取得耗材狀態相關資訊。
- 取得產品相關資訊,例如韌體版本和序號。
- 列印一份組態頁。
- 若爲連線 IP 網路的產品,請取得網路資訊,然後開啓 HP 嵌入式 Web 伺服器。
- 設定紙匣的紙張類型和尺寸。
- 將檔案和字型從電腦傳送至產品。
- 更新產品韌體。
- 顯示彩色用量頁。
- 設定基本傳真設定。

### **Mac** 支援的公用程式

#### **HP** 嵌入式 **Web** 伺服器

本產品已配備 HP 嵌入式 Web 伺服器,可讓您存取有關產品與網路活動的資訊。 從 HP Utility 存 取 HP 嵌入式 Web 伺服器。 開啓印表機設定功能表,然後選取其他設定選項。

您也可以從 Safari Web 瀏覽器存取 HP 嵌入式 Web 伺服器:

- **1**. 選擇 Safari 工具列左邊的頁面圖示。
- **2**. 按一下 Bonjour 標誌。
- **3**. 在印表機清單中,連按兩下本產品。 隨即會開啟 HP 嵌入式 Web 伺服器。

#### **HP ePrint**

透過 HP ePrint,您可以隨時隨地從行動電話、筆記型電腦或任何其他行動裝置進行列印。HP ePrint 可 以與任何具備電子郵件功能的裝置搭配使用。如果您可以傳送電子郵件,就能列印到啓用 HP ePrint 的 產品。如需詳細資訊,請造訪 [www.hpeprintcenter.com](http://www.hpeprintcenter.com)。

附註: 產品必須連線到網路並具備網際網路存取權,才能使用 HP ePrint。

HP ePrint 在產品的預設設定中為停用。請使用此程序加以啟用。

- 1. 將產品 IP 位址鍵入 Web 瀏覽器的位址行,開啓 HP 嵌入式 Web 伺服器。
- **2**. 按一下 **HP Web Services** 標籤。
- **3**. 選取啟用 Web 服務的選項。

#### **AirPrint**

iOS 4.2 或更新版本支援使用 Apple 的 AirPrint 直接列印。使用 AirPrint,可以在下列應用程式中透 過 iPad (iOS 4.2)、iPhone (3GS 或更新版本) 或 iPod touch (第三代或更新版本) 直接列印到產品:

- Mail
- Photos
- Safari
- 特定協力廠商應用程式

若要使用 AirPrint,必須將產品連線到無線網路。如需使用 AirPrint 以及哪些 HP 產品與 AirPrint 相容 的更多資訊,請造訪 [www.hp.com/go/airprint](http://www.hp.com/go/airprint)。

附註: 您可能必須升級產品韌體才能使用 AirPrint。請上網瀏覽 [www.hp.com/go/LJColorMFPM375](http://www.hp.com/go/LJColorMFPM375) 或 [www.hp.com/go/LJColorMFPM475](http://www.hp.com/go/LJColorMFPM475)。

# <span id="page-59-0"></span>在 **Mac** 列印

### 取消 **Mac** 列印工作

1. 如果列印工作正在執行,您可以按下產品控制面板上的取消 × 按鈕以取消工作。

**学附註:** 按下取消 X 按鈕將會清除產品目前正在處理的工作。如有多個程序正在執行中,按下取 消 × 按鈕將會清除產品控制面板上目前顯示的程序。

- **2**. 您也可以從軟體程式或列印佇列取消列印工作。
	- **軟體程式:**一般來說,印表機螢幕上會暫時出現一個對話方塊,用來取消列印工作。
	- **Mac** 列印佇列: 連按兩下 Dock 中的產品圖示,以開啟列印佇列。 反白顯示列印工作,然 後按一下刪除。

### 在 **Mac** 變更紙張尺寸與類型

- 1. 在軟體程式的**檔案**功能表,接一下列印選項。
- **2**. 在份數與頁數功能表中,按一下版面設定按鈕。
- **3**. 從紙張尺寸下拉式清單中選擇尺寸,然後按一下確定按鈕。
- **4**. 開啟外觀功能表。
- **5**. 從紙材類型下拉式清單中選擇類型。
- **6**. 按一下列印按鈕。

### 在 **Mac** 調整文件大小或列印自訂紙張尺寸

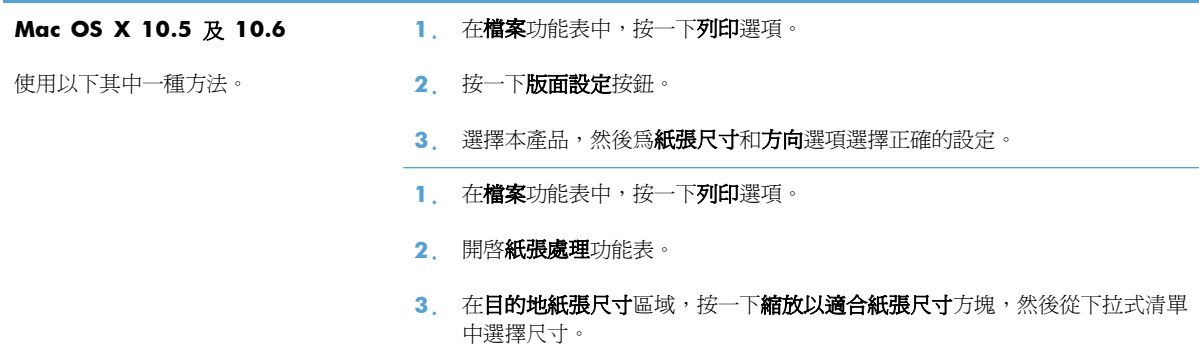

### 在 **Mac** 建立和使用列印預先設定

使用列印預設儲存目前印表機驅動程式設定值以便再次使用。

#### 建立列印預設

- **1**. 在檔案功能表中,按一下列印選項。
- **2**. 選擇驅動程式。
- **3**. 選擇要儲存以重複使用的列印設定值。
- 4. 在預先設定功能表,按一下另存新檔... 選項,然後鍵入預先設定名稱。
- **5**. 按一下 **OK** 按鈕。

#### 使用列印預設

- **1**. 在檔案功能表中,按一下列印選項。
- **2**. 選擇驅動程式。
- **3**. 在預先設定功能表中,選擇列印預先設定。

**[ ) 附註: 要使用印表機驅動程式預設値,請選擇標準選項**。

#### 在 **Mac** 列印封面頁

- **1**. 在檔案功能表中,按一下列印選項。
- **2**. 選擇驅動程式。
- 3. 開啟封面功能表,然後選擇是否列印封面頁。按一下文件之前按鈕或文件之後按鈕。
- **4**. 在封面頁類型功能中,選擇要列印在封面頁上的訊息。

[ ) 附註: 若要列印空白封面頁,請從封面頁類型功能表中選擇標準選項。

#### 在 **Mac** 使用浮水印

- **1**. 在檔案功能表中,按一下列印選項。
- **2**. 開啟浮水印功能表。
- 3. 從模式功能表中,選擇要使用的浮水印類型。選擇**浮水印**選項以列印半透明的訊息。選擇說明頁選 項以列印不透明的訊息。
- **4**. 從頁數功能表中,選擇是否要在所有頁面或僅限第一頁上列印浮水印。
- 5. 從文字功能表中,選擇其中一個標準訊息,或選擇自訂選項,然後在方塊中鍵入新訊息。
- **6**. 選擇其餘設定值的選項。

### 在 **Mac** 進行單張多頁列印

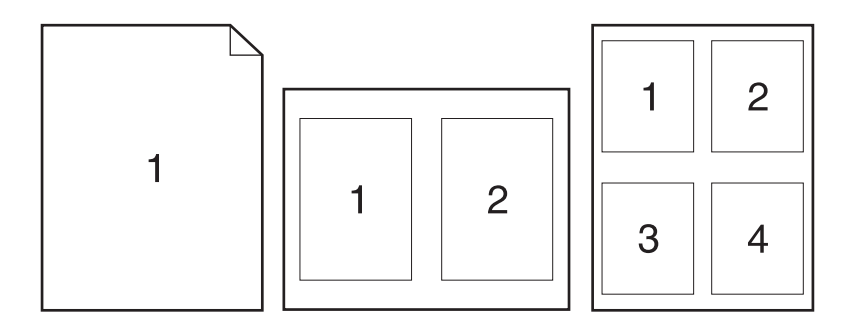

- **1**. 在檔案功能表中,按一下列印選項。
- **2**. 選擇驅動程式。
- **3**. 開啟版面功能表。
- **4**. 在每張頁數功能表中,選擇要在每張紙上列印的頁數 (1、2、4、6、9 或 16)。
- 5. 在版面方向區域,選擇紙張上頁面的順序和配置。
- **6**. 從框線功能表中,選擇要在每張紙張頁面周圍列印的邊框類型。

### 在 **Mac** 進行紙張的兩面列印 **(**雙面列印**)**

#### 使用自動雙面列印

- **1**. 請在一個紙匣中放入足夠的紙張以完成列印工作。
- **2**. 在檔案功能表中,按一下列印選項。
- **3**. 開啟版面功能表。
- **4**. 在雙面功能表中,選擇裝訂選項

#### 手動雙面列印

- **1**. 請在一個紙匣中放入足夠的紙張以完成列印工作。
- **2**. 在檔案功能表中,按一下列印選項。
- 3. 開啓外觀功能表,然後按一下手動雙面列印標籤或開啓手動雙面列印功能表。
- 4. 按一下手動雙面列印方塊,然後選擇裝訂選項。
- 5. 按一下列印按鈕。請按照電腦螢幕上顯示的快顯視窗內的指示進行,再將輸出紙疊放回 1 號紙匣 中,以列印第二面。
- **6**. 移至產品,取出 1 號紙匣內的任何空白紙張。
- **7**. 將已列印的紙疊列印面向上,底端先送入印表機的方式裝入 1 號紙匣。您必須從 1 號紙匣列印第 二面。
- **8**. 如果出現提示,請按下適當的控制面板按鈕以繼續。

### 在 **Mac** 設定色彩選項

如果您使用 Mac 適用的 HP Postscript 印表機驅動程式,**HP EasyColor** 技術會掃描所有文件,並自 動將所有相片影像調整為相同的改良相片結果。

在下列範例中,左側影像建立未使用 **HP EasyColor** 選項。右側影像顯示使用 **HP EasyColor** 選項 所產生的增強效果。

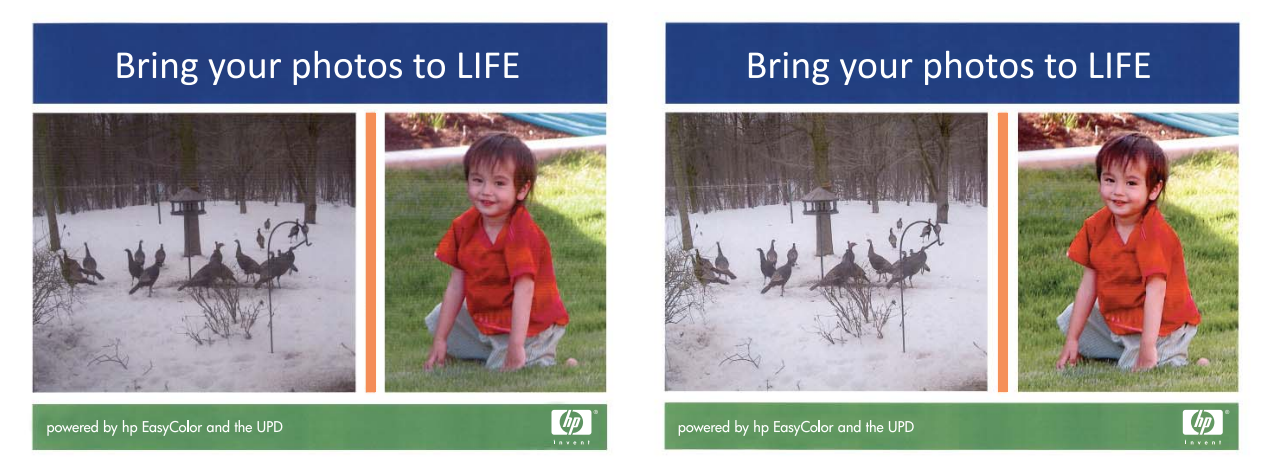

HP EasyColor 選項在 HP Mac Postscript 印表機驅動程式預設為啓用,因此不必進行手動色彩調整。 若要停用該選項,以手動調整色彩設定,請使用下列程序。

- **1**. 在檔案功能表中,按一下列印選項。
- **2**. 選擇驅動程式。
- **3**. 開啟色彩**/**品質選項功能表,然後按一下 **HP EasyColor** 核取方塊清除該選項。
- **4**. 開啟進階功能表,或選擇適當的標籤。
- **5**. 分別調整文字、圖形和相片的設定值,

# <span id="page-63-0"></span>使用 **AirPrint**

iOS 4.2 或更新版本支援使用 Apple 的 AirPrint 直接列印。使用 AirPrint,可以在下列應用程式中透 過 iPad (iOS 4.2)、iPhone (3GS 或更新版本) 或 iPod touch (第三代或更新版本) 直接列印到產品:

- Mail
- Photos
- Safari
- 特定協力廠商應用程式

若要使用 AirPrint, 產品必須連線到網路。如需使用 AirPrint 以及哪些 HP 產品與 AirPrint 相容的更多 資訊,請造訪 [www.hp.com/go/airprint](http://www.hp.com/go/airprint)。

附註: 您可能必須升級產品韌體才能使用 AirPrint。請上網瀏覽 [www.hp.com/go/LJColorMFPM375](http://www.hp.com/go/LJColorMFPM375) 或 [www.hp.com/go/LJColorMFPM475](http://www.hp.com/go/LJColorMFPM475)。

<span id="page-64-0"></span>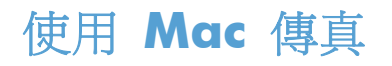

若要列印到傳真驅動程式來傳送傳真,請完成下列步驟:

- **1**. 開啟您想要傳真的文件。
- **2**. 按一下檔案然後按一下列印。
- **3**. 在印表機快顯功能表中,選擇您要使用的傳真列印佇列。
- **4**. 如有需要,可在份數欄位中調整份數。
- 5. 如有需要,可在**紙張尺寸**快顯功能表中調整紙張尺寸。
- 6. 在傳真資訊區域,輸入一或多名收件者的傳真號碼。

学 附註: 如果您需要包含撥號前碼,請在撥號前碼欄位輸入它。

**7**. 按一下傳真。

# <span id="page-65-0"></span>使用 **Mac** 掃描

使用 HP Scan 軟體將影像掃描至 Mac 電腦。

- **1**. 將文件放在掃描器玻璃板上或文件進紙器中。
- **2**. 開啟 **Application** 資料夾,然後按一下 **Hewlett-Packard**。連按兩下 **HP Scan**。
- 3. 開啓 HP Scan 功能表,然後按一下喜好設定。從掃描器快顯功能表的清單中選擇本產品,然後 按一下繼續。
- 4. 若要使用標準預設的設定(此設定會產生理想的影像和文字結果),按一下**掃描**按鈕。

若要使用針對圖片或文字文件的最佳化預設設定,請從**掃描預設値**快顯功能表選擇預設値。若要調 整設定,請按一下**編輯**按鈕。準備好掃描時,按一下**掃描**按鈕。

- 5. 若要掃描更多頁面,請放入下一頁,然後按一下**掃描**。按一下附加至清單將新頁面加入目前的清單 中。重複此步驟直到完成掃描所有頁面。
- **6**. 按一下儲存按鈕,然後瀏覽至要將檔案儲存在電腦上的資料夾。

学附註: 若要立即列印掃描的影像,接一下列印按鈕。

<span id="page-66-0"></span>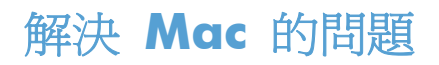

如需有關解決 Mac 問題的資訊,請參閱位於第 257 頁的解決 Mac [上的產品軟體問題](#page-272-0)。

# **5** 透過 **Windows** 使產品連線

- 印表機共用免責聲明
- 使用 HP Smart Install [連線至電腦、有線網路或無線網路](#page-69-0)
- [使用](#page-71-0) USB 連線
- 透過 Windows [連線至網路](#page-72-0)

# 印表機共用免責聲明

HP 不支援點對點網路,這項功能是 Microsoft 作業系統的功能,不是 HP 印表機驅動程式的功能。請 上 Microsoft 網站:[www.microsoft.com](http://www.microsoft.com)。

# <span id="page-69-0"></span>使用 **HP Smart Install** 連線至電腦、有線網路或無線網路

軟體安裝檔案位於產品記憶體中。 HP Smart Install 程式會透過 USB 纜線將產品的安裝檔案傳輸至您 的電腦。 此安裝程式支援 USB 連線、有線網路與無線網路。 此程式會安裝您列印、影印、掃描及傳 真所需的所有檔案。 若要使用 HP Smart Install 程式,請依據您的連線類型,按照以下其中一個程序執 行。

from Nati : 若您選擇不使用 HP Smart Install 程式,可以插入產品光碟以安裝軟體。

### **Windows** 適用的 **HP Smart Install**(直接連線 **(USB)**)

- **1**. 開啟本產品電源。
- **2**. 利用 A-to-B 類型 USB 纜線連接電腦與本產品。 HP Smart Install 程式可能需要數分鐘啟動。
- **3**. HP Smart Install 程式應會自動啟動。 請依照螢幕上的指示安裝軟體。
- 附註: HP Smart Install 程式可能需要數分鐘啟動。 如果 HP Smart Install 程式未自動啟動,則 可能是電腦已停用了自動播放。 請瀏覽電腦並按兩下 HP Smart Install 磁碟以執行程式。

附註: 如果 HP Smart Install 程式失敗,請中斷 USB 纜線的連接,關閉產品後再將其開啟,然 後將產品光碟插入電腦。 按照螢幕上的說明繼續執行。 請僅在軟體提示時連接纜線。

### **Windows** 適用的 **HP Smart Install**(有線網路)

- **1**. 使用網路纜線連接產品與網路連接埠。 系統指定 IP 位址期間,請稍候數分鐘。
- 2. 在產品控制面板上,點選網路 O<sub>AA</sub> 按鈕以顯示產品 IP 位址。
- **3**. 在電腦上開啟 Web 瀏覽器,然後在 URL 位址列中鍵入 IP 位址,以開啟 HP 嵌入式 Web 伺服 器。 按一下 **HP Smart Install** 標籤,然後按照螢幕上的指示操作。

F Mini : 如果 HP Smart Install 程式失敗,請將產品光碟插入電腦。 按照螢幕上的說明繼續執行。

### **Windows** 適用的 **HP Smart Install**(無線網路),方法 **1**: 使用產品控制 面板

学》附註: 請僅於您知悉無線網路 SSID 和密碼的情況下使用此方法。

- **1**. 在產品控制面板上,點選無線 按鈕。 點選無線功能表,然後點選無線設定精靈項目。 按照指 示完成無線設定。
- 2. 在產品控制面板上,點選無線狀態 11 按鈕以顯示產品 IP 位址。
- **3**. 在電腦上開啟 Web 瀏覽器,然後在 URL 位址列中鍵入 IP 位址,以開啟 HP 嵌入式 Web 伺服 器。 按一下 **HP Smart Install** 標籤,然後按照螢幕上的指示操作。

### **Windows** 適用的 **HP Smart Install**(無線網路),方法 **2**: 暫時連接 **USB** 纜線

- **1**. 利用 A-to-B 類型 USB 纜線連接電腦與本產品。 HP Smart Install 程式可能需要數分鐘啟動。
- **2**. 按照螢幕上的說明繼續執行。 選擇無線網路選項作為安裝類型。 請依指示移除 USB 纜線。

### **Windows** 適用的 **HP Smart Install**(無線網路),方法 **3**: 使用 **WPS**

- **1**. 在產品控制面板上,點選無線 按鈕。 點選無線功能表按鈕,然後點選 Wi-Fi Protected Setup 項目。 按照指示完成無線設定。
- 2. 在產品控制面板上,點選無線狀態 11 按鈕以顯示產品 IP 位址。
- **3**. 在電腦上開啟 Web 瀏覽器,然後在 URL 位址列中鍵入 IP 位址,以開啟 HP 嵌入式 Web 伺服 器。 按一下 **HP Smart Install** 標籤,然後按照螢幕上的指示操作。

# <span id="page-71-0"></span>使用 **USB** 連線

学附註: 如果您不是使用 HP Smart Install,請使用此程序。

此產品支援 USB 2.0 連線。 請使用 A 對 B 型的 USB 纜線。 HP 建議您,纜線長度不要超過 2 公 尺。

注意: 請等到安裝軟體出現提示後,再連接 USB 纜線。

### **CD** 安裝

- **1**. 結束電腦上所有開啟的程式。
- 2. 從 CD 安裝軟體,然後按照螢幕上的指示進行。
- 3. 出現提示時,請選擇使用 USB 纜線直接連接這部電腦選項,然後按一下下一頁按鈕。
- **4**. 軟體出現提示時,將 USB 纜線連接到產品及電腦。

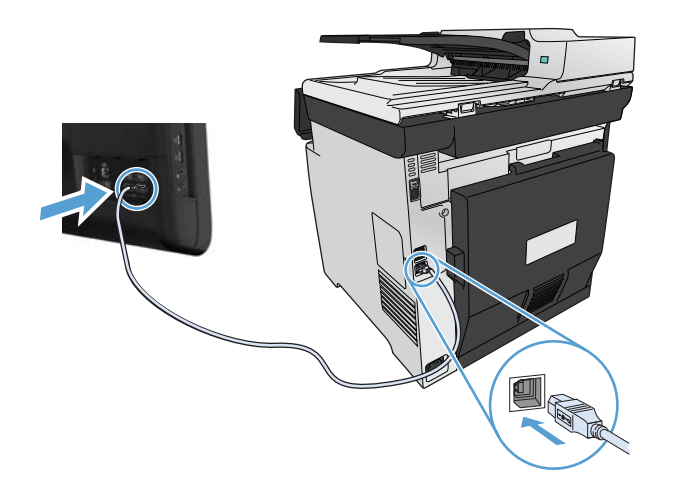

- 5. 安裝結束後,按一下完成按鈕。
- 6. 在更多選項畫面,您可以安裝其他軟體,或按一下完成按鈕。
- **7**. 從任何程式列印頁面,確定列印軟體安裝正確無誤。
# 透過 **Windows** 連線至網路

# 支援的網路通訊協定

若要將配備網路的產品連線至網路,網路必須使用下列一或多種通訊協定。

- TCP/IP  $($  IPv4  $\overrightarrow{xy}$  IPv6 $)$
- LPD 列印
- SLP
- WS-Discovery

# 透過 **Windows** 在有線網路上安裝產品

学附註: 如果您不是使用 HP Smart Install, 請使用此程序。

# 取得 **IP** 位址

**1**. 將網路線連接至產品及網路。 開啟本產品電源。

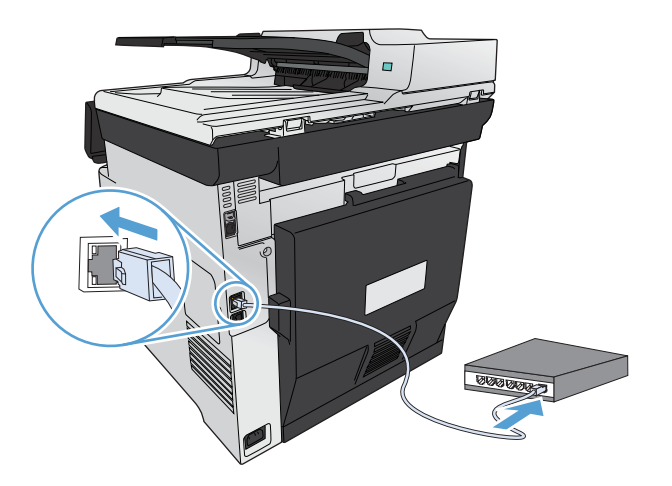

- **2**. 請稍候 60 秒再繼續。在此期間,網路會識別產品,並為產品指定 IP 位址或主機名稱。
- 3. 在產品控制面板按下設定 & 按鈕。
- **4**. 點選報告功能表,然後點選組態報告按鈕列印組態報告。

**5**. 找尋組態報告上的 IP 位址。

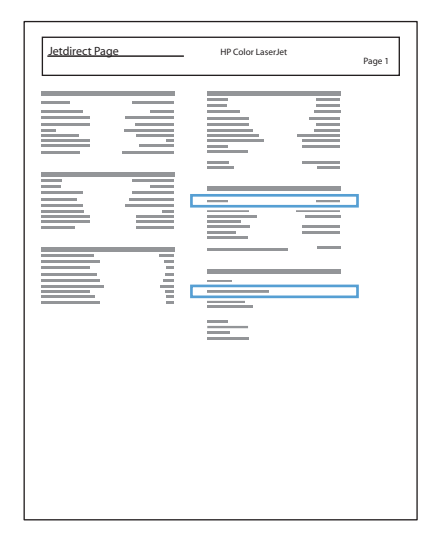

# 安裝軟體

- **1**. 結束電腦上所有的程式。
- **2**. 從 CD 安裝軟體。
- **3**. 依照螢幕上的指示進行。
- 4. 出現提示時,請選擇透過有線網路連線選項,然後按一下下一頁按鈕。
- **5**. 從可用印表機的清單中,選擇 IP 位址正確的印表機。
- **6**. 按一下完成按鈕。
- **7**. 在更多選項畫面,您可以安裝其他軟體,或按一下完成按鈕。
- **8**. 從任何程式列印頁面,確定列印軟體安裝正確無誤。

# 透過 **Windows** 在無線網路上安裝本產品(僅限無線機型)

物註: 如果您不是使用 HP Smart Install,請使用此程序。

安裝產品軟體前,請確定產品並非使用網路纜線連線至網路。

如果無線路由器不支援 Wi-Fi Protected Setup (WPS),請向系統管理員詢問無線路由器網路的設定,或 是完成下列工作:

- 取得無線網路名稱或服務設定識別碼 (SSID)。
- 查出無線網路的安全性密碼或加密金鑰。

### 使用 **WPS** 將產品連線至無線網路

如果無線路由器支援 Wi-Fi Protected Setup (WPS),這是設定無線網路上的產品最簡單的方式。

- 1. 在產品控制面板上的主畫面中,點選無線%按鈕。
- **2**. 點選無線功能表按鈕,然後點選 Wi-Fi Protected Setup 按鈕。
- **3**. 使用以下其中一種方式完成設定:
	- **按鈕**: 選擇按鈕選項,然後按照控制面板上的指示進行。 建立無線連線需要幾分鐘。
	- PIN: 選擇產生 PIN 選項,然後按照控制面板上的指示進行。 產品會產生唯一的 PIN,而 且一定要在無線路由器的設定畫面輸入。 建立無線連線需要幾分鐘。

 $\ddot{\mathbb{C}}$ 附註: 如果這個方式不成功,請嘗試使用產品控制面板上的 Wireless Setup 精靈,或試著使用 USB 纜線連線方式。

## 使用 **Wireless Setup** 精靈將產品連線至無線網路

如果無線路由器不支援 WiFi-Protected Setup (WPS),您可以使用這個方式安裝無線網路上的產品。

- 1. 在產品控制面板上的主畫面中,點選無線% 按鈕。
- **2**. 點選無線功能表按鈕,然後點選 Wireless Setup 精靈按鈕。
- **3**. 本產品會掃描可用的無線網路並傳回網路名稱清單 (SSID)。 請從清單中選擇無線路由器的 SSID (如果有)。 如果無線路由器的 SSID 不在清單中,請點選 輸入 SSID 按鈕。 出現提示詢問網路 安全性類型時,請選擇無線路由器使用的選項。 鍵盤隨即在控制面板顯示器上開啓。
- **4**. 如果您的無線路由器使用 WPA 安全性,請在鍵盤上輸入複雜密碼。

如果您的無線路由器使用 WEP 安全性,請在鍵盤上輸入金鑰。

5. 點選確定按<del>鈕</del>,然後等候產品與無線路由器建立連線。 建立無線連線需要幾分鐘。

#### 使用 **USB** 纜線將產品連線至無線網路

如果無線路由器不支援 WiFi-Protected Setup (WPS),請使用這個方式設定無線網路上的產品。若使用 USB 纜線傳輸設定,設定無線連線時更輕鬆。設定完成後,您可拔除 USB 纜線並使用無線連線。

- **1**. 將軟體光碟插入電腦光碟托盤中。
- 2. 依照螢幕上的指示進行。出現提示時,選擇**透過無線網路連線**選項。出現提示時,將 USB 纜線連 接產品。

注意: 請等到安裝程式出現提示再連接 USB 纜線。

- **3**. 安裝完成後請列印組態頁,確定產品有 SSID 名稱。
- **4**. 安裝完成後,請拔除 USB 纜線。

## 安裝目前網路上無線產品的軟體

如果產品在無線網路已經有 IP 位址,而且您想在電腦安裝產品軟體,請完成下列步驟。

- 1. 請從產品控制面板列印組態頁,取得產品的 IP 位址。
- **2**. 從 CD 安裝軟體。
- **3**. 依照螢幕上的指示進行。
- 4. 出現提示時,請選擇**透過無線網路連線**選項,然後按一下**下一頁**按鈕。
- **5**. 從可用印表機的清單中,選擇 IP 位址正確的印表機。

# 透過 **Windows** 設定 **IP** 網路設定

#### 檢視或變更網路設定值

使用嵌入式 Web 伺服器以檢視或變更 IP 組態設定。

- **1**. 列印組態頁,並找出 IP 位址。
	- 如果您使用的是 IPv4,則 IP 位址僅含數字。它具備下列格式: xxx.xxx.xxx.xxx
	- 如果您使用的是 IPv6,則 IP 位址是字元與數字的十六進位組合。它具有下列類似格式: xxxx::xxxx:xxxx:xxxx:xxxx
- **2**. 若要開啟嵌入式 HP Web 伺服器,請在 Web 瀏覽器的位址行中輸入 IP 位址 (IPv4)。對於 IPv6,請使用 Web 瀏覽器所設立的通訊協定來輸入 IPv6 位址。
- **3**. 按一下網路標籤以取得網路資訊。您可以視需求變更設定。

#### 設定或變更產品密碼

使用 HP 嵌入式 Web 伺服器,為網路上的產品設定密碼或變更現有的密碼。

- **1**. 在 Web 瀏覽器的位址列輸入產品的 IP 位址。按一下網路標籤,然後按一下安全性連結。 **[ ) 时註: 如果之前設定過密碼,將會提示您輸入密碼。輸入密碼,然後按一下 套用 按鈕。**
- **2**. 在新密碼和確認密碼的方塊中輸入新密碼。
- **3**. 在視窗底部,按一下 套用 按鈕以儲存密碼。

### 從控制面板手動設定 **IPv4 TCP/IP** 參數

使用控制面板功能表以設定 IPv4 位址、子網路遮罩,與預設閘道。

- **1**. 點選設定 按鈕。
- **2**. 捲動至網路設定功能表並加以點選。
- 3. 點選 TCP/IP 設定功能表,然後點選手動按鈕。
- 4. 使用數字鍵盤輸入 IP 位址,然後點選確定按鈕。 點選是按鈕以確認。
- **5**. 使用數字鍵盤輸入子網路遮罩,然後點選確定按鈕。 點選是按鈕以確認。
- **6**. 使用數字鍵盤輸入預設閘道,然後點選確定按鈕。 點選是按鈕以確認。

#### 連結速度與雙工設定

附註: 這項資訊僅限於乙太網路。 不適用於無線網路。

列印伺服器的連結速度與通訊模式必須與網路集線器相關設定相符。 在大多數情況下,應讓產品使用 自動模式。 連結速度與雙工設定值的變更錯誤,可能會妨礙產品與其他網路裝置的通訊。 如果您需要 進行變更,請使用產品控制面板。

附註: 設定必須符合您所連接的網路產品 (網路集線器、交換器、閘道、路由器或電腦)。

附註: 變更這些設定值會使產品關機然後開機。僅在產品閒置時進行變更。

- 1. 點選設定 & 按鈕。
- **2**. 捲動至網路設定功能表並加以點選。
- **3**. 點選連結速度功能表。
- **4**. 選擇下列其中一個選項。

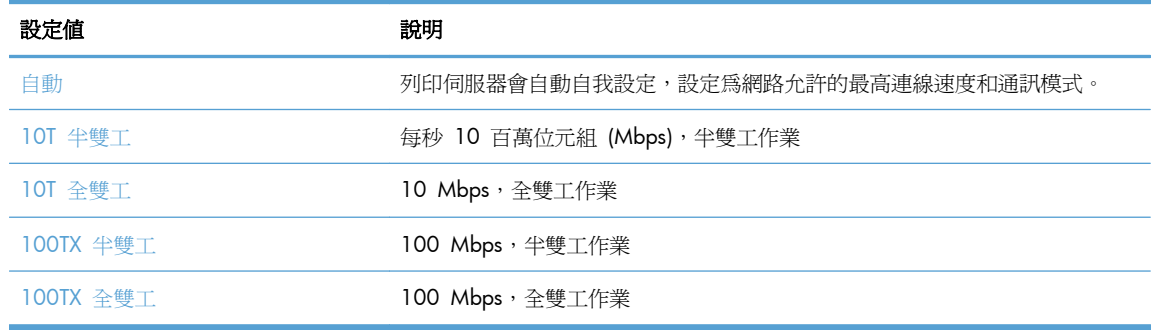

**5**. 點選確定按鈕。 產品先關機然後再開機。

# **6** 紙張與列印紙材

- [瞭解紙張使用](#page-79-0)
- 在 Windows [中變更印表機驅動程式以符合紙張類型與尺寸](#page-80-0)
- [支援的紙張大小](#page-80-0)
- [支援的紙張類型與紙匣容量](#page-81-0)
- [在紙匣中裝入紙張](#page-84-0)
- [設定紙匣](#page-89-0)

# <span id="page-79-0"></span>瞭解紙張使用

此產品支援多種紙張及其他列印紙材。如果紙張或列印紙材不符合下列準則,可能會導致列印品質不 佳、卡紙次數增加,以及產品過早磨損的現象。

即使紙張符合所有準則,但列印效果可能仍不盡人意。其原因可能是不當的運輸或搬運、儲存時溫度 和/或濕度不理想,或是其他惠普科技所不能控制的因素。

注意: 使用不符合惠普科技規定的紙張或列印紙材,可能會造成產品出問題,而需要維修。這類維修 不包括在惠普科技所提供的保固或維修合約中。

- 為確保最佳效果,請僅使用專門為雷射印表機或多功能印表機設計的 HP 品牌紙張與列印紙材。
- 請勿使用為噴墨印表機設計的紙張或列印紙材。

注意: HP LaserJet 產品使用熱凝器將乾燥的碳粉微粒以點的方式精確地附著在紙張上。HP 雷射 紙經過精心設計,可以承受如此高的溫度。使用噴墨紙張可能會對產品造成毀損。

● 惠普科技公司不建議使用其他品牌的紙材,因為 HP 無法控制其品質。

在使用特殊紙張或列印紙材時,請使用下列準則以獲得滿意的列印結果。在印表機驅動程式中設定紙張 類型與尺寸,以獲得最佳的列印結果。

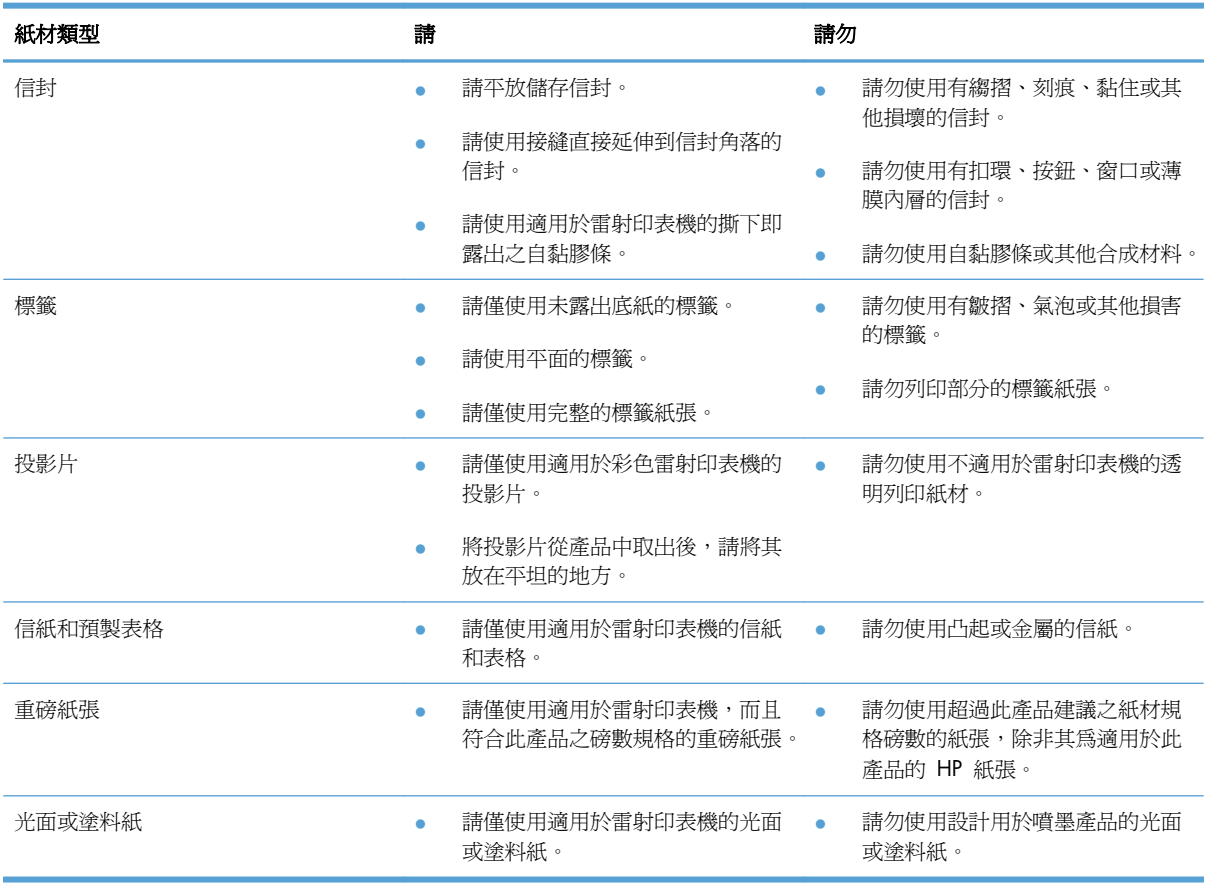

# <span id="page-80-0"></span>在 **Windows** 中變更印表機驅動程式以符合紙張類型與尺寸

- **1**. 在軟體程式的檔案功能表中,按一下列印。
- 2. 選擇本產品,然後按一下內容或喜好設定按鈕。
- **3**. 按一下紙張**/**品質標籤。
- **4**. 從紙張尺寸下拉式清單中選擇尺寸。
- **5**. 從紙張類型下拉式清單中選擇紙張類型。
- **6**. 按一下確定按鈕。

# 支援的紙張大小

学 附註: 若要獲得最佳列印結果,列印前請先選取適當的紙張尺寸,並輸入印列驅動程式。

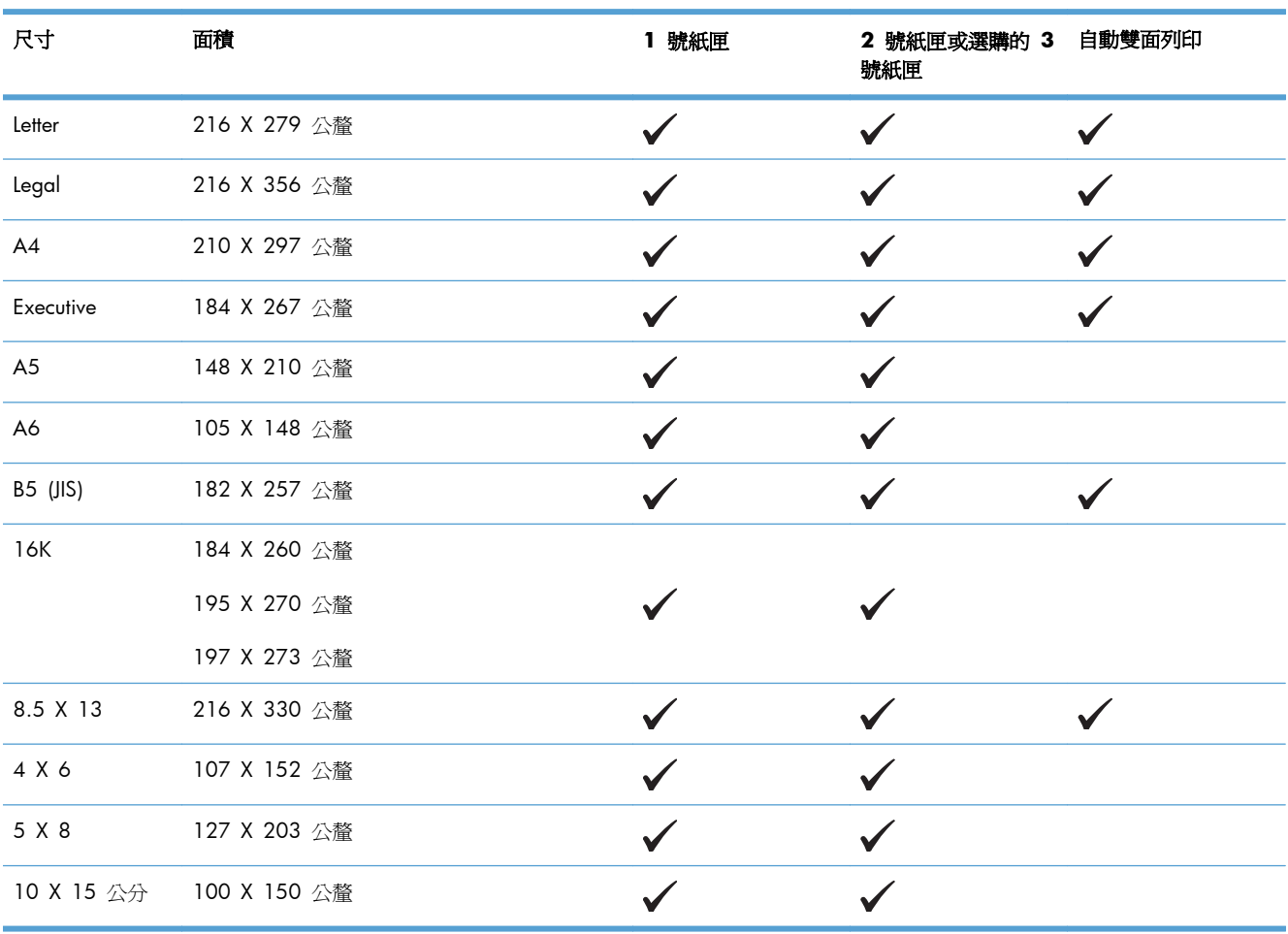

#### 表格 **6**-**1** 支援的紙張與列印紙材尺寸

#### <span id="page-81-0"></span>表格 **6**-**1** 支援的紙張與列印紙材尺寸 (續)

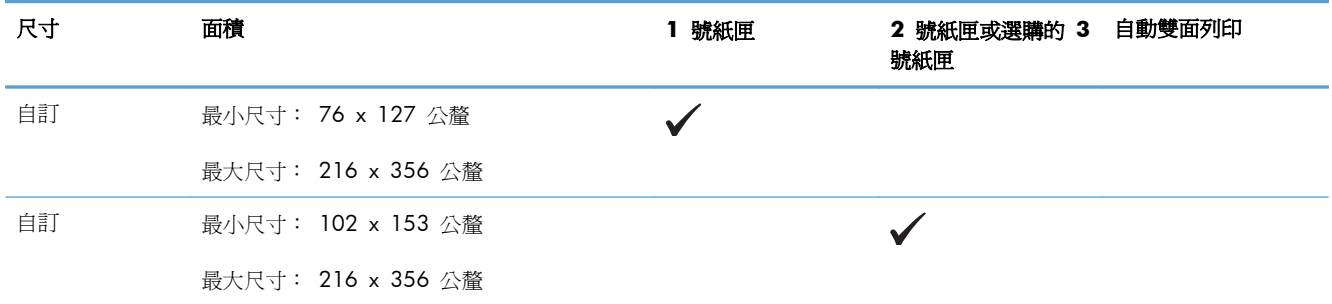

#### 表格 **6**-**2** 支援的信封和明信片

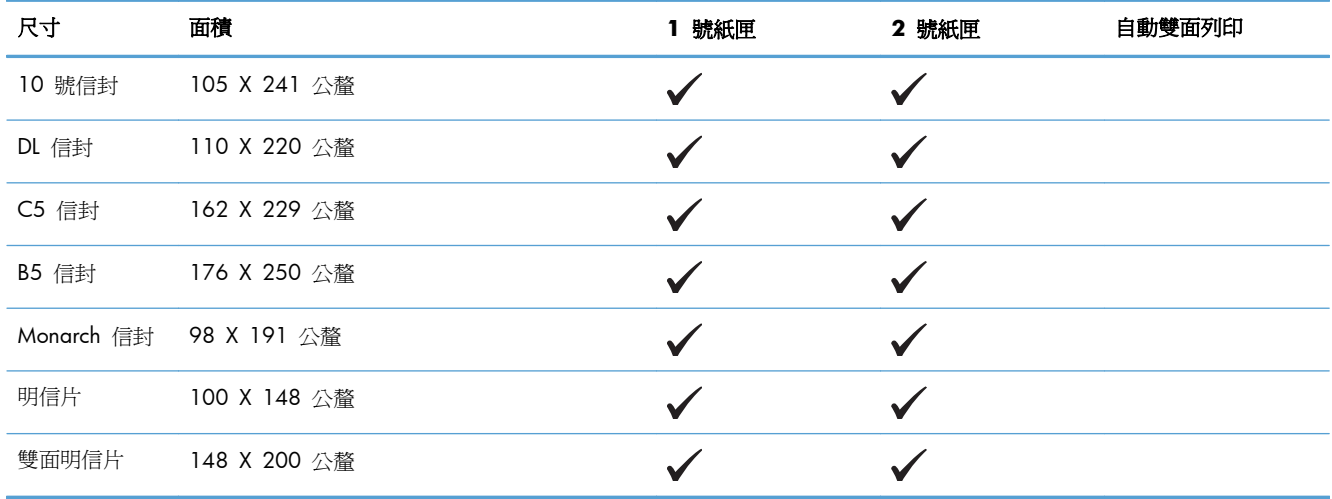

# 支援的紙張類型與紙匣容量

表格 **6**-**3 1** 號紙匣

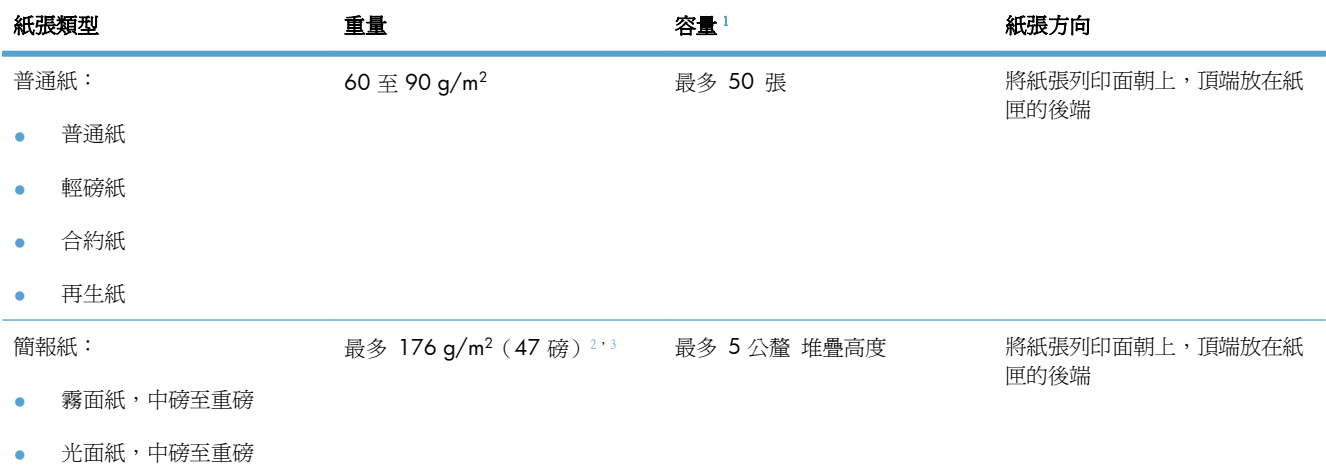

#### <span id="page-82-0"></span>表格 **6**-**3 1** 號紙匣 (續) Î.

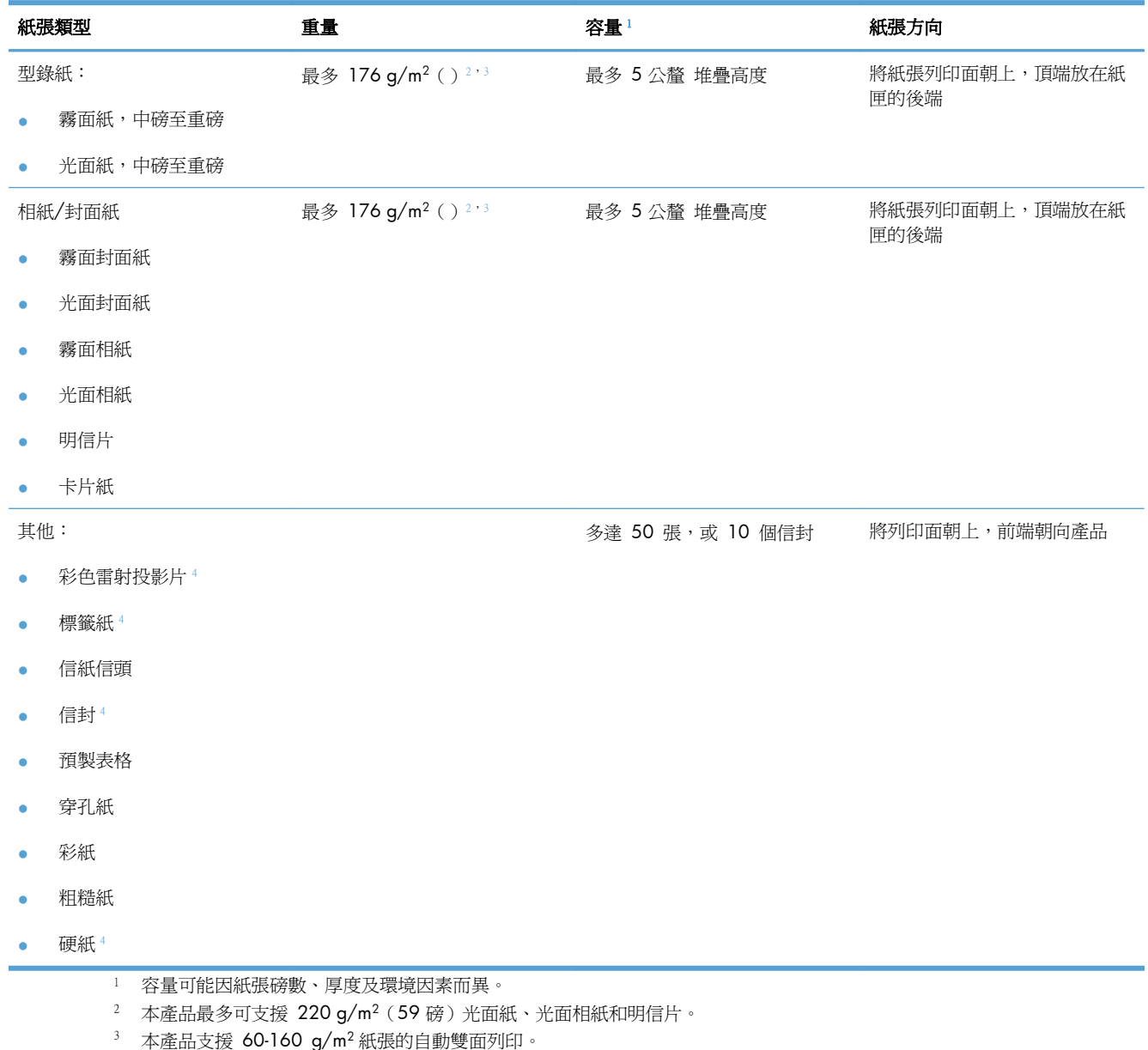

<sup>4</sup> 自動雙面列印不支援此種紙張類型。

#### 表格 **6**-**4 2** 號紙匣和 **3** 號紙匣

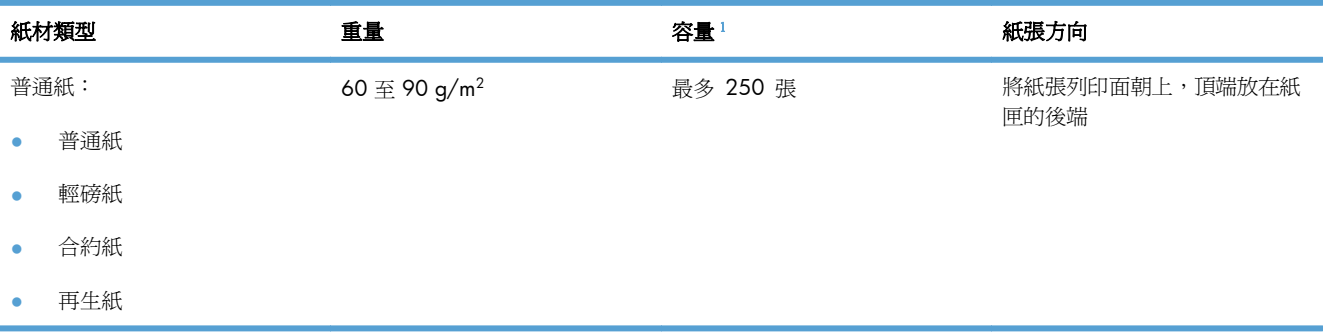

# 表格 **6**-**4 2** 號紙匣和 **3** 號紙匣 (續)

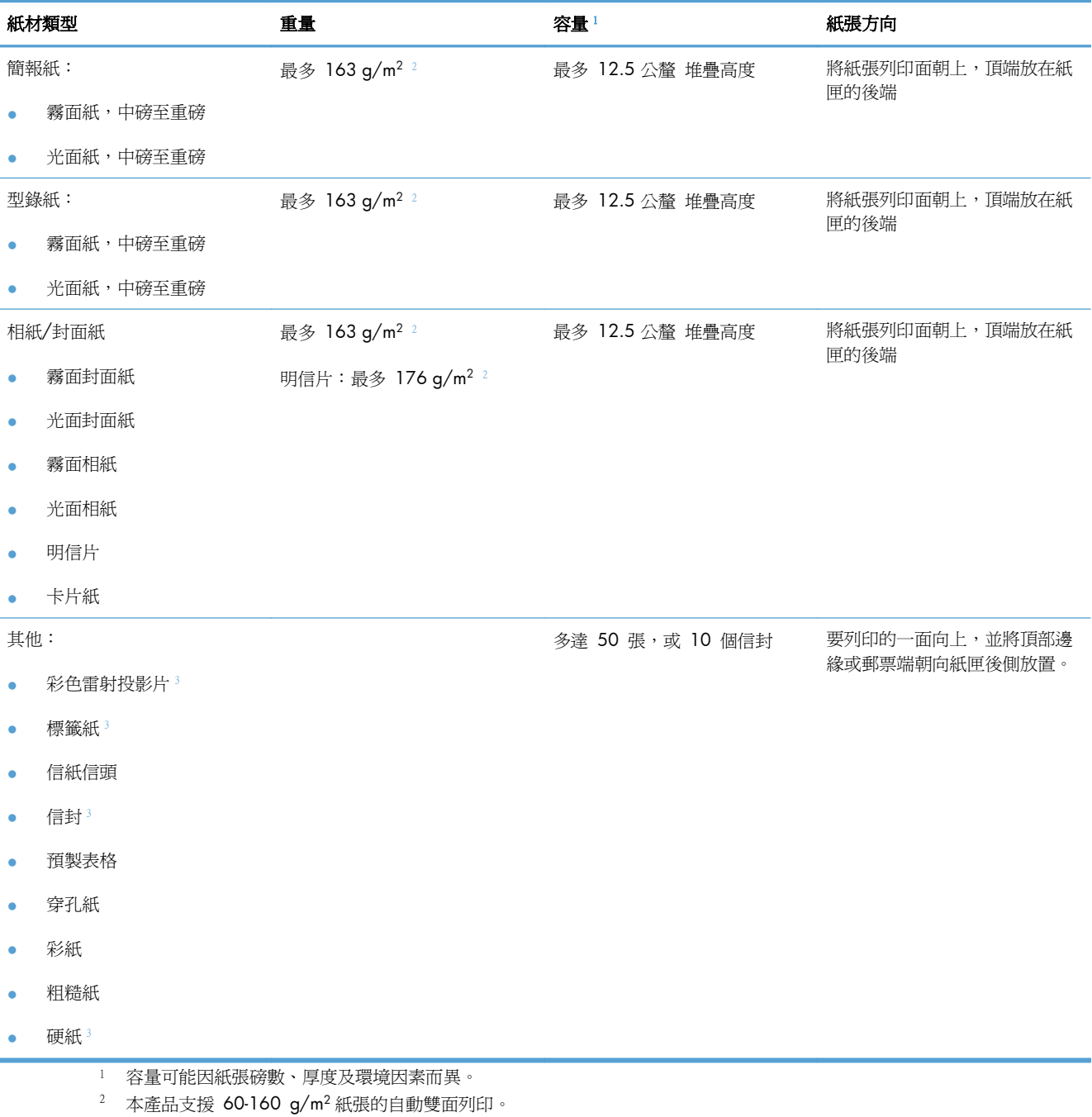

<sup>3</sup> 自動雙面列印不支援此種紙張類型。

# <span id="page-84-0"></span>在紙匣中裝入紙張

# 在 **1** 號紙匣中裝入紙張

**1**. 打開 1 號紙匣。

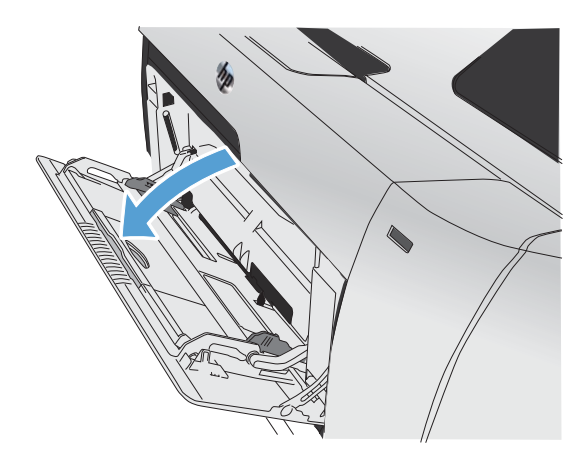

**2**. 拉出延伸托盤。

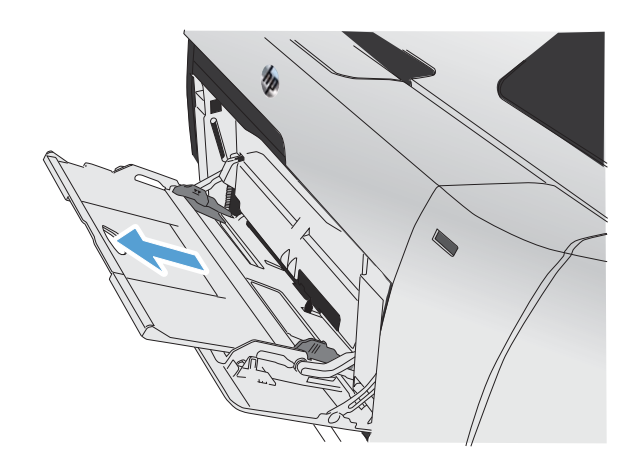

**3**. 若您要裝入較長的紙張,請翻開延伸板。

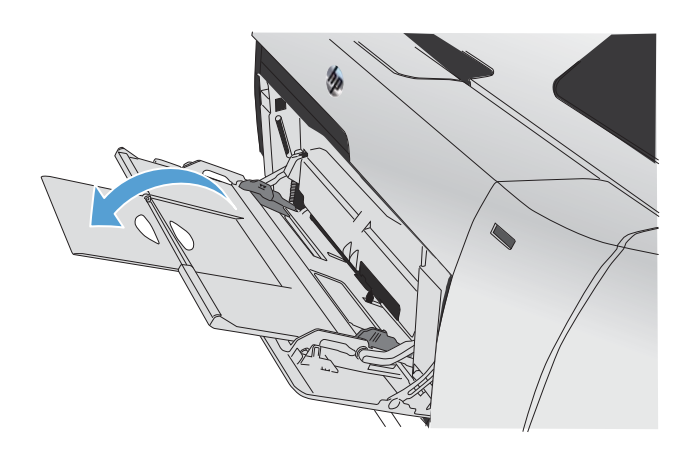

4. 將紙張導板完全擴展(圖說文字 1),然後將 整疊紙張裝入 1 號紙匣(圖說文字 2)。根據 紙張尺寸調整紙張導板。

附註: 將紙張裝入 1 號紙匣,列印面朝上, 紙張頂端朝向本產品。

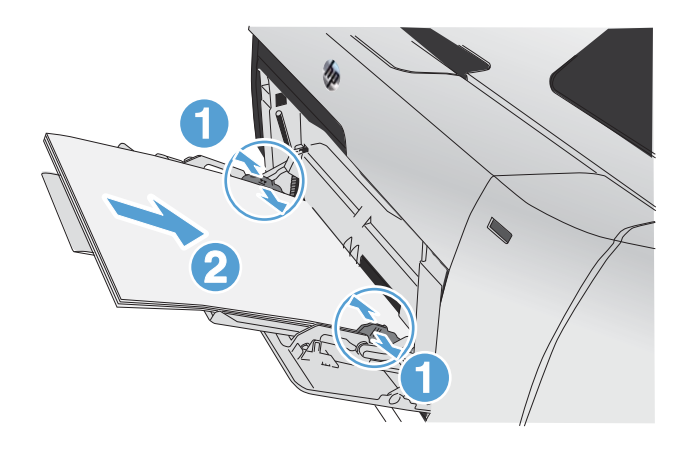

# 在 **2** 號紙匣或選購的 **3** 號紙匣中裝入紙張

**1**. 拉出紙匣。

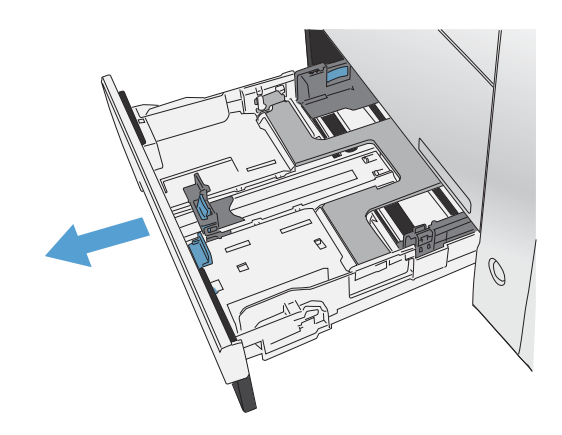

**2**. 滑開紙張長寬導板。

**3**. 如需裝入 Legal 尺寸紙張,請在按住延伸標籤 的同時將紙匣前端朝您的方向拉出紙匣。

附註: 裝好 Legal 尺寸的紙張後,紙匣會自 本產品前端突出約 64 公釐(2.5 英吋)。

**4**. 將紙張放入紙匣,確定紙張的四個角落都是平 整的。滑動紙張寬度側導板,讓導板對齊紙匣 底部的紙張尺寸標記。滑動紙張長度前導板, 讓導版將整疊紙推到緊靠紙匣後方。

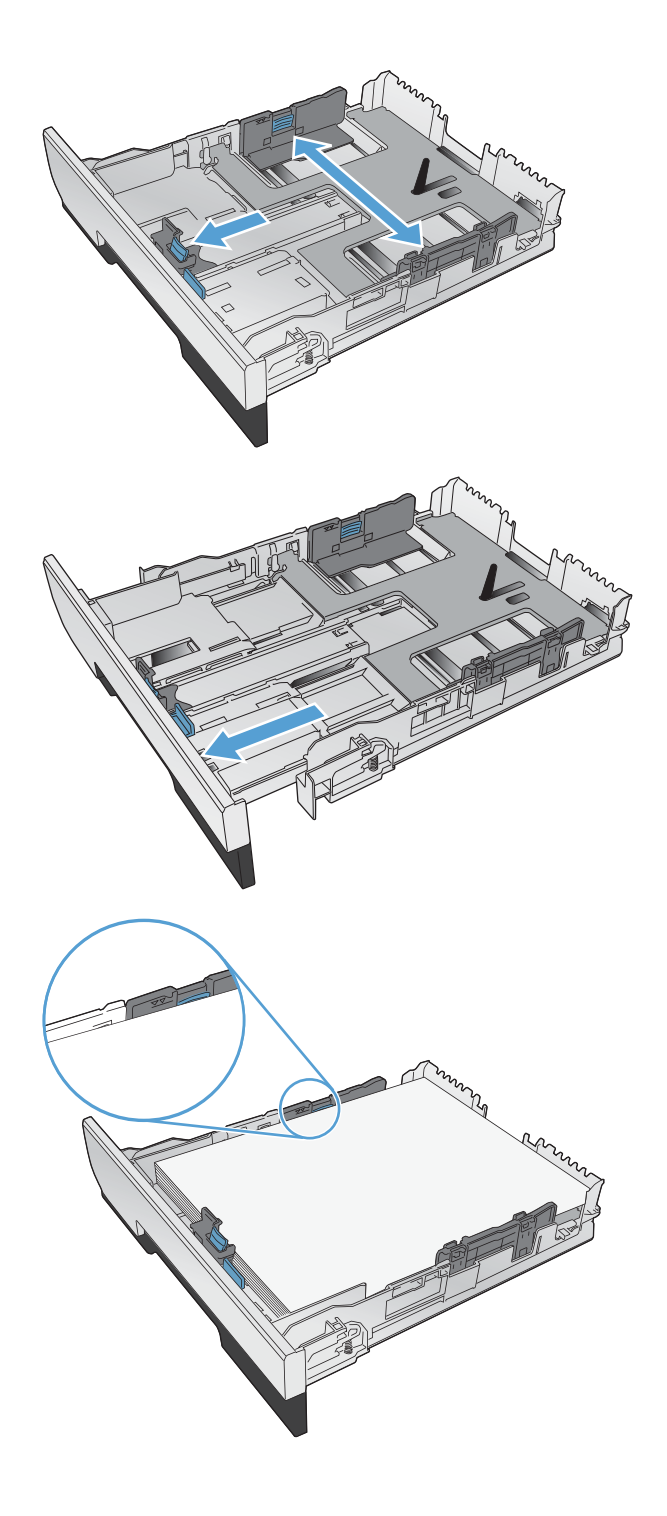

**5**. 壓下紙張,確定紙疊高度不超過紙匣旁邊的限 制標記。

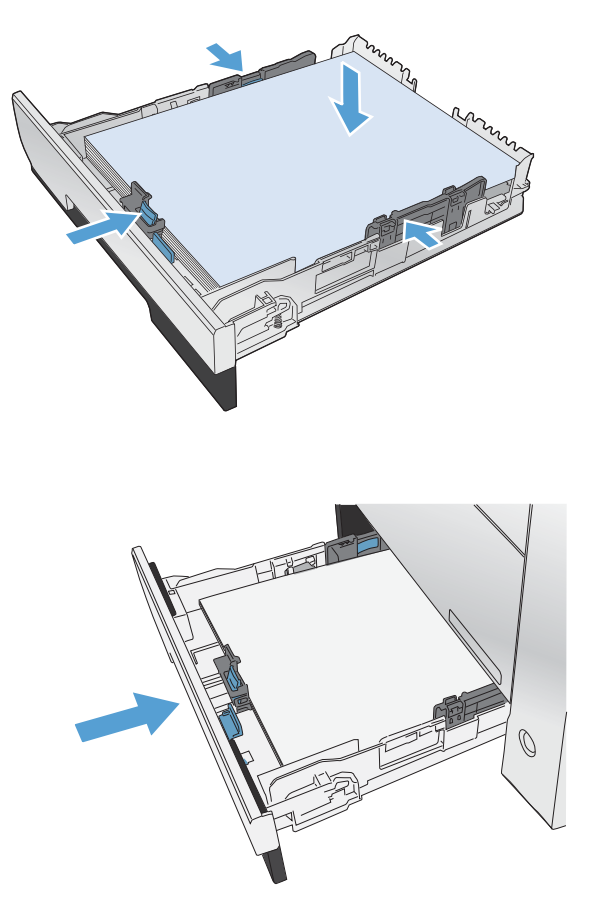

**6**. 將紙匣推入產品。

# 裝入文件進紙器

文件進紙器可容納多達 50 張 75 g/m2 的紙張。

注意: 爲防止損壞本產品,請勿裝入含有修正帶、修正液、迴紋針或釘書針的原稿。 另外,請勿將 相片、小型原稿或易碎的原稿裝入文件進紙器。

. 將原稿列印面向上插入文件進紙器中。

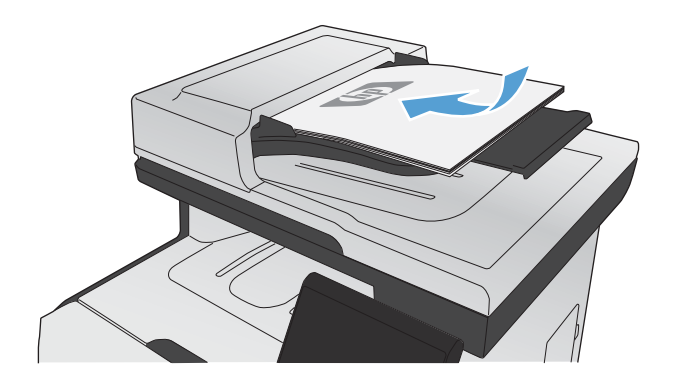

. 調整紙張導板,直至其緊貼紙張。

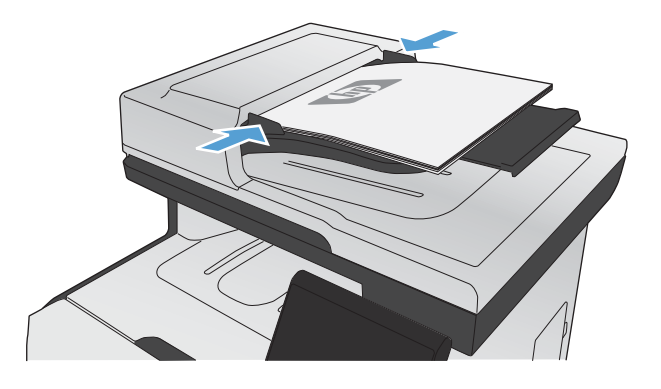

# <span id="page-89-0"></span>設定紙匣

本產品預設會從 1 號紙匣取紙。如果 1 號紙匣是空的,本產品會從 2 號紙匣或 3 號紙匣(如有安 裝)取紙。若設定本產品紙匣,熱度和速度設定會隨之變更,這樣一來,您所使用的紙張類型才能獲得 最佳的列印品質。如果您在本產品的列印工作多半使用特殊紙張,請變更產品預設值。

下表列出您可視列印需求使用紙匣設定的可能方式。

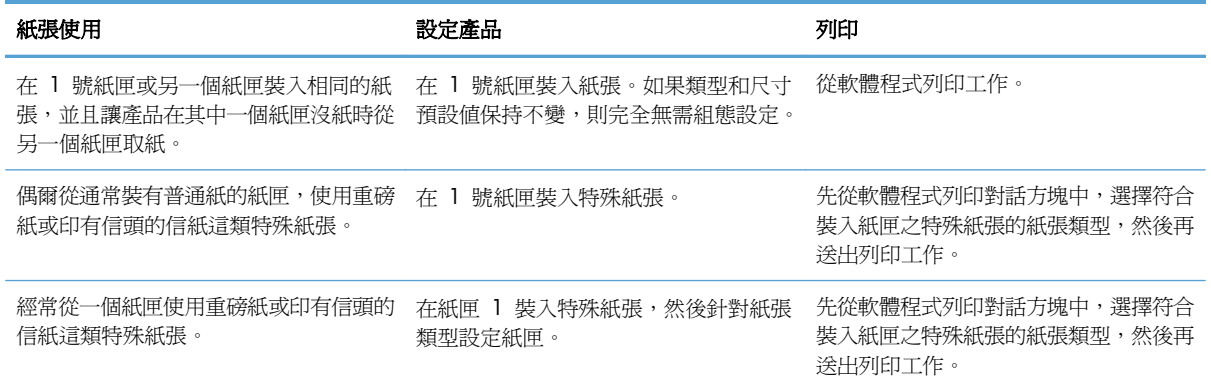

#### 設定紙匣

- **1**. 請確定產品已開啟。
- **2**. 執行下列任何一項工作:
	- 控制面板: 依序開啓系統設定功能表和紙張設定功能表。選擇您想要設定的紙匣。
	- 嵌入式 Web 伺服器: 按一下設定標籤,然後按一下左側面板的紙張處理。
- 3. 變更需要的紙匣設定,然後按下確定或按一下套用。

# **7** 碳粉匣

本文件包含的資訊如有變更,恕不另行通知。如需最新的使用指南資訊,請移至 [www.hp.com/go/](http://www.hp.com/go/LJColorMFPM375_manuals) [LJColorMFPM375\\_manuals](http://www.hp.com/go/LJColorMFPM375_manuals) 或 [www.hp.com/go/LJColorMFPM475\\_manuals](http://www.hp.com/go/LJColorMFPM475_manuals)。

- [列印碳粉匣資訊](#page-91-0)
- [耗材示意圖](#page-92-0)
- [管理碳粉匣](#page-93-0)
- [更換說明](#page-96-0)
- [解決耗材的問題](#page-100-0)

# <span id="page-91-0"></span>列印碳粉匣資訊

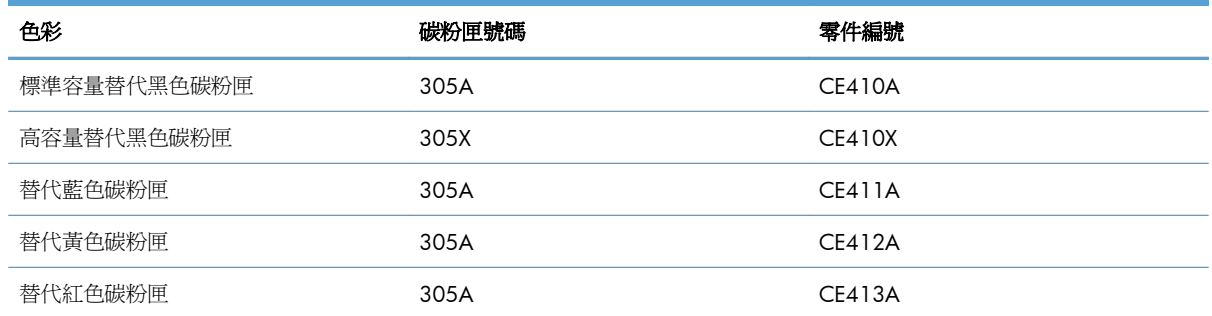

便利性: 單手即可安裝及取出碳粉匣。

環保特色: 回收碳粉匣請透過「HP 地球夥伴回收與再生計劃」。

如需更多關於耗材的資訊,請前往 [www.hp.com/go/learnaboutsupplies](http://www.hp.com/go/learnaboutsupplies)。

<span id="page-92-0"></span>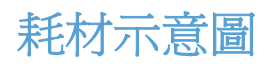

# 碳粉匣示意圖

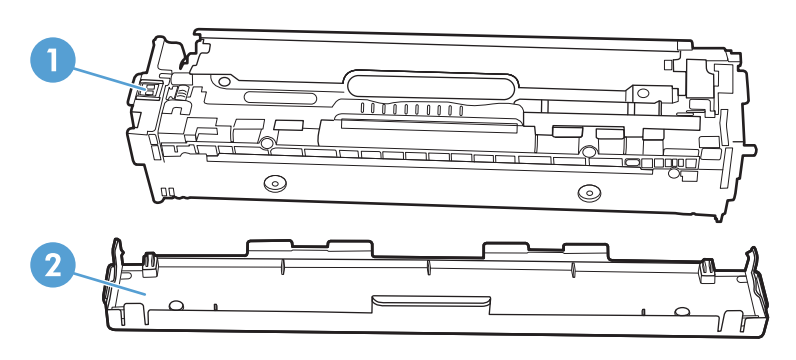

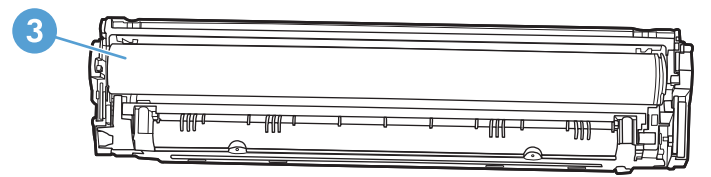

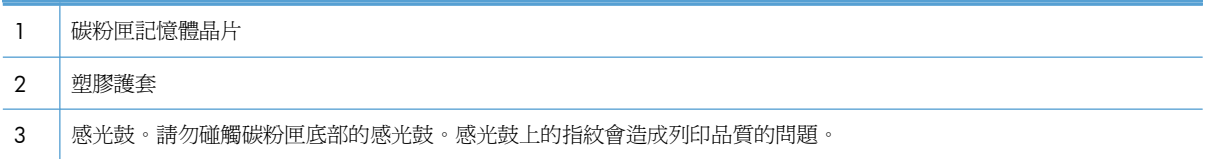

# <span id="page-93-0"></span>管理碳粉匣

正確地使用、存放和監控碳粉匣有助於確保高品質的列印輸出。

# 變更碳粉匣的設定

## 當碳粉匣預期使用壽命已盡時列印

耗材相關通知會顯示在產品控制面板上。

- 當碳粉匣接近其預計的使用壽命時,會出現 **<**耗材**>** 不足訊息—其中<耗材>是彩色碳粉匣。
- 當碳粉匣預計的使用壽命已盡時,會出現 <耗材> 嚴重不足訊息。 若要確保最佳列印品質,HP 建議在出現 **<**耗材**>** 嚴重不足訊息時更換碳粉匣。

使用估計使用壽命已盡的碳粉匣時,可能發生列印品質問題。 除非列印品質不佳,否則此時不需要更 換耗材。

附註: 若使用繼續設定,耗材嚴重不足時客戶不介入也會列印,但可能導致列印品質不佳。

當彩色碳粉匣用量嚴重不足時,產品會採用黑白列印方式以防止傳真中斷。 若要設定產品以彩色列印 並使用碳粉匣嚴重不足的剩餘碳粉,請執行下列步驟:

- 1. 在控制面板主畫面上,點選設定 & 按鈕。
- **2**. 開啟下列功能表:
	- 系統設定
	- 耗材設定
	- 彩色碳粉匣
	- 非常不足設定
	- 繼續

選擇更換嚴重不足的碳粉匣時,彩色列印會自動繼續。

#### 從控制面板啟用或停用嚴重不足設定

您可以隨時啟用或停用預設值,而且裝入新碳粉匣時不需要重新啟用。

- 1. 在控制面板主畫面上,點選設定 & 按鈕。
- **2**. 開啟下列功能表:
	- 系統設定
	- 耗材設定
- 黑色碳粉匣或彩色碳粉匣
- 非常不足設定

**3**. 選擇下列的其中一個選項:

- 選擇繼續選項,將產品設定為發出碳粉匣嚴重不足的警示,但繼續列印。
- 選擇停止選項,將產品設定為更換碳粉匣前停止列印(包括列印傳真)。
- 選擇提示選項,將產品設定為停止列印(包括列印傳真),並且出現更換碳粉匣的提示。 您 可確認提示然後繼續列印。 此產品上客戶可設定的選項為「Prompt to Remind Me in 100 pages, 200 pages, 300 pages, or never.」(在列印 100 頁、200 頁、300 頁時出現提 醒我提示,或永不出現提示。)此選項是為了方便客戶,並不表示這些頁面將提供可接受的列 印品質。
- 傳限在彩色碳粉匣功能表選擇列印黑色(預設選項),於碳粉匣嚴重不足時發出警示,但繼續 以黑色列印。

產品設為停止選項時,如果產品在停止時已接收超過記憶體容量的傳真,則新碳粉匣安裝後,傳真可能 無法列印。

產品設為提示選項時,如果產品在等候提示認可時已接收超過記憶體容量的傳真,則新碳粉匣安裝後, 傳真可能無法列印。

HP 耗材達到嚴重不足時,該耗材的 HP 特級保護保固即終止。 碳粉匣在嚴重不足模式下繼續使用時, 若導致列印瑕疵或碳粉匣故障,一律不在 HP 碳粉匣保固聲明的材料或製作瑕疵保固範圍內。

#### 使用經濟模式列印

本產品具有經濟模式選項,用於列印文件草稿。使用經濟模式可節省碳粉,從而降低每頁成本。但是, 使用經濟模式也會降低列印品質。

HP 不建議全時間使用經濟模式。如果一直使用經濟模式,則在碳粉用完之前,碳粉匣中的機械零件可 能已先磨損。若列印品質開始降低且品質不佳,請考慮更換碳粉匣。

- **1**. 在軟體程式的檔案功能表中,按一下列印。
- 2. 選擇產品,然後按一下**內容或喜好設定**按鈕。
- **3**. 按一下紙張**/**品質標籤。
- **4**. 按一下經濟模式核取方塊。

## 存放並回收耗材

### 回收耗材

若要回收 HP 碳粉匣,請將用過的碳粉匣放入新碳粉匣送達時使用的包裝盒。然後使用內附的回寄標 籤,將用過的耗材送至 HP 回收。如需完整資訊,請參閱新的 HP 耗材中隨附之回收指南。

未準備使用前,請勿將碳粉匣從包裝中取出。

注意: 為防止損壞碳粉匣,請勿將其曝露在光線下超過數分鐘。

#### **HP** 對非 **HP** 碳粉匣的政策

惠普科技公司建議不要使用非 HP 的碳粉匣,無論是全新或再製的都不宜。

附註: 任何由於使用非 HP 碳粉匣而導致的損壞將不在 HP 保固與服務合約範圍之內。

# **HP** 防偽網站

當您安裝 HP 碳粉匣後,控制面版訊息顯示此為非 HP 碳粉匣時,請移至 [www.hp.com/go/](http://www.hp.com/go/anticounterfeit) [anticounterfeit](http://www.hp.com/go/anticounterfeit)。HP 將協助您判斷該碳粉匣是否為真品,並採取各項步驟以解決問題。

如果您發現以下情況,則您的碳粉匣可能不是 HP 原廠碳粉匣:

- 耗材狀態頁表示已安裝非 HP 耗材。
- 在使用碳粉匣時遇到不少問題。
- 碳粉匣看起來與平常不同 (例如包裝與 HP 的包裝不同)。

<span id="page-96-0"></span>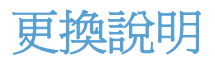

# 更換碳粉匣

本產品使用四種色彩,且分別裝在四個不同的碳粉匣中:黑色 (K)、洋紅色 (M)、青藍色 (C) 和黃色 (Y)。

入注意: 如果您的衣服沾有碳粉,請用乾布將它擦掉,並用冷水清洗乾凈。熱水會使碳粉滲入衣服纖 維。

**1**. 開啟前檔門。

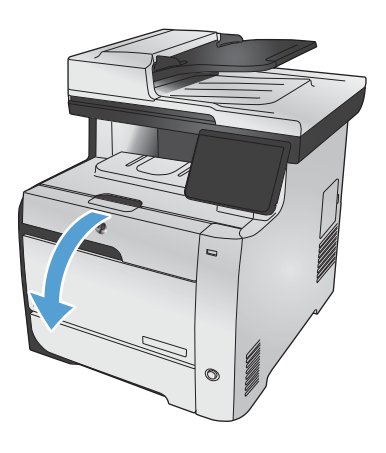

**2**. 拉出碳粉匣抽屜。

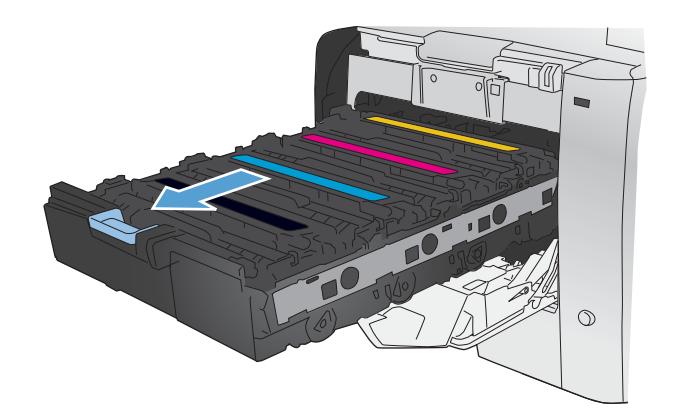

**3**. 抓住舊碳粉匣的把手,直接往上拉起碳粉匣將 其移除。

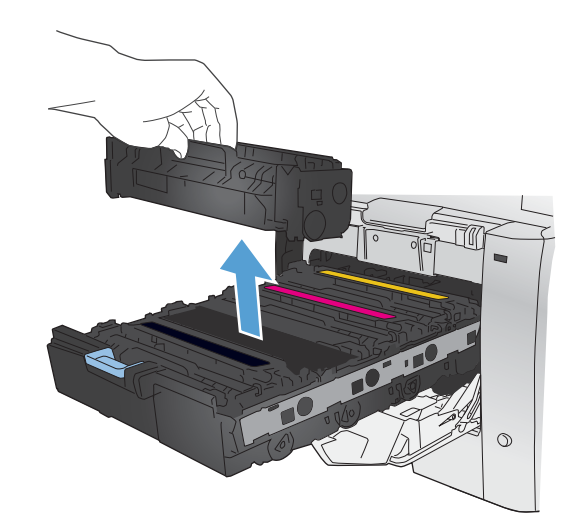

**4**. 從包裝中取出新的碳粉匣。

- 
- **5**. 由前至後輕搖碳粉匣,讓碳粉匣內的碳粉分散 均勻。

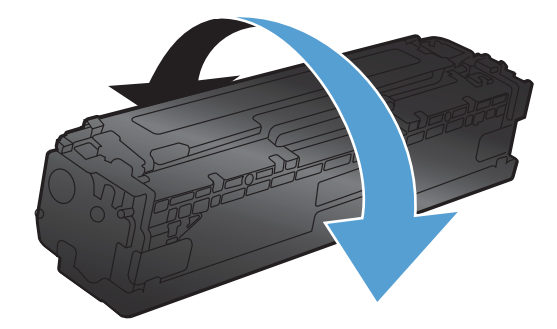

**6**. 移除新碳粉匣底部的橘色塑膠護套。

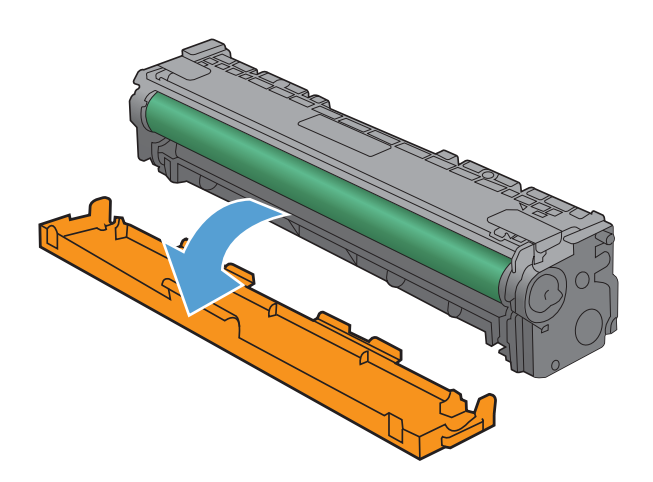

- **7**. 請勿碰觸碳粉匣底部的感光鼓。感光鼓上的指 紋會造成列印品質的問題。
- 

**8**. 將新的碳粉匣插入本產品中。

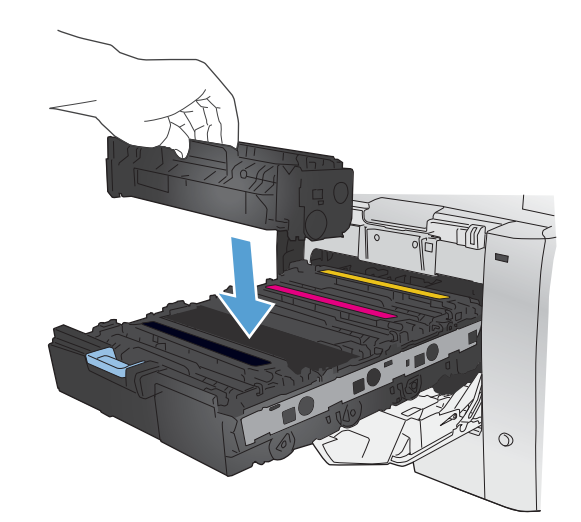

**9**. 將碳粉匣左側的標籤直接往上拉起,以完全移 除密封膠帶。回收密封膠帶。

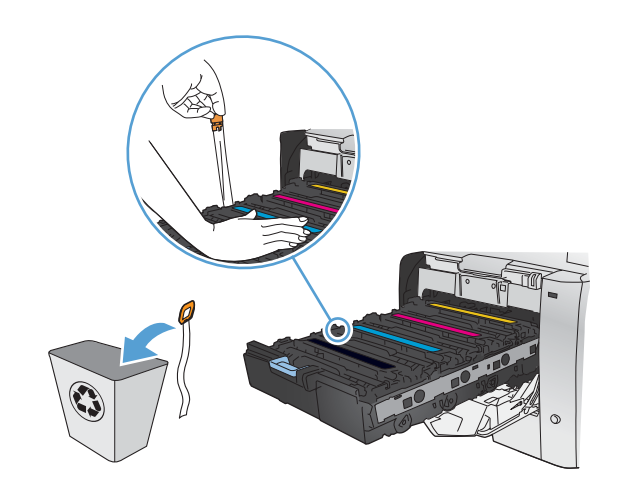

**10**. 關閉碳粉匣抽屜。

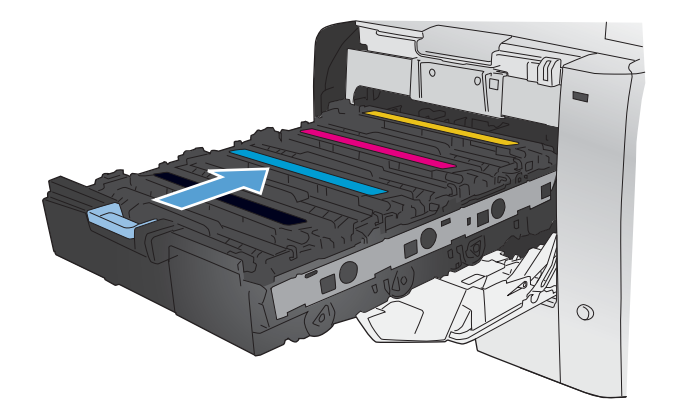

**11**. 關閉前側擋門。

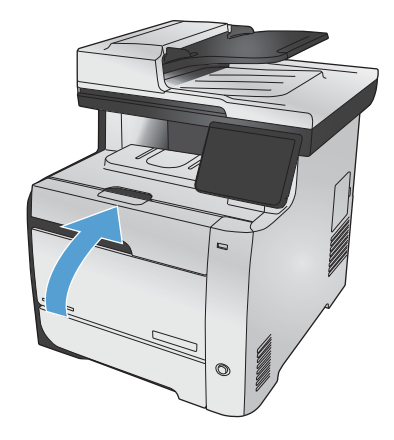

**12**. 請將舊碳粉匣、密封膠帶和橘色塑膠檔板放到 新碳粉匣的包裝盒中。請按照盒中的說明進行 回收。

# <span id="page-100-0"></span>解決耗材的問題

# 檢查碳粉匣

如果發生下列其中一個問題,請檢查每個碳粉匣,必要時請更換:

- 某些區域列印顏色太淺或褪色。
- 列印的頁面有些區域未列印。
- 列印的頁面出現線條或橫條紋。

学 附註: 如果您使用的是草稿列印設定,列印顏色可能會很淺。

如果認為需要更換碳粉匣,請列印耗材狀態頁,找到正確原廠 HP 碳粉匣的零件編號。

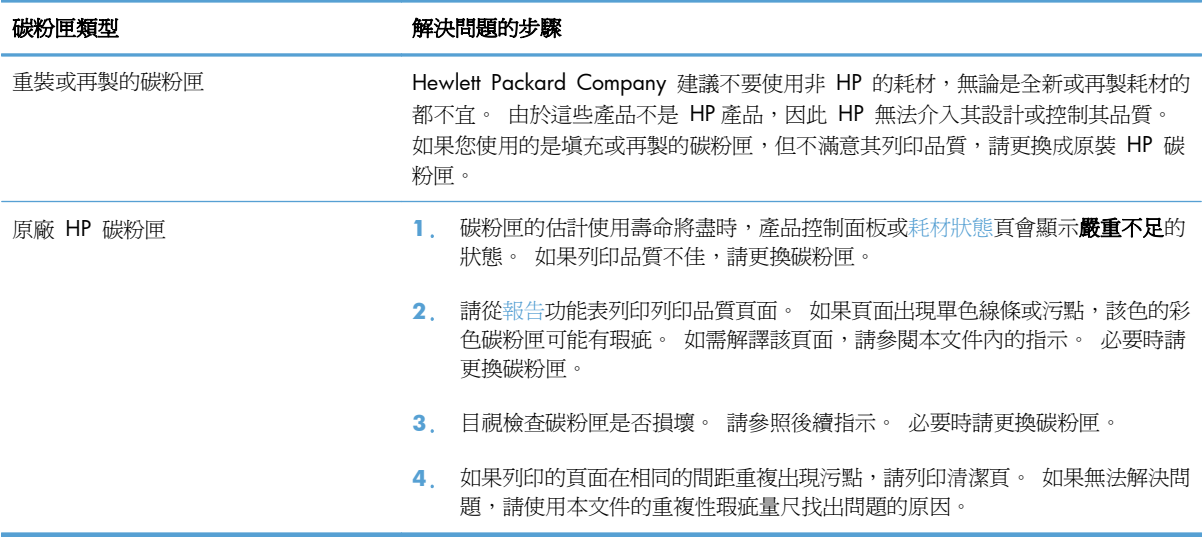

# 列印耗材狀態頁

耗材狀態頁顯示估計的碳粉匣剩餘使用壽命。另外會列出產品原廠 HP 碳粉匣的正確零件編號,以便您 訂購更換用的碳粉匣,並列出其他實用資訊。

- 1. 在控制面板上,按下確定按鈕以開啓功能表。
- **2**. 開啟下列功能表:
	- 報告
	- 耗材狀態

## 解譯列印品質頁

- 1. 在產品控制面板上,開啓報告功能表。
- **2**. 選取列印品質頁項目並列印。

這個頁面包含五種顏色的橫條紋,分成四組,如下圖所示。檢查每一組,即可找出特定碳粉匣的問題。

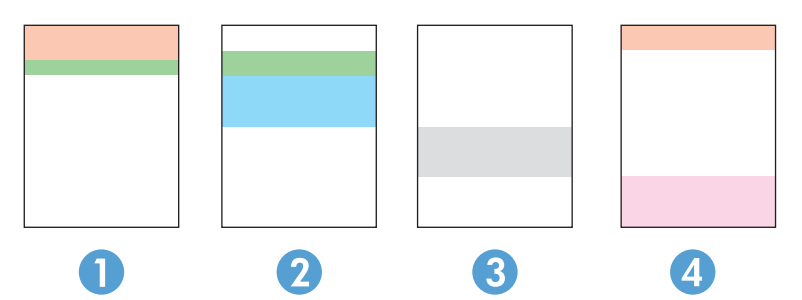

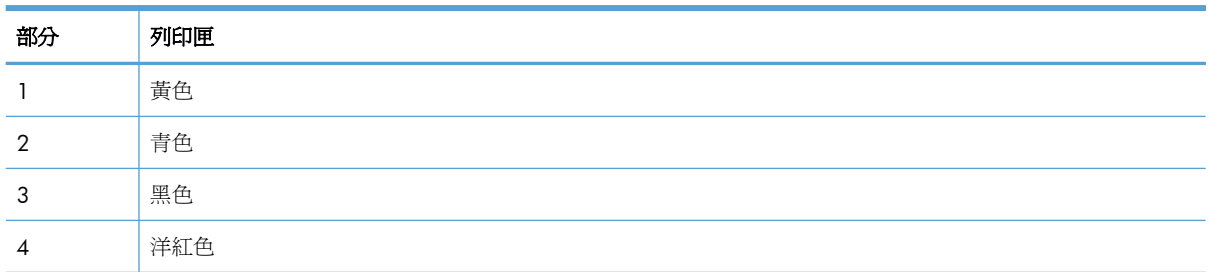

- 如果點和條紋只出現在其中一組,請更換該組所對應的碳粉匣。
- 如果出現在一組以上,請列印清潔頁。如果還是無法解決問題,請判斷斑點的顏色是否都一樣,例 如,洋紅色的斑點是否出現在五種顏色的橫條紋上。如果斑點的顏色都相同,請更換碳粉匣。
- 如果多種色彩的橫條紋都有出現線條,請聯絡 HP。問題可能發生在碳粉匣以外的元件。

# 檢查碳粉匣是否損壞

- **1**. 從產品取出碳粉匣,確認已撕下密封膠帶。
- **2**. 檢查記憶體晶片是否損壞。
- **3**. 檢查碳粉匣底部的綠色感光鼓表面。
	- 注意: 請勿觸碰碳粉匣底部的綠色滾筒 (感光鼓)。感光鼓上的指紋會造成列印品質的問題。

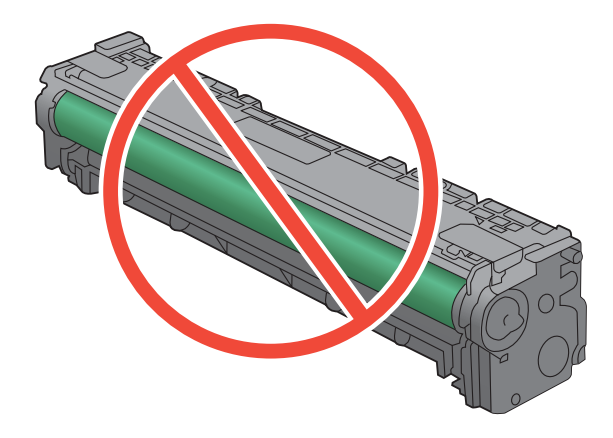

- **4**. 如果感光鼓上出現刮痕、指紋或其他損害,請更換碳粉匣。
- 5. 如果感光鼓並未受損,請輕搖碳粉匣幾下,然後重新裝回印表機。列印幾頁,杳看問題是否解決。

### 重複出現的瑕疵

如果頁面固定間距會重複出現瑕疵,碳粉匣可能受損。

- 22 公釐
- 27 公釐
- 28 公釐
- 75 公釐

## 解譯耗材的控制面板訊息

**<**色彩**>** 不相容

#### 說明

您安裝了適用於不同 HP 產品機型的碳粉匣。 安裝此碳粉匣,本產品可能無法正常運作。

#### 建議的措施

為此產品安裝正確的碳粉匣。

# **10.100X** 耗材記憶體錯誤

#### 說明

特定碳粉匣的記憶體晶片故障或遺失。

X 表示碳粉匣:0=黑色,1=青色,2=洋紅色,3=黃色。

#### 建議的措施

檢查記憶體晶片。 如有破損,請更換碳粉匣。

確認碳粉匣安裝在正確的位置。

重新安裝列印匣。

關閉然後再開啟產品電源。

如果問題是發生在彩色碳粉匣,請將碳粉匣與紙匣中的其他彩色碳粉匣調換。如果出現相同的訊息,則 表示引擎出現問題。如果出現不同的 10.100X 訊息,請更換碳粉匣。

如果問題無法解決,請更換碳粉匣。

### 已安裝原裝 **HP** 耗材

### 說明

安裝了原裝 HP 耗材。

### 建議的措施

無需執行動作。

#### 已使用安裝的 **[**色彩**]**,按「確定」以接受

#### 說明

已安裝或移除用過的彩色碳粉匣。

#### 建議的措施

點選確定按鈕以返回就緒狀態。

# 不支援 **<**色彩**>** 按「確定」繼續

#### 說明

本產品偵測到碳粉匣非 HP 製造。

#### 建議的措施

按下確定按鈕繼續執行列印。

如果您購買的是 HP 耗材,請瀏覽 [www.hp.com/go/anticounterfeit](http://www.hp.com/go/anticounterfeit)。 如果使用不支援的耗材,相關服 務或維修不在 HP 保固範圍內。

#### 安裝 **[**彩色**]** 碳粉匣

#### 說明

有一個彩色碳粉匣未安裝,但是擋門已關閉。

#### 建議的措施

請安裝指示的彩色碳粉匣。

### 更換 **[**色彩**]**

#### 說明

碳粉匣的使用壽命已盡,且客戶設定本產品在達到碳粉量嚴重不足時停止列印。

#### 建議的措施

若要確保最佳列印品質,HP 建議您此時更換碳粉匣。 您可以繼續列印,直至發現列印品質下降。 碳 粉匣實際的使用壽命可能不同。

HP 耗材達到嚴重不足時,該耗材的 HP 頂級防護保固即終止。 碳粉匣在嚴重不足模式下繼續使用時, 若導致列印瑕疵或碳粉匣故障,一律不在 HP 碳粉匣保固聲明的材料或製作瑕疵保固範圍內。

#### 使用的是已用過的 **<**色彩**>**

#### 說明

您使用的碳粉匣安裝於產品時已達預設碳量下限。

#### 建議的措施

雖然可以繼續列印,但是不妨備妥更換用的耗材。

#### 使用的是用過的耗材

#### 說明

您使用的碳粉匣中,超過一個以上的碳粉匣在安裝於產品時已達預設碳量下限。

#### 建議的措施

雖然可以繼續列印,但是不妨備妥替代耗材。

#### 取下 **<**色彩**>** 碳粉匣的裝運固定鎖

#### 說明

安裝了碳粉匣裝運固定鎖。

#### 建議的措施

拔出橘色凸片,取下碳粉匣的裝運固定鎖。

#### 取下碳粉匣的裝運固定鎖

#### 說明

一個或多個碳粉匣上安裝了碳粉匣裝運固定鎖。

#### 建議的措施

拔出橘色凸片,取下碳粉匣的裝運固定鎖。

#### 青色位置錯誤

#### 說明

碳粉匣安裝在不正確的插槽中。

#### 建議的措施

確認每個碳粉匣皆安裝於正確插槽中。 列印碳粉匣由前至後的安裝順序為: 黑色、青色、洋紅色及黃 色。

# 青色碳粉匣使用壽命將盡

#### 說明

碳粉匣接近使用壽命。

#### 建議的措施

雖然可以繼續列印,但是不妨備妥更換用的耗材。

## 青色嚴重不足

#### 說明

碳粉匣的使用壽命已盡。 當彩色碳粉匣用量嚴重不足時,產品會採用黑白列印方式以防止傳真中斷。 選擇更換嚴重不足的碳粉匣時,彩色列印會自動繼續。

#### 建議的措施

若要確保最佳列印品質,HP 建議您此時更換碳粉匣。 您可以繼續列印,直至發現列印品質下降。 碳 粉匣實際的使用壽命可能不同。

HP 耗材達到嚴重不足時,該耗材的 HP 頂級防護保固即終止。 碳粉匣在嚴重不足模式下繼續使用時, 若導致列印瑕疵或碳粉匣故障,一律不在 HP 碳粉匣保固聲明的材料或製作瑕疵保固範圍內。

### 洋紅色位置錯誤

#### 說明

碳粉匣安裝在不正確的插槽中。

#### 建議的措施

確認每個碳粉匣皆安裝於正確插槽中。 列印碳粉匣由前至後的安裝順序為: 黑色、青色、洋紅色及黃 色。

## 洋紅色碳粉匣使用壽命將盡

#### 說明

碳粉匣接近使用壽命。

#### 建議的措施

雖然可以繼續列印,但是不妨備妥更換用的耗材。

### 洋紅色嚴重不足

#### 說明

碳粉匣的使用壽命已盡。 當彩色碳粉匣用量嚴重不足時,產品會採用黑白列印方式以防止傳真中斷。 選擇更換嚴重不足的碳粉匣時,彩色列印會自動繼續。

#### 建議的措施

若要確保最佳列印品質,HP 建議您此時更換碳粉匣。 您可以繼續列印,直至發現列印品質下降。 碳 粉匣實際的使用壽命可能不同。

HP 耗材達到嚴重不足時,該耗材的 HP 頂級防護保固即終止。 碳粉匣在嚴重不足模式下繼續使用時, 若導致列印瑕疵或碳粉匣故障,一律不在 HP 碳粉匣保固聲明的材料或製作瑕疵保固範圍內。

### 黃色位置錯誤

#### 說明

碳粉匣安裝在不正確的插槽中。

#### 建議的措施

確認每個碳粉匣皆安裝於正確插槽中。 列印碳粉匣由前至後的安裝順序為: 黑色、青色、洋紅色及黃 色。

### 黃色碳粉匣使用壽命將盡

#### 說明

碳粉匣接近使用壽命。

#### 建議的措施

雖然可以繼續列印,但是不妨備妥更換用的耗材。

## 黃色嚴重不足

#### 說明

碳粉匣的使用壽命已盡。 當彩色碳粉匣用量嚴重不足時,產品會採用黑白列印方式以防止傳真中斷。 選擇更換嚴重不足的碳粉匣時,彩色列印會自動繼續。

#### 建議的措施

若要確保最佳列印品質,HP 建議您此時更換碳粉匣。 您可以繼續列印,直至發現列印品質下降。 碳 粉匣實際的使用壽命可能不同。

HP 耗材達到嚴重不足時,該耗材的 HP 頂級防護保固即終止。 碳粉匣在嚴重不足模式下繼續使用時, 若導致列印瑕疵或碳粉匣故障,一律不在 HP 碳粉匣保固聲明的材料或製作瑕疵保固範圍內。

### 黑色位置錯誤

#### 說明

碳粉匣安裝在不正確的插槽中。

#### 建議的措施

確認每個碳粉匣皆安裝於正確插槽中。 列印碳粉匣由前至後的安裝順序為: 黑色、青色、洋紅色及黃 色。

## 黑色碳粉匣使用壽命將盡

#### 說明

碳粉匣接近使用壽命。

### 建議的措施

雖然可以繼續列印,但是不妨備妥更換用的耗材。

## 黑色嚴重不足

#### 說明

碳粉匣的使用壽命已盡。 本產品會繼續列印,以避免傳真中斷。

#### 建議的措施

若要確保最佳列印品質,HP 建議您此時更換碳粉匣。 您可以繼續列印,直至發現列印品質下降。 碳 粉匣實際的使用壽命可能不同。

HP 耗材達到嚴重不足時,該耗材的 HP 頂級防護保固即終止。 碳粉匣在嚴重不足模式下繼續使用時, 若導致列印瑕疵或碳粉匣故障,一律不在 HP 碳粉匣保固聲明的材料或製作瑕疵保固範圍內。
# **8** 列印工作

- [取消列印工作](#page-109-0)
- Windows [基本列印工作](#page-110-0)
- 使用 HP [ePrint](#page-123-0)
- Windows [其他列印工作](#page-124-0)
- [隨時進行](#page-135-0) USB 列印

## <span id="page-109-0"></span>取消列印工作

1. 如果列印工作正在執行,您可以按下產品控制面板上的取消 × 按鈕以取消工作。

**[ ) 附註: 按下取消 × 按鈕將會清除產品目前正在處理的工作。如有多個程序正在執行中,按下取** 消 X 按鈕將會清除產品控制面板上目前顯示的程序。

- **2**. 您也可以從軟體程式或列印佇列取消列印工作。
	- **軟體程式:**一般來說,印表機螢幕上會暫時出現一個對話方塊,用來取消列印工作。
	- **Windows** 列印佇列:如果要取消的列印工作還在列印佇列 (電腦的記憶體) 或列印多工緩衝 處理程式中等待列印,請從該處刪除列印工作。
		- **Windows XP**、**Server 2003** 與 **Server 2008**: 按一下開始,按一下設定,然後 按一下印表機和傳真。連按兩下產品圖示以開啓視窗,在要取消的列印工作上按一下滑 鼠右鍵,然後按一下取消。
		- **Windows Vista**: 依序按一下開始、控制台,然後在硬體和音效下,按一下印表機。 連按兩下產品圖示以開啓視窗,在要取消的列印工作上按一下滑鼠右鍵,然後按一下取 消。
		- Windows 7: 按一下開始,然後按一下裝置和印表機。連按兩下產品圖示以開啓視 窗,在要取消的列印工作上按一下滑鼠右鍵,然後按一下取消。

## <span id="page-110-0"></span>**Windows** 基本列印工作

從軟體程式開啓列印對話方塊的方式有很多種。下列程序包含一個常見的方式。某些軟體程式沒有**檔案** 功能表。請參閱軟體程式的文件,瞭解如何開啟列印對話方塊。

### 在 Windows 開啓印表機驅動程式

**1**. 在軟體程式的檔案功能表中,按一下列印。

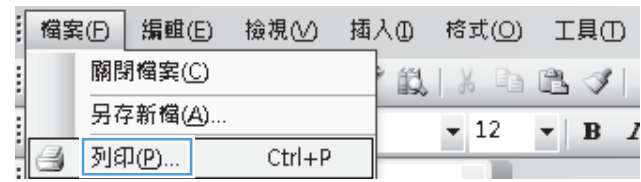

2. 選擇本產品,然後按一下內容或喜好設定按鈕。

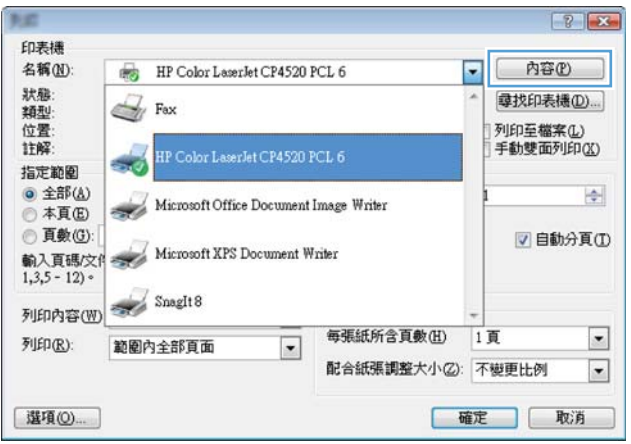

### 在 **Windows** 取得任何列印選項的說明

**1**. 按一下說明按鈕以開啟線上說明。

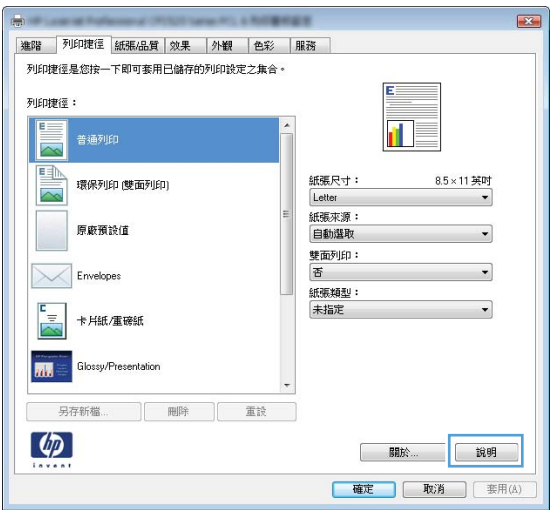

### 在 **Windows** 變更要列印的份數

- **1**. 在軟體程式的檔案功能表中,按一下列印。
- **2**. 選擇本產品,然後選擇份數。

### 儲存自訂列印設定以在 **Windows** 重複使用

### 在 **Windows** 使用列印捷徑

**1**. 在軟體程式的檔案功能表中,按一下列印。

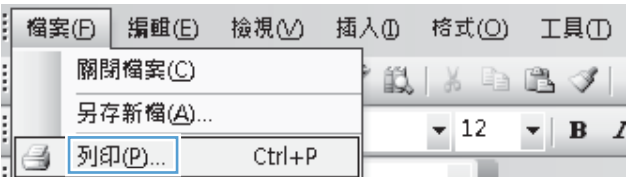

2. 選擇本產品,然後按一下內容或喜好設定按鈕。

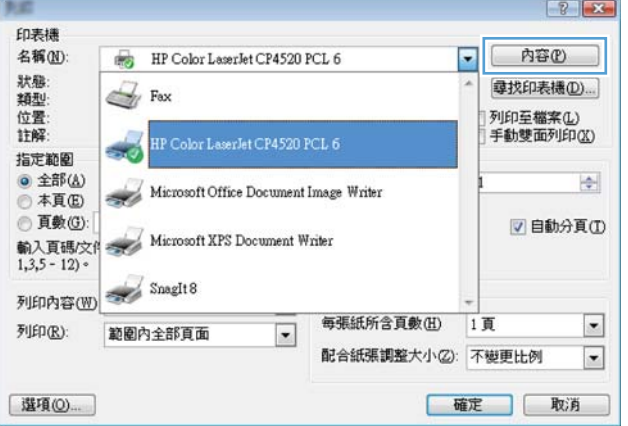

**3**. 按一下列印捷徑標籤。

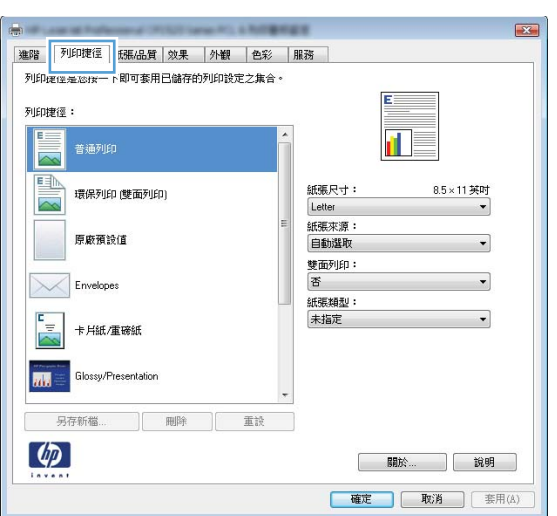

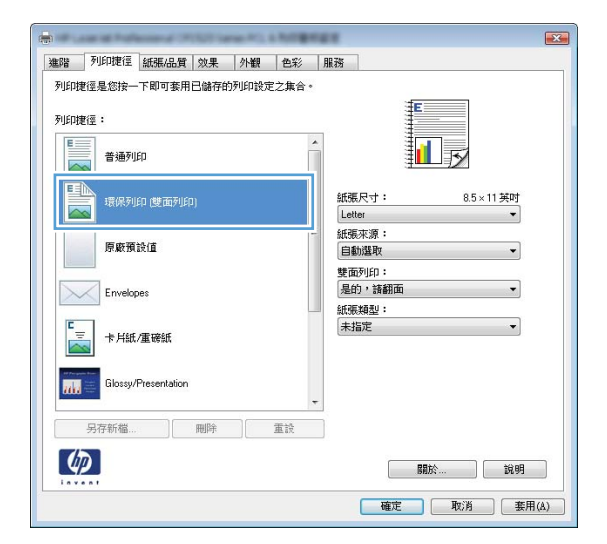

## **4**. 選擇一個捷徑,然後按一下確定按鈕。

附註: 選擇捷徑時,印表機驅動程式其他標 籤中的相應設定會隨之變更。

#### 建立列印捷徑

**1**. 在軟體程式的檔案功能表中,按一下列印。

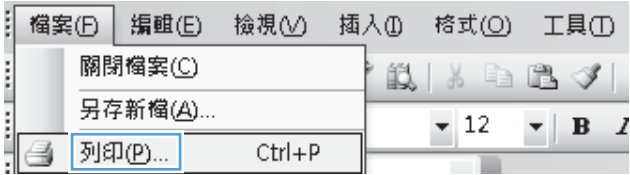

2. 選擇本產品,然後按一下**內容或喜好設定**按鈕。

 $\boxed{2}$ 印表機 名稱(N): HP Color LaserJet CP4520 PCL 6 内容(2)  $\overline{\phantom{0}}$ 狀態:<br>類型: 尋找印表機(D)...  $\sqrt{\frac{1}{2}}$  Fax -<br>列印至檔案(<u>L)</u><br>手動雙面列印(<u>K)</u> 位置: S.J 指定範圍 **◎ 全部(A)**  $\Rightarrow$ Microsoft Office Document Image Writer ◎本真(E) ◎ 頁數(G): ■自動分頁(I) ◎ 貝数(U):<br>輸入頁碼/文件→ Microsoft XPS Document Writer  $1,3,5 - 12$  $Smglt8$ 列印内容(W) 每張紙所含頁數(H) 1頁  $\vert \cdot \vert$ 列印(R): 範圍內全部頁面  $\overline{\phantom{a}}$ 配合紙張調整大小②: 不變更比例  $\overline{\phantom{a}}$ 確定 取消 選項(◎) ...

 $\overline{\mathbf{R}^2}$ 建路 列印捷徑 | B張品質 | 效果 | 外観 | 色彩 | 服務 | 列印建<sub>堡地球一下</sub>即可套用已儲存的列印設定之集合。 列印捷徑:  $\overline{\sim}$ 国 紙張尺寸:  $8.5 \times 11$ 英吋 環保列印(雙面列印) Letter  $\ddot{\phantom{0}}$ 紙張來源: 原廠預設值 自動選取 雙面列印: Envelopes  $\overline{\phantom{0}}$ 香 紙張類型:  $\frac{1}{\sqrt{2\pi}}$ 未指定  $\overline{\phantom{0}}$ 卡片紙/重磅紙 **ALL** Glossy/Presentation 另存新檔... | 刪除 | 重談  $\lbrack \varphi \rbrack$ | 開於... | 說明 **確定 取消** 要用(A)

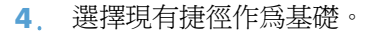

**3**. 按一下列印捷徑標籤。

附註: 請務必在調整任何設定之前,先在畫 面右側選擇捷徑。如果先調整了設定,然後再 選擇捷徑,則所有調整將會遺失。

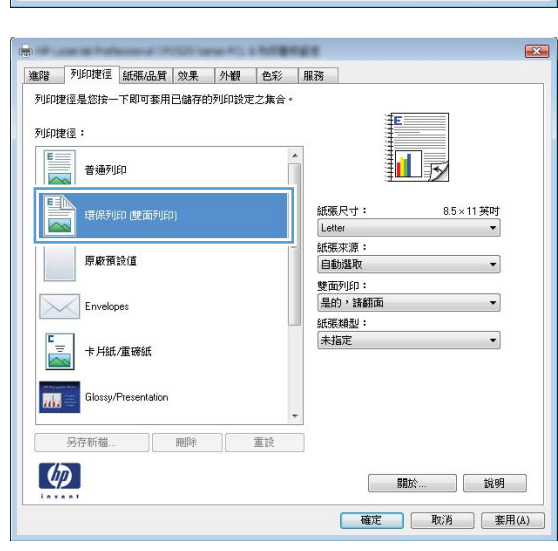

**5**. 選擇列印選項作為新的捷徑。

**6**. 按一下另存新檔按鈕。

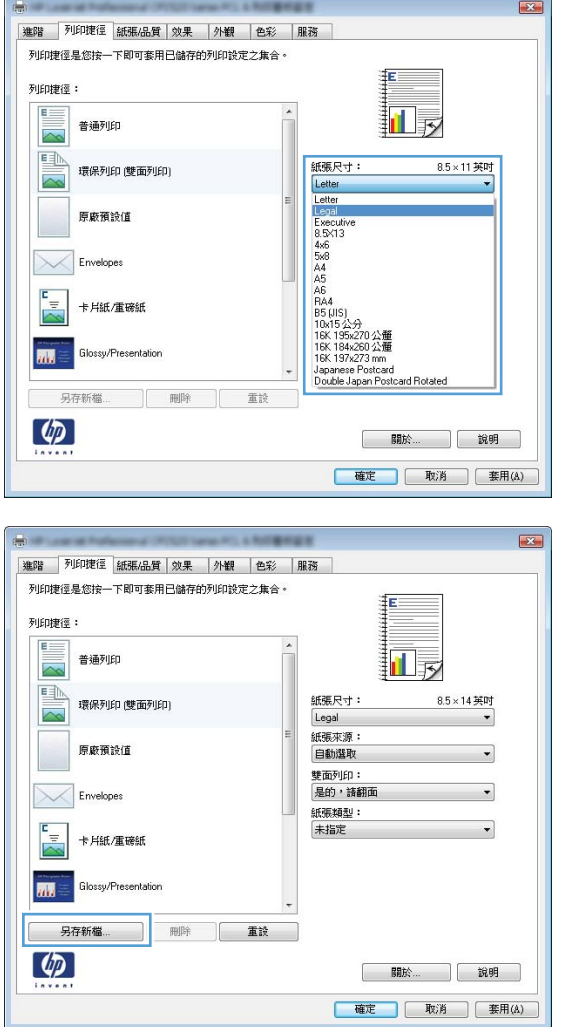

7. 鍵入捷徑名稱,然後按一下**確定**按鈕。

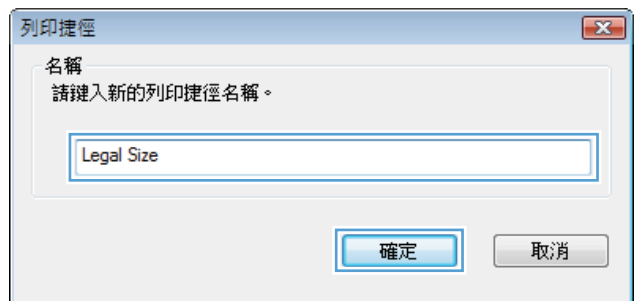

### 在 **Windows** 改善列印品質

### 在 **Windows** 選擇頁面尺寸

- **1**. 在軟體程式的檔案功能表中,按一下列印。
- 2. 選擇本產品,然後按一下內容或喜好設定按鈕。
- **3**. 按一下紙張**/**品質標籤。
- **4**. 從紙張尺寸下拉式清單中選擇尺寸。

#### 在 **Windows** 選擇自訂頁面尺寸

- **1**. 在軟體程式的檔案功能表中,按一下列印。
- 2. 選擇本產品,然後按一下內容或喜好設定按鈕。
- **3**. 按一下紙張**/**品質標籤。
- **4**. 按一下自訂按鈕。
- **5**. 輸入自訂尺寸的名稱並指定尺寸。
	- 寬度是紙張的短邊。
	- 長度是紙張的長邊。

附註: 裝入紙張時永遠先放入紙匣的短邊。

6. 按一下確定按鈕,然後按一下紙張/品質標籤的確定按鈕。下次開啓印表機驅動程式時,自訂的頁 面尺寸會出現在紙張尺寸清單。

#### 在 **Windows** 選擇紙張類型

- **1**. 在軟體程式的檔案功能表中,按一下列印。
- 2. 選擇本產品,然後按一下**內容或喜好設定**按鈕。
- **3**. 按一下紙張**/**品質標籤。
- **4**. 從紙張類型下拉式清單中,按一下更多**...**選項。
- **5**. 展開類型:選項清單。
- **6**. 展開最能描述您所用紙張之紙張類型所屬類別,然後按一下所使用的紙張類型。

#### 在 **Windows** 選擇紙匣

- **1**. 在軟體程式的檔案功能表中,按一下列印。
- 2. 選擇本產品,然後按一下內容或喜好設定按鈕。
- **3**. 按一下紙張**/**品質標籤。
- **4**. 從紙張來源下拉式清單中選擇紙匣。

## 在 **Windows** 雙面列印

### 在 **Windows** 手動雙面列印

- **1**. 在軟體程式的檔案功能表中,按一下列印。
- 2. 選擇本產品,然後按一下內容或喜好設定按鈕。

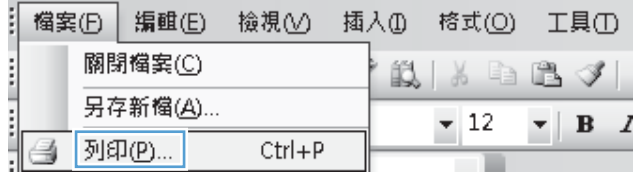

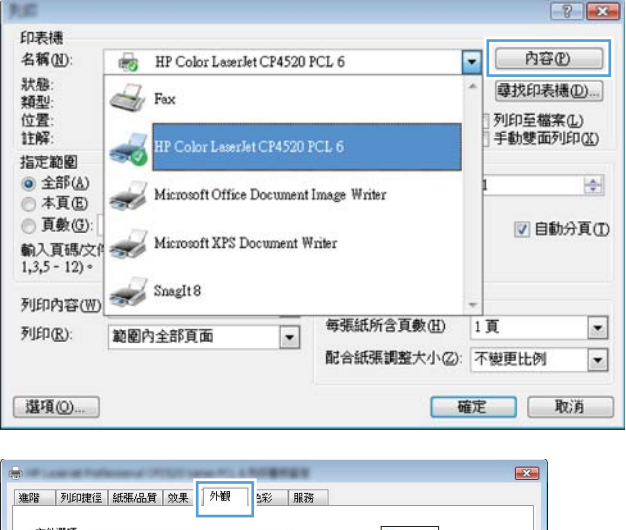

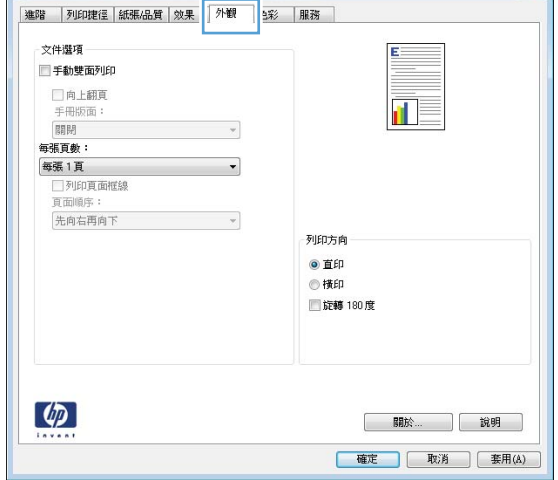

**3**. 按一下外觀標籤。

**4**. 選擇手動雙面列印核取方塊。按一下確定按鈕 以列印工作的第一面。

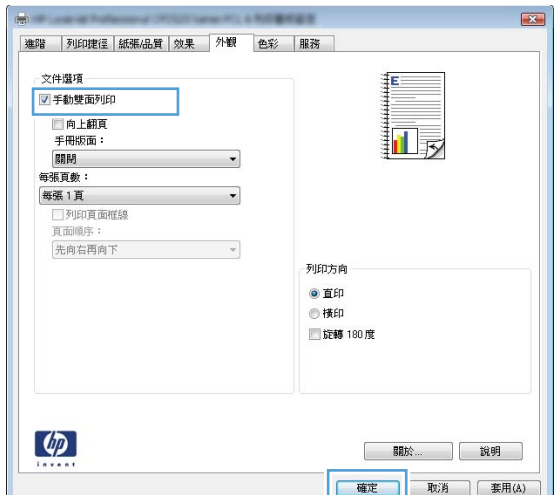

5. 從出紙槽取出列印的紙疊,不要改變紙張方向, 然後將紙疊列印面向下放入 1 號紙匣。

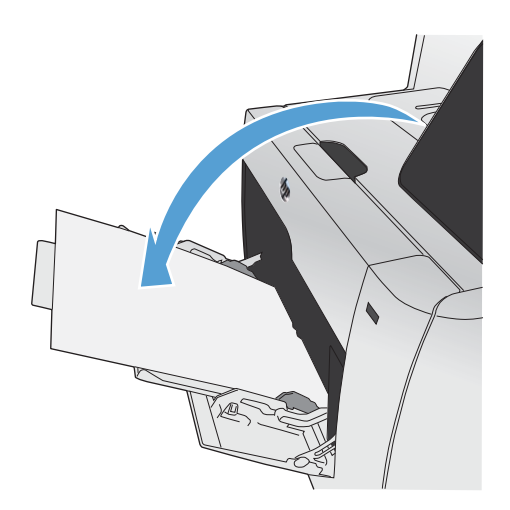

6. 在控制面板,按下 確定 按鈕以列印工作的第 二面。

#### 在 **Windows** 自動雙面列印

**1**. 在軟體程式的檔案功能表中,按一下列印。

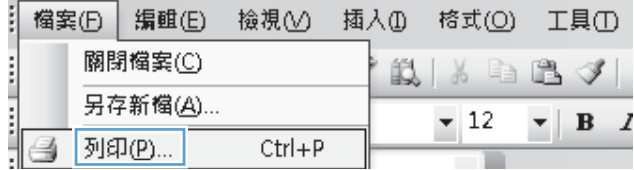

- 2. 選擇本產品,然後按一下內容或喜好設定按鈕。
- $\boxed{?}$ **Big** 印表機  $\begin{tabular}{ll} \hline \end{tabular} \begin{tabular}{ll} \bf HP Color LaserJet CP4520 PCL 6 \\ \end{tabular}$ 名稱(N):  $\overline{\phantom{0}}$ 内容(2) 狀類型置解: 尋找印表機(D)...  $\mathbb{Z}$  Fox -<br>列印至檔案(<u>L)</u><br>手動雙面列印(<u>K)</u> HP Color LaserJet CP4520 PCL 6  $\frac{1}{200}$ 指定範圍 **◎ 全部(A)**  $\Rightarrow$ Microsoft Office Document Image Writer ◎ 本真(B): ▽自動分頁① ◎ 頁數(③):<br>輸入頁碼/文作 → Microsoft XPS Document Writer<br>1,3,5 - 12) •  $\begin{picture}(20,10) \put(0,0){\line(1,0){10}} \put(15,0){\line(1,0){10}} \put(15,0){\line(1,0){10}} \put(15,0){\line(1,0){10}} \put(15,0){\line(1,0){10}} \put(15,0){\line(1,0){10}} \put(15,0){\line(1,0){10}} \put(15,0){\line(1,0){10}} \put(15,0){\line(1,0){10}} \put(15,0){\line(1,0){10}} \put(15,0){\line(1,0){10}} \put(15,0){\line(1$ 列印内容(W) 每張紙所含頁數(H) 1頁  $\Box$ 列印(R): 範圍內全部頁面  $\overline{\phantom{a}}$ 配合紙張調整大小②: 不變更比例  $\overline{\phantom{a}}$ [選項(O)... ] 確定 取消
- $\mathbf{z}$ |進階 | 列印捷径 | 紙張/品質 | 效果 | 外観 | | 3彩 | 服務 文件選項 ■手動雙面列印 □ 向上翻頁<br>手冊版面:<br>關閉  $\mathbf{u}$  $\overline{\tau}$ **远张百**龄:  $\overline{\phantom{a}}$ 每張1頁 □ 列印頁面框線<br>- 頁面順序: 兵画画*】*<br>先向右再向下  $\sim 1000$ 列印方向 ◎ 直印 ◎横印 ■旋轉 180度  $\lbrack \phi \rbrack$ **Bilite Bility** | 確定 | 取消 | 要用(A)

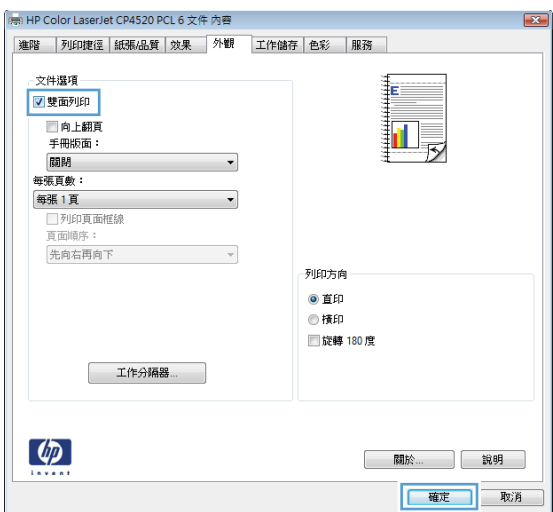

**3**. 按一下外觀標籤。

**4**. 選擇手動雙面列印核取方塊。按一下確定按鈕 以列印工作。

## 在 **Windows** 單張多頁列印

- **1**. 在軟體程式的檔案功能表中,按一下列印。
- 2. 選擇本產品,然後按一下**內容或喜好設定**按鈕。

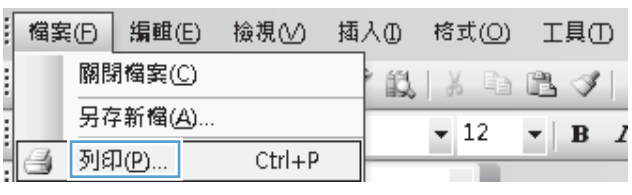

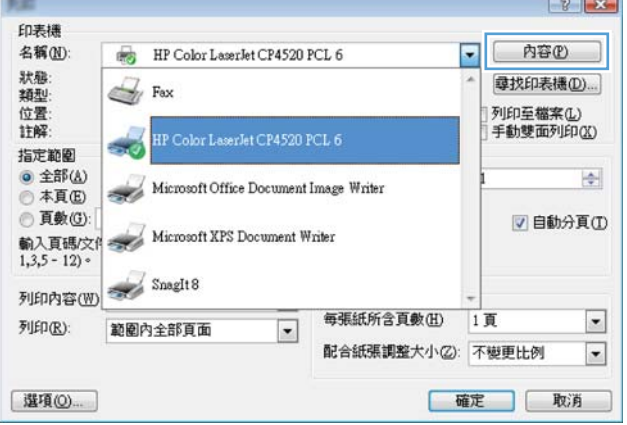

列印方向 ●直印<br>◎横印 ■旋轉 180度  $\overline{\mathbf{u}}$ 

| 開於... | 説明 | | 確定 | 取消 | 套用(A) |

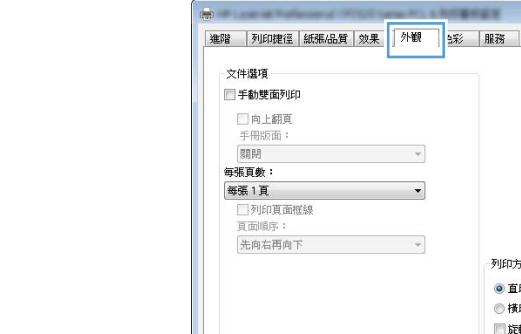

 $\varphi$ 

**3**. 按一下外觀標籤。

**4**. 從每張頁數下拉式清單中,選擇每張頁數。

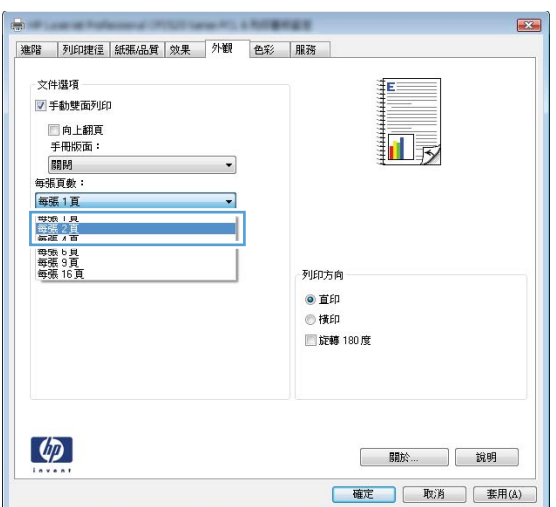

**5**. 選擇正確的列印頁面框線、頁面順序及列印方 向選項。

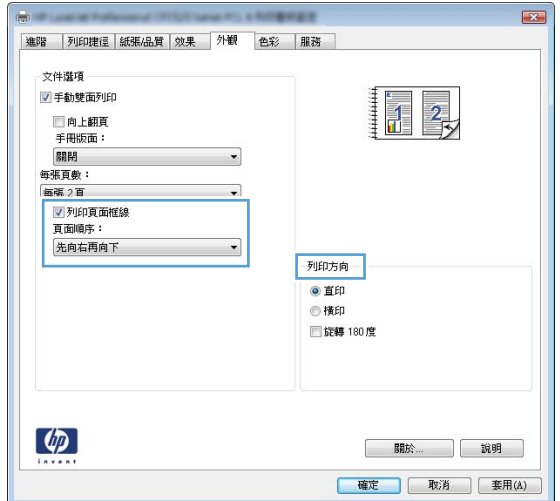

### 在 **Windows** 選擇頁面方向

**1**. 在軟體程式的檔案功能表中,按一下列印。

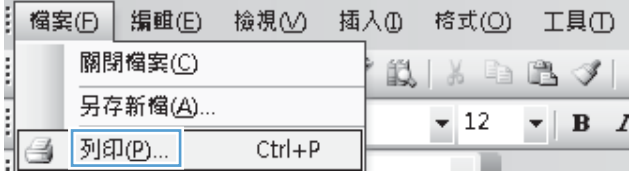

2. 選擇本產品,然後按一下內容或喜好設定按鈕。

**3**. 按一下外觀標籤。

4. 在列印方向區域,選擇直印或橫印選項。

若要倒過來列印頁面影像,請選擇旋轉 **180** 度 選項。

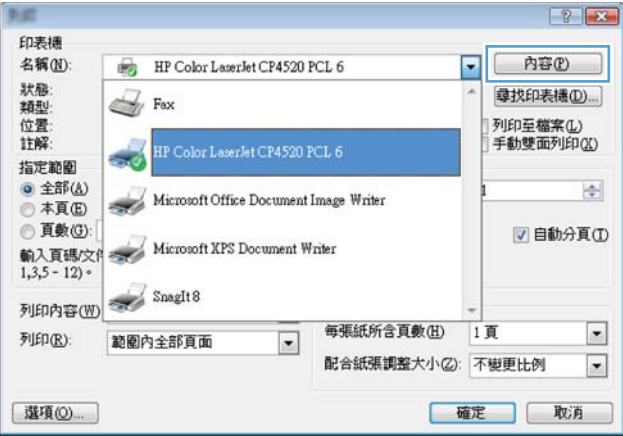

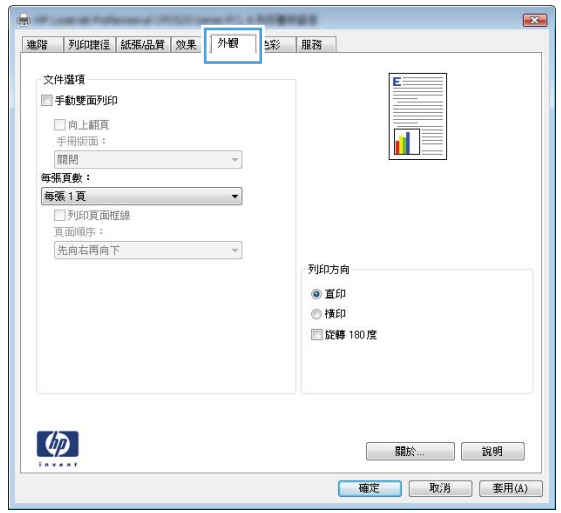

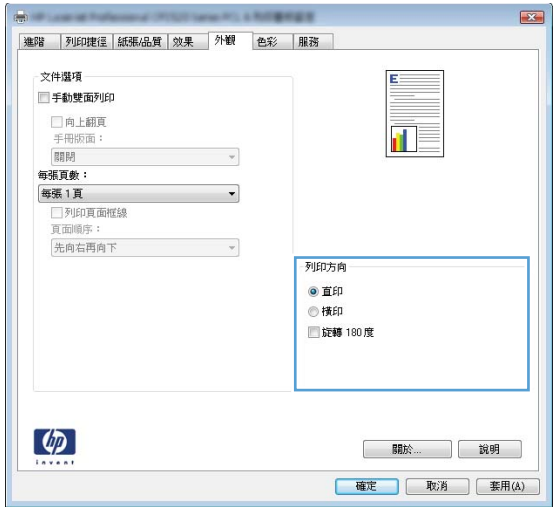

### 在 **Windows** 設定色彩選項

- **1**. 在軟體程式的檔案功能表中,按一下列印。
- 2. 選擇本產品,然後按一下內容或喜好設定按鈕。
- **3**. 按一下色彩標籤。
- **4**. 按一下 **HP EasyColor** 核取方塊以清除。
- 5. 在色彩選項區域,按一下手動選項,然後按一下設定值按鈕。
- **6**. 調整「邊緣控制」的一般設定,以及文字、圖形、相片設定。

## <span id="page-123-0"></span>使用 **HP ePrint**

使用 HP ePrint,可以從任何具有電子郵件功能的裝置將文件當做電子郵件附件傳送到產品的電子郵件 地址,藉此列印文件。

附註: 產品必須連線到有線或無線網路,並具備網際網路存取權,才能使用 HP ePrint。

- 1. 若要使用 HP ePrint,您必須先啓用 HP Web 服務。
	- **a**. 在產品控制面板上的主畫面中,點選 Web 服務 按鈕。
	- **b**. 點選啟用網路服務按鈕。
- **2**. 從 HP Web Services 功能表,點選顯示電子郵件地址按鈕,在控制面板上顯示產品的電子郵件地 址。
- **3**. 使用 HP ePrintCenter 網站定義安全性設定,並針對傳送到本產品的所有 HP ePrint 工作設定預設 列印設定。
	- **a**. 造訪 [www.hpeprintcenter.com](http://www.hpeprintcenter.com)。
	- **b**. 按一下登入,並輸入您的 HP ePrintCenter 憑證或註冊新帳戶。
	- **c**. 從清單中選擇您的產品,或按一下 **+** 新增印表機來加入。 若要新增產品,您需要印表機代 碼,此代碼為產品電子郵件地址中位於 @ 符號前面的部分。
	- [ ) 附註: 自您啓用 HP Web 服務當時算起,此代碼的有效時間為 24 小時。如果過期,請 依照指示再次啟用 HP Web 服務,並且取得新代碼。
	- **d**. 為防止您的產品列印非預期的文件,請按一下 **ePrint** 設定,然後按一下允許的寄件者標 籤。 按一下**僅限允許的寄件者**,並新增要允許 ePrint 工作時所使用的電子郵件地址。
	- **e**. 若要針對所有傳送到本產品的 ePrint 工作設定預設設定,請按一下 **ePrint** 設定,再按列印 選項,然後選擇要使用的設定。
- **4**. 若要列印文件,請將文件附加到傳送到產品電子郵件地址的電子郵件訊息。

## <span id="page-124-0"></span>**Windows** 其他列印工作

### 在 **Windows** 以黑色 **(**灰階**)** 列印彩色文字

- **1**. 在軟體程式的檔案功能表中,按一下列印。
- 2. 選擇本產品,然後按一下內容或喜好設定按鈕。
- **3**. 按一下進階標籤。
- **4**. 展開文件選項部分。
- **5**. 展開印表機功能部分。
- **6. 在以黑色列印所有文字**下拉式清單中,選擇啓用選項。

### 在 **Windows** 列印於預製信紙或表格

2. 選擇本產品,然後按一下內容或喜好設定按鈕。

**1**. 在軟體程式的檔案功能表中,按一下列印。

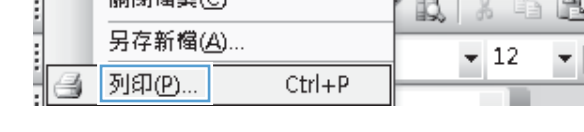

關閉機安心

檔案(B | 編輯(E) 檢視① 插入① 格式(O) 工具①

 $\mathscr{F}$ в 1

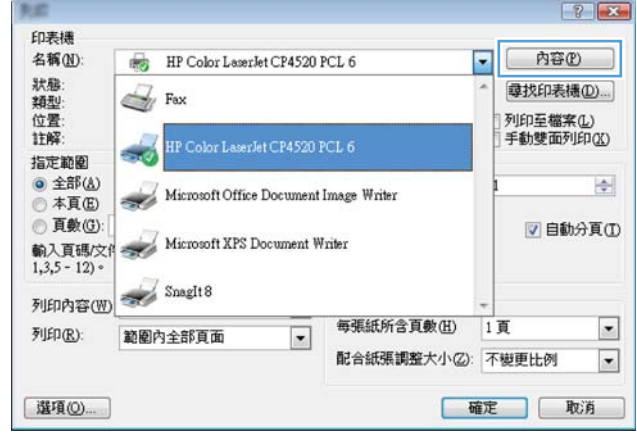

**3**. 按一下紙張**/**品質標籤。

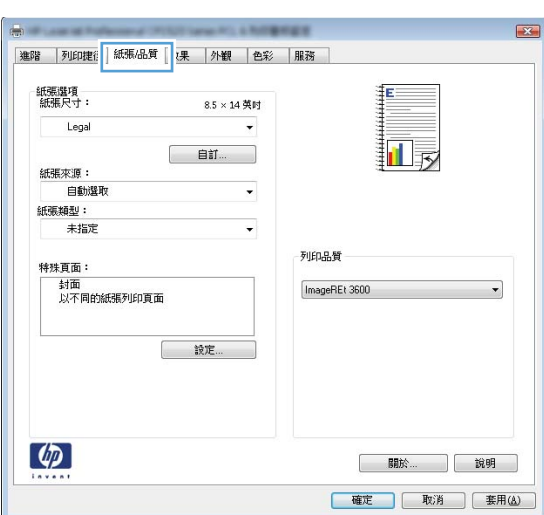

**4**. 從紙張類型下拉式清單中,按一下更多**...**選項。

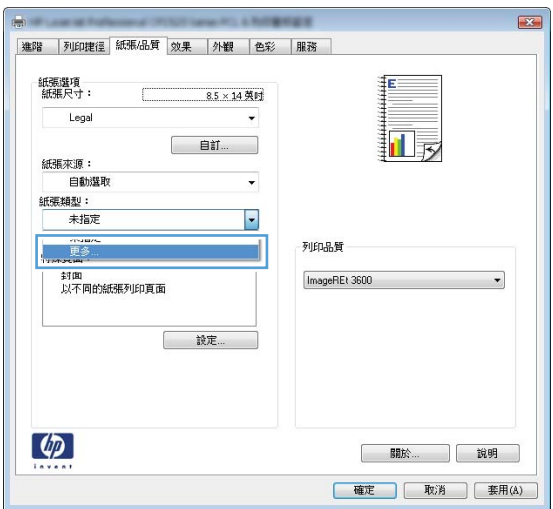

類型:  $7x$ 日 類型:  $\blacktriangle$ 中 百姓紙 <96g 中 簡報紙 96-130g 画·型錄紙 131-175g □ 相紙/封面紙 176-220g 画其他 E ÷ 確定 取消

**5**. 展開類型:選項清單。

**6**. 展開其他選項清單。

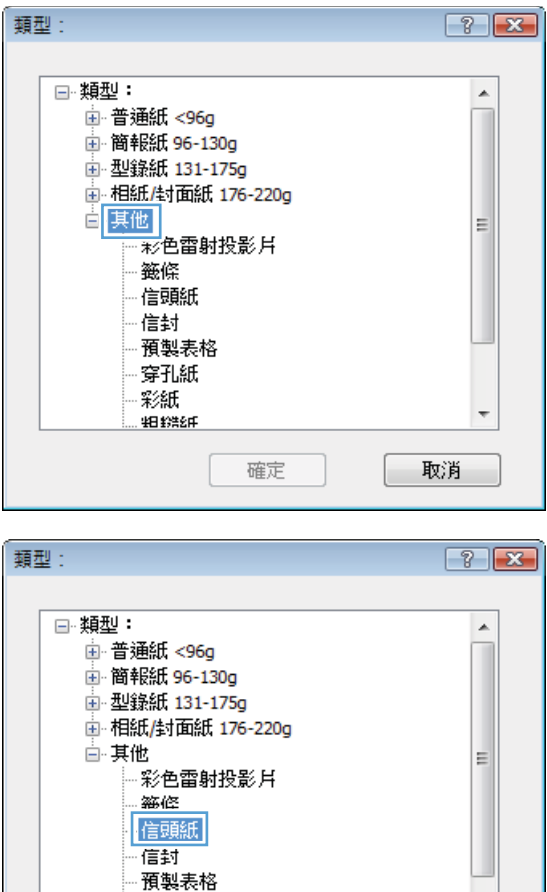

穿孔紙 彩紙

18 鈴比

確定

**7**. 依您使用的紙張類型選擇選項,然後按一下確 定按鈕。

### 使用 **Windows** 在特殊紙張、標籤或投影片上列印

**1**. 在軟體程式的檔案功能表中,按一下列印。

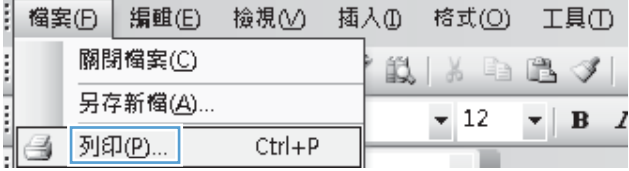

 $\overline{\phantom{a}}$ 

取消

2. 選擇本產品,然後按一下內容或喜好設定按鈕。

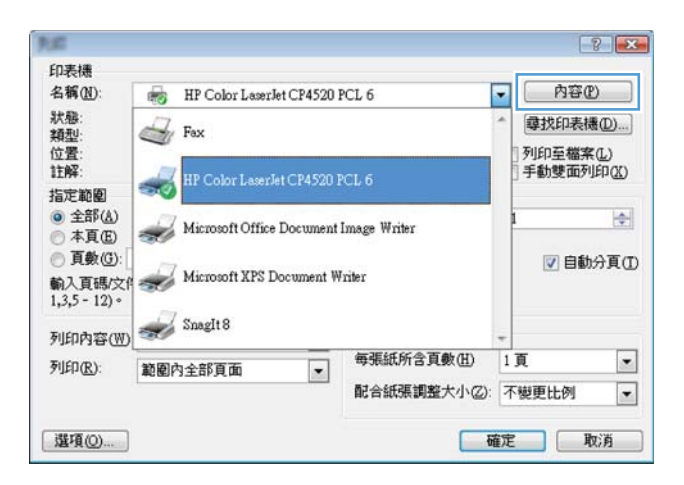

**3**. 按一下紙張**/**品質標籤。

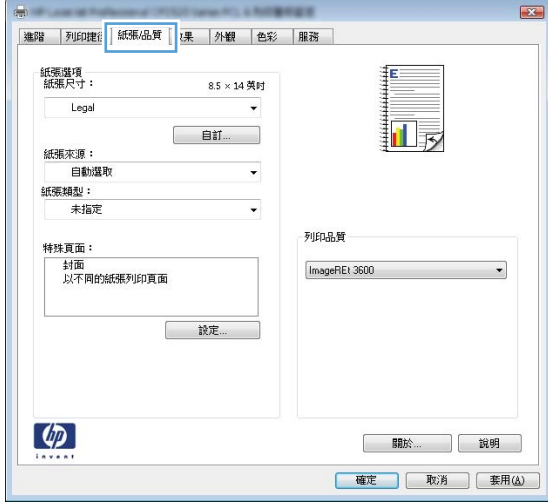

**4**. 從紙張類型下拉式清單中,按一下更多**...**選項。

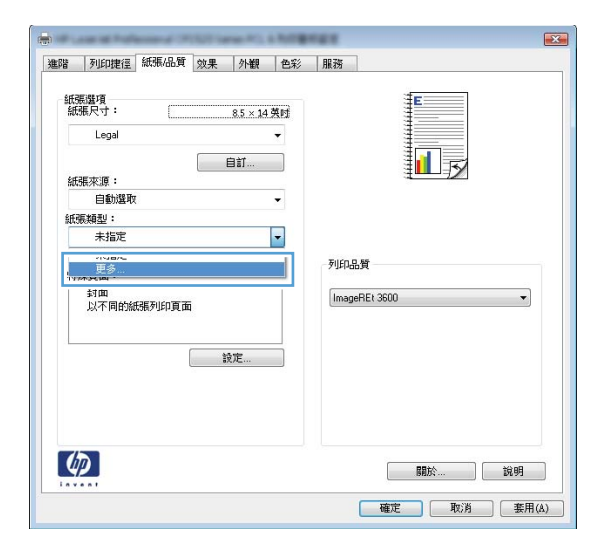

**5**. 展開類型:選項清單。

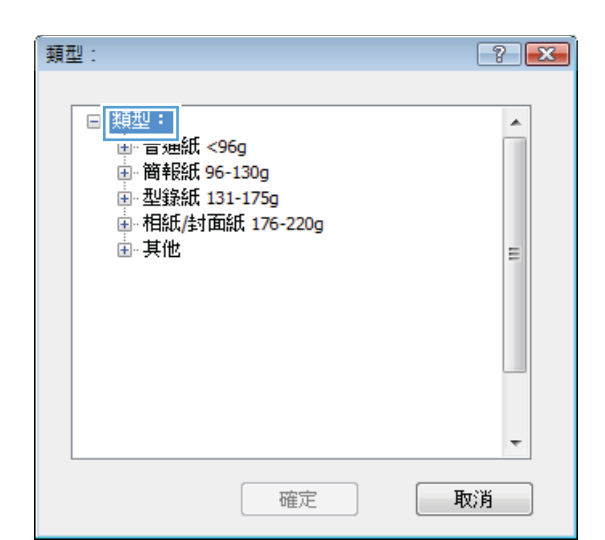

**6**. 展開最能描述您所用紙張之紙張類型所屬類別。 附註: 標籤和投影片列於其他選項的清單。

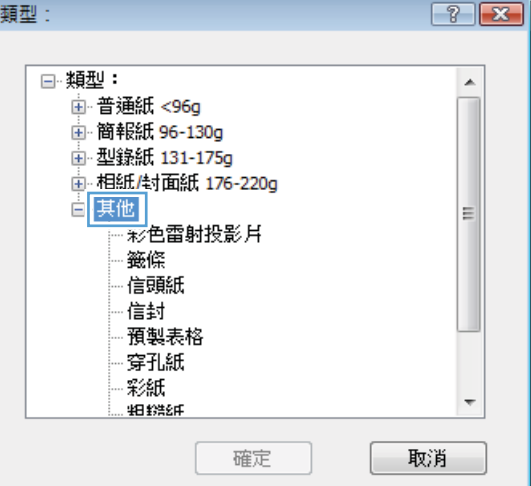

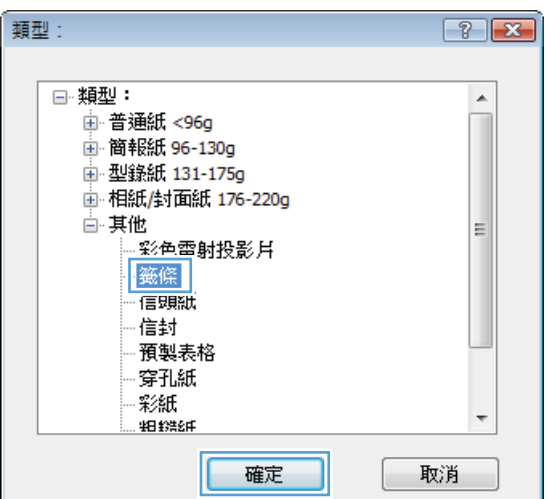

**7**. 依您使用的紙張類型選擇選項,然後按一下確 定按鈕。

### 在 **Windows** 以不同的紙張列印第一頁或最後一頁

- **1**. 在軟體程式的檔案功能表中,按一下列印。
- 2. 選擇本產品,然後按一下**內容或喜好設定**按鈕。

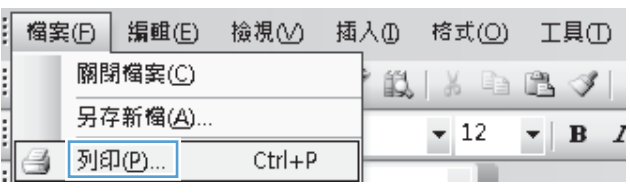

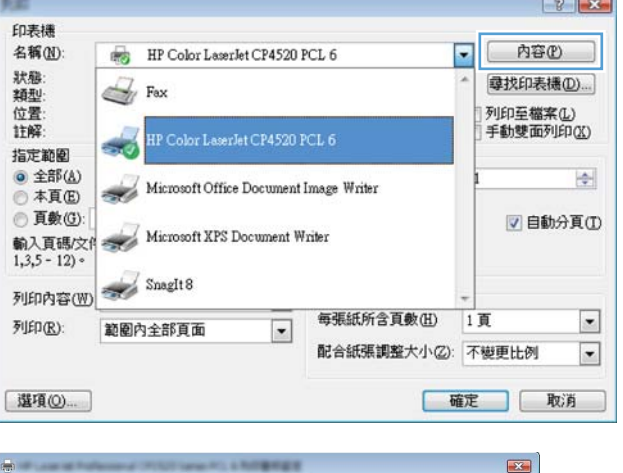

**3**. 按一下紙張**/**品質標籤。

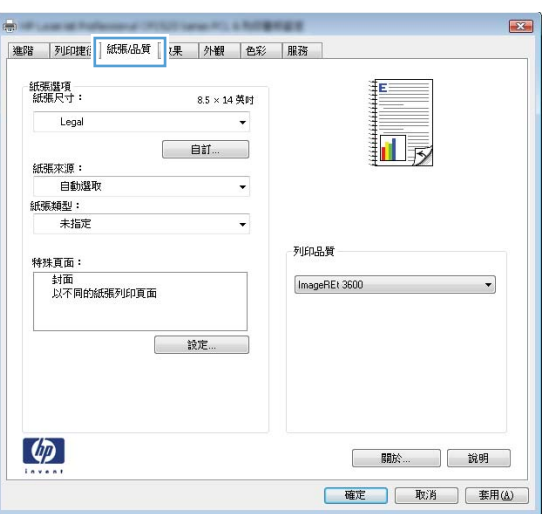

4. 在**特殊頁面**區域,按一下**以不同的紙張列印頁 面**選項,然後按一下**設定值**按鈕。

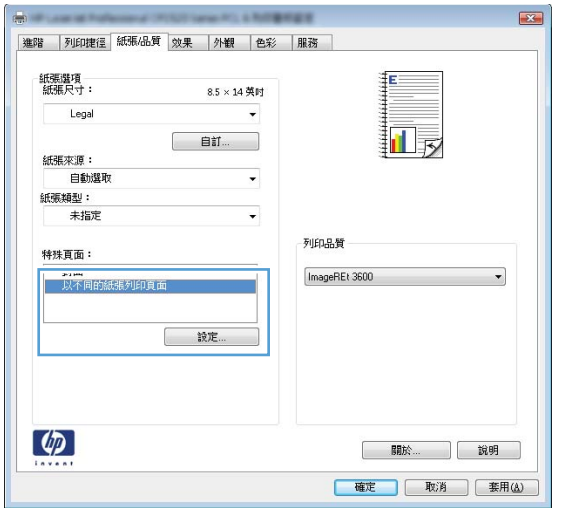

5. 在文件中的頁面區域,選擇第一頁或最末頁選 項。

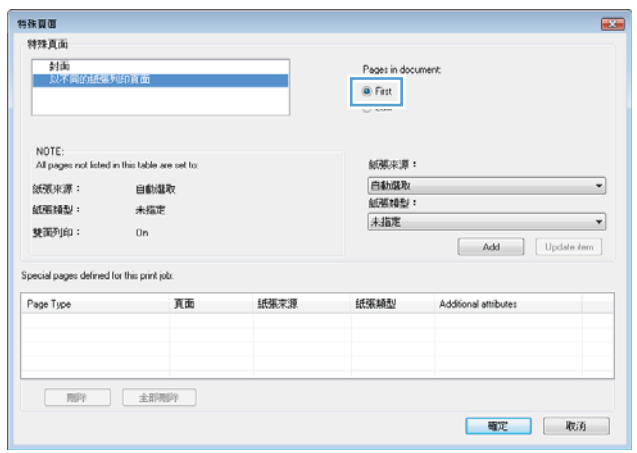

**6**. 從紙張來源及紙張類型下拉式清單選擇正確的 選項。按一下**新增**按鈕。

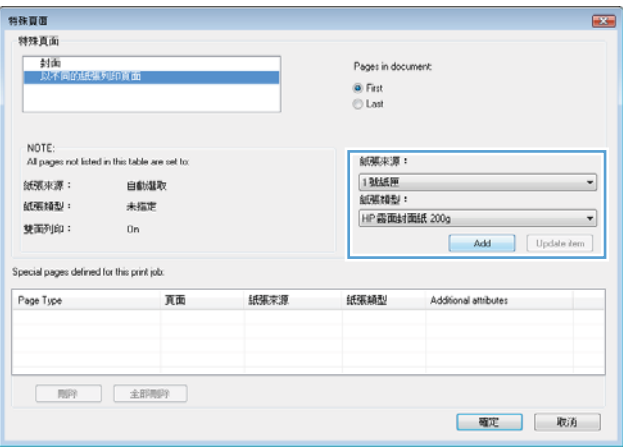

**7**. 若您的第一頁以及最後一頁均使用不同紙張列 印,請重覆第 5 及第 6 步驟,個別選擇選項。

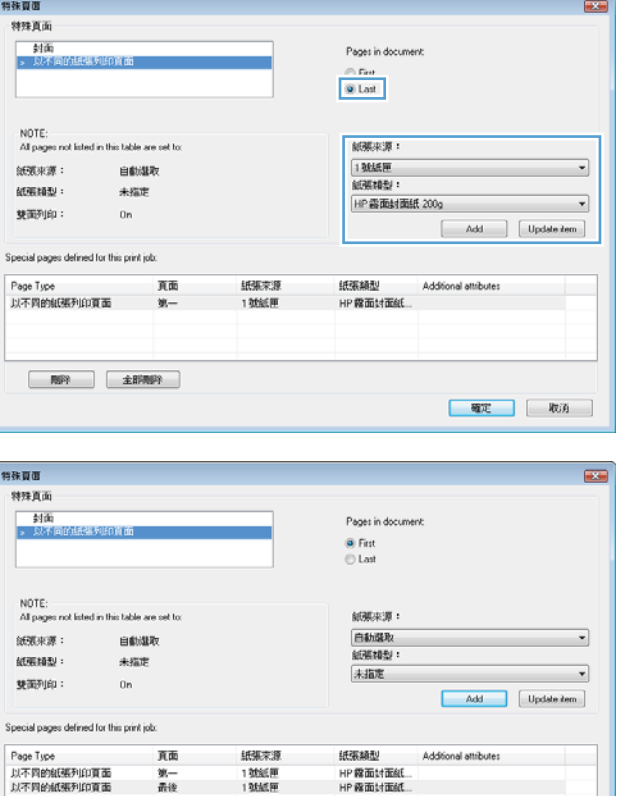

**8**. 按一下確定按鈕。

## 在 **Windows** 中縮放文件以符合紙張大小

**1**. 在軟體程式的檔案功能表中,按一下列印。

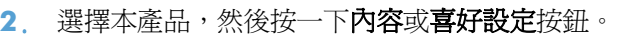

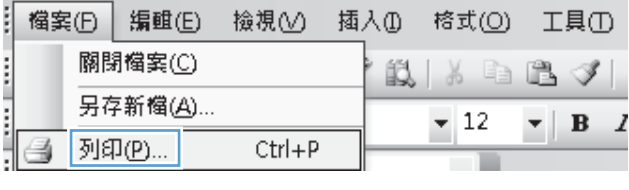

图 全部用户

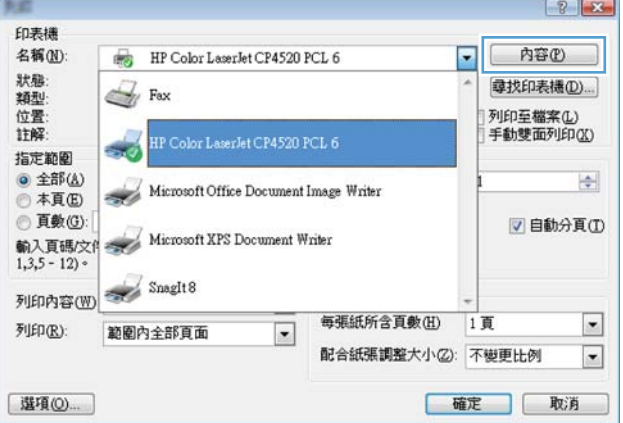

[確定 ] [ 取消 ]

**3**. 按一下效果標籤。

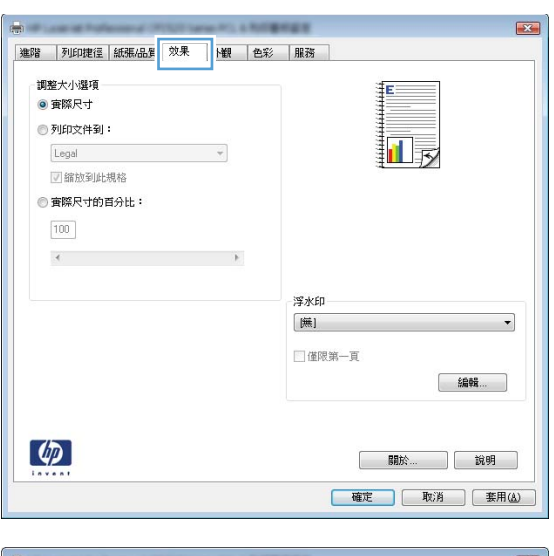

**4**. 選擇列印文件到選項,然後從下拉式清單選擇 一個尺寸。

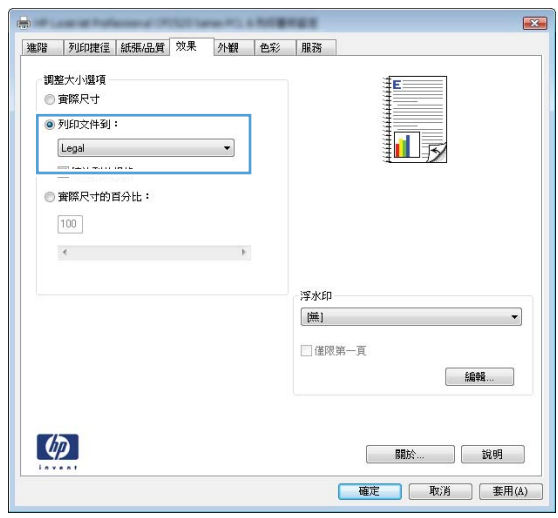

### 在 **Windows** 新增浮水印至文件

- **1**. 在軟體程式的檔案功能表中,按一下列印。
- 2. 選擇本產品,然後按一下內容或喜好設定按鈕。
- **3**. 按一下效果標籤。
- **4**. 從浮水印下拉式清單中選擇浮水印。

或者, 按一下編輯按鈕, 新增浮水印至清單。為浮水印指定設定, 然後按一下確定按鈕。

5. 要僅列印第一頁的浮水印,請選擇**僅限第一頁**核取方塊。否則,將會列印所有頁面上的浮水印。

## 在 **Windows** 建立手冊

- **1**. 在軟體程式的檔案功能表中,按一下列印。
- 2. 選擇本產品,然後按一下內容或喜好設定按鈕。

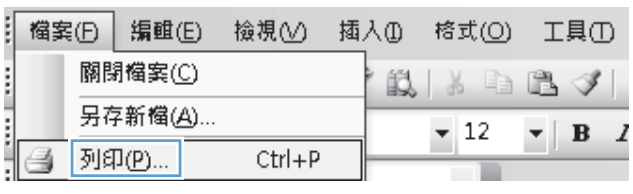

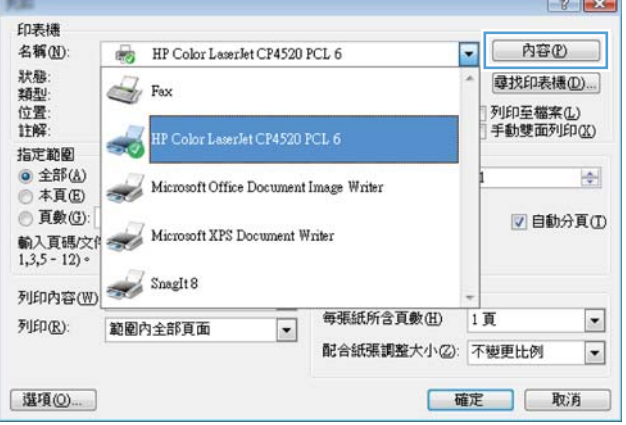

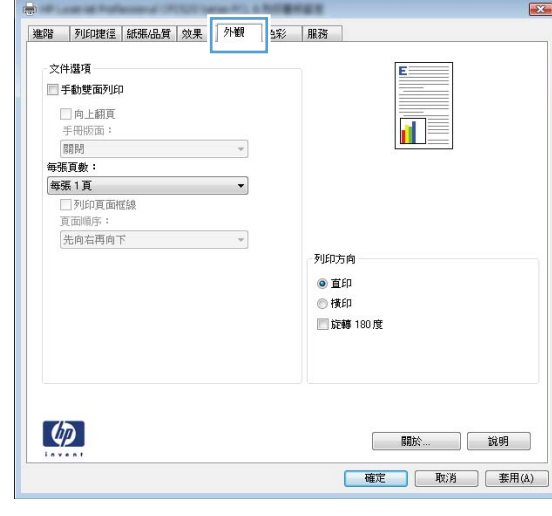

**3**. 按一下外觀標籤。

**4**. 選擇手動雙面列印核取方塊。

- $\overline{1}$ 進階 列印捷径 紙張品質 效果 外観 色彩 服務 文件選項 ■手動雙面列印 □向上翻頁 拉長 手冊版面: 關閉 每張頁數: **每張1頁**<br>□ 列印頁面框線<br>頁面順序: 先向右再向下  $\mathcal{A}$ 列印方向 ◎ 直印 ◎横印 ■旋轉 180度  $\left( \phi \right)$ | 開於... | 説明 | 確定 | 取消 | 要用(A)
- **5**. 在手冊版面下拉式清單中,選擇左側裝訂或右 側裝訂選項。每張頁數選項會自動變更為每張 **2** 頁。
- $\boxed{23}$ 進階 列印捷径 紙張品質 效果 外観 色彩 服務 文件理項 ■ 手動雙面列印 最 E □向上翻頁 手間版画:<br>|左側装訂  $\overline{\phantom{a}}$ **新班百曲:** 每張2頁  $\overline{\phantom{0}}$ 真面順序 先向右再向下  $\overline{\mathcal{F}}$ 列印方向 ◎ 直印 ◎横印 ■旋轉 180度  $\lbrack \varphi \rbrack$ [ 關於... ] 說明 | 確定 | 取消 | 要用(A)
- **6**. 從出紙槽取出列印的紙疊,不要改變紙張方向, 然後將紙疊列印面向下放入 1 號紙匣。

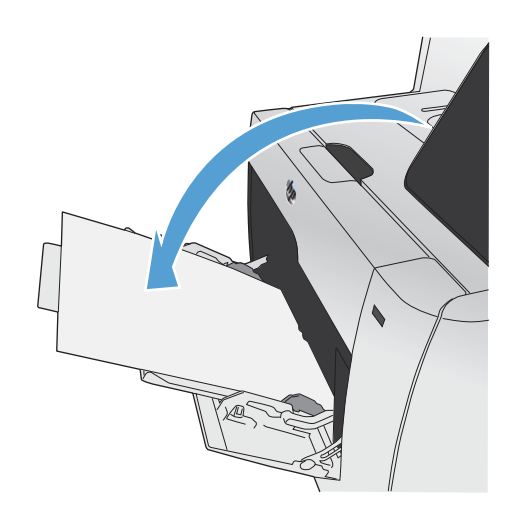

7. 在控制面板,點選確定按鈕以列印工作的第二 面。

## <span id="page-135-0"></span>隨時進行 **USB** 列印

這項產品功能可讓您隨時從 USB 隨身碟列印,如此一來,您不必從電腦傳送檔案,即可快速列印。 產 品支援標準 USB 儲存附件,可在產品正面的 USB 連接埠上使用。 您可以列印下列檔案類型:

- .PDF
- .JPEG
- **1**. 將 USB 磁碟機插入產品正面的 USB 連接埠。

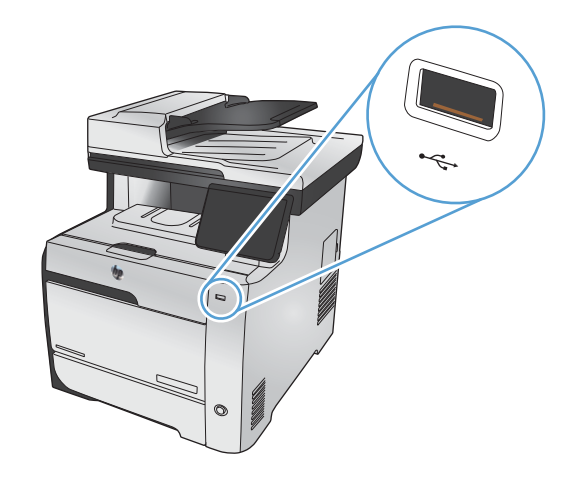

- **2**. USB 隨身碟功能表開啟。 點選以下其中一個選 項。
	- 列印文件
	- 檢視及列印相片
	- 掃描至 USB 磁碟機
- **3**. 若要列印文件,請點選列印文件項目,然後在 儲存文件的 USB 磁碟機上點選資料夾名稱。 當摘要資訊畫面開啟時,您可以點選畫面來調 整設定。 點選列印 按鈕以列印文件。
- **4**. 若要列印相片,請點選檢視及列印相片項目, 然後點選每張要列印相片的預覽影像。 點選完 成按鈕。 當摘要資訊畫面開啟時,您可以點選 畫面來調整設定。 點選列印按鈕以列印相片。
- **5**. 要掃描文件,並將其儲存為置於 USB 隨身碟中 的 .JPEG 或 .PDF 檔,請將文件放在掃描器玻 璃板上或放入文件進紙器中。 點選掃描至 USB 磁碟機項目。 點選設定... 按鈕,以調整 掃描設定。

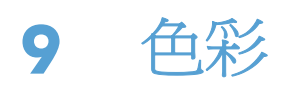

- [調整色彩](#page-137-0)
- 使用 HP [EasyColor](#page-140-0) 選項
- [使色彩與您電腦螢幕顯示的色彩相匹配](#page-141-0)

<span id="page-137-0"></span>調整色彩

變更印表機驅動程式的**色彩**標籤設定值即可管理色彩。

### 變更列印工作的色彩主題

- **1**. 在軟體程式的檔案功能表中,按一下列印。
- **2**. 按一下內容或喜好設定。
- **3**. 按一下色彩標籤。
- **4**. 從色彩主題下拉式清單選擇色彩主題。

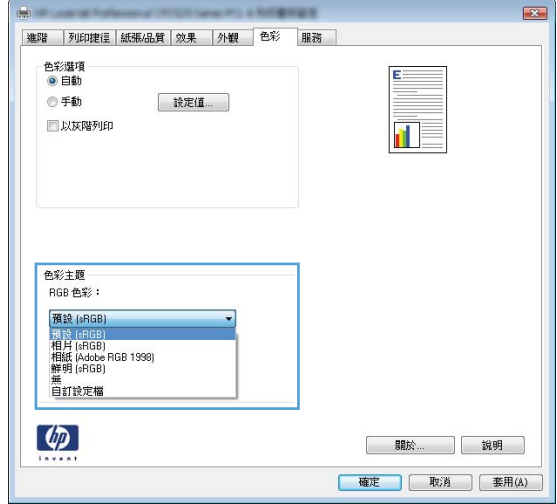

- 預設 **(sRGB)**: 這個主題會將產品設為使用原始裝置模式來列印 RGB 資料。使用這個主題 時,可以在軟體程式或作業系統管理色彩,以取得正確的彩現。
- 鮮明: 本產品會以中色調增加色彩飽和度。列印商業圖形時請使用這個主題。
- 相片: 本產品會使用數位沖印機,以列印相片的方式解譯 RGB 色彩。相較於預設 (sRBG) 主題,本產品所彩現的色彩更深也更飽和。列印相片時請使用這個主題。
- 相片 **(Adobe RGB 1998)**: 列印使用 AdobeRGB 色彩空間而不是 sRGB 的數位相片時, 請使用這個主題。使用這個主題時,請關閉軟體程式的色彩管理。
- 無: 不會使用任何色彩主題。

### 變更色彩選項

請從印表機驅動程式的色彩標籤,變更目前列印工作的色彩選項設定。

- 1. 在軟體程式的**檔案**功能表中, 按一下列印項目。
- **2**. 按一下內容或喜好設定。
- **3**. 按一下色彩標籤。
- **4**. 清除 **HP EasyColor** 核取方塊。
- **5**. 按一下自動或手動設定。
	- 自動設定: 多數的列印工作請選擇這個設定
	- 手動設定: 請選擇這個設定來調整色彩設定 (不會影響其他設定)。

附註: 手動變更色彩設定可能影響輸出。HP 建議,這類設定僅限由彩色圖形專業人員變 更。

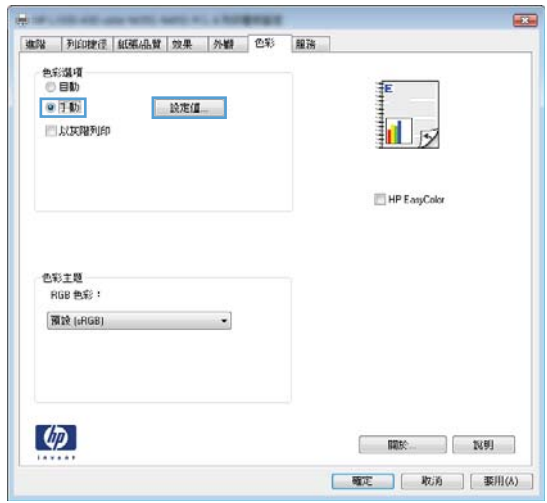

- **6**. 按一下灰階列印選項,以黑色和灰階列印彩色文件。使用這個選項列印用於影印或傳真的彩色文 件。也可以使用這個選項列印草稿或延長彩色碳粉匣的使用壽命。
- **7**. 按一下確定按鈕。

### 手動色彩選項

使用手動色彩選項調整文字、圖形及相片的中性灰色、半色調及邊緣控制選項。

#### 表格 **9**-**1** 手動色彩選項

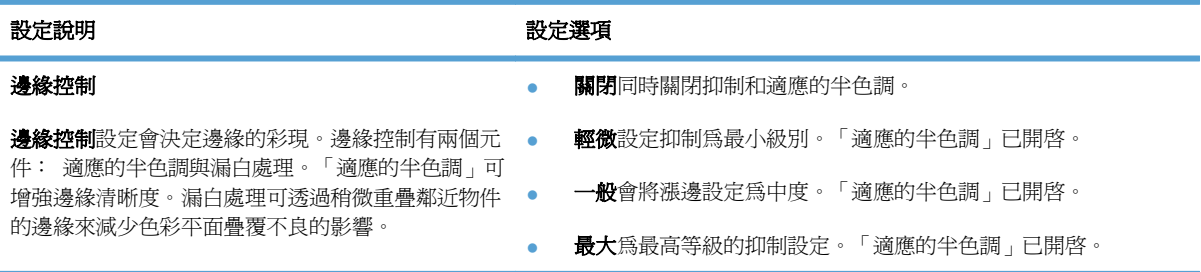

#### 表格 **9**-**1** 手動色彩選項 (續)

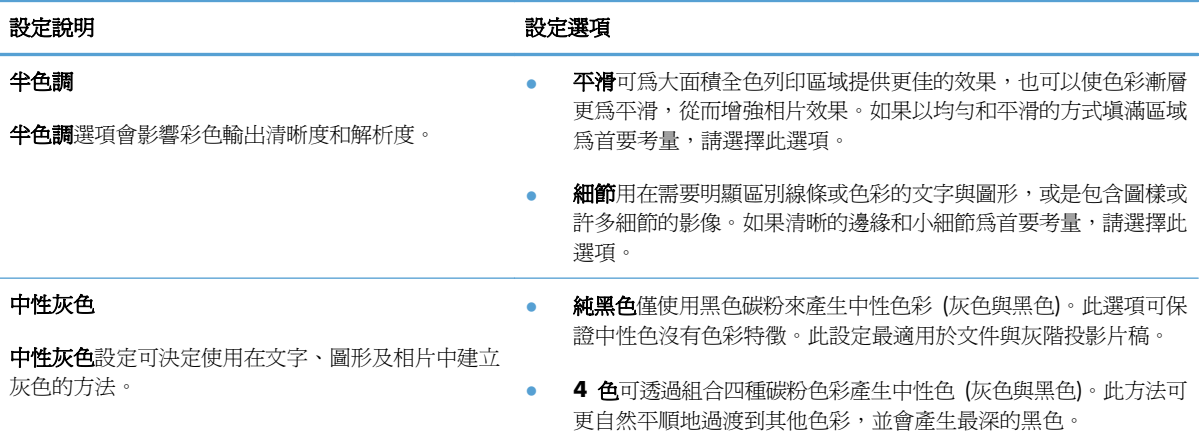

<span id="page-140-0"></span>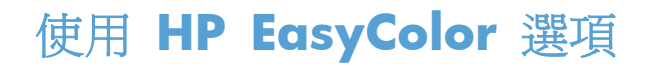

如果您使用的是適用 Windows 的 HP PCL 6 印表機驅動程式,**HP EasyColor** 技術會自動改善從 Microsoft Office 程式中列印的混合內容文件。此技術會掃描文件並自動調整 .JPEG 或 .PNG 格式的 相片影像。**HP EasyColor** 技術可以一次增強整個影像,而不必將影像分成數個片段,因而產生更高 的色彩一致性、更清晰的細節及更快速的列印。

如果您使用 Mac 適用的 HP Postscript 印表機驅動程式,**HP EasyColor** 技術會掃描所有文件,並自 動將所有相片影像調整為相同的改良相片結果。

在下列範例中,左側影像建立未使用 **HP EasyColor** 選項。右側影像顯示使用 **HP EasyColor** 選項 所產生的增強效果。

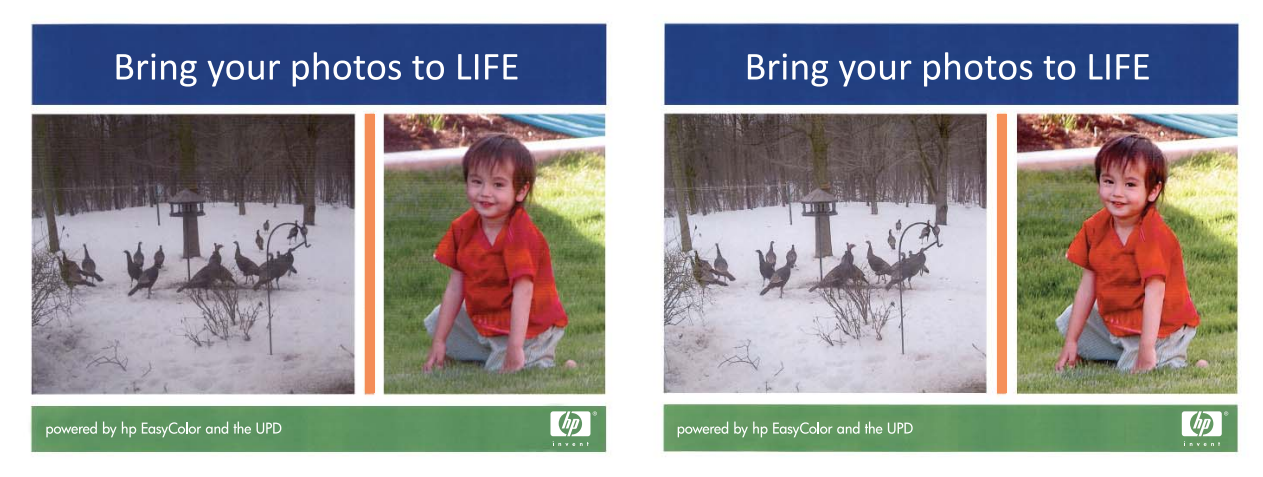

**HP EasyColor** 選項在 HP PCL 6 印表機驅動程式和 HP Mac Postscript 印表機驅動程式中預設為啟 用,因此您不必進行手動色彩調整。要停用該選項,以便您手動調整色彩設定,請開啟 Windows 驅動 程式中的色彩索引標籤,或是 Mac 驅動程式中的色彩**/**品質選項索引標籤,然後按一下 **HP EasyColor** 核取方塊清除該選項。

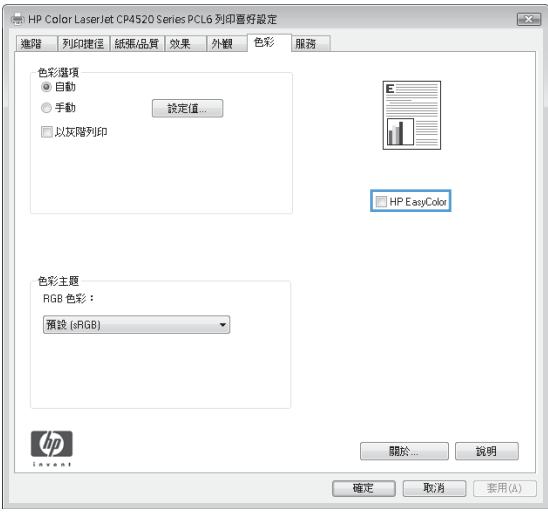

## <span id="page-141-0"></span>使色彩與您電腦螢幕顯示的色彩相匹配

對多數使用者而言,比對色彩最佳的方法是列印 sRGB 色彩。

要使印表機輸出色彩符合電腦螢幕上的色彩,是非常複雜的程序,因為印表機與電腦螢幕使用不同的色 彩產生方式。 監視器透過使用 RGB (紅色、綠色、藍色) 色彩程序的光學像素來**顯示**色彩,而印表機 則使用 CMYK (青藍色、洋紅色、黃色及黑色) 程序來列印色彩。

有幾個因素可能會影響列印色彩與監視器上的色彩匹配之能力:

- 列印紙材
- 印表機著色劑 (例如墨水或碳粉)
- 列印方式 (例如噴墨、印刷或雷射技術)
- 天花板照明
- 個人對色彩感知的差異
- 軟體程式
- 印表機驅動程式
- 電腦作業系統
- 監視器
- 影像卡與驅動程式
- 作業環境 (例如濕度)

螢幕上的色彩與列印出的色彩不完全匹配時,請留意這些因素。

# **10** 影印

- [使用影印功能](#page-143-0)
- [影印設定](#page-147-0)
- [影印相片](#page-151-0)
- [影印混合尺寸原稿](#page-152-0)
- [雙面影印](#page-153-0)

## <span id="page-143-0"></span>使用影印功能

### 影印

. 將文件放在掃描器玻璃板上或文件進紙器中。

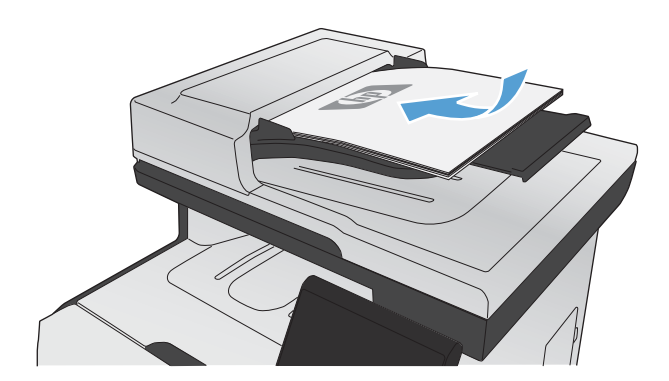

- . 在主畫面點選影印 按鈕。
- . 點選黑色或色彩按鈕以開始影印。

### 多份

. 將文件放在掃描器玻璃板上或文件進紙器中。

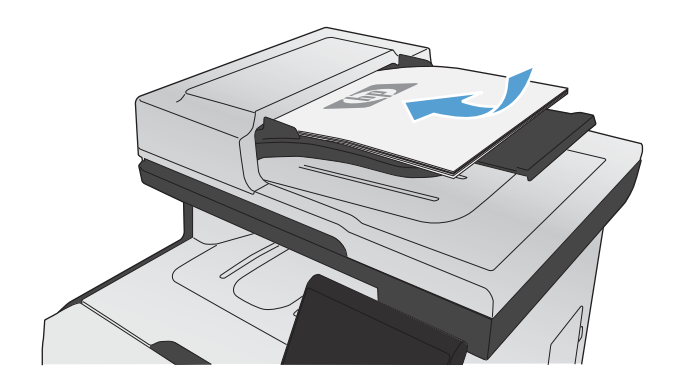

. 在主畫面點選影印 按鈕。
- 3. 點選箭頭來變更副本份數,或點選現有號碼並輸入列印份數。
- **4**. 點選黑色或色彩按鈕以開始影印。

# 影印多頁原稿

**1**. 將原稿列印面向上插入文件進紙器中。

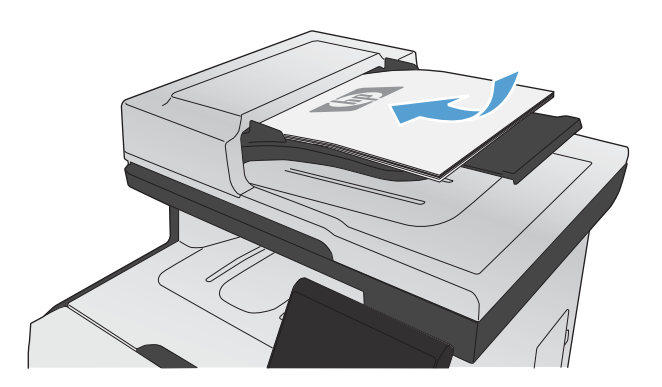

**2**. 調整紙張導板,直至其緊貼紙張。

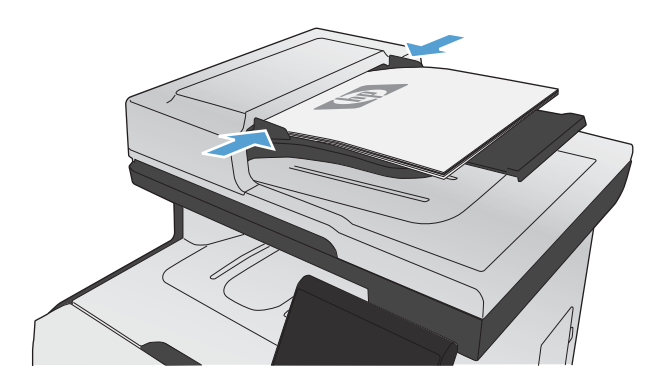

- **3**. 在主畫面點選影印 按鈕。
- **4**. 點選黑色或色彩按鈕以開始影印。

# 影印身份證

在單張紙同一面上使用 ID 影印功能,影印身份證正反面或其他小型文件。 產品會提示您影印第一面, 然後將第二面放在掃描器玻璃板的不同區域,再重新影印。 本產品會同時列印兩個影像。

**1**. 將文件裝入掃描器玻璃板。

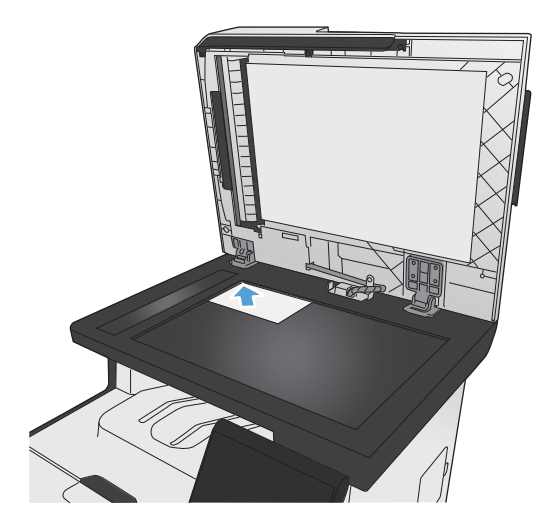

- **2**. 在主畫面點選影印按鈕。
- **3**. 點選 ID 影印按鈕。
- **4**. 點選黑色或色彩按鈕以開始影印。
- **5**. 產品會提示您將第二頁放在掃描器玻璃板的不 同區塊。

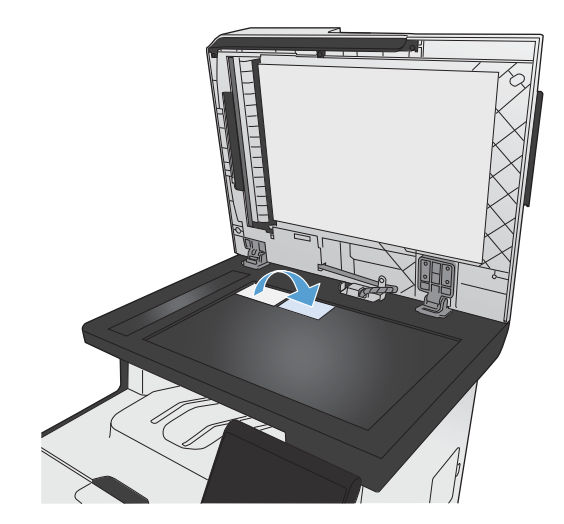

- **6**. 如果您還有其他頁面要影印,請點選確定按鈕, 或者這是最後一頁的話,請點選完成按鈕。
- **7**. 本產品可將所有頁面影印至紙張的同一頁。

# 取消影印工作

1. 點選產品控制面板上的取消 × 按鈕。

学 附註: 如果執行中的處理工作不止一項,則點選取消 × 按鈕以清除目前的程序及所有擱置中的 程序。

**2**. 從文件進紙器上取出剩餘頁數。

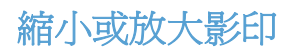

**1**. 將文件放在掃描器玻璃板上或文件進紙器中。

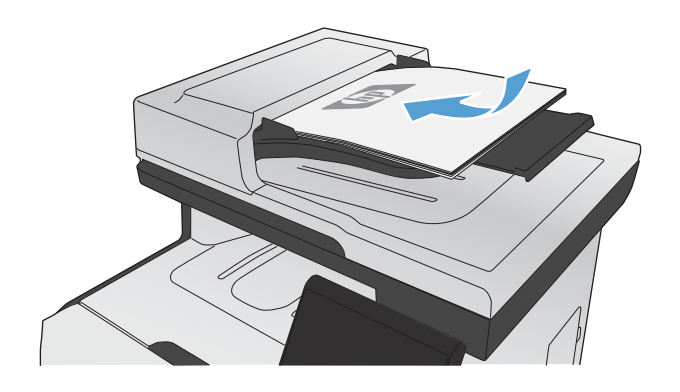

- **2**. 在主畫面點選影印 按鈕。
- **3**. 點選設定...按鈕,然後點選縮小/放大按鈕。 點選方向鍵以捲動選項,然後點選選項加以選 取。
- **4**. 點選黑色或色彩按鈕以開始影印。

# 將影印工作分頁

**1**. 將文件放在掃描器玻璃板上或文件進紙器中。

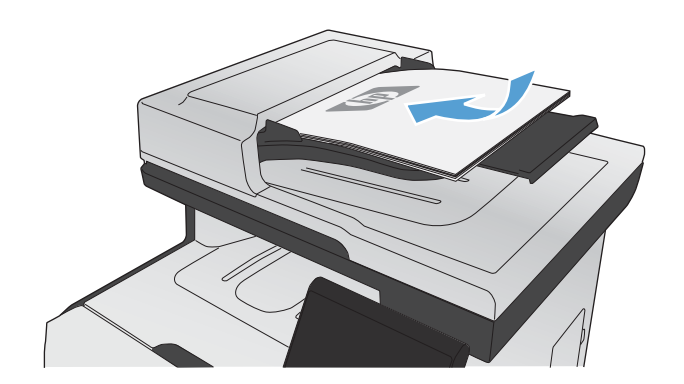

- **2**. 在主畫面點選影印 按鈕。
- **3**. 點選設定...按鈕,然後捲動至分頁按鈕,並加以 點選。 點選方向鍵以捲動選項,然後點選選項 加以選取。
- **4**. 點選黑色或色彩按鈕以開始影印。

# 進行彩色或黑白影印

**1**. 將文件放在掃描器玻璃板上或文件進紙器中。

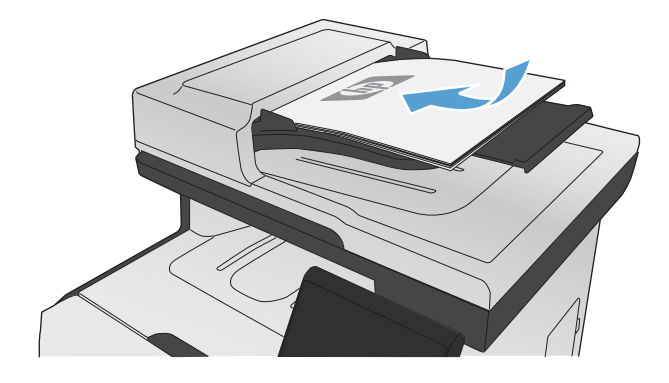

- **2**. 在主畫面點選影印 按鈕。
- **3**. 點選黑色或色彩按鈕以開始影印。

# 影印設定

# 變更影印品質

可用影印品質設定包括:

- 自動選取: 當您不在意影印品質時,請使用這項設定。 此為預設值。
- 混合: 針對同時含有文字及圖形的文件使用這項設定。
- 文字: 對於內容主要是文字的文件,請使用這項設定。
- 圖片: 對於內容主要是圖形的文件,請使用這項設定。

**1**. 將文件放在掃描器玻璃板上或文件進紙器中。

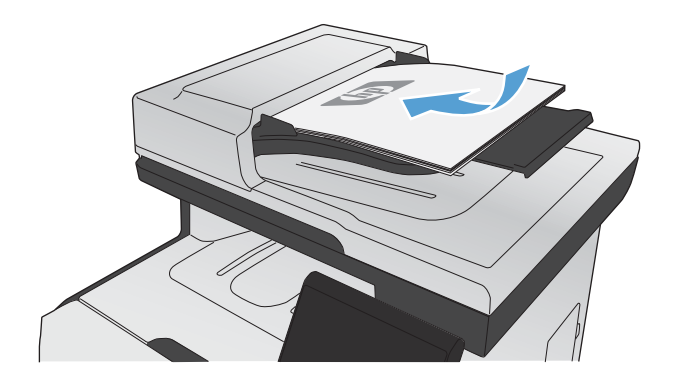

- **2**. 在主畫面點選影印按鈕。
- 3. 點選設定...按鈕,然後捲動至最佳化按鈕,並加 以點選。 點選方向鍵以捲動選項,然後點選選 項加以選取。
- **4**. 點選黑色或色彩按鈕以開始影印。

# 檢查掃描器玻璃板是否有灰塵或髒污

經過一段時間後,掃描器玻璃和白色塑膠蓋板上可能堆積一些碎屑的污跡,這對效能有所影響。 可能 會造成從文件進紙器送入的影印工作上出現垂直的線條,或造成從玻璃平台掃描器送入的影印工作上出 現污點。 請使用下列程序來清潔掃描器玻璃和白色塑膠蓋板。

**1**. 用電源開關關閉產品電源,然後從插頭拔下電 源線。

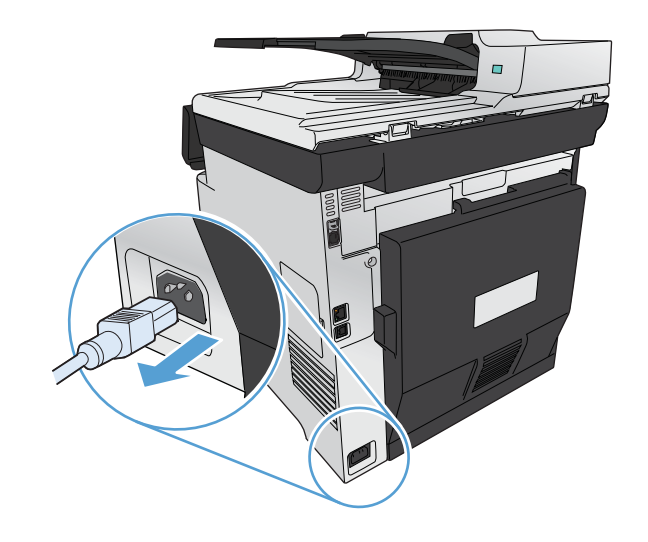

**2**. 開啟掃描器護蓋。

**3**. 針對從平台送入的影印工作上出現污點的問題, 請以軟布或海綿輕沾不具磨損性的玻璃清潔液, 來清潔掃描器玻璃板與白色塑膠蓋板。

針對從文件進紙器送入的影印工作上出現垂直 線條的問題,請以軟布或海綿輕沾不具磨損性 的玻璃清潔液,來清潔產品左側的文件進紙器 掃描條。

注意: 切勿在產品任何部位使用打磨紙、丙 酮、苯、氨、乙醇,或是四氯化碳;這些會損 傷產品。 請勿直接在玻璃或滾筒上傾倒液 體。 液體可能滲入並損傷產品。

- 
- 4. 為防止污跡,請使用織物或纖維海綿擦乾玻璃 及白色塑膠板。
- **5**. 將產品插上電源,然後用電源開關開啟產品電 源。

### 調整影印的明暗度

**1**. 將文件放在掃描器玻璃板上或文件進紙器中。

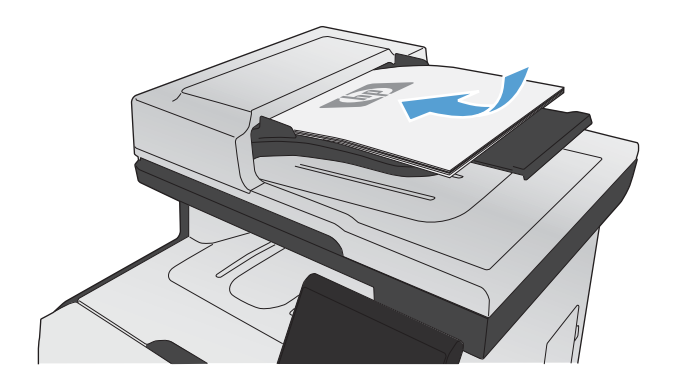

- **2**. 在主畫面點選影印 按鈕。
- 3. 在摘要畫面上,點選箭頭按鈕來調整設定。
- **4**. 點選黑色或色彩按鈕以開始影印。

# 定義自訂影印設定

變更控制面板的影印設定後,自訂設定會在工作完成後約 2 分鐘仍維持有效,然後產品會回復到預設 值。 若要立即回復預設設定,請從主畫面按下取消 × 按鈕。

### 邊至邊列印或影印

本產品無法完全執行邊至邊列印。最大列印區域為 203.2 x 347 公釐 (8 x 13.7 英吋),頁面週圍留 有 4 公釐無法列印的邊框。

### 列印或掃描含裁切邊緣的文件注意事項:

- 如果原稿小於輸出尺寸,將原稿移開掃描器上圖示指示的角落 4 公釐遠。在此位置重新影印或掃 描。
- 當原稿尺寸等於需要的出紙槽尺寸時,請使用縮小/放大功能來縮小影像,以免副本遭到裁切。

### 設定用於影印特殊紙張的紙張尺寸和類型

**1**. 在主畫面點選影印 按鈕。

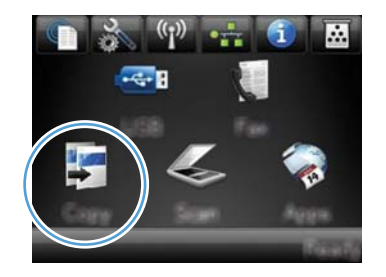

- **2**. 點選設定...按鈕,然後捲動至紙張按鈕,並加以 點選。
- **3**. 在紙張尺寸清單中,點選 1 號紙匣中的紙張尺 寸名稱。
- **4**. 在紙張類型清單中,點選 1 號紙匣中的紙張類 型名稱。
- **5**. 點選黑色或色彩按鈕以開始影印。

## 還原影印預設值

**1**. 在主畫面點選影印 按鈕。

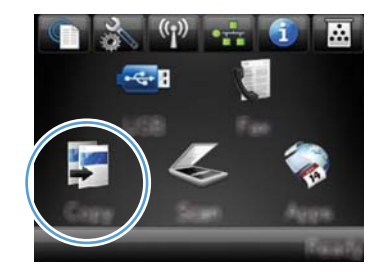

2. 點選設定... 按鈕,然後捲動至還原預設值按鈕, 並加以點選。

# 影印相片

附註: 從掃描器玻璃板而非文件進紙器影印相片。

. 將相片正面朝下放在掃描器玻璃板上,照片的左上角對齊玻璃左上角,然後合上掃描器護蓋。

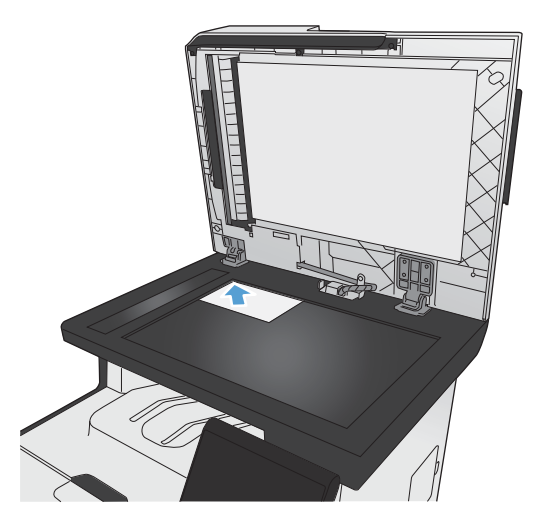

- . 在主畫面點選影印 按鈕。
- . 點選設定...按鈕,然後點選最佳化按鈕。
- . 點選圖片按鈕。
- . 點選黑色或色彩按鈕以開始影印。

# 影印混合尺寸原稿

使用掃描器玻璃板影印混合尺寸原稿。

- **学附註:** 您只能在頁面尺寸相同時,使用文件進紙器影印混合尺寸原稿。例如,您可以合併 Letter 和 Legal 尺寸的頁面,因為兩者寬度相同。 堆疊紙張,使紙張的頂端平整對齊,如此紙張頁面寬度相同, 但長度不同。
	- **1**. 在 1 號紙匣裝入足以容納原稿文件最大頁面的紙張。
	- **2**. 在掃描器玻璃板左上角放入一頁原稿文件(正面向下)。

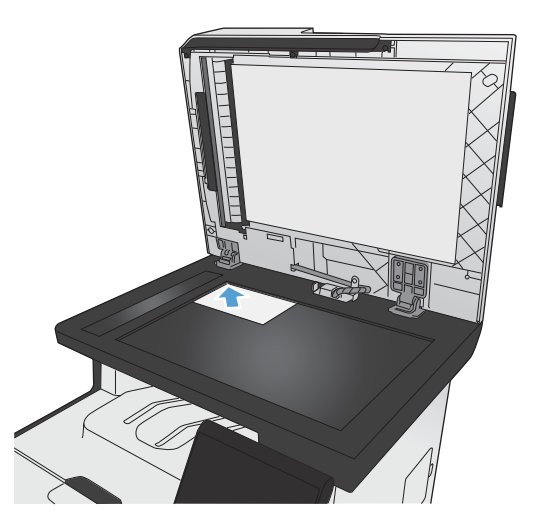

- **3**. 在主畫面點選影印 按鈕。
- 4. 點選設定…按鈕,然後捲動至紙張按鈕,並加以點選。
- **5**. 在紙張尺寸清單中,點選 1 號紙匣中所裝入的紙張尺寸名稱。
- **6**. 在紙張類型清單中,點選 1 號紙匣中所裝入的紙張類型名稱。
- **7**. 點選黑色或色彩按鈕以開始影印。
- **8**. 每頁都請重複上述步驟。

# 雙面影印

# 自動雙面影印(僅限雙面列印機型)

**1**. 將文件第一頁放在掃描器玻璃板上或文件進紙 器中。

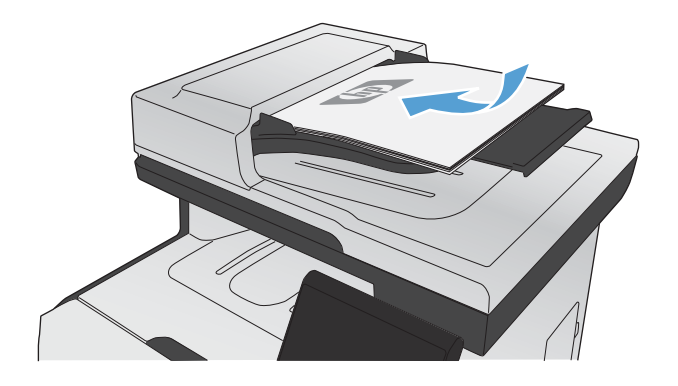

- **2**. 在主畫面點選影印 按鈕。
- 3. 點選設定... 按鈕,然後開啓雙面功能表。
- **4**. 選擇您要使用的雙面影印選項。 例如,若要使 用雙面輸出影印雙面原稿,請選擇雙面影印成 雙面選項。
- **5**. 點選黑色或色彩按鈕以開始影印。

# 手動雙面影印

**1**. 將文件第一頁放在掃描器玻璃板上或文件進紙 器中。

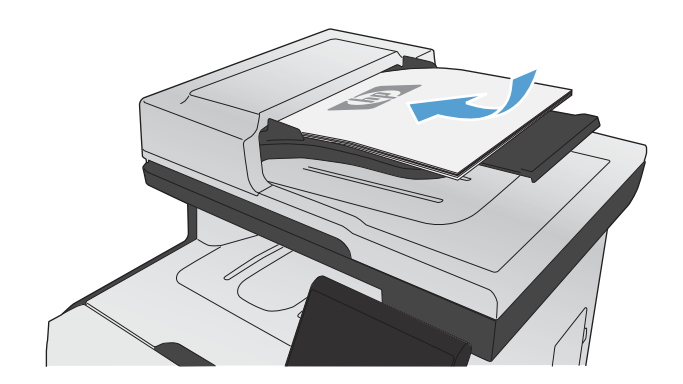

**2**. 在主畫面點選影印 按鈕。

- **3**. 點選黑色或色彩按鈕以開始影印。
- **4**. 從出紙槽中取出印好的影本,然後將頁面放入 1 號紙匣(列印面朝下,紙張上緣置於紙匣背 面)。

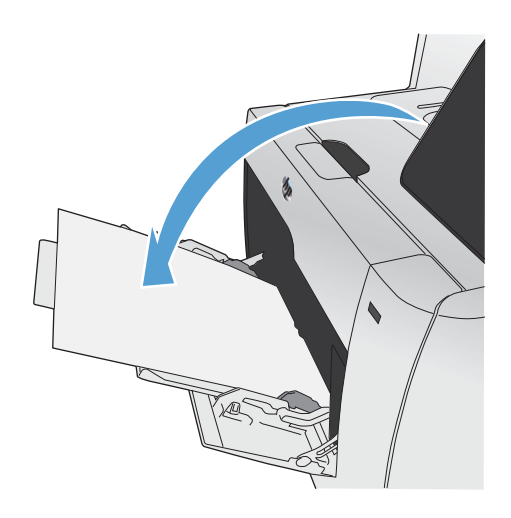

**5**. 將文件下一頁放在掃描器玻璃板上或文件進紙 器中。

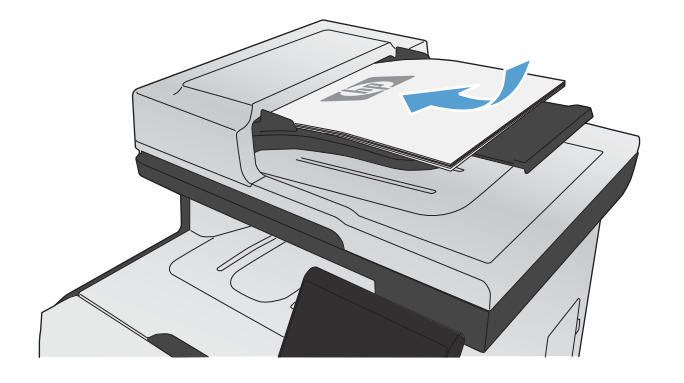

- **6**. 在主畫面點選影印 按鈕。
- **7**. 點選黑色或色彩按鈕以開始影印。
- **8**. 重複上述步驟直到影印完成。

# **11** 掃描

- [使用掃描功能](#page-157-0)
- [掃描設定](#page-159-0)
- [掃描相片](#page-162-0)

# <span id="page-157-0"></span>使用掃描功能

使用產品掃描掃描器玻璃板或文件進紙器的文件。 若為雙面列印機型,您也可以建立雙面掃描。

### 掃描方法

按照下列方法執行掃描工作。

- 透過產品控制面板掃描至 USB 隨身碟。
- 使用 HP Scan 軟體從電腦中掃描
- 從 TWAIN 相容或 WIA 相容軟體掃描
- $\frac{p}{p}$ 附註: 要瞭解與使用字元辨識軟體,請從軟體光碟安裝 Readiris 程式。 文字辨識軟體又稱爲光學字 元辨識 (OCR) 軟體。

### 掃描至 **USB** 隨身碟

- **1**. 將文件放在掃描器玻璃板上或文件進紙器中。
- **2**. 將 USB 隨身碟插入產品正面的連接埠。
- **3**. 在主畫面點選掃描 按鈕。
- **4**. 點選掃描至 USB 磁碟機畫面。
- **5**. 點選掃描按鈕以掃描並儲存檔案。 本產品會在 USB 磁碟機上建立名稱為 **HP** 的資料夾,然後使 用自動產生的檔案名稱將檔案以 .PDF 或 .JPG 格式儲存。

**学》附註:** 摘要畫面開啓時,即可點選畫面來調整設定。

### 使用 **HP Scan** 軟體掃描 **(Windows)**

- **1**. 在電腦桌面上,按兩下 **HP Scan** 圖示。
- **2**. 選擇掃描捷徑,並視需要調整設定。
- **3**. 按一下掃描。

学附註: 按一下進階設定取得更多選項的存取權。

按一下**建立新捷徑**以建立一組自訂設定並將其儲存在捷徑清單中。

### 使用其他軟體掃描

本產品與 TWAIN 相容,並與 Windows 影像應用程式 (WIA) 相容。本產品可與支援 TWAIN 相容 或 WIA 相容掃描裝置的 Windows 及 Macintosh 程式配合使用。

在使用 TWAIN 或 WIA 相容程式時,您可以存取掃描功能,並將影像直接掃描至開啓的程式中。如需 詳細資訊,請參閱說明檔案,或 TWAIN 相容及 WIA 相容軟體程式隨附的文件。

### 從 **TWAIN** 相容程式掃描

一般來說,具有如 **Acquire**、**File Acquire**、**Scan**、**Import New Object**、**Insert from** 或 **Scanner** 指令的軟體程式均與 TWAIN 相容。如果您不確定程式是否相容或不清楚要使用何種指令, 請參閱軟體程式說明或文件。

從 TWAIN 相容程式掃描時,HP Scan 軟體程式可能會自動啓動。 如果 HP Scan 程式啓動,您可在 預覽影像時進行變更。 如果程式沒有自動啟動,影像會立即傳送到 TWAIN 相容程式中。

從 TWAIN 相容程式內部開始掃描。請參閱軟體程式說明或文件,以取得關於使用指令和步驟的資訊。

### 從 **WIA** 相容程式掃描

WIA 是將影像直接掃描到軟體程式中的另一種方式。 WIA 使用 Microsoft 軟體而不是 HP Scan 軟體 進行掃描。

一般來說,軟體程式如果在「插入或檔案」功能表中具有如 **Picture/From Scanner or Camera** 的指令,則與 WIA 相容。如果不確定程式是否與 WIA 相容,請參閱軟體程式說明或文件。

從 WIA 相容程式內部開始掃描。請參閱軟體程式說明或文件,以取得關於使用指令和步驟的資訊。

### **-**或**-**

從 Windows 控制面板的相機和掃描器資料夾(位於 Windows Vista 和 Windows 7 的硬體和音效資 料夾內)中,按兩下產品圖示。 此操作會開啓標準 Microsoft WIA 精靈,可讓您掃描至檔案。

### 使用光學字元辨識 **(OCR)** 軟體進行掃描

若要將掃描的文字匯入偏好的文字辨識程式進行編輯,請開啓 HP Scan 軟體,然後選擇名稱為另存為 可編輯文字 **(OCR)** 的捷徑。

您也可以使用第三方 OCR 軟體。 Readiris OCR 程式在產品隨附的單獨 CD 中提供。 若要使用 Readiris 程式,請使用軟體 CD 光碟進行安裝,然後按照線上「說明」中的說明操作。

### 取消掃描

若要取消掃瞄工作,請使用下列其中一個程序。

- 在產品控制面板上,點選取消 × 按鈕。
- 按一下螢幕對話方塊上的**取消**按鈕。

<span id="page-159-0"></span>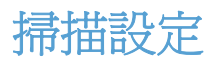

# 掃瞄器解析度與色彩

如果列印掃瞄影像的品質不理想,可能是因為您在掃瞄器軟體中選擇的解析度或色彩設定無法滿足實際 需要。解析度與色彩會影響掃瞄影像的下列功能:

- 影像清晰度
- 漸層的紋理 (平滑或粗糙)
- 掃瞄時間
- 檔案大小

掃瞄掃瞄解析度是以每英吋的畫素 (ppi) 計算的。

**学附註: 掃瞄 ppi 層級與列印 dpi (每英吋點數) 層級不同。** 

而彩色、灰階與黑白則定義可用的顏色多寡。 您最高可以將掃描器的硬體解析度調整到 1200 ppi。 解析度與色彩指南表列出簡單的提示可以讓您遵循,以滿足您的掃瞄需求。

附註: 將解析度與色彩設定為較高值,可產生佔用較多磁碟空間的較大檔案,並延長掃瞄過程。設定 解析度與色彩之前,請決定要使用掃瞄影像的方式。

下表說明不同類型掃瞄工作的建議解析度與色彩設定值。

物註: 預設解析度 200 ppi。

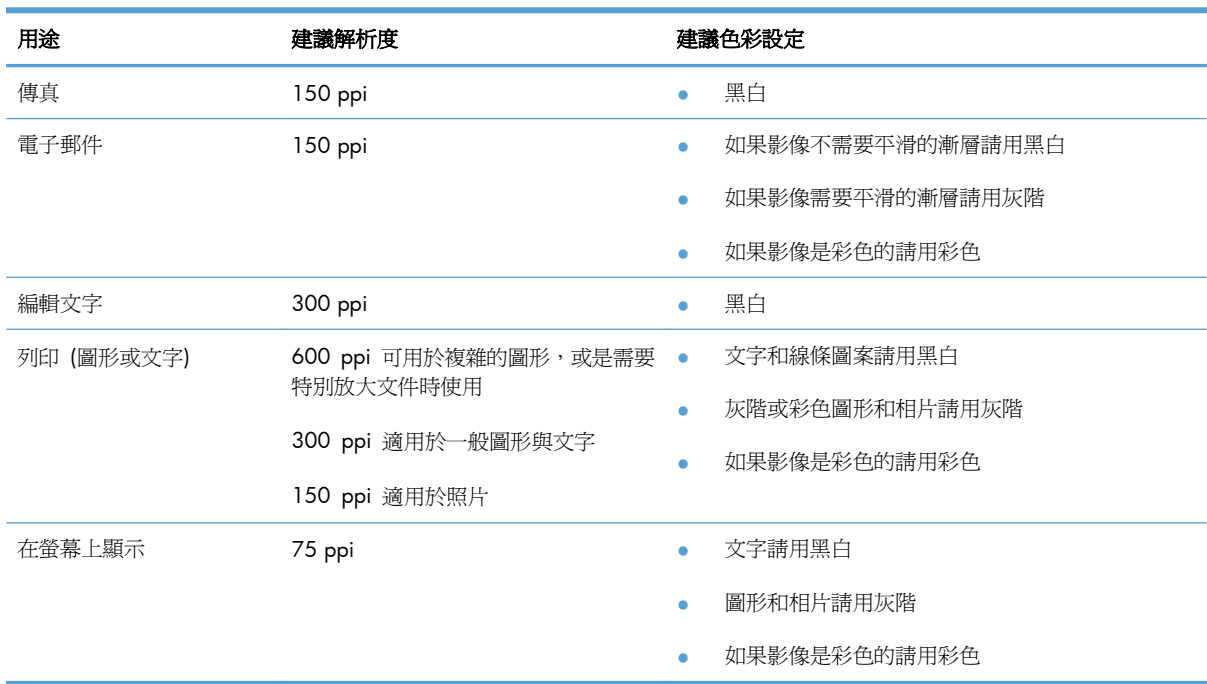

# 色紙

掃瞄時可將色彩設定為下列設定。

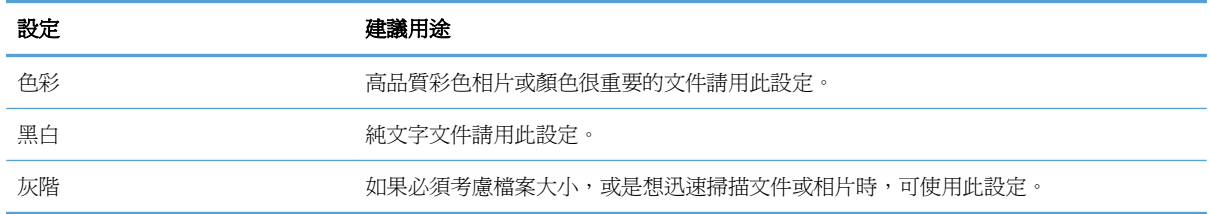

# 掃描品質

隨著時間,掃描器玻璃板與白色塑膠背板可能殘留污漬而影響效能。使用下列步驟來清潔掃描器玻璃板 與白色塑膠背板。

**1**. 用電源開關關閉產品電源,然後從插頭拔下電 源線。

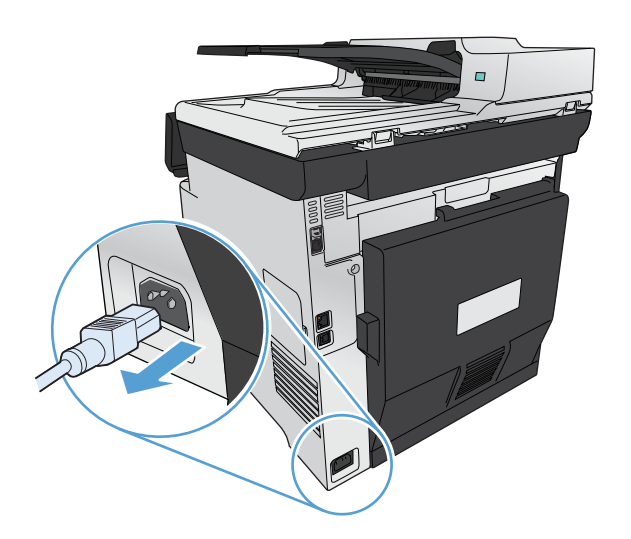

- **2**. 開啟掃描器護蓋。
- **3**. 將軟布或海綿輕沾不具磨損性的玻璃清潔液來 清潔掃描器玻璃板與白色塑膠背板。

注意: 切勿在產品任何部位使用打磨紙、丙 酮、苯、氨、乙醇,或是四氯化碳;這些會損 傷產品。請勿直接在玻璃或滾筒上傾倒液體。 液體可能滲入並損傷產品。

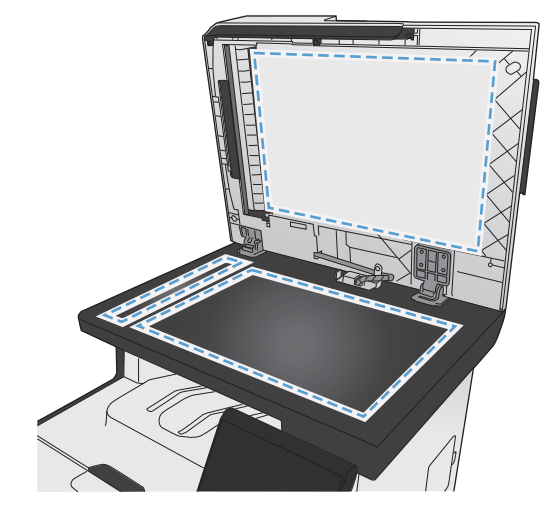

- **4**. 為防止污跡,請使用織物或纖維海綿擦乾玻璃 及白色塑膠板。
- **5**. 將產品插上電源,然後用電源開關開啟產品電 源。

<span id="page-162-0"></span>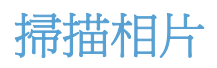

. 將相片正面朝下放在掃描器玻璃板上,照片的左上角對齊玻璃左上角,然後合上掃描器護蓋。

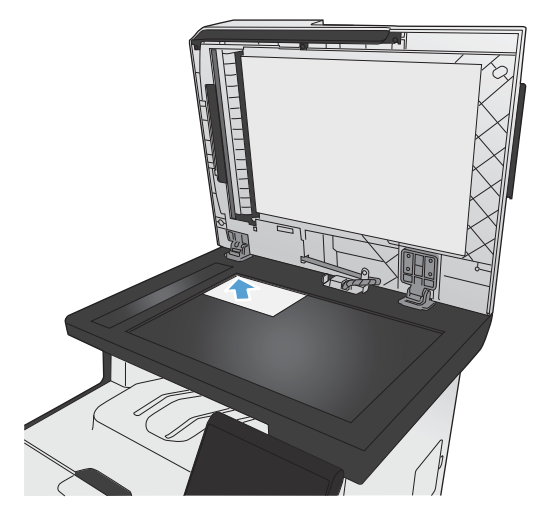

- . 將 USB 隨身碟插入產品正面的連接埠。
- . 在主畫面點選掃描 按鈕。
- . 點選掃描至 USB 磁碟機按鈕。 控制面板會顯示掃描設定摘要。 點選此畫面以調整設定。
- . 點選掃描按鈕來掃描文件,然後將文件儲存在 USB 隨身碟中的資料夾。

# **12** 傳真

- [設定傳真](#page-165-0)
- [使用電話簿](#page-170-0)
- [進行傳真設定](#page-174-0)
- [使用傳真](#page-183-0)
- [解決傳真問題](#page-194-0)
- [規章資訊及保固](#page-220-0)

<span id="page-165-0"></span>設定傳真

### 安裝與連接硬體

### 將傳真連線至電話線路

▲ 將產品隨附的電話線連接至產品上的傳真「線路輸入」連接埠 - <sup>[7]</sup> 和牆上的電話插孔。

本產品為類比傳真裝置。 HP 建議本產品使用類比電話專線。 如果您身處數位環境(如 DSL、PBX、 ISDN 或 VoIP), 請務必使用正確的過濾器,並正確設定數位設定。 如需更多資訊,請與您的數位服 務供應商聯絡。

附註: 部分國家/地區可能需要連接電話線路的介面卡(隨附於產品)。

### 連接其他裝置

本產品配備兩個傳真連接埠:

- 傳真「線路輸入」連接埠 -同,用於將本產品連接至牆上的電話插孔。
- 傳真「電話線路輸出」連接埠  $\bigcap$ , 用於將其他裝置連接至本產品。

您可以使用以下兩種方式來搭配本產品所使用的電話:

- 分機是在其他位置安裝同一電話線路的電話。
- 下游電話是插入本產品的電話或插入本產品的裝置。

請按照下列步驟中所述的順序連接其他裝置。每個裝置的輸出埠連接至下一個的輸入埠,形成一個 「鏈」。如果不想連接某特定裝置,請跳過它的說明步驟,然後繼續連接下一個裝置。

学附註: 電話線路上連接的裝置不要超過三個。

学附註: 本產品不支援語音郵件。

- **1**. 拔下所有您想連接裝置的電源線。
- **2**. 如果本產品尚未連接至電話線路,請在繼續執行操作之前參閱產品安裝指南。本產品應該已經連接 至電話插孔。

**3**. 將塑膠護片從「電話線路輸出」連接埠中移除(連接埠上標有電話圖示)。

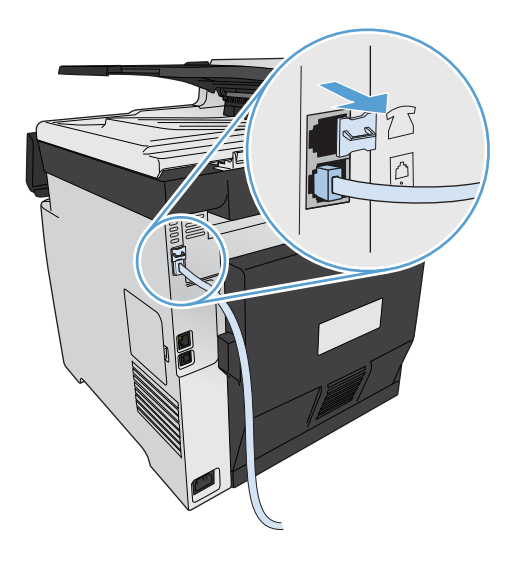

**4**. 若要連接電腦上的內部或外部數據機,請將電話線的其中一端插入本產品的「電話線路輸出」連接 埠 门。 將電話線的另一端插入傳真的「線路輸入」連接埠。

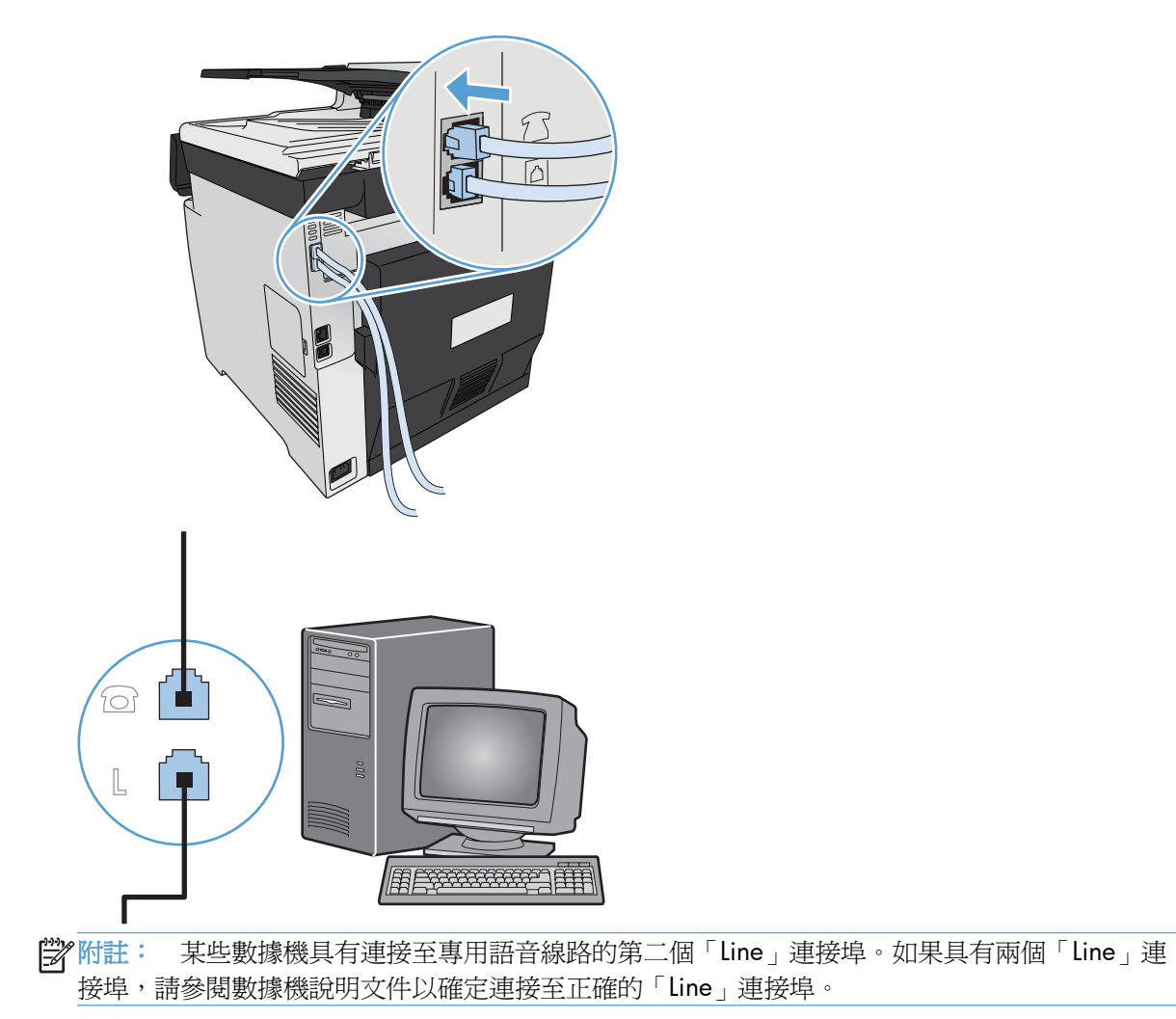

5. 若要連接來電識別器,請將電話線插入前一裝置的「電話」連接埠。將電話線的另一端插入來電識 別器的「線路」連接埠。

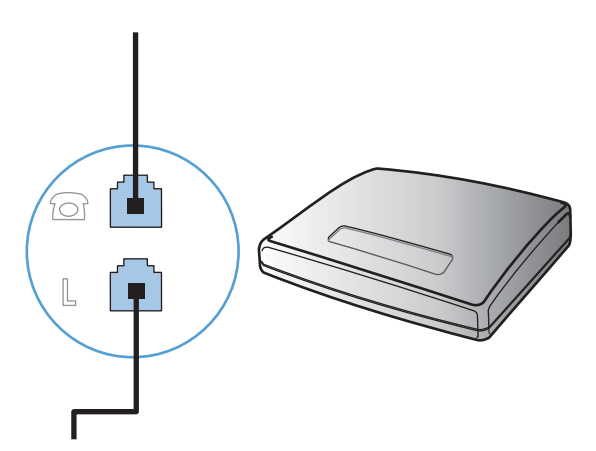

**6**. 若要連接電話答錄機,請將電話線插入前一裝置的「電話」連接埠。將電話線的另一端插入電話答 錄機的「線路」連接埠。

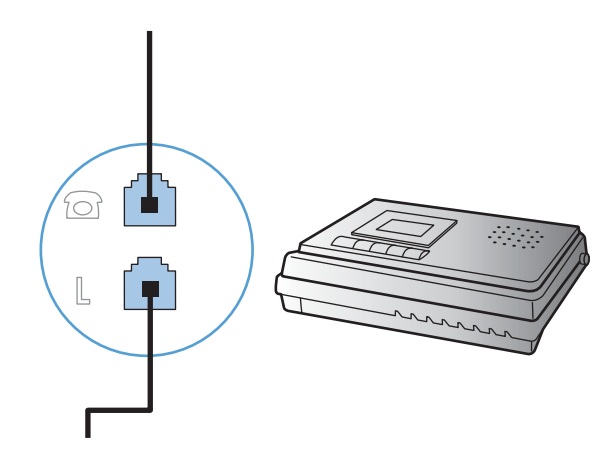

**7**. 若要連接電話,請將電話線插入前一裝置的「電話」連接埠。將電話線的另一端插入電話的「線 路」連接埠。

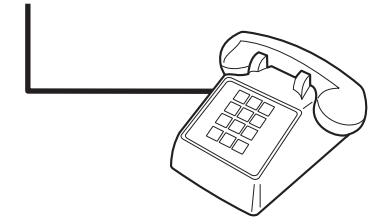

**8**. 完成其他裝置的連接之後,將所有裝置的電源插頭插入電源。

### 設定配備電話答錄機的傳真

- 將本產品的接聽鈴聲設定,至少設為比電話答錄機鈴聲設定次數多一次。
- 如果將電話答錄機連接至相同的電話線路,但使用不同插孔 (例如:在其他房間),則可能會干擾本 產品接收傳真的能力。

### 使用分機設定傳真

開啓此設定後,依序按下電話鍵盤上的 1-2-3,即可警示本產品接聽傳真來電。預設值為開啓。請僅在 使用轉盤式撥號或電話公司提供的服務也使用 1-2-3 順序的情況下,關閉此設定。若電話公司服務與本 產品衝突,則將無法使用電話公司服務。

- 1. 在控制面板上點選設定 & 按鈕。
- **2**. 捲動至傳真設定功能表並加以點選。
- **3**. 捲動至進階設定按鈕並加以點選。
- **4**. 捲動至分機按鈕並加以點選,然後點選開啟按鈕。

### 設定為獨立傳真裝置

- **1**. 打開包裝並設定本產品。
- 2. 在主畫面點選設定 & 按鈕。
- **3**. 點選傳真設定功能表。
- **4**. 點選傳真設定公用程式按鈕。
- **5**. 按照螢幕上的提示,選取每個問題的適當答案。
	- 附註: 傳真號碼的最多字元數為 20 個。
	- 学附註: 傳真標題的最多字元數為 25 個。

### 設定傳真設定

您可以使用控制面板、傳真設定精靈(若已安裝此軟體)、HP 裝置工具箱(若已安裝此軟體)或從 HP 嵌入式 Web 伺服器 (若產品已連接至網路), 來設定產品傳真設定。

在美國及其他許多國家/地區,設定時間、日期及其他傳真標題資訊是一項法定要求。

### 使用控制面板設定傳真時間、日期及標題

若要使用控制面板設定日期、時間及標題,請完成下列步驟:

- **1**. 在主畫面點選設定 按鈕。
- **2**. 點選傳真設定功能表。
- **3**. 點選基本設定功能表。
- **4**. 捲動至時間/日期按鈕並加以點選。
- **5**. 選擇 12 小時制的時鐘或 24 小時制的時鐘。
- **6**. 使用鍵盤輸入目前時間,然後點選確定按鈕。
- **7**. 選取日期格式。
- **8**. 使用鍵盤輸入目前日期,然後點選確定按鈕。
- **9**. 點選傳真標題功能表。
- **10**. 使用鍵盤輸入傳真號碼,然後點選確定按鈕。

附註: 傳真號碼的最多字元數為 20 個。

**11**. 使用鍵盤輸入公司名稱或標題,然後點選確定按鈕。

物註: 傳真標題的最多字元數為 25個。

### 在傳真標題中使用常見的本地化字母

使用控制面板在標題中輸入您的名字,或者輸入單鍵、快速撥號項目或群組撥號項目的名稱時,請點 選 123 按鈕,直至含有特殊字元的鍵盤開啓。

# 使用 **HP** 傳真設定精靈

如果您在安裝軟體時未完成傳真設定程序,則可隨時使用 HP 傳真設定精靈完成此程序。

- 1. 按一下**開始**,然後按一下**程式集**。
- **2**. 按一下 **HP**,再按一下產品名稱,然後按一下 **HP** 傳真設定精靈。
- **3**. 按照 HP 傳真設定精靈中的畫面說明進行傳真設定。

# <span id="page-170-0"></span>使用電話簿

您可以將常用的傳真號碼(最多 120 筆)儲存為個別傳真號碼或一組傳真號碼。

# 使用控制面板建立或編輯傳真電話簿

**1**. 在主畫面點選傳真 按鈕。

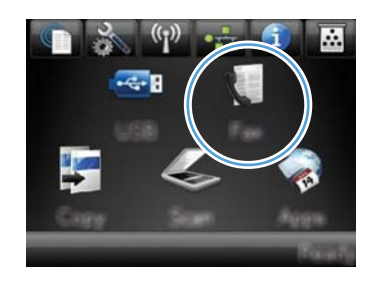

- **2**. 點選傳真功能表按鈕。
- **3**. 點選電話簿設定按鈕。
- **4**. 點選個別設定按鈕以建立快速撥號項目。
- **5**. 從清單中點選未指派的號碼。
- **6**. 使用鍵盤輸入項目名稱,然後點選確定按鈕。
- **7**. 使用鍵盤輸入項目的傳真號碼,然後點選確定 按鈕。

# 匯入或匯出 **Microsoft Outlook** 連絡人匯入至傳真電話簿

- 1. 將產品 IP 位址鍵入 Web 瀏覽器的位址行,開啓 HP 嵌入式 Web 伺服器。
- 2. 按一下傳真標籤,然後按一下傳真電話簿選項。
- **3**. 瀏覽至程式的電話簿,然後按一下匯入**/**匯出電話簿選項。

### 使用其他程式中的電話簿資料

附註: 您必須先在其他程式中使用匯出功能,然後才能匯入該程式中的電話簿。

HP ToolboxFX 可以從下列軟體程式的電話簿中匯入聯絡資訊。

- Microsoft Outlook
- Lotus Notes
- Microsoft Outlook Express
- 先前從另一個 HP 產品的 ToolboxFX 軟體所匯出之電話簿。

# 刪除電話簿項目

您可以刪除本產品所處理的所有電話簿項目。

注意: 刪除電話簿項目之後就無法回復。

. 在主畫面點選傳真 按鈕。

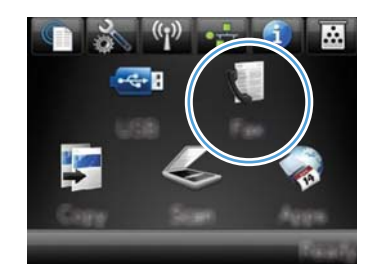

- . 點選傳真功能表按鈕。
- . 點選電話簿設定按鈕。
- . 點選刪除項目按鈕。 或點選刪除所有項目按鈕 以刪除所有項目。
- . 點選您要刪除的項目。

# 使用快速撥號

### 建立與編輯快速撥號項目

. 在主畫面點選傳真按鈕。

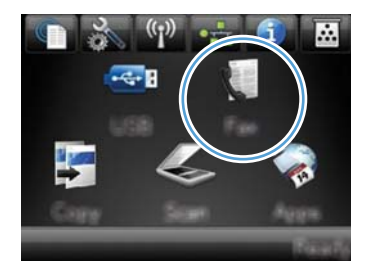

- . 點選傳真功能表按鈕。
- . 點選電話簿設定按鈕。
- . 點選個別設定按鈕。
- . 點選清單中未指派的號碼。
- . 使用鍵盤輸入項目名稱,然後點選確定按鈕。
- . 使用鍵盤輸入項目的傳真號碼,然後點選確定 按鈕。

### 刪除快速撥號項目

**1**. 在主畫面點選傳真 按鈕。

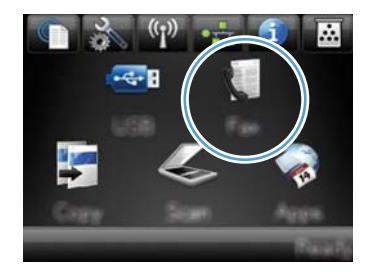

- **2**. 點選傳真功能表按鈕。
- **3**. 點選電話簿設定按鈕。
- **4**. 點選刪除項目按鈕。 或點選刪除所有項目按鈕 以刪除所有項目。
- **5**. 點選您要刪除的項目。

# 管理群組撥號項目

### 建立與編輯群組撥號項目

- **1**. 為群組中您所需的每個傳真號碼建立個別項目。
	- **a**. 在主畫面點選傳真 按鈕。
	- **b**. 點選傳真功能表按鈕。
	- **c**. 點選電話簿設定按鈕。
	- **d**. 點選個別設定按鈕。
	- **e**. 從清單中點選未指派的號碼。
	- **f**. 使用鍵盤輸入項目名稱,然後點選確定按鈕。
	- **g**. 使用鍵盤輸入項目的傳真號碼,然後點選確定按鈕。
- **2**. 在電話簿設定功能表中,點選群組設定按鈕。
- **3**. 從清單中點選未指派的號碼。
- **4**. 使用鍵盤輸入群組名稱,然後點選確定按鈕。
- **5**. 點選您要包含在群組中的個別項目名稱。 結束時,點選完成選取按鈕。

### 刪除群組撥號項目

- **1**. 在主畫面點選傳真 按鈕。
- **2**. 點選傳真功能表按鈕。
- . 點選電話簿設定按鈕。
- . 點選刪除項目按鈕。 或點選刪除所有項目按鈕以刪除所有項目。
- . 點選您要刪除的項目。

# <span id="page-174-0"></span>進行傳真設定

# 傳送傳真設定

### 設定特殊撥號符號與選項

您可以於正在撥打的傳真號碼中插入暫停。撥打國際電話或連接至外線時,經常需要暫停。

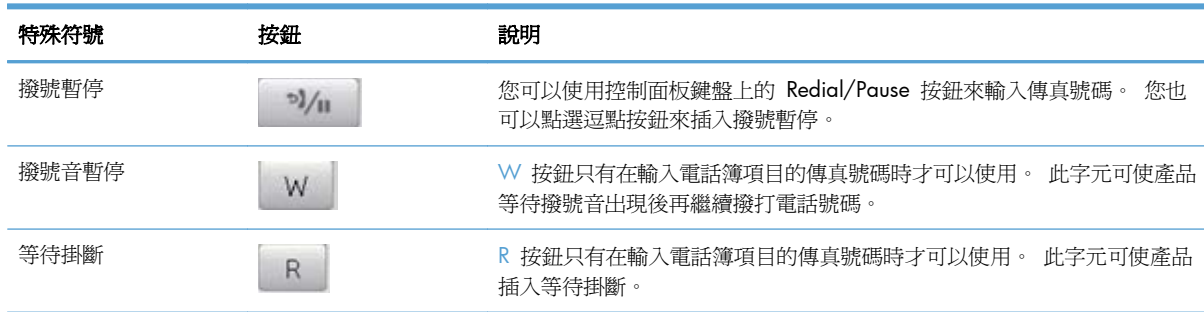

### 設定撥號首碼

撥號首碼是自動新增至每個在控制面板上或透過軟體輸入的傳真號碼開頭的號碼或一組號碼。撥號首碼 的最多字元數為 50 個。

預設値為關閉。 如果您必須撥打某個號碼(如 9)才能接通公司電話系統以外的電話線路,則可能要 開啓此設定並輸入前碼。 此設定啓動後,您可以手動撥打傳真號碼而無需撥打前碼。

- 1. 在主畫面點選設定 & 按鈕。
- **2**. 點選傳真設定功能表。
- **3**. 點選基本設定功能表。
- **4**. 捲動至撥號前碼按鈕並加以點選,然後點選開啟按鈕。
- **5**. 使用鍵盤輸入前碼,然後點選確定按鈕。 您可以使用數字、暫停與撥號符號。

### 設定撥號音偵測

本產品通常會立即開始撥打傳真號碼。如果您在與電話相同的線路上使用本產品,請開啟偵測撥號音設 定。如此可避免本產品在有人使用電話時傳送傳真。

對於法國與匈牙利,偵測撥號音的出廠預設值為開啓;對於其他所有國家/地區則為關閉。

- **1**. 在主畫面點選設定 按鈕。
- **2**. 點選傳真設定功能表。
- **3**. 點選進階設定功能表。
- **4**. 捲動至偵測撥號音按鈕並加以點選,然後點選開啟按鈕。

#### 設定按鍵式撥號或轉盤式撥號

使用此程序將本產品設定為按鍵式撥號或轉盤式撥號模式。出廠預設值為音頻式。除非您知道電話線路 不能使用按鍵式撥號,否則請勿變更此設定。

附註: 轉盤式撥號選項並不適用於所有國家/地區。

- 1. 在主畫面點選設定 & 按鈕。
- **2**. 點選傳真設定功能表。
- **3**. 點選進階設定功能表。
- 4. 捲動至撥號模式按鈕並加以點選,然後點選音頻式或脈衝式按鈕。

### 設定自動重撥以及重撥的間隔

若因接收傳真機無人接聽或處於忙線狀態而無法傳送傳真,本產品會根據忙線時重撥、無人接聽時重撥 以及發生通訊錯誤時重撥選項來嘗試重撥。

#### 設定忙線時重撥選項

如果開啓此選項,本產品就會在收到忙線訊號時自動重撥。 忙線時重撥選項的出廠預設值為開啓。

- 1. 在主畫面點選設定 & 按鈕。
- **2**. 點選傳真設定功能表。
- **3**. 點選進階設定功能表。
- **4**. 捲動至忙碌中請重撥按鈕並加以點選,然後點選開啟按鈕。

#### 設定無人接聽時重撥選項

如果開啓此選項,本產品就會在接收傳真機無人接聽時自動重撥。 無人接聽時重撥選項的出廠預設值 為關閉。

- **1**. 在主畫面點選設定 按鈕。
- **2**. 點選傳真設定功能表。
- **3**. 點選進階設定功能表。
- **4**. 捲動至無人接聽時重撥按鈕並加以點選,然後點選開啟按鈕。

### 設定發生通訊錯誤時重撥選項

如果開啟此選項,本產品就會在發生某些類型的通訊錯誤時自動重撥。 發生通訊錯誤時重撥選項的出 廠預設值為開啟。

- 1. 在主畫面點選設定 & 按鈕。
- **2**. 點選傳真設定功能表。

### 160 第 12 章 傳真 ZHTW

- **3**. 點選進階設定功能表。
- **4**. 捲動至如果通訊錯誤則重撥按鈕並加以點選,然後點選開啟按鈕。

### 設定深**/**淺與解析度

#### 設定預設深**/**淺 **(**對比**)** 設定

當傳送傳真時,對比度會影響外送傳真的亮度或暗度。

預設的深 / 淺設定是適用於一般傳真項目的對比度。 滑桿預設設定為中間。

- 1. 在主畫面點選設定 & 按鈕。
- **2**. 點選傳真設定功能表。
- **3**. 點選進階設定功能表。
- **4**. 點選調淺/加深按鈕,然後點選其中一個箭頭來調整滑桿。

### 設定解析度設定

**学》附註**: 提高解析度將會增加傳真大小。較大的傳真會增加傳送時間,並且會超過本產品的可用記憶 體。

使用此程序可將所有傳真工作的預設解析度變更為下列其中一個設定:

- 標準:此設定提供的品質最低,傳輸時間最短。
- 佳:相較於通常適用於文字文件的標準,此設定可提供較高的解析度品質。
- 極佳:此設定最適用於混合文字與影像的文件。傳輸時間比佳設定長,但比相片設定短。
- 相片:此設定可產生最佳影像,但會大幅增加傳輸時間。

出廠預設的解析度設定為佳。

#### 設定預設解析度設定

- **1**. 在主畫面點選設定 按鈕。
- **2**. 點選傳真設定功能表。
- **3**. 點選進階設定功能表。
- **4**. 點選傳真解析度按鈕,然後點選其中一個選項。

### 封面範本

PC Fax Send 軟體程式中提供多種商務與個人傳真封面範本。

(2) 附註: 您無法變更封面範本,但可以編輯範本內的欄位。

### 設定帳單代碼

如果已開啟帳單代碼功能,產品將提示使用者為每個傳真輸入帳單代碼。 帳單代碼計數會隨著每張傳 送的傳真頁面而增加。 這包括除了接收的輪詢、轉寄的傳真或電腦下載的傳真之外的所有類型傳真。 對於未定義的群組或群組撥號傳真,帳單代碼計數將隨著每次成功傳送至每個目的地的傳真而增加。

帳單代碼設定的出廠預設值為關閉。 帳單代碼可以是 1 到 250 之間的任一數字。

#### 設定帳單代碼設定

- 1. 在主畫面點選設定 & 按鈕。
- **2**. 點選傳真設定功能表。
- **3**. 點選進階設定功能表。
- **4**. 捲動至帳單代碼按鈕並加以點選,然後點選開啟按鈕。

### 使用帳單代碼

- **1**. 將文件放在文件進紙器或掃描器玻璃板上。
- **2**. 在主畫面點選傳真 按鈕。
- **3**. 輸入傳真號碼,或選擇快速撥號或群組撥號項目。
- **4**. 點選開始傳真按鈕。
- 5. 輸入帳單代碼,然後點選確定按<del>鈕</del>。

### 列印帳單代碼報告

帳單代碼報告會列出所有傳真帳單代碼以及每個代碼的傳真總數清單。

附註: 產品列印報告後會刪除所有帳單資料。

- **1**. 在主畫面點選傳真 按鈕。
- **2**. 點選傳真功能表按鈕。
- **3**. 點選傳真報告按鈕。
- **4**. 捲動至列印帳單報告按鈕並加以點選。

### 接收傳真設定

### 設定傳真轉寄

您可以設定本產品以將內送傳真轉寄至其他傳真號碼。當傳真送達本產品時,系統會將其儲存在記憶體 中。然後,本產品將撥打您已指定的傳真號碼並傳送傳真。如果本產品因為發生錯誤 (例如:號碼忙線 中) 無法轉寄傳真, 且重複嘗試重撥失敗, 則會列印傳真。

如果本產品在接收傳真時記憶體不足,則會終止內送傳真而僅轉寄已儲存在記憶體中的頁面與部分頁 面。

使用傳真轉寄功能時,本產品 (而不是電腦) 必須接收傳真,且接聽模式必須設定為自動。

- **1**. 在主畫面點選傳真 按鈕。
- **2**. 點選傳真功能表按鈕。
- **3**. 點選接收選項按鈕。
- **4**. 點選轉寄傳真按鈕,然後點選開啟按鈕。
- **5**. 使用鍵盤輸入傳真轉寄號碼,然後點選確定按鈕。

### 設定接聽模式

請視情況將本產品的接聽模式設定為自動、TAM、傳真/電話或手動。出廠預設值為自動。

- 自動:本產品將在指定的鈴聲次數後或在識別特殊傳真訊號時接聽來電。
- TAM:本產品不會自動接聽來電,而是會等到偵測到傳真訊號為止。
- 傳真/電話:本產品會立即接聽來電。如果產品偵測到傳真訊號,則會將來電視為傳真處理。如果 產品並未偵測到傳真訊號,則會建立聲音鈴聲提醒您接聽語音來電。
- 手動: 本產品決不接聽來電。 您必須在控制面板上點選開始傳真按鈕,或拿起連接到該線路的電 話並撥打 1-2-3, 以自行啓動傳真接收程序。

若要設定或變更接聽模式,請完成下列步驟:

- **1**. 在主畫面點選設定 按鈕。
- **2**. 點選傳真設定功能表。
- **3**. 點選基本設定功能表。
- **4**. 捲動至接聽模式按鈕並點選,然後點選您要使用的選項名稱。

### 封鎖或取消封鎖傳真號碼

如果您不想要接收來自特定人士或公司的傳真,使用控制面板,您最多可以封鎖 30 個傳真號碼。 在 您凍結了某個傳真號碼,且有人透過此號碼傳送傳真給您時,控制面板會顯示該號碼已被凍結的資訊, 且系統將不列印該傳真,亦不儲存在記憶體中。 來自已封鎖號碼的傳真會顯示在傳真活動記錄中,並 顯示為「已丟棄」項目。 您可以分別取消各已封鎖傳真號碼或一次取消全部已封鎖號碼。

学附註: 被封鎖傳真的寄件者不會知道傳真已經失敗。

- **1**. 在主畫面點選傳真 按鈕。
- **2**. 點選傳真功能表按鈕。
- **3**. 點選接收選項按鈕。
- **4**. 點選封鎖垃圾傳真按鈕。
- **5**. 點選加入號碼按鈕。
- **6**. 使用鍵盤輸入要封鎖的傳真號碼,然後點選確定按鈕。

### 設定接聽鈴聲次數

當接聽模式設定為自動時,本產品的接聽鈴聲設定將決定在本產品接聽來電之前,重話響鈴的次數。

如果本產品連接至接收傳真與語音來電的線路 (共用線路),且該線路同時還使用電話答錄機,則您可能 需要調整接聽鈴聲設定。本產品的接聽鈴聲次數必須大於電話答錄機的接聽鈴聲次數。如果是語音來 電,此可讓電話答錄接聽來電並說訊息。當電話答錄機接聽來電時,本產品會聆聽來電,並在偵測到 傳真訊號時自動接聽。

在美國與加拿大,接聽鈴聲的預設值為五;在其他國家/地區,接聽鈴聲的預設值為二。

請使用下表確定要使用的接聽鈴聲次數。

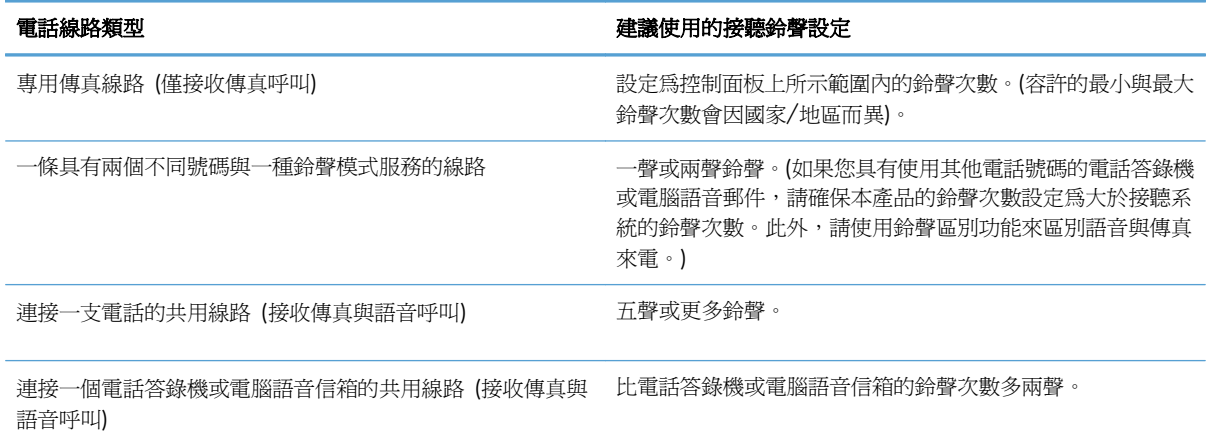

若要設定或變更接聽鈴聲次數,請執行下列步驟:

- 1. 在主畫面點選設定 & 按鈕。
- **2**. 點選傳真設定功能表。
- **3**. 點選基本設定功能表。
- **4**. 點選接聽鈴聲按鈕。
- **5**. 使用鍵盤輸入鈴聲號碼,然後點選確定按鈕。

### 設定鈴聲區別

鈴聲模式或鈴聲區別服務可透過某些當地電話公司取得。此服務允許您在單一線路上擁有多個電話號 碼。每個電話號碼都具有獨特的鈴聲模式,以便您能夠接聽語音來電以及本產品能夠接聽傳真來電。

如果您向電話公司訂購了鈴聲模式服務,則必須設定本產品以接聽正確的鈴聲模式。並非所有國家/地 區都支援獨特的鈴聲模式。請與電話公司聯絡以確定您的所在國家/地區是否提供此服務。
### 附註: 如果您沒有鈴聲模式服務,但將鈴聲模式設定變更為預設值(所有鈴聲)以外的其他設定,本 產品可能無法接收傳真。

這些設定如下:

- 所有鈴聲:本產品將接聽電話線路上的所有來電。
- 一聲:本產品將接聽發出一聲鈴聲的所有來電。
- 兩聲:本產品將接聽發出兩聲鈴聲的所有來電。
- 三聲:本產品將接聽發出三聲鈴聲的所有來雷。
- 響兩聲和響三聲:本產品將接聽發出兩聲或三聲鈴聲的所有來電。

若要變更接聽呼叫的鈴聲模式,請完成下列步驟:

- **1**. 在主畫面點選設定 按鈕。
- **2**. 點選傳真設定功能表。
- **3**. 點選基本設定功能表。
- **4**. 點選特殊電話鈴聲按鈕,然後點選選項名稱。

### 針對內送傳真使用自動縮小

如果開啓調整至頁面大小選項,本產品會以高達 75% 的比例自動縮小長頁面傳真,使資訊合乎預設紙 張大小 (例如:將傳真從 Legal 大小縮小為 Letter 大小)。

如果關閉調整至頁面大小選項,長頁面傳真將以完整大小列印在多張紙上。自動縮小內送傳真的出廠預 設值為開啟。

如果已開啟標記傳真選項,您可能還要開啟自動縮小。這將稍微縮小送入的傳真,以避免頁面標記強制 將傳真分為兩頁。

- 附註: 請確定預設紙張大小設定符合紙匣中裝入的紙張大小。
	- 1. 在主畫面點選設定 & 按鈕。
	- **2**. 點選傳真設定功能表。
	- **3**. 點選進階設定功能表。
	- **4**. 點選調整至頁面大小按鈕,然後點選開啟按鈕。

#### 進行傳真重新列印設定

- 1. 在主畫面點選設定 & 按鈕。
- **2**. 點選傳真設定功能表。
- **3**. 點選進階設定功能表。
- **4**. 捲動至允許傳真重新列印按鈕並加以點選,然後點選開啟按鈕。

# 設定傳真音量

從控制面板控制傳真聲音的音量。您可以更改下列聲音:

- 警報音量
- 鈴聲音量
- 電話線路音量

#### 設定警示音量、電話線路音量及鈴聲音量

- 1. 在主畫面點選設定 & 按鈕。
- **2**. 點選系統設定功能表。
- **3**. 點選音量設定功能表。
- **4**. 點選您要調整的音量設定名稱,然後點選其中一個選項。 為每個音量設定重複此步驟。

# 設定接收傳真戳記

本產品會列印每份已接收傳真頂部的寄件者識別資訊。 您也可以將自己的標題資訊標記在接收傳真中, 以確認接收傳真的日期與時間。 標記接收傳真的出廠預設值為關閉。

附註: 開啟標記接收設定可能會增加頁面大小,導致產品列印第二頁。

[ ) 附註: 此選項僅適用於本產品列印的已接收傳真。

- 1. 在主畫面點選設定 & 按鈕。
- **2**. 點選傳真設定功能表。
- **3**. 點選進階設定功能表。
- **4**. 捲動至標記傳真按鈕並加以點選,然後點選開啟按鈕。

#### 設定保密接收功能

當啟用保密接收功能時,接收的傳真會儲存在記憶體中。 必須有密碼才能列印儲存的傳真。

学附註: 產品的傳真記憶體已滿時,即無法再接收傳真工作。 若已啓用保密接收設定,請確定已檢查 並列印收到的傳真,或定期刪除收到的傳真,以避免塞滿傳真記憶體。

- **1**. 在主畫面點選設定 按鈕。
- **2**. 點選傳真設定功能表。
- **3**. 點選進階設定功能表。
- **4**. 捲動至私人接收按鈕並加以點選,然後點選開啟按鈕。
- **5**. 如果您尚未設定系統密碼,則產品會提示您建立密碼。

物註: 系統密碼有大小寫區分。

- **a**. 點選確定按鈕,然後使用鍵盤輸入系統密碼。
- **b**. 點選確定按鈕,再次輸入密碼進行確認,,然後點選確定按鈕以儲存密碼。

# 設定傳真輪詢

如果他人已設定傳真要被輪詢,您可以請求將傳真傳送至您的產品 (這稱為輪詢其他傳真機)。

- **1**. 在主畫面點選傳真 按鈕。
- **2**. 點選傳真功能表按鈕。
- **3**. 點選接收選項按鈕。
- **4**. 點選輪詢接收按鈕。
- 5. 使用鍵盤輸入要輪詢的傳真機號碼,然後點選確定按鈕。

本產品會撥打其他傳真機的號碼並請求傳真。

使用傳真

# 傳真軟體

### 支援的傳真程式

本產品隨附的電腦傳真程式,是能與本產品配合使用的唯一電腦傳真程式。 要繼續使用先前安裝在電 腦上的電腦傳真程式,請使用已連接至電腦的數據機;與本產品的數據機搭配使用時,該程式將無法正 常運作。

# 取消傳真

使用這些說明可取消目前正在撥號的單個傳真或正在傳輸/接收的傳真。

### 取消目前傳真

按下控制面板上的取消 × 按鈕。將會取消所有尙未傳送的頁面。按下取消 × 按鈕也會停止群組撥號 工作。

### 取消擱置的傳真工作

在下列狀況下,使用此程序取消傳真工作:

- 本產品在遇到忙線訊號、無人接聽的呼叫或通訊錯誤後等待重撥。
- 裝置排定在將來某個時間傳送傳真。

使用下列步驟透過傳真工作狀態功能表取消傳真工作:

- **1**. 在主畫面點選傳真 按鈕。
- **2**. 點選傳真功能表按鈕。
- **3**. 點選傳送選項按鈕。
- **4**. 點選傳真工作狀態按鈕。
- **5**. 點選要取消工作的傳真號碼。

# 在 **DSL**、**PBX** 或 **ISDN** 系統上使用傳真

HP 產品是專為搭配傳統類比電話服務而設計。 這些產品並非專門設計用於 DSL、PBX、ISDN 線路或 VoIP 服務,但可與數位服務供應商所提供的適當濾波器、設定與設備搭配使用。

附註: HP 建議您與服務供應商討論 DSL、PBX、ISDN 及 VoIP 設定選項事宜。

HP LaserJet 產品為類比裝置,與所有數位電話環境均不相容 (除非使用數位至類比轉換器)。HP 並不保 證本產品可與數位環境或數位至類比轉換器相容。

# **DSL**

數位用戶線路 (DSL) 透過標準銅質電話線使用數位技術。 本產品並不直接與數位訊號相容。 但是,如 果在 DSL 設定時指定了組熊,則可以分隔訊號,以便將部分頻寬用來傳送類比訊號(語音與傳真), 而其他頻寬則用來傳送數位資料。

附註: 並非所有傳真都與 DSL 服務相容。HP 並不保證本產品與所有 DSL 服務線路或供應商均可相 容。

典型的 DSL 數據機採用濾波器來區別較高頻率的 DSL 數據機通訊, 以及較低頻率的類比電話及傳真數 據通訊。 通常需要將連接至 DSL 數據機電話線的類比電話及類比傳真產品與濾波器搭配使用。 DSL 服務供應商通常會提供此濾波器。 請與 DSL 供應商聯絡以取得更多資訊或協助。

#### **PBX**

本產品為類比裝置,與所有數位電話環境均不相容。可能需要數位至類比濾波器或轉換器,才能使用傳 真功能。如果在 PBX 環境中發生傳真問題,您可能需要與 PBX 供應商聯絡以取得協助。HP 並不保證 本產品可與數位環境或數位至類比轉換器相容。

請與 PBX 供應商聯絡以取得更多資訊及協助。

#### **ISDN**

本產品為類比裝置,與所有數位電話環境均不相容。 可能需要數位至類比 濾波器或轉換器,才能使用 傳真功能。 如果在 ISDN 環境中發生傳真問題, 您可能需要與 ISDN 供應商聯絡以取得協助。 HP 並不保證本產品 可與 ISDN 數位環境或數位至類比轉換器相容。

# 在 **VoIP** 服務上使用傳真

網際網路語音通訊協定 (VoIP) 服務通常與傳真機不相容,除非供應商明確說明它支援透過 IP 服務傳 真。

如果本產品在使用 VoIP 網路進行傳真時發生問題,請確認所有纜線與設定均正確。降低傳真速度設定 可讓本產品透過 VoIP 網路傳送傳真。

如果 VoIP 供應商為連線提供「通過」模式,將可在 VoIP 上提供更佳的傳真效能。 此外,如果供應商 將「緩和噪音」加入線路,則不啓用此功能可提高傳真效能。

如果傳真問題仍持續發生,請與 VoIP 供應商聯絡。

# 傳真記憶體

# 停電時保存傳真記憶體內容

快閃記憶體可在發生電源中斷時防止資料遺失。其他傳真裝置會將傳真頁面儲存在一般 RAM 或短期 RAM 中。一般 RAM 在電源中斷時會立即遺失資料,而短期 RAM 會在電源中斷大約 60 分鐘後遺失 資料。快閃記憶體可以在無供電的情況下保存資料多年。

# 從記憶體中刪除傳真

如果您擔心其他人會存取您的產品,且會嘗試從記憶體中重新列印傳真,請使用此程序。

- 注意: 除了清除重新列印記憶體外,此程序將清除目前正在傳送的所有傳真、未傳送且尚未重撥的傳 真、排定在將來某個時間傳送的傳真以及未列印或轉寄的傳真。
	- **1**. 在主畫面點選設定 按鈕。
	- **2**. 點選服務功能表。
	- **3**. 點選傳真服務功能表。
	- **4**. 點選清除儲存的傳真按鈕。

# 傳送傳真

# 從平台掃描器進行傳真

**1**. 將文件列印面向下放在掃描器玻璃板上。

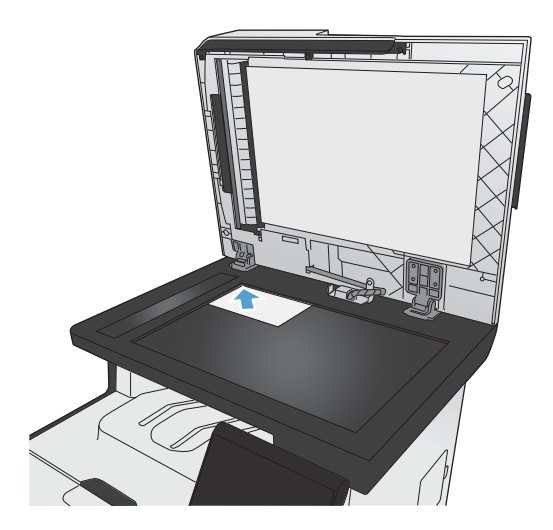

- **2**. 在主畫面點選傳真 按鈕。
- **3**. 使用鍵盤輸入傳真號碼。
- **4**. 點選開始傳真按鈕。
- **5**. 產品會提示您確認是否要從掃描器玻璃板傳 送。 點選是按鈕。
- **6**. 產品會提示您放入第一頁。 點選確定按鈕。
- **7**. 本產品會掃描第一頁,然後提示您放入下一 頁。 若文件包含多個頁面,請點選是按鈕。 請繼續此程序直到掃描完所有頁面。
- 8. 掃描完最後一頁時,請在出現提示時點選否按 鈕。 產品傳送傳真。

# 從文件進紙器進行傳真

**1**. 將原稿列印面向上插入文件進紙器中。

附註: 文件進紙器可容納多達 50 張 75 g/ m2 或 20 磅的紙張。

注意: 為防止損壞本產品,請勿使用含有修 正帶、修正液、迴紋針或釘書針的原稿。另外, 請勿將相片、小型原稿或易碎的原稿裝入文件 進紙器。

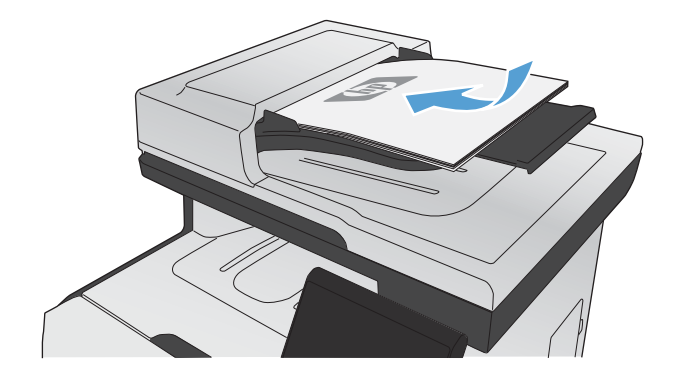

**2**. 調整紙張導板,直至其緊貼紙張。

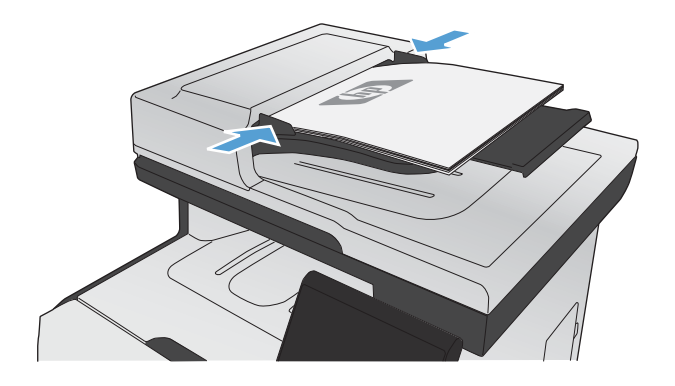

- **3**. 在主畫面點選傳真 按鈕。
- **4**. 使用鍵盤輸入傳真號碼。
- **5**. 點選開始傳真按鈕。

# 使用快速撥號與群組撥號項目

. 將文件放入文件進紙器或掃描器玻璃板上。

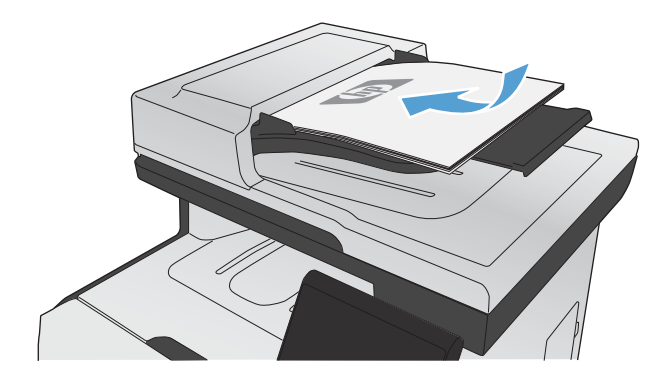

- . 在主畫面點選傳真 按鈕。
- . 在鍵盤上,點選傳真電話簿圖示。

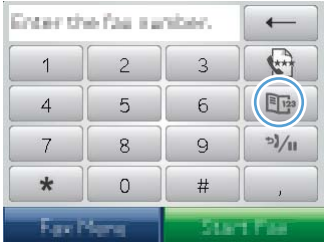

- . 點選您要使用的個人或群組項目名稱。
- . 點選開始傳真按鈕。

# 透過軟體傳送傳真

下列資訊包含使用本產品隨附的軟體來傳送傳真的基本指示。所有其他與軟體相關的主題均包含於軟體 説明中,您可以從軟體程式說明功能表中開啓該說明。

如果符合下列需求,您便可從電腦傳真電子文件:

- 產品直接連接到電腦或連接到與電腦連線的網路。
- 本產品軟體已安裝在電腦中。
- 電腦作業系統為本產品所支援。

#### 透過軟體傳送傳真

傳送傳真的程序會因規格不同而有所差異。最常見的步驟如下所示。

- 1. 按一下**開始**,按一下**程式集**(或 Windows XP 中的所有程式),然後按一下 HP。
- 2. 按一下產品名稱,然後再按一下**傳送傳真**。接著會開啓傳真軟體。
- **3**. 輸入一個或多個收件者的傳真號碼。
- **4**. 將文件裝入文件進紙器中。
- **5**. 按一下 立即傳送。

#### 從協力廠商軟體程式傳送傳真,如 **Microsoft Word**

- **1**. 在協力廠商程式中開啟文件。
- 2. 按一下檔案功能表,然後按一下列印。
- 3. 從印表機驅動程式下拉式清單中選擇傳真列印驅動程式。接著會開啓傳真軟體。
- **4**. 輸入一個或多個收件者的傳真號碼。
- **5**. 包含在產品上裝入的任何頁面。此步驟是可選的。
- **6**. 按一下 立即傳送。

# 從連接至傳真線路的電話撥號來傳送傳真

您偶爾可能會想要透過與本產品連接至同一條線路上的電話撥打傳真號碼。例如,如果要將傳真傳送至 裝置處於手動接收模式的收件者,您可以在傳真之前利用語音電話,通知該收件者傳真即將送達。

学 附註: 電話必須連接至本產品的「電話」連接埠 (?)。

- **1**. 將文件裝入文件進紙器。
- **2**. 在主畫面點選傳真 按鈕。
- **3**. 拿起與本產品連接至同一條線路的電話聽筒。使用電話鍵盤撥打傳真號碼。
- **4**. 當收件者接聽時,請人開啟傳真機。
- 5. 聽到傳真訊號後,點選控制面板上的開始傳真按鈕,等到**正在連接**字樣出現在控制面板顯示幕上, 然後再掛斷電話。

# 傳送確認的傳真

您可以將產品設為提示您再次輸入傳真號碼,以確認您將傳真傳送至正確號碼。

- . 在主畫面點選設定 按鈕。
- . 點選傳真設定功能表。
- . 點選進階設定功能表。
- . 捲動至確認傳真號碼按鈕並加以點選,然後點選開啟按鈕。
- . 傳送傳真。

# 排定稍後要傳送的傳真

使用本產品控制面板排定傳真在未來某個時間自動傳送給一個或多個收件者。完成此程序後,本產品會 將文件掃描至記憶體,然後返回 Ready 狀態。

附註: 如果本產品在排定的時間無法傳送傳真,該資訊會顯示於傳真錯誤報告上 (如果該選項已開 啓),或記錄在傳真活動記錄中。可能無法起始傳輸,因為傳真傳送呼叫無人接聽,或因為忙線訊號中止 重撥動作。

如果某個傳真已排定在未來的某個時間傳送,但該傳真需要更新,請將附加資訊作為另外的工作傳送。 所有已排定在同一時間傳送至相同傳真號碼的傳真將以個別傳真傳遞。

**1**. 將文件裝入文件進紙器。

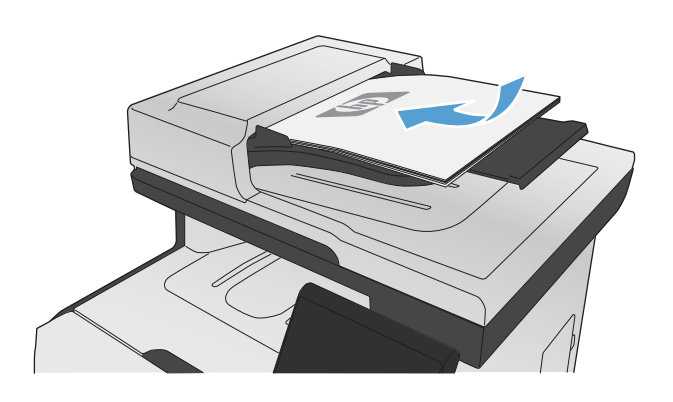

- **2**. 在主畫面點選傳真按鈕。
- **3**. 點選傳真功能表按鈕。
- **4**. 點選傳送選項按鈕。
- **5**. 點選稍後傳送傳真按鈕。
- **6**. 使用鍵盤輸入傳送傳真的時間。 點選確定按 鈕。
- **7**. 使用鍵盤輸入傳送傳真的日期。 點選確定按 鈕。
- **8**. 使用鍵盤輸入傳真號碼。 點選確定按鈕。 產 品會掃描文件並將檔案儲存在記憶體,直到指 定時間。

# 使用存取碼、信用卡或電話卡

若要使用存取碼、信用卡或電話卡,請手動撥號以允許撥打暫停碼或撥號代碼。

#### 傳送國際傳真

若要將傳真傳送至國際目的地,請手動撥號以允許撥打暫停碼與國際撥號代碼。

# 接收傳真

### 列印傳真

本產品接收傳真傳送時,它會列印傳真 (除非啟用保密接收功能),也會自動將傳真儲存至快閃記憶體。 當彩色碳粉匣用量嚴重不足時,產品會採用黑白列印方式以防止傳真中斷。 若要設定產品以彩色列印 並使用碳粉匣嚴重不足的剩餘碳粉,請執行下列步驟:

- 1. 在產品控制面板上,依序點選設定 & 按鈕和系統設定按鈕。
- **2**. 點選嚴重不足按鈕,然後點選彩色碳粉匣按鈕。
- **3**. 點選繼續按鈕。

選擇更換嚴重不足的碳粉匣時,彩色列印會自動繼續。

#### 列印儲存的傳真 **(**開啟保密接收功能的情況下**)**

若要列印儲存的傳真,您必須提供產品安全性密碼。 本產品列印儲存的傳真後,會從記憶體中刪除傳 真。

- **1**. 在主畫面點選傳真 按鈕。
- **2**. 點選傳真功能表按鈕。
- **3**. 點選接收選項按鈕。
- **4**. 點選列印私人傳真按鈕。
- **5**. 使用鍵盤輸入產品安全性密碼,然後點選確定按鈕。

#### 重新列印傳真

允許傳真重新列印功能開啟後,產品會將已接收的傳真儲存在記憶體中。 本產品具有 3.2 MB 的儲存 空間,約可容納 250 頁。

持續儲存這些傳真。重新列印這些傳真而不將其從記憶體中清除。

#### 啟用允許傳真重新列印功能

- 1. 在主畫面點選設定 & 按鈕。
- **2**. 點選傳真設定功能表。
- **3**. 點選進階設定功能表。
- **4**. 捲動至允許傳真重新列印按鈕並加以點選,然後點選開啟按鈕。

#### 重新列印傳真

- **1**. 在主畫面點選傳真 按鈕。
- **2**. 點選傳真功能表按鈕。
- **3**. 點選接收選項按鈕。
- **4**. 點選重新列印傳真按鈕。
- **5**. 點選您要重新列印的傳真項目。

#### 在電話線路上聽到傳真訊號時接收傳真

如果您具有可接收傳真與接聽電話線路,並且在您接聽電話時聽到傳真訊號,您可用下列其中一 種方法開始接收:

- 如果您靠近本產品,請按下控制面板上的開始傳真按鈕。
- 否則,請依序按下電話鍵盤上的 1-2-3,聆聽傳真傳送音,然後掛斷。

第 附註: 要使用第二種方法,分機設定必須設定為是。

# 解決傳真問題

# 傳真疑難排解核對清單

- 以下提供幾種可能的修正方法。 執行各個建議動作後,請重新嘗試傳真以查看問題是否解決。
- 若要在解決傳真問題時取得最佳結果,請確定已將產品線路直接插到牆上的電話連接埠。 中斷所 有連接至產品的裝置連線。
- **1**. 確認電話線已插入產品背面的正確連接埠。
- **2**. 使用傳真測試檢查電話線:
	- **a**. 在控制面板上,依次開啓設定 & 功能表和服務功能表。
	- **b**. 選取傳真服務選項。
	- **c**. 選取執行傳真測試選項。 產品會列印一份傳真測試報告。 報告中包含了下列三種可能結果:
		- 通過: 此報告包含了所有目前的傳真設定,供您檢閱。
		- 失敗: 電話線插入錯誤的連接埠。 此報告包含建議事項,供您瞭解如何解決這個問題。
		- 失敗: 電話線未啓用。 此報告包含建議事項, 供您瞭解如何解決這個問題。
- **3**. 確認產品韌體為現用版本:
	- **a**. 從控制面板報告功能表列印組態頁以取得目前的韌體日期代碼。
	- **b**. 瀏覽 [www.hp.com](http://www.hp.com)。
		- **1**. 按一下支援與驅動程式連結。
		- 2. 按一下下載驅動程式與軟體(及韌體)連結選項。
		- 3. 在產品型號方塊中,輸入產品型號,然後按一下**開始搜尋**按鈕。
		- **4**. 按一下您作業系統的連結。
		- **5**. 捲動至表格的韌體區段。
			- 如果列出的版本符合組態頁上的版本,則您的版本為最新版本。
			- 如果版本不同,請按照螢幕指示下載韌體升級並更新產品韌體。

```
学附註: 產品必須連接到具有網際網路存取的電腦才能升級韌體。
```
- 重新傳送傳真。
- **4**. 安裝產品軟體後,請檢查是否已設定傳真。

在電腦的 HP 程式資料夾中執行「傳真設定公用程式」。

- **5**. 確認電話服務是否支援類比傳真。
	- 如果使用的是 ISDN 或數位 PBX,請與您的服務供應商聯絡,以取得設定類比傳真線路的相 關資訊。
	- 如果使用的是 VoIP 服務,請將傳真速度設定變更爲慢 (V.29),或從控制面板停用快 (V. 34)。 詢問您的服務供應商是否支援傳真以及建議的傳真數據機速度。 有些公司可能需要轉 接器。
	- 如果使用 DSL 服務,請確定濾波器已包含在電話線與產品的連接中。 如果您沒有濾波器, 請聯絡 DSL 服務供應商或購買 DSL 濾波器。 如果已安裝 DSL 濾波器,這些濾波器可能已 經損壞,請嘗試使用其他濾波器。
- **6**. 如果錯誤持續發生,請在下節取得更多問題解決方案的詳細資料。

# 傳真錯誤訊息

警示與警告訊息會暫時顯示,並可能需要您確認訊息,確認的方法為:點選確定按鈕繼續,或點選取 消  ${\mathsf X}$  按鈕取消工作。 某些警告出現時,工作可能無法完成或列印品質可能會受影響。 如果警示或警 告訊息與列印相關,且自動繼續功能已開啓,那麼本產品會在警告出現 10 秒後,在未收到確認的情況 下嘗試繼續進行列印工作。

### 文件進紙器擋門開啟。 已取消傳真。

#### 說明

文件進紙器上方的護蓋開啟,產品無法傳送傳真。

#### 建議的措施

合上護蓋,並重新傳送傳真。

### 未偵測到傳真。

#### 說明

本產品接聽了來電,但未偵測到傳真機在呼叫。

#### 建議的措施

允許本產品重新嘗試接收傳真。

請嘗試使用不同的電話線。

將本產品的電話線插入另一條電話線路的插孔。

如果錯誤持續發生,請與 HP 聯絡。 請參閱 [www.hp.com/go/LJColorMFPM375](http://www.hp.com/go/LJColorMFPM375) 或 [www.hp.com/](http://www.hp.com/go/LJColorMFPM475) [go/LJColorMFPM475](http://www.hp.com/go/LJColorMFPM475) 或本產品包裝箱中隨附的支援傳單。

#### 通訊錯誤。

#### 說明

本產品與寄件者或收件者之間發生傳真通訊錯誤。

#### 180 第 12 童 傳真 ZHTW

#### 建議的措施

允許本產品重新嘗試傳送傳真。將本產品的電話線從牆上拔下,並將一般電話的電話線接上,然後嘗試 撥打電話。將本產品的電話線插入另一條電話線路的插孔。

請嘗試使用不同的電話線。

將傳真速度選項設為慢 (V.29) 設定或停用快 (V.34) 設定。

關閉錯誤更正功能以避免自動錯誤更正。

学附註: 關閉錯誤更正功能可能降低影像品質。

從控制面板列印傳真活動記錄報告,以判斷錯誤是否發生在特定的傳真號碼。

如果錯誤持續發生,請與 HP 聯絡。 請參閱 [www.hp.com/go/LJColorMFPM375](http://www.hp.com/go/LJColorMFPM375) 或 [www.hp.com/](http://www.hp.com/go/LJColorMFPM475) [go/LJColorMFPM475](http://www.hp.com/go/LJColorMFPM475) 或本產品包裝箱中隨附的支援傳單。

#### 無撥號音。

#### 說明

本產品偵測不到撥號音。

#### 建議的措施

點選開始傳真按鈕以檢查電話線路的撥號音。

拔下本產品與牆上兩端的電話線,然後再重新插上。

確定您使用的是本產品隨附的電話線。

將本產品的電話線從牆上拔下,並將一般電話的電話線接上,然後嘗試撥打電話。

確認牆上電話插孔的電話線已插入線路 - 連接埠。

將本產品的電話線插入另一條電話線路的插孔。

在控制面板上,使用服務功能表的執行傳真測試選項來檢查電話線。

如果錯誤持續發生,請與 HP 聯絡。 請參閱 [www.hp.com/go/LJColorMFPM375](http://www.hp.com/go/LJColorMFPM375) 或 [www.hp.com/](http://www.hp.com/go/LJColorMFPM475) [go/LJColorMFPM475](http://www.hp.com/go/LJColorMFPM475) 或本產品包裝箱中隨附的支援傳單。

# 傳真未接聽。 已取消傳送。

#### 說明

嘗試重撥傳真號碼失敗,或是無人接聽時重撥選項已經關閉。

#### 建議的措施

請打電話給收件者,確定傳真機有開啟並且就緒。

檢查您撥打的傳真號碼是否正確。

檢查是否有啟用重撥選項。

拔下本產品與牆上兩端的電話線,然後再重新插上。

將本產品的電話線從牆上拔下,並將一般電話的電話線接上,然後嘗試撥打電話。

確認牆上電話插孔的電話線已插入線路 - - 連接埠。

將本產品的電話線插入另一條電話線路的插孔。

如果錯誤持續發生,請與 HP 聯絡。 請參閱 [www.hp.com/go/LJColorMFPM375](http://www.hp.com/go/LJColorMFPM375) 或 [www.hp.com/](http://www.hp.com/go/LJColorMFPM475) [go/LJColorMFPM475](http://www.hp.com/go/LJColorMFPM475) 或本產品包裝箱中隨附的支援傳單。

### 傳真未接聽。 重撥擱置中。

#### 說明

接收傳真線路無人接聽。本產品會在幾分鐘後嘗試重撥。

#### 建議的措施

允許本產品重新嘗試傳送傳真。

請打電話給收件者,確定傳真機有開啟並且就緒。

檢查您撥打的傳真號碼是否正確。

如果本產品繼續重撥,請從牆上拔下本產品的電話線,並將一般電話的電話線接上,然後嘗試撥打語音 電話。

確認牆上電話插孔的電話線已插入線路 - 向 連接埠。

將本產品的電話線插入另一條電話線路的插孔。

請嘗試使用不同的電話線。

如果錯誤持續發生,請與 HP 聯絡。 請參閱 [www.hp.com/go/LJColorMFPM375](http://www.hp.com/go/LJColorMFPM375) 或 [www.hp.com/](http://www.hp.com/go/LJColorMFPM475) [go/LJColorMFPM475](http://www.hp.com/go/LJColorMFPM475) 或本產品包裝箱中隨附的支援傳單。

### 傳真忙碌中。 已取消傳送。

#### 說明

您傳送傳真所使用的傳真線路忙碌中。本產品已取消傳送傳真。

#### 建議的措施

請打電話給收件者,確定傳真機有開啟並且就緒。

檢查您撥打的傳真號碼是否正確。

檢查是否已啟用忙碌中請重撥選項。

依序開啓服務功能表,然後點選傳真服務按鈕。 點選執行傳真測試按鈕。 此測試可檢查電話線是否已 連接至正確的連接埠,以及電話線是否有訊號。 產品會列印結果報告。

如果錯誤持續發生,請與 HP 聯絡。 請參閱 [www.hp.com/go/LJColorMFPM375](http://www.hp.com/go/LJColorMFPM375) 或 [www.hp.com/](http://www.hp.com/go/LJColorMFPM475) [go/LJColorMFPM475](http://www.hp.com/go/LJColorMFPM475) 或本產品包裝箱中隨附的支援傳單。

# 傳真忙碌中。 重撥擱置中。

#### 說明

您傳送傳真所使用的傳真線路忙碌中。本產品會自動重撥忙線號碼

#### 建議的措施

允許本產品重新嘗試傳送傳真。

請打電話給收件者,確定傳真機有開啟並且就緒。

檢查您撥打的傳真號碼是否正確。

依序開啓服務功能表,然後點選傳真服務按鈕。 點選執行傳真測試按鈕。 此測試可檢查電話線是否已 連接至正確的連接埠,以及電話線是否有訊號。 產品會列印結果報告。

如果錯誤持續發生,請與 HP 聯絡。 請參閱 [www.hp.com/go/LJColorMFPM375](http://www.hp.com/go/LJColorMFPM375) 或 [www.hp.com/](http://www.hp.com/go/LJColorMFPM475) [go/LJColorMFPM475](http://www.hp.com/go/LJColorMFPM475) 或本產品包裝箱中隨附的支援傳單。

### 傳真接收錯誤。

#### 說明

嘗試接收傳真時發生錯誤。

#### 建議的措施

要求傳送者重新傳送傳真。

嘗試將傳真傳回給傳送者,或傳送到另一台傳真機上。

點選開始傳真按鈕以檢查電話線路的撥號音。

將電話線拔下後再重新插上,以檢查電源線的連接是否穩固。

確定您使用的是本產品隨附的電話線。

依序開啓服務功能表,然後點選傳真服務按鈕。 點選執行傳真測試按鈕。 此測試可檢查電話線是否已 連接至正確的連接埠,以及電話線是否有訊號。 產品會列印結果報告。

降低傳真速度。要求寄件者重新傳送傳真。

關閉錯誤更正模式。要求寄件者重新傳送傳真。

**管》附註:** 關閉錯誤修正模式可能降低傳真影像品質。

將本產品連接至另一條電話線路。

如果錯誤持續發生,請與 HP 聯絡。 請參閱 [www.hp.com/go/LJColorMFPM375](http://www.hp.com/go/LJColorMFPM375) 或 [www.hp.com/](http://www.hp.com/go/LJColorMFPM475) [go/LJColorMFPM475](http://www.hp.com/go/LJColorMFPM475) 或本產品包裝箱中隨附的支援傳單。

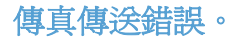

#### 說明

嘗試傳送傳真時發生錯誤。

### 建議的措施

嘗試重新傳送傳真。

嘗試傳真到其他傳真號碼。

點選開始傳真按鈕以檢查電話線路的撥號音。

將電話線拔下後再重新插上,以檢查電源線的連接是否穩固。

確定您使用的是本產品隨附的電話線。

中斷本產品的連接,將電話插入電話線路並撥打語音電話,以確定電話是否可運作。

將本產品連接至另一條電話線路。

將傳真解析度設定為標準,而不是預設值佳。

如果錯誤持續發生,請與 HP 聯絡。 請參閱 [www.hp.com/go/LJColorMFPM375](http://www.hp.com/go/LJColorMFPM375) 或 [www.hp.com/](http://www.hp.com/go/LJColorMFPM475) [go/LJColorMFPM475](http://www.hp.com/go/LJColorMFPM475) 或本產品包裝箱中隨附的支援傳單。

### 傳真儲存區已滿。 正在取消傳真接收。

#### 說明

在傳真傳送期間,本產品的記憶體已用盡。僅會列印記憶體可容納的頁面。

#### 建議的措施

列印所有傳真,然後請寄件者重新傳真。請寄件者將傳真工作劃分為多項工作,然後再重新傳送。 取消所有傳真工作,或從記憶體中清除傳真。

### 傳真儲存區已滿。 正在取消傳真接收。

#### 說明

用於儲存傳真的可用記憶體不足,無法儲存傳入的傳真。

#### 建議的措施

如果您使用的是私人接收功能,請列印所有收到的傳真以重新獲得部分記憶體。

如果您仍需要更多記憶體,請從記憶體清除傳真。 開啓服務功能表。 在傳真服務功能表中,選擇清除 儲存的傳真選項。

# 傳真儲存區已滿。 取消傳真傳送。

#### 說明

在傳真工作期間,記憶體用盡。所有傳真頁面必須儲存在記憶體中後,傳真工作才能正確運作。裝置只 會傳送已儲存在記憶體中的頁面。

#### 建議的措施

取消目前工作。 關閉產品的電源,然後再次開啓它。 請嘗試再次傳送工作。

如果錯誤再次發生,請取消工作,然後再次關閉產品並開啓。 產品可能記憶體不足,無法容納部分工 作。

# 疑難排解傳真代碼並追蹤報告

# 查看和解譯傳真錯誤代碼

請使用傳真活動記錄的傳真錯誤代碼,解決產品的傳真功能問題。

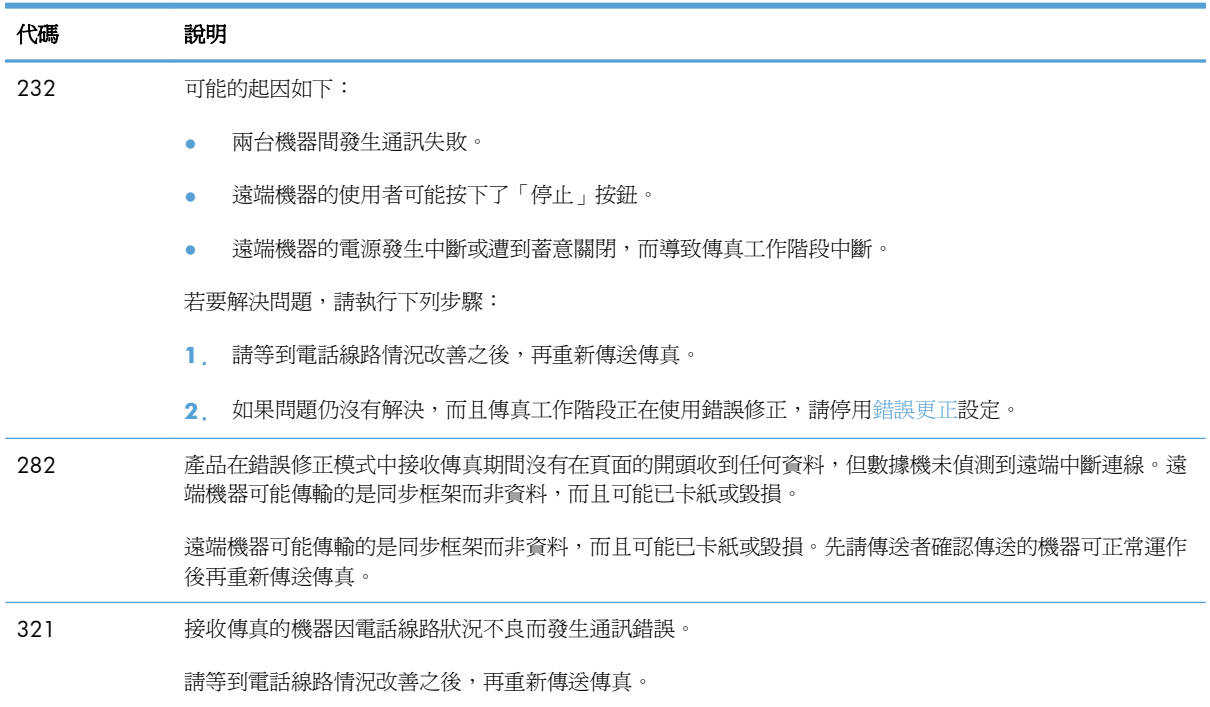

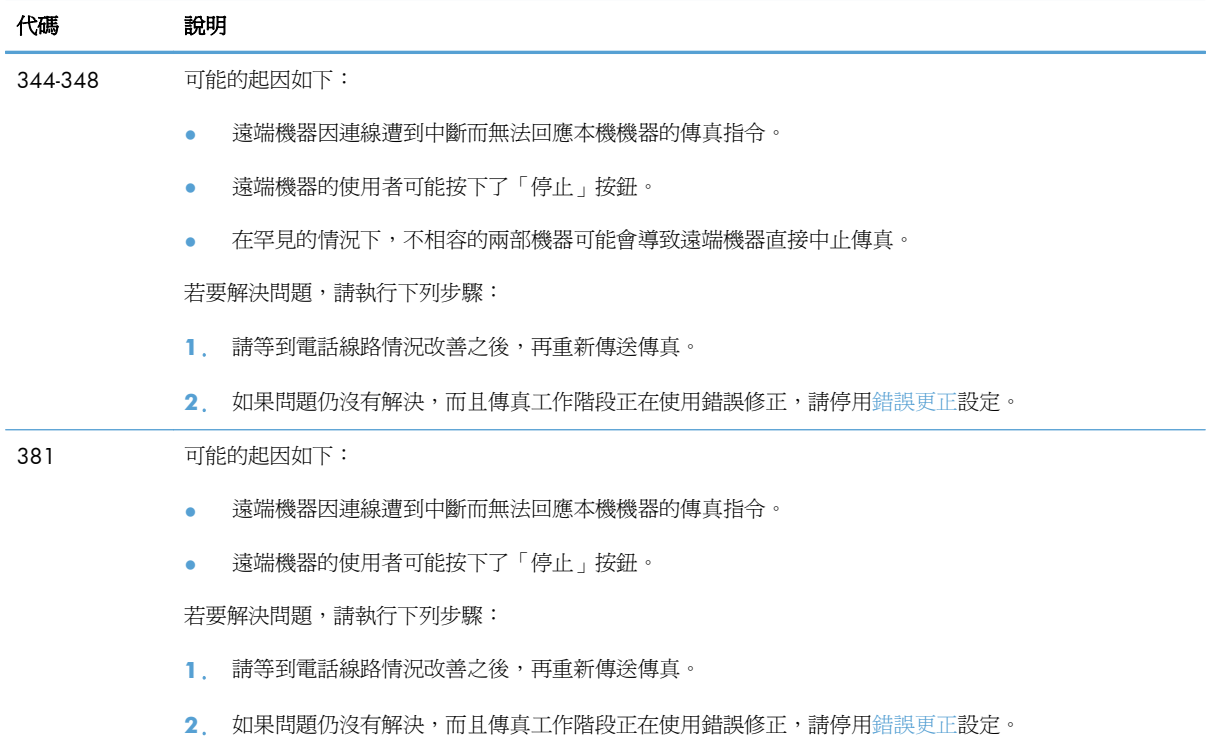

# 傳真追蹤報告

傳真 T.30 追蹤報告含有可協助解決傳真傳輸問題的資訊。 如果您聯絡 HP 請求協助解決上述問題, 請在致電前列印 T.30 追蹤報告。

- **1**. 在主畫面點選設定 按鈕。
- **2**. 點選服務功能表。
- **3**. 點選傳真服務功能表。
- **4**. 點選列印 T.30 追蹤按鈕,然後點選現在按鈕。

附註: 此程序會列印最後一份傳真工作的報告,不論該工作是否成功。 若想產生每一份失敗傳真工 作的報告,請選擇如果發生錯誤設定。 若想產生每一份傳真工作的報告,請選擇來電結束設定。

# 傳真記錄與報告

使用下列說明列印傳真記錄與報告:

# 列印所有傳真報告

使用此程序一次列印下列所有報告:

- 最後呼叫報告
- 傳真活動記錄
- 電話簿報告
- 垃圾傳真清單
- 帳單報告(當帳單代碼開啟時)
- 組態報告
- 用量頁
- **1**. 在主畫面點選傳真 按鈕。

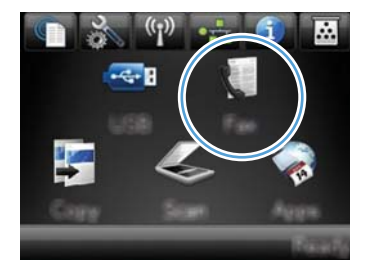

- **2**. 點選傳真功能表按鈕。
- **3**. 點選傳真報告按鈕。
- **4**. 點選列印所有傳真報告按鈕。

# 列印個別傳真報告

**1**. 在主畫面點選傳真 按鈕。

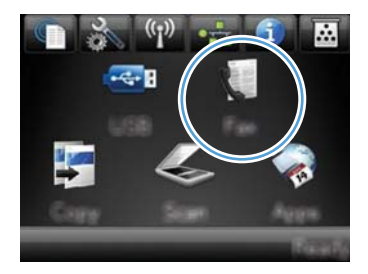

- **2**. 點選傳真功能表按鈕。
- **3**. 點選傳真報告按鈕。
- **4**. 點選您要列印的報告名稱。

# 設定傳真錯誤報告

傳真錯誤報告是一份簡要報告,其中會顯示本產品發生的傳真工作錯誤。 您可以將它設定為在發生下 列事件後列印:

- 每次傳真錯誤 (出廠預設值)
- 傳送傳真錯誤
- 接收傳真錯誤
- 永不

附註: 如果選擇此選項,除非您列印傳真活動記錄,否則傳真在傳送過程中失敗時系統將不會給 予提示。

**1**. 在主畫面點選傳真 按鈕。

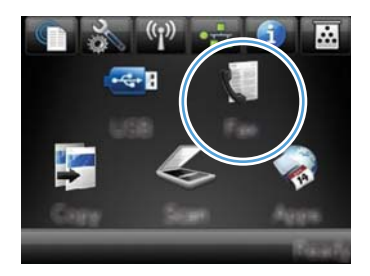

- **2**. 點選傳真功能表按鈕。
- **3**. 點選傳真報告按鈕。
- **4**. 點選傳真錯誤報告,然後點選要使用的列印選 項。

變更錯誤更正與傳真速度

# 設定傳真錯誤更正模式

通常,本產品可在傳送或接收傳真時監控電話線路上的訊號。如果本產品在傳送期間偵測到錯誤,且錯 誤更正設定為開啓,則本產品可能會要求重新傳送該部分傳真。錯誤更正的出廠預設值為開啓。

您應該僅在傳送或接收傳真時遇到問題,且不介意在傳輸時接收錯誤的狀況下才關閉錯誤更正。嘗試傳 送或接收海外傳真,或者使用衛星電話連接時,關閉此設定可能會很有幫助。

- **1**. 在主畫面點選設定 按鈕。
- **2**. 點選服務功能表。
- **3**. 點選傳真服務功能表。
- **4**. 點選錯誤更正按鈕,然後點選開啟按鈕。

# 變更傳真速度

傳真速度設定是本產品用來傳送傳真的數據機通訊協定。這是透過電話線路以最高每秒 33,600 位元 (bps) 傳送與接收資料的全雙工數據機之全球標準。傳真速度設定的出廠預設值為快 (V.34)。

您應該僅在從特殊裝置傳送或接收傳真時發生問題的情況下才變更此設定。嘗試傳送或接收海外傳真, 或者使用衛星電話連接時,降低傳真速度可能是一項有用的作法。

- **1**. 在主畫面點選設定 按鈕。
- **2**. 點選傳真設定功能表。
- **3**. 點選進階設定功能表。
- **4**. 捲動至傳真速度按鈕並加以點選,然後點選您要使用的速度設定。

# 解決傳送傳真時發生的問題

- 控制面板顯示錯誤訊息
- 控制面板顯示 就緒 [訊息,而不嘗試傳送傳真。](#page-209-0)
- [控制面板顯示訊息「儲存頁面](#page-209-0) 1」後即不再運作
- [可以接收傳真,但無法傳送。](#page-209-0)
- [無法在控制面板使用傳真功能](#page-210-0)
- [無法使用快速撥號](#page-210-0)
- [無法使用群組撥號](#page-210-0)
- [嘗試傳送傳真時,收到來自電信公司記錄的錯誤訊息](#page-211-0)
- [電話與產品連接時無法傳送傳真](#page-211-0)

# 控制面板顯示錯誤訊息

#### 出現 通訊錯誤。 訊息

- 允許本產品重新嘗試傳送傳真。 短暫重新傳送會降低傳真速度。
- 將本產品的電話線從牆上拔下,並將一般電話的電話線接上,然後嘗試撥打電話。 將本產品的電 話線插入另一條電話線路的插孔。

如果產品有連線至數位電話線路,請確定您使用的是數位服務供應商所提供的正確濾波器和設定。

- 請嘗試使用不同的電話線。
- 在控制面板中,將傳真速度選項變更為中等 (V.17) 設定或慢 (V.29) 設定。
	- **a**. 在主畫面點選設定 按鈕。
	- **b**. 開啟傳真設定功能表。
	- **c**. 開啟進階設定功能表。
	- **d**. 開啟傳真速度功能表。
	- **e**. 選擇正確的設定。
- 關閉錯誤更正選項。
	- **a**. 在主畫面點選設定 & 按鈕。
	- **b**. 開啟服務功能表。
	- **c**. 開啟傳真服務功能表。
	- **d**. 開啟錯誤更正功能表。
	- **e**. 選擇關閉設定。

# 学附註: 關閉錯誤更正選項可能降低影像品質。

● 如果錯誤持續發生,請與 HP 聯絡。 請參閱 [www.hp.com/go/LJColorMFPM375](http://www.hp.com/go/LJColorMFPM375) 或 [www.hp.com/go/LJColorMFPM475](http://www.hp.com/go/LJColorMFPM475) 或本產品包裝箱中隨附的支援傳單。

#### 無撥號音。

- 確定已將電話線插入產品的正確連接埠。
- 確定已直接將本產品上的電話線插到牆上電話插孔。
- 使用開始傳真按鈕以檢查電話線路的撥號音。
- 將本產品的電話線從牆上拔下,並將一般電話的電話線接上,然後嘗試撥打電話。
- 拔下本產品與牆上兩端的電話線,然後再重新插上。
- 確定您使用的是本產品隨附的電話線。
- 將本產品的電話線插入另一條電話線路的插孔。
- 在控制面板上,使用服務功能表的執行傳真測試選項來檢查電話線。
	- **a**. 在主畫面點選設定 按鈕。
	- **b**. 開啟服務功能表。
	- **c**. 開啟傳真服務功能表。
	- **d**. 選擇執行傳真測試項目。

#### 出現傳真忙碌中。訊息

- 請嘗試再次傳送傳真。
- 致電收件者確定傳真機已經開啟且已就緒。
- 檢查您撥打的是正確的傳真號碼。
- 使用開始傳真按鈕以檢查電話線路的撥號音。
- 中斷本產品的連接,將電話插入電話線路並撥打語音電話,以確定電話是否可運作。
- 將本產品的電話線插入另一條電話線路的插孔,然後再次嘗試傳送傳真。
- 請嘗試使用不同的電話線。
- 稍後傳送傳真
- 如果錯誤持續發生,請與 HP 聯絡。 請參閱 www.hp.com/go/UColorMFPM375 或 [www.hp.com/go/LJColorMFPM475](http://www.hp.com/go/LJColorMFPM475) 或本產品包裝箱中隨附的支援傳單。

## 出現傳真未接聽。訊息

- 嘗試重新傳送傳真。
- 致電收件者確定傳真機已經開啟且已就緒。
- 檢查您撥打的是正確的傳真號碼。
- 將本產品的電話線從牆上拔下,並將一般電話的電話線接上,然後嘗試撥打電話。
- 將本產品的電話線插入另一條電話線路的插孔。
- 請嘗試使用不同的電話線。
- 確認牆上電話插孔的電話線已插入線路 同 連接埠。
- 在控制面板上,使用服務功能表的執行傳真測試選項來檢查電話線。
	- **a**. 在主畫面點選設定 按鈕。
	- **b**. 開啟服務功能表。
	- **c**. 開啟傳真服務功能表。
	- **d**. 選擇執行傳真測試項目。
- 如果錯誤持續發生,請與 HP 聯絡。 請參閱 www.hp.com/go/UColorMFPM375 或 [www.hp.com/go/LJColorMFPM475](http://www.hp.com/go/LJColorMFPM475) 或本產品包裝箱中隨附的支援傳單。

#### 自動進紙器卡紙

- 確認紙張符合產品尺寸要求。 本產品不支援長度超過 381 公釐()英吋的傳真紙張。
- 將原稿影印或列印至 letter、A4 或 legal 尺寸的紙張,然後重新傳送傳真。

#### 出現傳真儲存區已滿。訊息

- 關閉產品電源,然後再開啟。
- 列印尚未列印的已儲存傳真。
	- **a**. 點選傳真按鈕,然後點選傳真功能表按鈕。
	- **b**. 開啟接收選項功能表。
	- **c**. 選擇列印私人傳真項目。
	- **d**. 產品出現提示時提供密碼。
- 從記憶體中刪除已儲存的傳真。
	- **a**. 在主畫面點選設定 & 按鈕。
	- **b**. 開啟服務功能表。
- <span id="page-209-0"></span>**c**. 開啟傳真服務功能表。
- **d**. 選擇清除儲存的傳真項目。
- 將大型傳真工作分成較小的部分,然後再個別傳真。

#### 掃瞄器錯誤

- 確認紙張符合產品尺寸要求。 本產品不支援長度超過 381 公釐 ( ) 英吋的傳真紙張。
- 將原稿影印或列印至 letter、A4 或 legal 尺寸的紙張,然後重新傳送傳真。

# 控制面板顯示 就緒 訊息,而不嘗試傳送傳真。

- 查看傳真活動記錄以瞭解是否發生錯誤。
	- **a**. 點選傳真按鈕,然後點選傳真功能表按鈕。
	- **b**. 開啟傳真報告功能表。
	- **c**. 開啟傳真活動記錄功能表。
	- **d**. 選取立即列印記錄選項。
- 如果產品連接電話,請確定電話已掛斷。
- 中斷連接傳真與產品之間的所有線路。
- 直接將產品接上牆上電話插孔並重新傳送傳真。

# 控制面板顯示訊息「儲存頁面 **1**」後即不再運作

- 從記憶體中刪除已儲存的傳真。
	- **a**. 在主畫面點選設定 按鈕。
	- **b**. 開啟服務功能表。
	- **c**. 開啟傳真服務功能表。
	- **d**. 選擇清除儲存的傳真項目。

### 可以接收傳真,但無法傳送。

傳送傳真但未執行任何動作。

- **1**. 使用開始傳真按鈕以檢查電話線路的撥號音。
- **2**. 關閉產品電源,然後再開啟。
- <span id="page-210-0"></span>**3**. 使用控制面板或 HP 傳真設定精靈,以設定傳真時間、日期及傳真標題資訊。
	- **a**. 在主畫面點選設定 按鈕。
	- **b**. 開啟傳真設定功能表。
	- **c**. 開啟基本設定功能表。
	- **d**. 開啟傳真標題功能表。
	- **e**. 輸入正確的設定。
- **4**. 檢查線路上的所有分機電話是否已掛斷。
- 5. 如果使用 DSL 服務,請確定電話線與產品的連線包含高通濾波器。

### 無法在控制面板使用傳真功能

- 產品可能受密碼保護。 請使用 HP 嵌入式 Web 伺服器、HP Toolbox 軟體或控制面板來設定密 碼。
- 如果您不知道產品密碼,請與您的系統管理員聯絡。
- 請與系統管理員確認傳真功能未停用。

### 無法使用快速撥號

- 確定傳真號碼正確。
- 如果外部線路需要前碼,請開啓撥號前碼選項或在快速撥號中加入前碼。
	- **a**. 在主畫面點選設定 按鈕。
	- **b**. 開啟傳真設定功能表。
	- **c**. 開啟基本設定功能表。
	- **d**. 開啟撥號前碼功能表。
	- **e**. 選擇開啟設定。

### 無法使用群組撥號

- 確定傳真號碼正確。
- 如果外部線路需要前碼,請開啟撥號前碼選項或在快速撥號中加入前碼。
	- **a**. 在主畫面點選設定 按鈕。
	- **b**. 開啟傳真設定功能表。
	- **c**. 開啟基本設定功能表。
- <span id="page-211-0"></span>d. 開啓撥號前碼功能表。
- **e**. 選擇開啟設定。
- 使用快速撥號項目來設定群組中的所有項目。
	- **a**. 開啟未使用的快速撥號項目。
	- **b**. 輸入快速撥號的傳真號碼。
	- **c**. 點選確定按鈕以儲存快速撥號。

# 嘗試傳送傳真時,收到來自電信公司記錄的錯誤訊息

- 確定您正確撥出傳真號碼,然後確定電話服務未遭到封鎖。 例如,某些電話服務可能禁止撥打長 途電話。
- 如果外部線路需要前碼,請開啟撥號前碼選項或在快速撥號中加入前碼。
	- **a**. 在主畫面點選設定 按鈕。
	- **b**. 開啟傳真設定功能表。
	- **c**. 開啟基本設定功能表。
	- **d**. 開啟撥號前碼功能表。
	- **e**. 選擇開啟設定。

277 附註: 若要傳送不含前碼的傳真,請在開啓撥號前碼選項後手動傳送傳真。

- 傳送傳真到國際號碼
	- **a**. 如果需要前碼,請手動撥打電話號碼及前碼。
	- **b**. 請先輸入國家/地區代碼再撥打電話號碼。
	- **c**. 請等候電話中的訊號聲暫停。
	- **d**. 從控制面板手動傳送傳真。

### 電話與產品連接時無法傳送傳真

- 請確定電話已掛斷。
- 請確定傳真時電話未作為語音電話使用。
- 從拔下電線的線路,然後嘗試傳送傳真。

# 解決接收傳真時發生的問題

- [傳真未回應](#page-212-0)
- [控制面板顯示錯誤訊息](#page-215-0)
- <span id="page-212-0"></span>● [已接收傳真但無法列印](#page-216-0)
- [寄件者收到忙線訊號](#page-217-0)
- [無撥號音](#page-217-0)
- PBX [線路無法傳送或接收傳真](#page-217-0)

### 傳真未回應

#### 傳真有專用的電話線

- 在控制面板中,將接聽模式選項設為自動設定。
	- **a**. 在主畫面點選設定 按鈕。
	- **b**. 開啟傳真設定功能表。
	- **c**. 開啟基本設定功能表。
	- **d**. 開啟接聽模式功能表。
	- **e**. 選擇自動設定。

#### 產品已連接電話答錄機

- 將接聽模式選項設為 TAM 設定,並將電話答錄機插入「電話」連接埠。
	- **a**. 在主畫面點選設定 按鈕。
	- **b**. 開啟傳真設定功能表。
	- **c**. 開啟基本設定功能表。
	- **d**. 開啟接聽模式功能表。
	- **e**. 選擇 TAM 設定。

如果 TAM 設定無法使用,請將接聽模式選項設為自動設定。

- 將接聽鈴聲的接聽鈴聲設定,至少設為比電話答錄機鈴聲設定之次數多一次。
	- **a**. 在主畫面點選設定 按鈕。
	- **b**. 開啟傳真設定功能表。
	- **c**. 開啟基本設定功能表。
	- **d**. 開啟接聽鈴聲功能表。
	- **e**. 選擇正確的設定。
- 將電話答錄機插入「電話」連接埠。
- 如果產品已連接電話聽筒,請將接聽模式選項設為傳真/電話設定,以將來電路由至正確的裝置。 當偵測到語音電話時,產品會發出鈴聲警示您提起電話聽筒。
	- **a**. 在主畫面點選設定 按鈕。
	- **b**. 開啟傳真設定功能表。
	- **c**. 開啟基本設定功能表。
	- d. 開啓接聽模式功能表。
	- **e**. 選擇傳真/電話設定。

#### 產品已連接電話聽筒

將接聽模式選項設為自動設定。

- 1. 在主畫面點選設定 & 按鈕。
- **2**. 開啟傳真設定功能表。
- **3**. 開啟基本設定功能表。
- **4**. 開啟接聽模式功能表。
- **5**. 選擇自動設定。

#### 接聽模式設定已設為手動設定

● 點選控制面板上的開始傳真按鈕。

#### 傳真線路可傳送語音郵件

- 將特殊的鈴聲服務新增至您的電話線路,並且變更產品上的特殊電話鈴聲設定以符合電信公司提供 的鈴聲模式。 與您的電信公司聯絡以取得資訊。
	- **a**. 檢查接聽模式是否設為自動設定。
	- **b**. 在主畫面點選設定 & 按鈕。
	- **c**. 開啟傳真設定功能表。
	- **d**. 開啟基本設定功能表。
- **e**. 開啟特殊電話鈴聲功能表。
- **f**. 選擇正確的設定。
- 購買專用的傳真線路。
- 將接聽模式選項設爲手動設定。
	- a. 在主畫面點選設定 & 按鈕。
	- **b**. 開啟傳真設定功能表。
	- **c**. 開啟基本設定功能表。
	- d. 開啓接聽模式功能表。
	- **e**. 選擇手動設定。

物註: 您必須親自接收傳真。

#### 產品已連接到 **DSL** 電話服務

- 檢查安裝與功能。 DSL 數據機需要高通波濾器來連接電話線路與產品。 請與您的 DSL 服務供應 商聯絡,以取得濾波器或購買濾波器。
- 檢查濾波器是否已插上電源。
- 更換現有的濾波器以確定濾波器沒有瑕疵。

#### 產品使用透過 **IP** 或 **VoIP** 電話服務傳真

- 將傳真速度選項設爲慢 (V.29) 或中等 (V.17) 設定, 或停用快 (V.34) 設定。
	- **a**. 在主畫面點選設定 按鈕。
	- **b**. 開啟傳真設定功能表。
	- **c**. 開啟進階設定功能表。
	- **d**. 開啟傳真速度功能表。
	- **e**. 選擇正確的設定。
- 請與您的服務提供者聯絡以確定其支援傳真,並取得建議的傳真快速設定。 有些公司可能需要轉 接器。

# <span id="page-215-0"></span>控制面板顯示錯誤訊息

### 出現未偵測到傳真。訊息

- 学附註: 此錯誤不一定是指遺漏的傳真。如果在無意間將語音電話撥打到傳真號碼而撥號人掛斷,則 控制面板會出現 未偵測到傳真。 訊息。
	- 要求寄件者重新傳送傳真。
	- 確定已將本產品上的電話線插到牆上電話插孔。
	- 請嘗試使用不同的電話線。
	- 將本產品的電話線插入另一條電話線路的插孔。
	- 插入電話並檢查撥號音以確定電話線和電話牆上插孔是否皆啟用。
	- 確定已將電話線插入產品的「線路」連接埠。
	- 從控制面板執行傳真測試來檢查電話線。
	- 如果錯誤持續發生,請與 HP 聯絡。 請參閱 [www.hp.com/go/LJColorMFPM375](http://www.hp.com/go/LJColorMFPM375) 或 [www.hp.com/go/LJColorMFPM475](http://www.hp.com/go/LJColorMFPM475) 或本產品包裝箱中隨附的支援傳單。

#### 出現通訊錯誤。訊息

- 請寄件者重新傳送傳真或在線路狀況改善後傳送。
- 將本產品的電話線從牆上拔下,並將一般電話的電話線接上,然後嘗試撥打電話。 將本產品的電 話線插入另一條電話線路的插孔。
- 請嘗試使用不同的電話線。
- 將傳真速度選項設為慢 (V.29) 或中等 (V.17) 設定,或停用快 (V.34) 設定。
	- **a**. 在主畫面點選設定 & 按鈕。
	- **b**. 開啟傳真設定功能表。
	- **c**. 開啟進階設定功能表。
	- **d**. 開啟傳真速度功能表。
	- **e**. 選擇正確的設定。
- 關閉錯誤更正功能以避免自動錯誤更正。

第六章: 關閉錯誤更正功能可能降低影像品質。

- a. 在主畫面點選設定 & 按鈕。
- **b**. 開啟服務功能表。
- **c**. 開啟傳真服務功能表。
- **d**. 開啟錯誤更正功能表。
- **e**. 選擇關閉設定。
- 從控制面板列印傳真活動記錄報告,以判斷錯誤是否發生在特定的傳真號碼。
	- **a**. 點選傳真按鈕,然後點選傳真功能表按鈕。
	- **b**. 開啟傳真報告功能表。
	- **c**. 開啟傳真活動記錄功能表。
	- **d**. 選取立即列印記錄選項。
- 如果錯誤持續發生,請與 HP 聯絡。 請參閱 www.hp.com/go/UColorMFPM375 或 [www.hp.com/go/LJColorMFPM475](http://www.hp.com/go/LJColorMFPM475) 或本產品包裝箱中隨附的支援傳單。

#### 出現傳真儲存區已滿。訊息

- 關閉產品電源,然後再開啟。
- 列印所有傳真,然後請寄件者重新傳送傳真。
- 請寄件者將大型傳真工作分成較小的部分,然後再個別傳真。
- 確定傳送傳真機的解析度未設爲相片設定或極佳設定。
	- **a**. 在主畫面點選設定 按鈕。
	- **b**. 開啟傳真設定功能表。
	- **c**. 開啟進階設定功能表。
	- **d**. 開啟傳真解析度功能表。
	- **e**. 選擇正確的設定。
- 取消所有傳真工作,或從記憶體中清除傳真。

#### 出現傳真忙碌中。訊息

- 產品在嘗試傳送傳真時無法接收傳真。 取消傳送傳真並在稍後嘗試傳送。
- 允許本產品重新嘗試傳送傳真。

#### 已接收傳真但無法列印

#### 私人接收功能可能已開啟

- 當啟用私人接收功能時,接收的傳真會儲存在記憶體中。 必須有密碼才能列印儲存的傳真。
- 輸入密碼來列印傳真。 如果您不知道密碼,請與產品管理員聯絡。

学附註: 如果未列印傳真,可能是發生記憶體錯誤。如果記憶體已滿,則產品無法接聽。

#### 寄件者收到忙線訊號

#### 產品已連接聽筒

- 請確定電話已掛斷。
- 變更接聽模式選項以符合產品設定。
	- **a**. 在主畫面點選設定 按鈕。
	- **b**. 開啟傳真設定功能表。
	- **c**. 開啟基本設定功能表。
	- **d**. 開啟接聽模式功能表。
	- **e**. 選擇符合產品設定的設定。

將接聽模式選項設為傳真/電話設定以自動接收傳真。 傳真/電話設定會自動偵測內送傳送為 傳真或語音電話,並將通話路由至適當的裝置。

#### 使用電話線分隔器

- 如果您使用的是電話線分隔器,請移除分隔器並將電話設為下游電話。
- 請確定電話已掛斷。
- 請確定傳真時電話未作為語音電話使用。

#### 無撥號音

● 如果使用電話線分隔器,請移除電話線分隔器並將電話設為下游電話。

### **PBX** 線路無法傳送或接收傳真

● 如果您使用的是 PBX 電話線,請與您的 PBX 管理員聯絡以設定產品的類比傳真線。

### 解決一般傳真問題

- 傳真的傳送速度緩慢
- [傳真品質不佳](#page-218-0)
- [傳真中斷或雙面列印](#page-219-0)

#### 傳真的傳送速度緩慢

產品的電話線路品質不佳。

- 請等到電話線路情況改善之後,重新嘗試傳送傳真。
- 與電話服務提供者確認該電話線路可支援傳真。
- <span id="page-218-0"></span>● 關閉錯誤更正設定。
	- **a**. 開啓設定 & 功能表。
	- **b**. 開啟服務功能表。
	- **c**. 開啟傳真服務功能表。
	- **d**. 開啟錯誤更正功能表。
	- **e**. 選擇關閉設定。

物註: 這可能會降低影像品質。

- 原稿請使用白紙。請勿使用彩色,例如灰色、黃色或粉紅色。
- 增加傳真速度設定。
	- **a**. 開啓設定 & 功能表。
	- **b**. 開啟傳真設定功能表。
	- **c**. 開啟進階設定功能表。
	- **d**. 開啟傳真速度功能表。
	- **e**. 選擇正確的設定。
- 將大型傳真工作分成較小的部分,然後再個別傳真。
- 將控制面板上的傳真設定變更爲較低的解析度。
	- **a**. 開啓設定 & 功能表。
	- **b**. 開啟傳真設定功能表。
	- **c**. 開啟進階設定功能表。
	- **d**. 開啟傳真解析度功能表。
	- **e**. 選擇正確的設定。

#### 傳真品質不佳

傳真模糊或顏色太淺。

- 傳送傳真時增加傳真解析度。解析度不會影響接收的傳真。
	- **a**. 開啓設定 & 功能表。
	- **b**. 開啟傳真設定功能表。
	- **c**. 開啟進階設定功能表。
- <span id="page-219-0"></span>d. 開啓傳真解析度功能表。
- **e**. 選擇正確的設定。
- 学 附註: 增加解析度會延緩傳輸的速度。
- 從控制面板開啓錯誤更正設定。
	- **a**. 開啓設定 & 功能表。
	- **b**. 開啟服務功能表。
	- **c**. 開啟傳真服務功能表。
	- **d**. 開啟錯誤更正功能表。
	- **e**. 選擇開啟設定。
- 檢查碳粉匣,並在必要時加以更換。
- 請傳送者加深傳送傳真機器的對比設定,然後重新傳送傳真。

#### 傳真中斷或雙面列印

- 設定預設紙張尺寸設定。傳真根據預設紙張尺寸設定列印在單一尺寸的紙張上。
	- **a**. 開啓設定 & 功能表。
	- **b**. 開啟系統設定功能表。
	- **c**. 開啟紙張設定功能表。
	- d. 開啓預設紙張尺寸功能表。
	- **e**. 選擇正確的設定。
- 設定用於傳真紙匣的紙張類型和尺寸。
- 開啓調整至頁面大小設定在 letter 或 A4 尺寸的紙上列印較長的傳真內容。
	- a. 開啓設定 & 功能表。
	- **b**. 開啟傳真設定功能表。
	- **c**. 開啟進階設定功能表。
	- **d**. 開啟調整至頁面大小功能表。
	- **e**. 選擇開啟設定。

附註: 如果調整至頁面大小設定處於關閉狀態而且預設紙張尺寸設定是設為 letter,則會雙面列印 legal 尺寸的原稿。

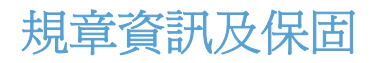

如需規章及保固資訊,請參閱 位於第 288 頁的電信 (傳真)產品的附加聲明。

# **13** 管理和維護

- [列印資訊頁](#page-223-0)
- 使用 HP [嵌入式](#page-224-0) Web 伺服器
- 使用 HP Web [Jetadmin](#page-225-0) 軟體
- [產品安全性功能](#page-225-0)
- [節能設定](#page-226-0)
- [安裝記憶體](#page-228-0) DIMM
- [清潔產品](#page-233-0)
- [產品更新](#page-236-0)

# <span id="page-223-0"></span>列印資訊頁

資訊頁位於本產品的記憶體中。這些頁面可協助您診斷及解決本產品的問題。

- 学 附註: 如果在安裝過程中未正確設定本產品語言,您可以手動設定語言,即可以支援的語言之一列印 這些頁面。 使用控制面板上的系統設定功能表或 HP 嵌入式 Web 伺服器變更語言。
	- **1**. 在主畫面點選設定 按鈕。
	- **2**. 點選報告按鈕。
	- **3**. 點選您要列印的報告名稱。

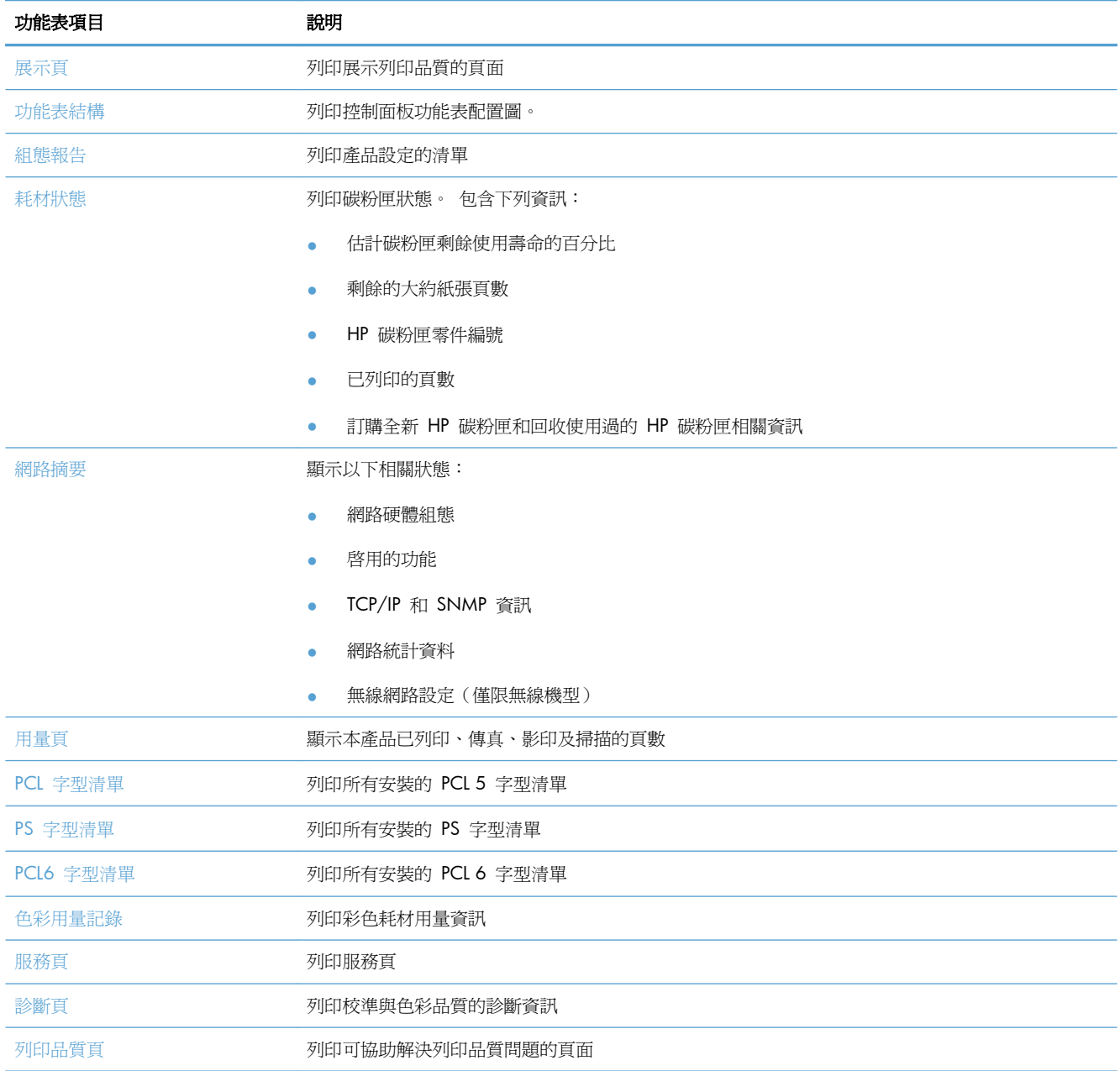

# <span id="page-224-0"></span>使用 **HP** 嵌入式 **Web** 伺服器

本產品配備了嵌入式 Web 伺服器 (EWS),可用於存取有關產品及網路活動的資訊。Web 伺服器提 供 web 程式執行的環境,在許多方面與作業系統很類似,例如 Windows,提供環境讓程式在您的電 腦中執行。這些程式的輸出結果可顯示在 Web 瀏覽器中,例如 Microsoft Internet Explorer、Safari 或 Netscape Navigator。

「嵌入式」Web 伺服器常駐在硬體裝置 (例如 HP LaserJet 產品) 或韌體中,而不是像軟體一樣載入至 網路伺服器。

EWS 的優點是它可以為產品提供一個介面,讓任何人皆可透過與網路連線的產品及電腦來存取。 您不 需要安裝或設定特別的軟體,但電腦內必須有支援的 Web 瀏覽器。若要存取 EWS,請在瀏覽器的網 址列鍵入產品的 IP 位址。 若需查詢 IP 位址,請列印組態頁。

附註: 對於 Macintosh 作業系統,您可以在安裝產品隨附的 Macintosh 軟體之後,透過 USB 連線 使用 EWS。

## 開啟 **HP** 嵌入式 **Web** 伺服器

若要開啓 HP 嵌入式 Web 伺服器,請在支援的 Web 瀏覽器位址欄內,輸入產品 IP 位址或主機名 稱。若要尋找 IP 位址或主機名稱,請列印組態頁。

您也可以從印表機驅動程式開啓 HP 內嵌式 Web 伺服器。 開啓服務標籤,然後按一下耗材圖示。

学附註: 如果開啓 HP 嵌入式 Web 伺服器時發生錯誤,請確認您網路的 proxy 設定正確無誤。

 $\mathcal{N}$ 提示: 開啓 URL 後,您可以將其設定為書籤,以便將來能夠快速返回該位址。

## **HP** 嵌入式 **Web** 伺服器功能

EWS 可讓您檢視產品與網路狀態, 並從電腦管理列印功能。使用 EWS, 您可以完成下列工作:

- 檢視產品狀態資訊
- 啓用 HP Web Services, 包括 HP ePrint。
- 了解所有耗材的剩餘量並訂購新的耗材
- 檢視與變更部分產品組態
- 檢視及列印部分內部頁面
- 選擇用來顯示 EWS 頁面與控制面板訊息的語言。
- 檢視及變更網路組態
- 設定、變更或清除產品安全性密碼。

附註: 在 EWS 中變更網路設定可能會停用某些產品軟體或功能。

# <span id="page-225-0"></span>使用 **HP Web Jetadmin** 軟體

HP Web Jetadmin 是榮獲獎項、領先業界的工具,可有效率管理各種連接網路的 HP 裝置,包括印表 機、多功能產品和數位傳送器。 此單一解決方案可讓您在遠端安裝、監控、維護、疑難排解您的列印 與影像建構環境,並保護該環境的安全,其最終目的在協助您節省時間、控制成本和保護您的投資,從 而提升企業生產力。

HP Web Jetadmin 更新會定期發佈,以針對特定產品功能提供支援。 請瀏覽 [www.hp.com/go/](http://www.hp.com/go/webjetadmin) [webjetadmin](http://www.hp.com/go/webjetadmin) 並按一下 **Self Help and Documentation**(自助服務與文件)連結,以取得更多關於 更新的資訊。

# 產品安全性功能

本產品包含密碼功能,可在允許基本功能繼續運作的同時限制存取設定功能。密碼可由 EWS 或控制面 板進行設定。

保密接收可將傳真儲存在本產品中,直至您本人使用本產品進行列印。

### 指派系統密碼

指派產品的密碼,讓未經授權的使用者無法變更產品設定。

- 1. 在 Web 瀏覽器的位址列中輸入產品 IP 位址以開啓 HP 嵌入式 Web 伺服器。
- **2**. 按一下設定標籤。
- 3. 在視窗左側, 按一下安全性功能表。
- **4**. 在裝置安全設定區域中,按一下設定**. . .** 按鈕。
- 5. 在裝置密碼區域,在新密碼方塊中鍵入密碼,然後在確認密碼方塊中再次鍵入。
- **6**. 按一下套用按鈕。請記下密碼,並將密碼放置在安全處。

# <span id="page-226-0"></span>節能設定

## 使用經濟模式列印

本產品具有經濟模式選項,用於列印文件草稿。使用經濟模式可節省碳粉,從而降低每頁成本。但是, 使用經濟模式也會降低列印品質。

HP 不建議全時間使用經濟模式。如果一直使用經濟模式,則在碳粉用完之前,碳粉匣中的機械零件可 能已先磨損。若列印品質開始降低且品質不佳,請考慮更換碳粉匣。

- **1**. 在軟體程式的檔案功能表中,按一下列印。
- 2. 選擇產品,然後按一下內容或喜好設定按鈕。
- **3**. 按一下紙張**/**品質標籤。
- **4**. 按一下經濟模式核取方塊。

## 省電模式

本產品包含有助於減少能源消耗的功能

睡眠模式功能可使產品在長時間閒置時減少電力消耗。 您可以設定本產品進入睡眠模式前的時間長度。

附註: 睡眠模式並不影響產品的熱機時間。

自動關閉電源 功能會在一段特定時間後關閉產品。 您可以調整此時間設定。

#### 設定睡眠延遲

- 1. 在主畫面點選設定 & 按鈕。
- **2**. 開啟下列功能表:
	- 系統設定
	- 能源設定
	- 睡眠延遲
- **3**. 選擇睡眠延遲的時間。

学附註: 預設値爲 15 分鐘。

## 設定自動關閉電源延遲

- 1. 在主畫面點選設定 & 按鈕。
- **2**. 開啟下列功能表:
	- 系統設定
	- 能源設定
	- 自動關閉電源
	- 關閉電源延遲
- **3**. 選擇關閉電源延遲的時間。

学附註: 預設値爲 30 分鐘。

- **4**. 接到工作或當您按下控制面板上的按鈕時,產品會自動從自動關閉電源模式中喚醒。 您可以變更 喚醒產品的事件。 開啓下列功能表:
	- 系統設定
	- 能源設定
	- 自動關閉電源
	- 喚醒事件

若要關閉喚醒事件,請選擇事件,然後選擇否選項。

## 封存列印

封存列印的輸出比較不受碳粉污跡與灰塵的影響。使用封存列印來建立您想保存或封存的文件。

- 1. 在主畫面點選設定 & 按鈕。
- **2**. 點選服務功能表。
- 3. 點選封存列印按鈕,然後點選開啓按鈕。

<span id="page-228-0"></span>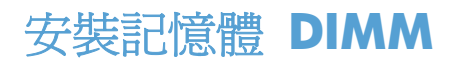

本產品已安裝 192 MB 的隨機存取記憶體。 您可以新增雙同軸記憶體模組 (DIMM),為產品安裝額外 的 256 MB 記憶體。 您也可以安裝字型 DIMM 讓本產品列印文字(如中文或斯拉夫的字母字元)。

入 注意: 靜電可能損壞電子零件。在處理電子零件時,請戴上防靜電手環,或經常觸摸防靜電包裝的表 面,然後才觸摸產品露出的金屬部分。

# 安裝記憶體 **DIMM**

- **1**. 關閉本產品電源,然後拔下所有電源與介面纜線。
- **2**. 在本產品右側,開啟 DIMM 存取擋門。

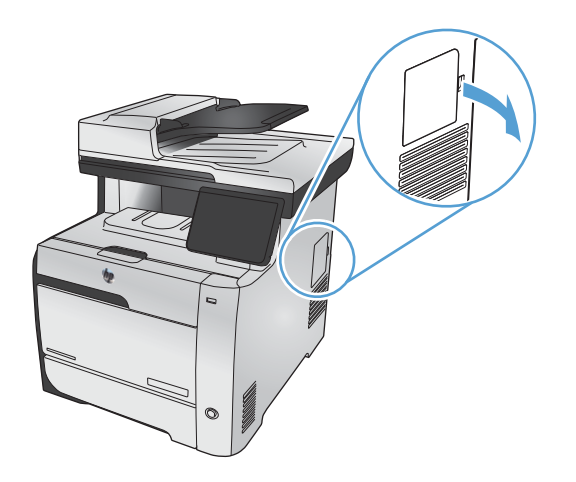

**3**. 取下 DIMM 存取擋門。

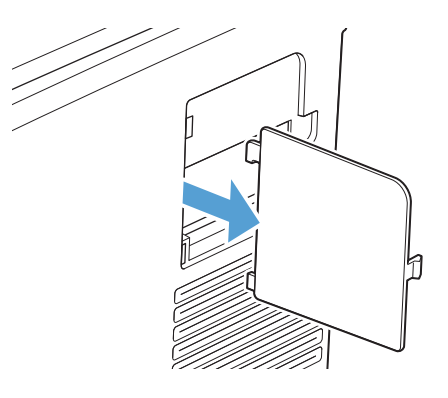

- 4. 若要更換目前安裝的 DIMM,請扳開 DIMM 插槽兩側的卡榫,以適當角度提起 DIMM,然後將其 拉出。
	- △注意: 靜電可能損壞電子零件。在處理電子零件時,請戴上防靜電手環,或經常觸摸防靜電包裝 的表面,然後才觸摸產品露出的金屬部分。

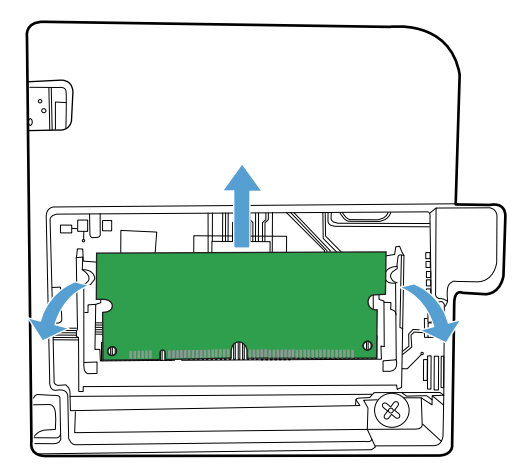

5. 從防靜電包裝中取出新的 DIMM,然後找到 DIMM 底部邊緣上的對齊凹槽。

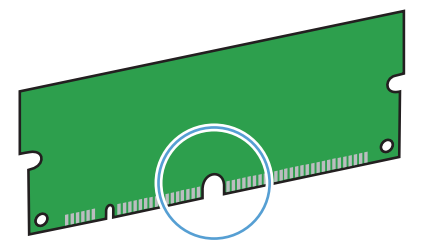

**6**. 握住 DIMM 的邊緣,以斜向角度將 DIMM 上的槽口與 DIMM 插槽對齊。

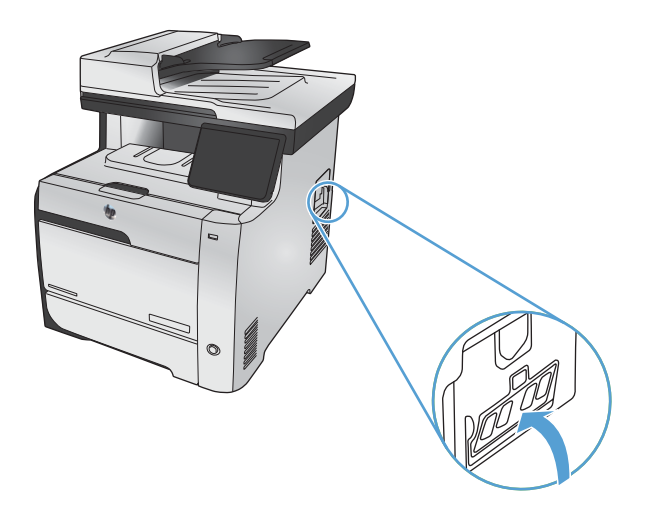

- **7**. 向下推 DIMM,直至兩個卡鎖卡入 DIMM。如果安裝正確,則看不到金屬接點。
- 学附註: 如果 DIMM 不易插入,請確保 DIMM 底部的凹槽對準插槽中的插腳。如果 DIMM 仍然 插不進去,請確定所使用的 DIMM 類型是否正確無誤。

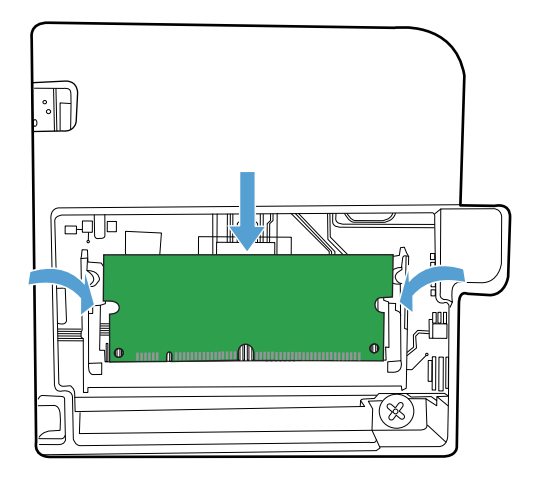

**8**. 重新裝回 DIMM 存取擋門。

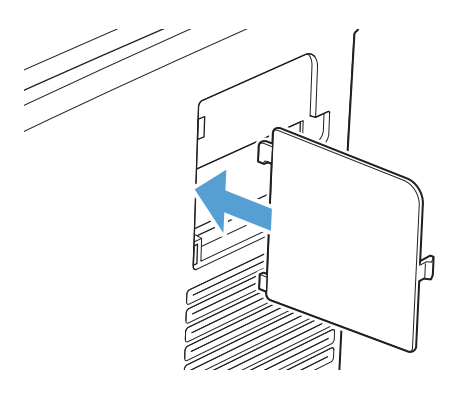

**9**. 關上 DIMM 存取擋門。

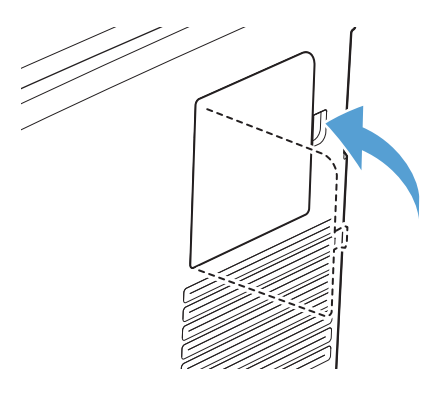

10. 重新連接電源線與 USB 或網路纜線,然後開啓本產品電源。

# 啟用記憶體

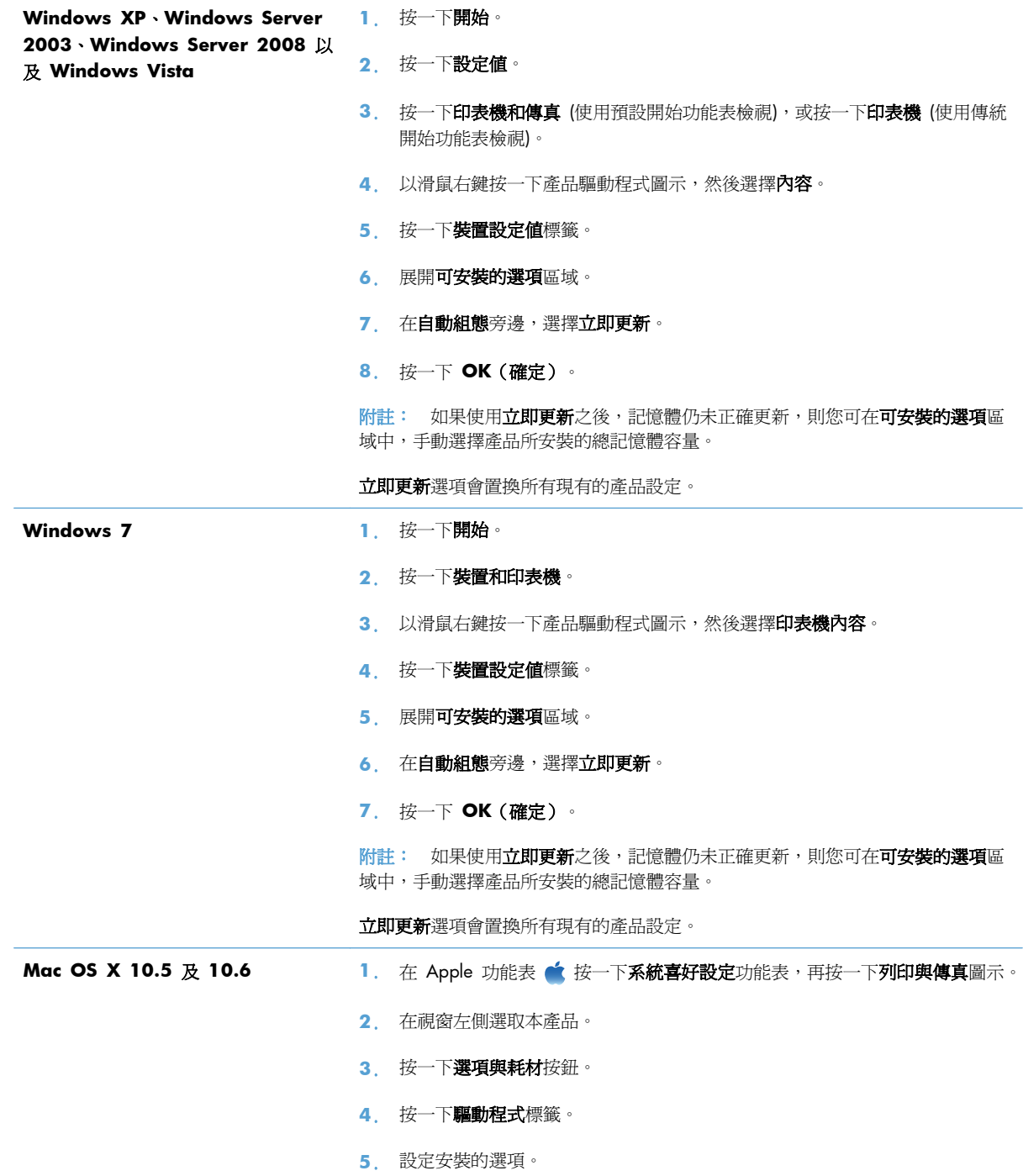

## 檢查 **DIMM** 的安裝

安裝 DIMM 後,請確定安裝作業順利完成。

- **1**. 開啟本產品電源。在產品開機啟動完成後,請檢查「就緒」指示燈是否亮著。如果顯示幕上出現錯 誤訊息,則 DIMM 可能未正確安裝。
- **2**. 列印一份組態頁。
- **3**. 檢查組態頁上的記憶體部分,然後與安裝記憶體之前所列印的組態頁做比較。如果記憶體量未增 加,則 DIMM 可能未正確安裝,或 DIMM 可能發生故障。重複安裝程序。如有必要,請安裝另 一條 DIMM。

附註: 如果您已安裝產品語言 (個人化語言),請檢查組態頁上的「安裝的個人化語言與選項」部份。 此區域應列出新的產品語言。

### 記憶體配置

您下載至產品的公用程式或工作有時包含資源 (例如,字型、巨集或樣式)。內部標記為永久的資源將保 留在產品記憶體中,直至您關閉產品的電源。

如果您使用頁面描述語言 (PDL) 功能將資源標記為永久,請使用以下指引。要獲得有關技術的詳細資 訊,請參閱 PCL 或 PS 中適當的 PDL 參考資料。

- 僅在絕對必要時才將資源標記為永久,以便在產品電源開啓時,它們仍保留於記憶體中。
- 僅在產品的列印工作開始而非正在列印時,將永久資源傳送至產品。

 $\ddot{E}$ 附註: 過度使用永久資源或在產品正在列印時下載它們,可能會影響產品的效能或其列印複雜頁面的 能力。

<span id="page-233-0"></span>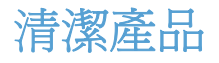

## 清潔紙張路徑

在列印時,產品內部可能會積存紙張、碳粉、塵粒等。時間一久,沈積會造成列印品質的問題,如碳粉 污點或模糊。本產品配有清潔模式,可修正、預防此類問題。

#### 從產品控制面板清潔紙張路徑

1. 在主畫面點選設定 & 按鈕。

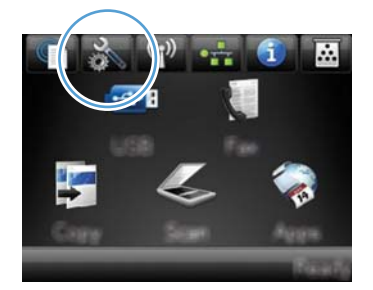

- **2**. 點選服務功能表。
- **3**. 點選清潔頁按鈕。
- **4**. 當系統提示時,請裝入一般 letter 或 A4 紙張。
- **5**. 按下確定按鈕以開始清潔程序。

會透過產品緩慢送入一張紙。當程序完成後,請將紙張丟棄。

学 附註: 針對沒有自動雙面列印功能的機型,產品會先列印第一面,並提示您從出紙槽中移除該 頁,再以相同方向重新裝入 1 號紙匣。

#### 清潔掃描器玻璃條和滾筒

隨著時間,掃描器玻璃板與白色塑膠背板可能殘留污漬而影響效能。使用下列步驟來清潔掃描器玻璃板 與白色塑膠背板。

- **1**. 用電源開關關閉產品電源,然後從插頭拔下電源線。
- **2**. 開啟掃描器護蓋。

**3**. 將軟布或海綿輕沾不具磨損性的玻璃清潔液來清潔掃描器玻璃板與白色塑膠背板。

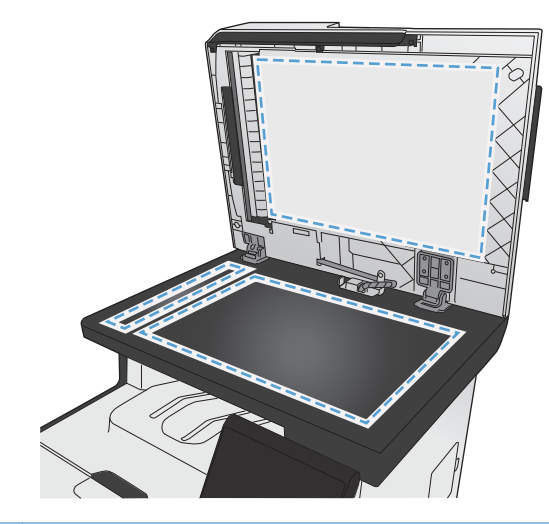

- 介 注意: 切勿在產品任何部位使用打磨紙、丙酮、苯、氨、乙醇,或是四氯化碳;這些會損傷產 品。請勿直接在玻璃或滾筒上傾倒液體。液體可能滲入並損傷產品。
- 4. 為防止污跡,請使用織物或纖維海綿擦乾玻璃及白色塑膠背板。
- **5**. 將產品插上電源,然後用電源開關開啟產品電源。

## 清除文件進紙器取紙滾筒和分隔板

如果產品文件進紙器發生處理紙張的問題,例如卡紙或多張紙進紙,請清除文件進紙器滾筒和分隔板。

**1**. 打開文件進紙器護蓋。

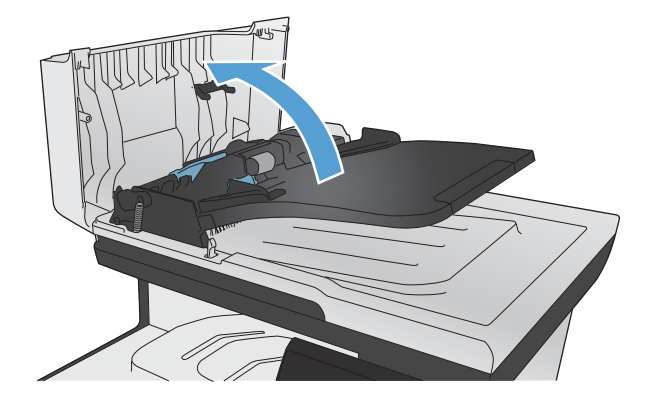

2. 使用沒有線頭的濕布擦拭滾筒和分隔板,以去除髒污。

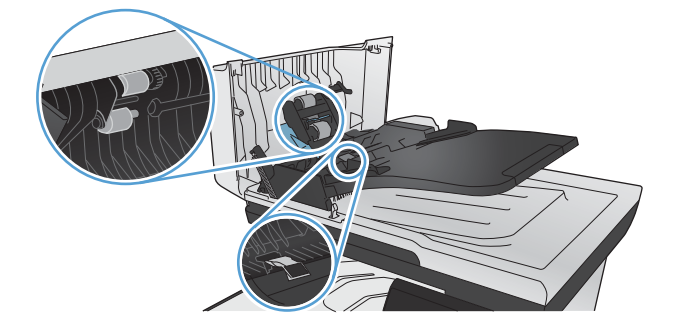

**3**. 闔上文件進紙器護蓋。

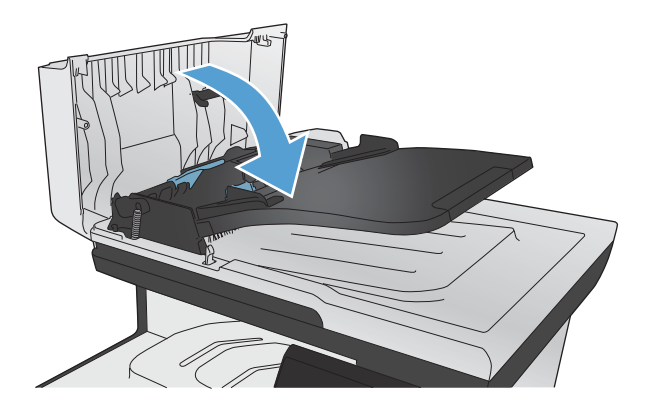

## 清潔觸控式螢幕

必要時請清潔觸控式螢幕以清除指紋和灰塵。 請使用沒有纖維絨毛的乾淨布沾水,輕輕地擦拭觸控式 螢幕。

注意: 請僅使用清水。 溶劑或清潔劑可能會損壞觸控式螢幕。 切勿將水直接傾倒或噴灑在觸控式螢 幕上。

<span id="page-236-0"></span>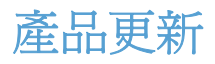

本產品的軟體與韌體更新,以及安裝指示可於下列位置找到:[www.hp.com/go/LJColorMFPM375](http://www.hp.com/go/LJColorMFPM375) 或 [www.hp.com/go/LJColorMFPM475](http://www.hp.com/go/LJColorMFPM475)。按一下支援與驅動程式及作業系統,然後選擇欲下載的產品。

# **14** 解決問題

- [自我協助](#page-239-0)
- [解決問題核對清單](#page-240-0)
- [還原出廠預設值](#page-242-0)
- [送紙不正確或卡紙](#page-242-0)
- [清除卡紙](#page-244-0)
- [改善列印品質](#page-255-0)
- [產品無法列印或列印速度緩慢](#page-263-0)
- [解決隨時進行](#page-265-0) USB 列印問題
- [解決產品連線問題](#page-266-0)
- [解決無線網路問題](#page-268-0)
- 解決 Windows [上的產品軟體問題](#page-271-0)
- 解決 Mac [上的產品軟體問題](#page-272-0)

# <span id="page-239-0"></span>自我協助

除了本指南內的資訊,還有其他提供實用資訊的資源。

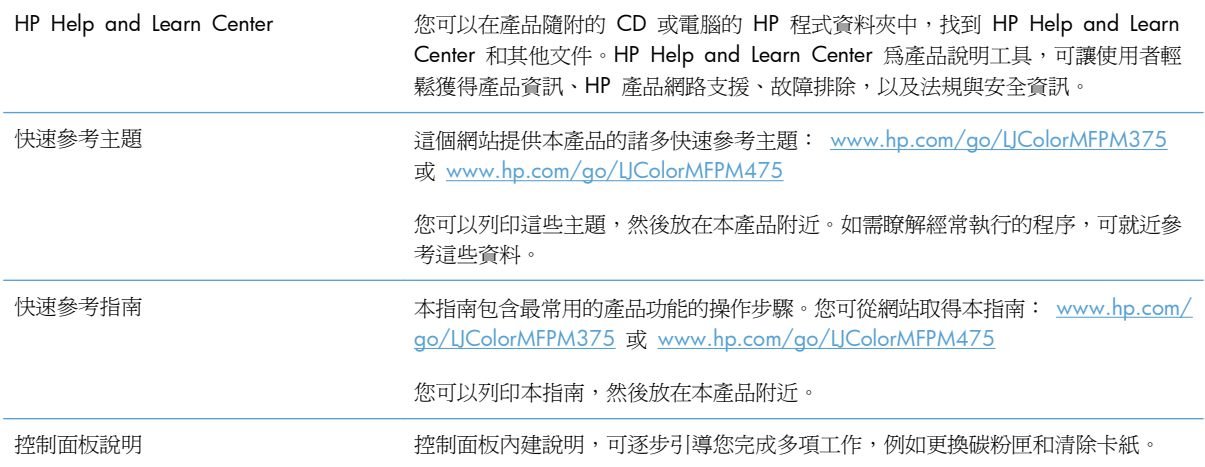

# <span id="page-240-0"></span>解決問題核對清單

請根據下列步驟來嘗試解決產品的問題。

- 步驟 1: 檢查產品的電源是否開啟
- 步驟 2: 檢查控制面板上是否顯示錯誤訊息
- 步驟 3: 測試列印功能
- 步驟 4: [測試影印功能](#page-241-0)
- 步驟 5: [測試傳真傳送功能](#page-241-0)
- 步驟 6: [測試傳真接收功能](#page-241-0)
- 步驟 7: [嘗試從電腦傳送列印工作](#page-241-0)
- 步驟 8: 測試 USB [隨時列印功能](#page-241-0)
- [影響產品效能的因素](#page-242-0)

### 步驟 **1**: 檢查產品的電源是否開啟

- **1**. 請確定本產品已插上電源並開啟。
- **2**. 確定電源線已連接到產品及插座。
- **3**. 將電源線連接到其他插孔以檢查電源。
- **4**. 如果產品馬達未旋轉,請確定已安裝列印碳粉匣並已合上擋門。 控制面板會顯示訊息指出這些問 題。
- **5**. 如果文件進紙器馬達無法旋轉,請開啟文件進紙器護蓋並移除所有包裝材料或運送膠帶。
- **6**. 如果掃描器燈泡未在影印、掃描或傳真期間開啟,請與 HP 支援部門聯絡。

### 步驟 **2**: 檢查控制面板上是否顯示錯誤訊息

控制面板應指示就緒狀態。 如果出現錯誤訊息,請解決錯誤。

### 步驟 **3**: 測試列印功能

- 1. 從控制面板主畫面,點選設定 & 按鈕。
- 2. 開啓報告功能表,然後選擇組態報告項目列印報告。
- 3. 如果報告未列印,請確定已在紙匣中裝入紙張並檢查控制面板,以查看產品內部是否卡紙。

物推: 確定紙匣中的紙張符合本產品規格。

## <span id="page-241-0"></span>步驟 **4**: 測試影印功能

- **1**. 將組態頁放入文件進紙器中並進行影印。 如果紙張無法從文件進紙器平順裝入,則您可能需要清 潔文件進紙器滾筒和分隔板。 確定紙張符合本產品規格。
- **2**. 將組態頁放在掃描器的玻璃板上,然後執行影印。
- 3. 如果影印頁面的列印品質不理想,請清潔掃描器玻璃板及小型玻璃板。

#### 步驟 **5**: 測試傳真傳送功能

- 1. 從控制面板主畫面,點選設定 & 按鈕。
- 2. 開啟服務功能表,然後開啟傳真服務功能表。 點選執行傳真測試按鈕以測試傳真功能。
- 3. 在產品控制面板上,依序點選傳真按鈕和開始傳真按鈕。

### 步驟 **6**: 測試傳真接收功能

- 1. 從控制面板主畫面,點選設定 & 按鈕。
- 2. 開啟服務功能表,然後開啓傳真服務功能表。 點選執行傳真測試按鈕以測試傳真功能。
- **3**. 請使用另一台傳真機傳送傳真到本產品。
- **4**. 如果產品無法接收傳真,請確定產品未連接過多的電話裝置,而且所有電話裝置皆按照正確的順序 連接。
- **5**. 請檢視並重設產品的傳真設定。
- **6**. 關閉私人接收功能。

#### 步驟 **7**: 嘗試從電腦傳送列印工作

- **1**. 使用文字處理程式傳送列印工作到本產品。
- **2**. 如果無法列印工作,請確定已選擇正確的列印驅動程式。
- **3**. 請解除安裝產品的軟體,然後再重新安裝。

#### 步驟 **8**: 測試 **USB** 隨時列印功能

- **1**. 將 .PDF 文件或 .JPEG 相片載入 USB 隨身碟,然後將隨身碟插入產品正面的插槽。
- **2**. USB 隨身碟功能表開啟。 請嘗試列印文件或相片。
- **3**. 如果未列出任何文件,請嘗試其他類型的 USB 隨身碟。

## <span id="page-242-0"></span>影響產品效能的因素

有幾個因素會影響列印工作耗費的時間:

- 您使用的軟體程式和設定
- 特殊紙張的使用 (例如投影片、重磅紙及自訂尺寸的紙張)
- 產品處理和下載時間
- 圖形的複雜程度和大小
- 所用電腦的速度
- USB 或網路連接
- 產品使用彩色或單色列印
- USB 隨身碟類型(若有使用)

# 還原出廠預設值

- **1**. 在產品控制面板上,點選設定 按鈕。
- **2**. 捲動至服務功能表並加以點選。
- **3**. 捲動至還原預設值按鈕並加以點選,然後點選確定按鈕。

產品會自動重新啓動。

# 送紙不正確或卡紙

- 產品無法取紙
- [裝置取多張紙](#page-243-0)
- [預防卡紙](#page-243-0)

## 產品無法取紙

如果產品無法從紙匣取紙,請嘗試這些解決方案。

- **1**. 打開產品並取出任何卡紙。
- **2**. 針對工作在紙匣放入尺寸正確的紙張。
- **3**. 確定已針對紙張尺寸正確調整紙匣的紙張導板。將導板對齊紙匣底部的紙張尺寸標記。
- 4. 檢查產品控制面板,瞭解產品是否有手動送紙的提示待確認。放入紙張然後繼續。

 $\bigwedge$ 注意: 還原出廠預設值會將所有產品和網路設定還原為出廠預設值,同時會清除傳真標題名稱、電話 號碼及產品記憶體中儲存的所有傳真。 此程序也會清除傳真電話簿,而且會清除儲存於記憶體中的任 何頁面。 接著會自動重新啟動產品。

<span id="page-243-0"></span>裝置取多張紙

如果產品從紙匣取多張紙,請嘗試這些解決方案。

- **1**. 取出紙匣的整疊紙張然後來回折彎,然後旋轉 180 度再翻面。請勿搧動紙張。 請將整疊紙張放 回紙匣。
- **2**. 本產品僅使用符合 HP 規格的紙張。
- 3. 請使用沒有皺褶、摺痕或損壞的紙張。必要時,請使用不同包的紙張。
- **4**. 確定紙匣沒有放太多紙張。如果放太多,請從紙匣取出整疊紙張,整理紙匣,然後將部份紙張放回 紙匣。
- **5**. 確定已針對紙張尺寸正確調整紙匣的紙張導板。將導板對齊紙匣底部的紙張尺寸標記。

### 預防卡紙

若要減少卡紙數目,請嘗試這些解決方案。

- **1**. 本產品僅使用符合 HP 規格的紙張。
- 2. 請使用沒有皺褶、摺痕或損壞的紙張。必要時,請使用不同包的紙張。
- **3**. 不要使用已經列印過或影印過的紙張。
- **4**. 確定紙匣沒有放太多紙張。如果放太多,請從紙匣取出整疊紙張,整理紙匣,然後將部份紙張放回 紙匣。
- 5. 確定已針對紙張尺寸正確調整紙匣的紙張導板。調整導板,使其輕輕觸及紙疊,但是不會使紙張彎 曲。
- **6**. 確定紙匣已完全插入產品。
- **7**. 如果列印重磅紙、壓花或打孔紙,請使用手動送紙功能,一次送一張紙。

<span id="page-244-0"></span>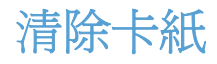

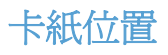

#### 以下是可能發生卡紙的位置:

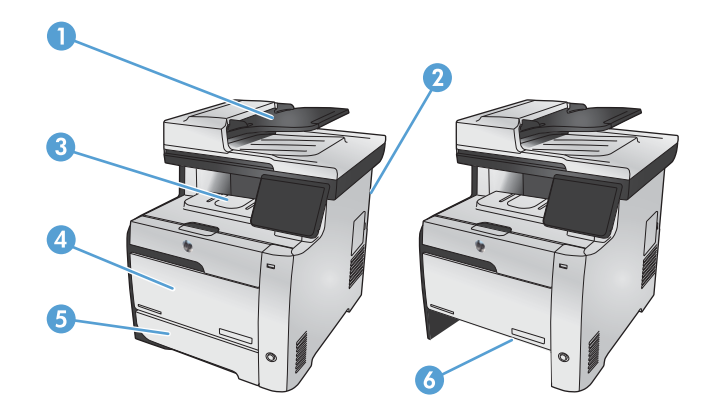

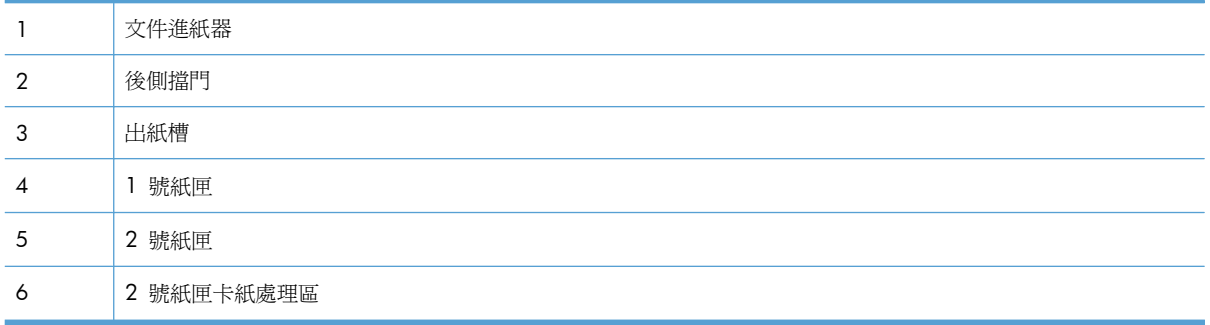

卡紙之後,散落的碳粉可能會留在產品內。通常這個問題在多印幾頁之後便能自行解決。

## 清除進紙器的卡紙

**1**. 關閉產品電源。

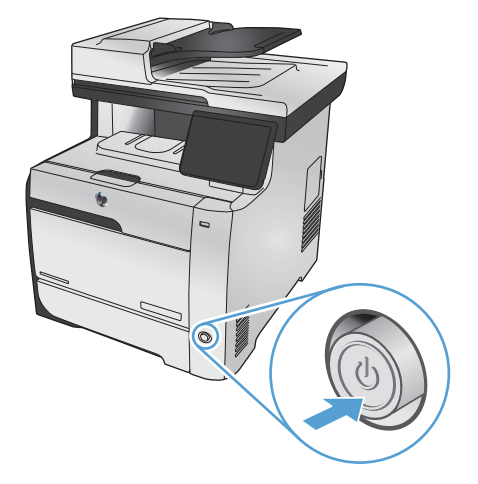

. 打開文件進紙器護蓋。

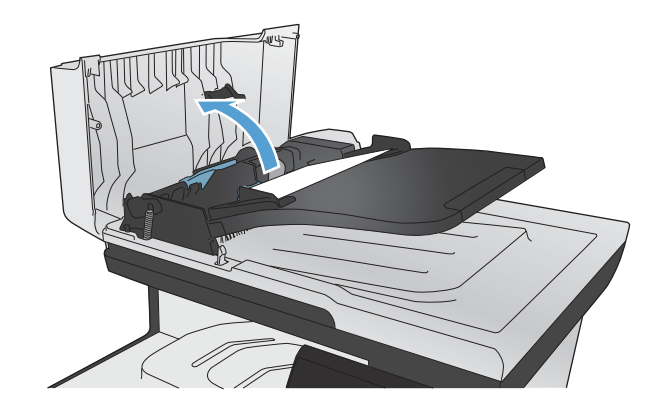

. 提起文件進紙器組件,然後輕輕拉出卡紙。

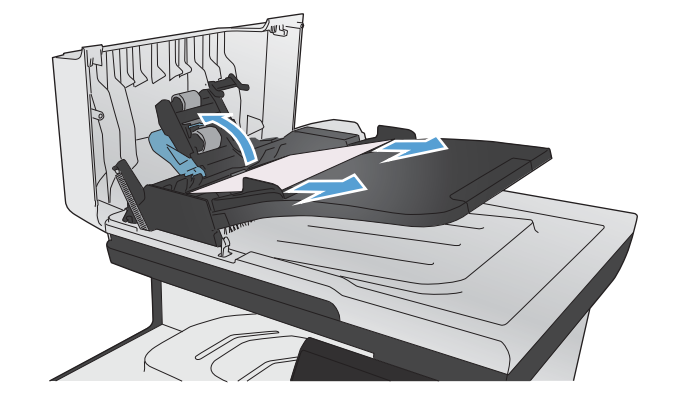

. 蓋上文件進紙器滾筒組件。

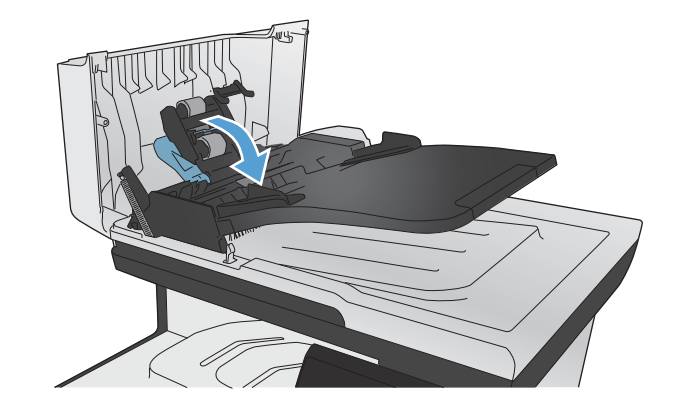

**5**. 合上文件進紙器護蓋。

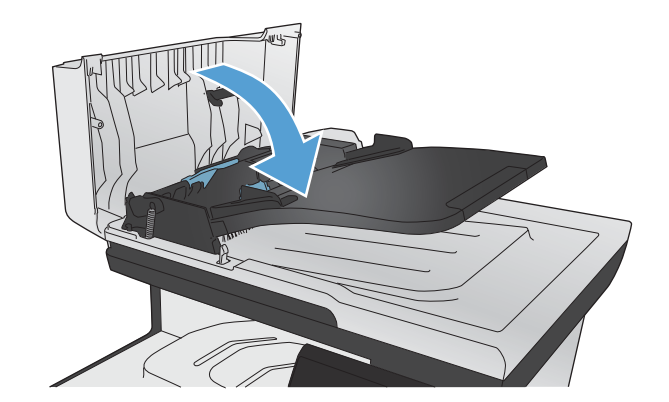

**6**. 打開掃描器蓋板。 如果紙張卡在白色塑膠背板 後方,請輕輕將它拉出。

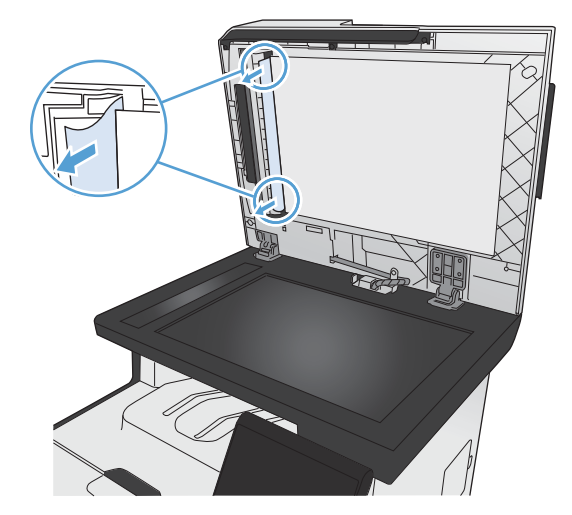

## 清除 **1** 號紙匣的卡紙

**1**. 從 1 號紙匣拉出卡住的紙張。

附註: 如果紙材破裂,請確保在恢復列印前 已取出所有碎片。

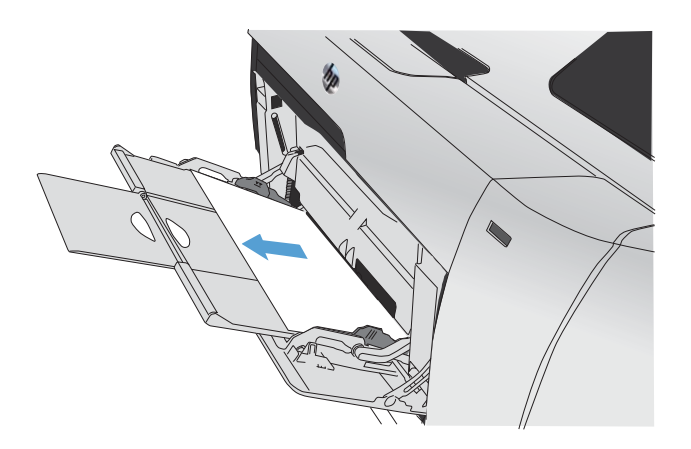

. 拉出 2 號紙匣,放在平坦的表面。

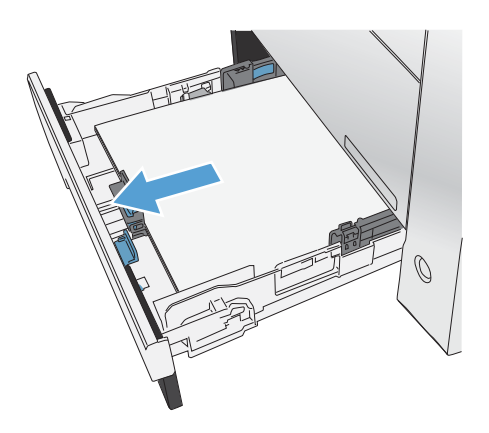

. 降下要處理卡紙的紙匣

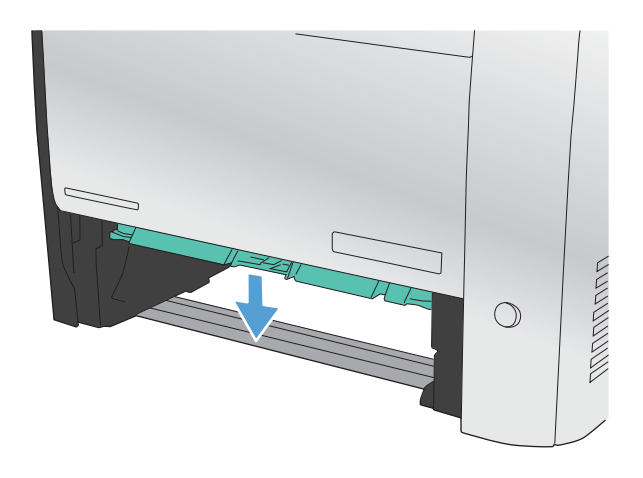

**4**. 直接拉出卡住的紙張。

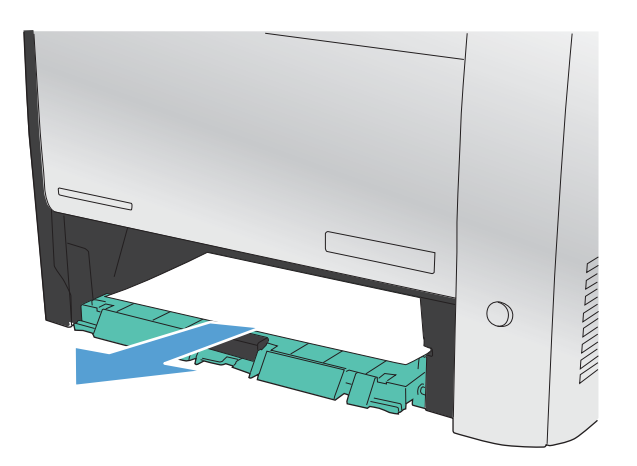

**5**. 將要處理卡紙的紙匣向上推以合上紙匣,然後 將 2 號紙匣放回原位。

> 附註: 要合上紙匣,請將施力點放在中間位 置,或是從兩邊平均施力。請避免僅從某一側 施力。

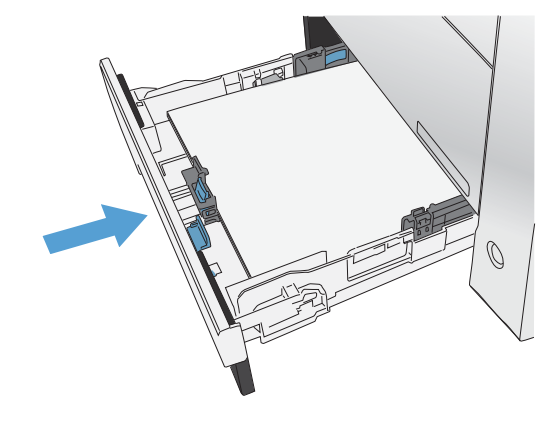

## 清除 **2** 號紙匣的卡紙

**1**. 打開 2 號紙匣。

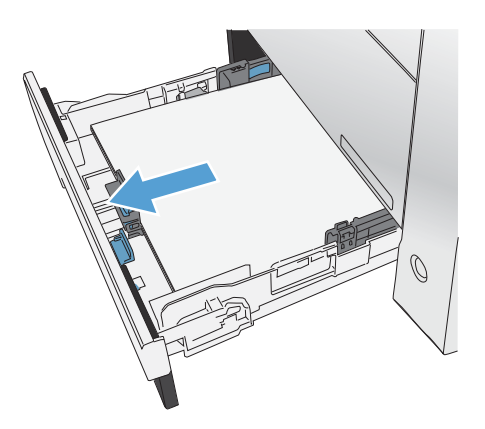

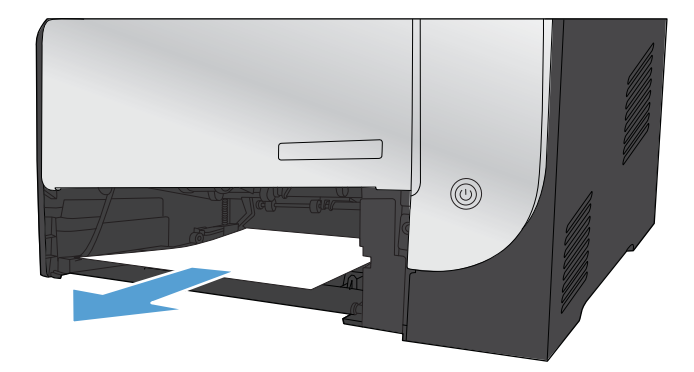

**3**. 合上 2 號紙匣。

附註: 要合上紙匣,請將施力點放在中間位 置,或是從兩邊平均施力。請避免僅從某一側 施力。

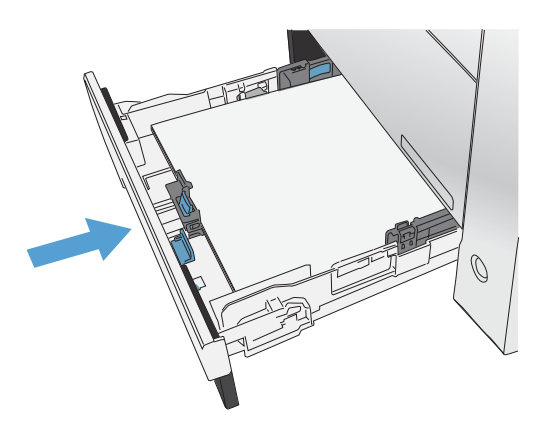

## 清除熱凝器區域中的卡紙

**1**. 打開後側擋門。

注意: 位於產品背面的熱凝器很燙。請等到 熱凝器冷卻再繼續。

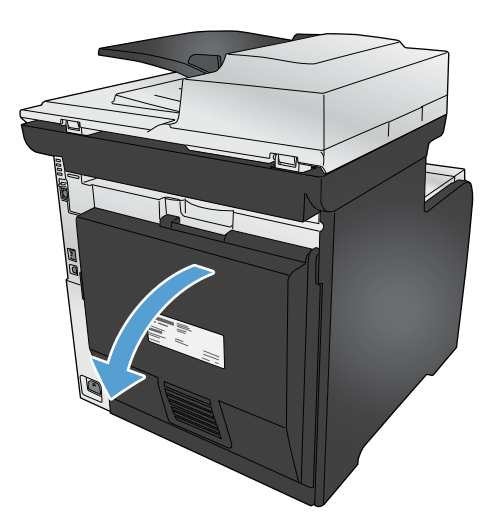

2. 如有必要,將紙張導板(編號 1)向外推,清 除送紙區底部任何看得到的紙張(編號 2)。

附註: 如果紙材破裂,請確保在恢復列印前 已取出所有碎片。請勿使用尖銳物體取出碎片。

**3**. 關上後側擋門。

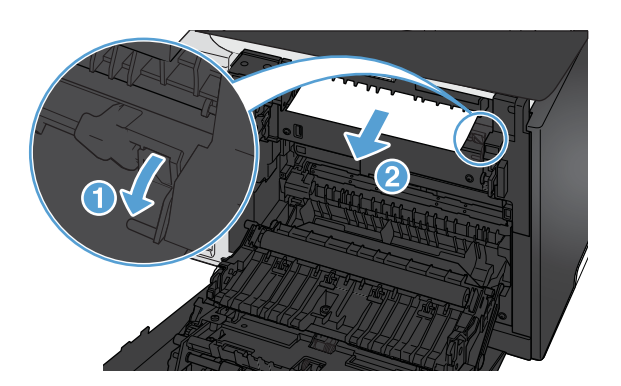

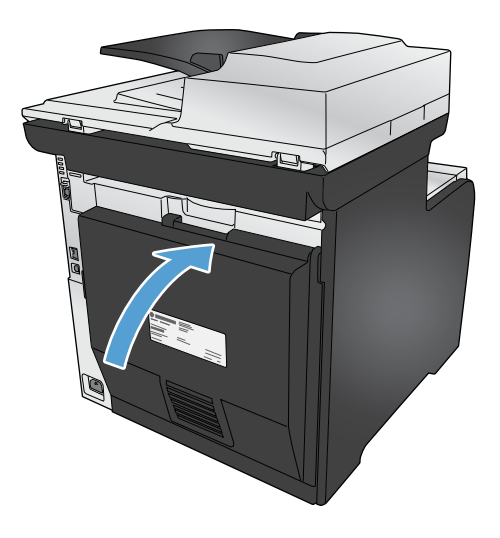

## 清除出紙槽的卡紙

**1**. 檢查出紙槽區域中卡住的紙張。
**2**. 清除任何看得到的紙材。

附註: 如果紙材破裂,請確保在恢復列印前 已取出所有碎片。

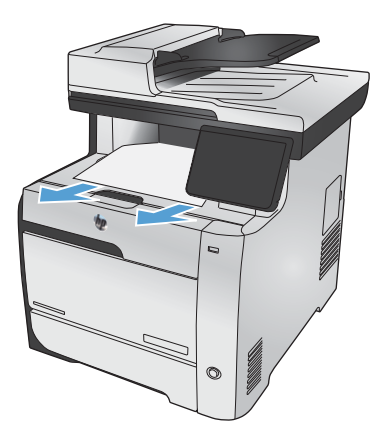

**3**. 開啟後側擋門再關閉,以清除訊息。

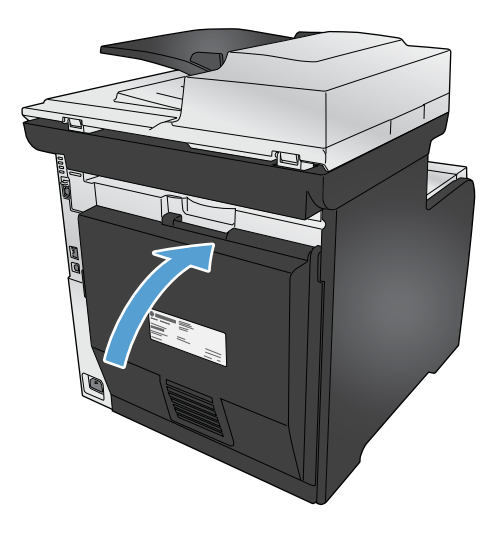

清除雙面列印紙匣中的卡紙(限有雙面列印功能的機型)

**1**. 打開後側擋門。

注意: 位於產品背面的熱凝器很燙。請等到 熱凝器冷卻再繼續。

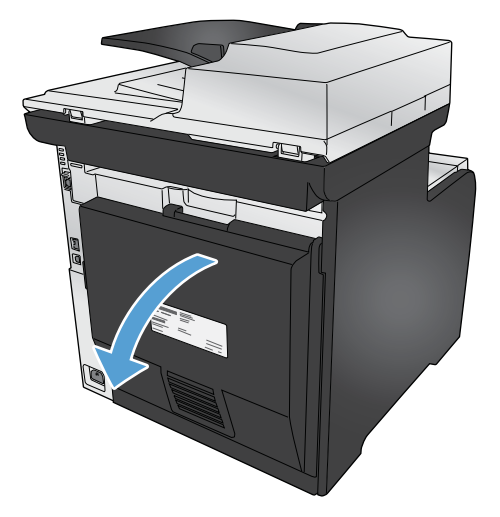

2. 如有必要,將紙張導板(編號 1)向內拉,清 除送紙區底部任何看得到的紙張(編號 2)。

3. 如有必要,取出雙面列印紙匣底部任何看得見 的紙張。

**4**. 如果您看不到任何卡住的紙張,請使用雙面列 印紙匣側邊的標籤,抬起雙面列印紙匣。

**5**. 如果您可以看到紙張後緣,請將紙張從產品中 取出。

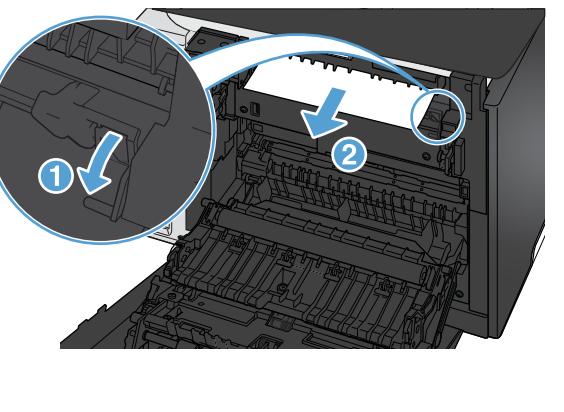

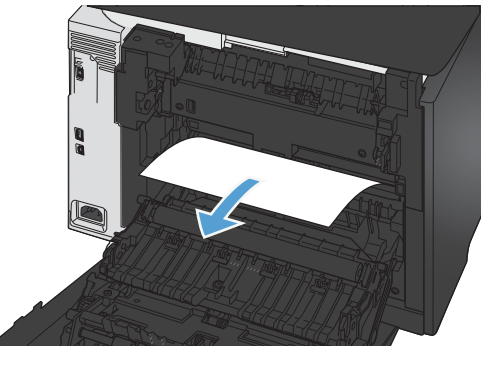

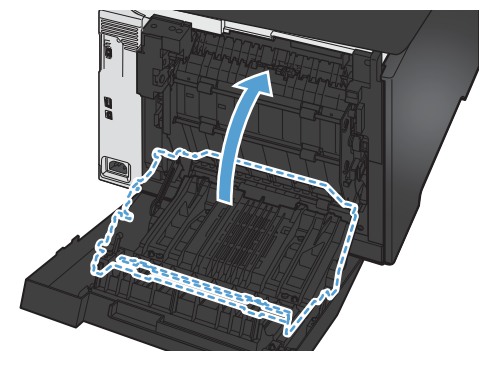

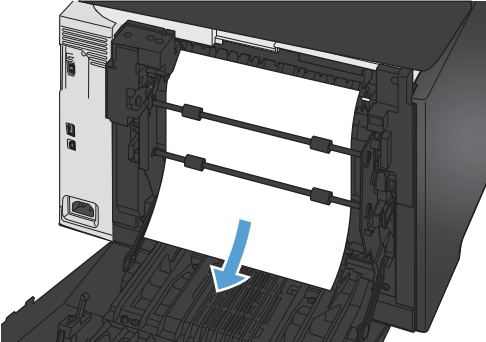

**6**. 如果您可以看到紙張前緣,請將紙張從產品中 取出。

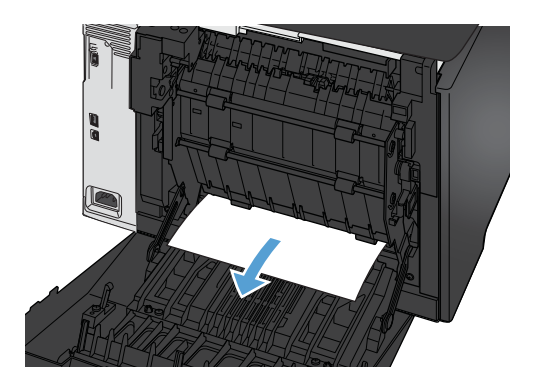

**7**. 合上後側擋門。

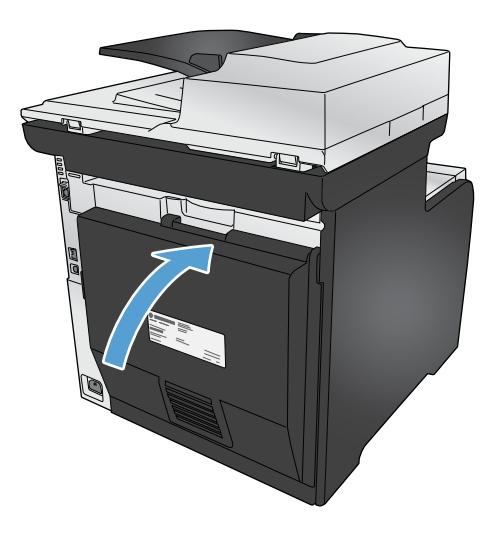

# 改善列印品質

您遵守這些指引,就能避免大多數的列印品質問題。

- 使用印表機驅動程式中正確的紙張類型設定
- [調整印表機驅動程式的色彩設定](#page-256-0)
- 使用符合 HP [規格的紙張](#page-257-0)
- [列印清潔頁](#page-258-0)
- [校準產品以校正色彩](#page-258-0)
- [檢查碳粉匣](#page-259-0)
- [使用符合列印需求的印表機驅動程式](#page-261-0)
- [改善影印品質](#page-262-0)

### 使用印表機驅動程式中正確的紙張類型設定

如果發生下列其中一個問題,請檢查紙張類型設定:

- 列印的頁面出現碳粉污跡。
- 列印的頁面重複出現污點。
- 列印頁捲曲。
- 列印頁面的碳粉剝落。
- 列印的頁面有些區域未列印。

#### 變更 **Windows** 的紙張類型設定

- **1**. 在軟體程式的檔案功能表中,按一下列印。
- 2. 選擇本產品,然後按一下內容或喜好設定按鈕。
- **3**. 按一下紙張**/**品質標籤。
- **4**. 從紙張類型下拉式清單中,按一下更多**...**選項。
- **5**. 展開類型:選項清單。
- **6**. 展開每個類別的紙張類型,找到您所使用的紙張類型。
- **7**. 依您使用的紙張類型選擇選項,然後按一下確定按鈕。

#### <span id="page-256-0"></span>變更 **Mac** 的紙張類型設定

- 1. 在軟體程式的**檔案**功能表,接一下列印選項。
- 2. 在份數與頁數功能表中,按一下版面設定按鈕。
- **3**. 從紙張尺寸下拉式清單中選擇尺寸,然後按一下確定按鈕。
- **4**. 開啟外觀功能表。
- **5**. 從紙材類型下拉式清單中選擇類型。
- **6**. 按一下列印按鈕。

#### 調整印表機驅動程式的色彩設定

#### 變更列印工作的色彩主題

- 1. 在軟體程式的**檔案**功能表中, 按一下列印。
- **2**. 按一下內容或喜好設定。
- **3**. 按一下色彩標籤。
- **4**. 從色彩主題下拉式清單選擇色彩主題。

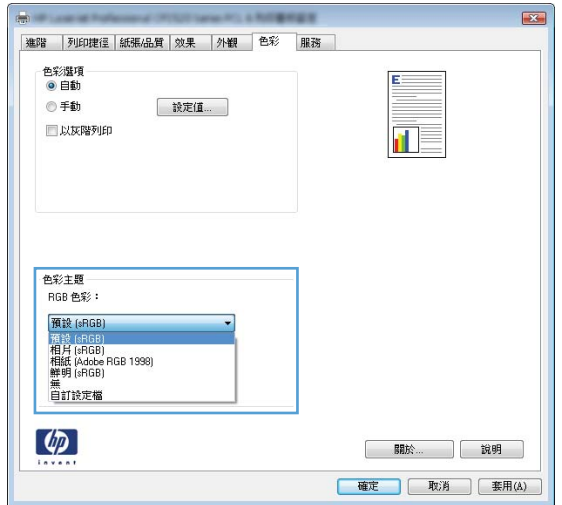

- 預設 **(sRGB)**: 這個主題會將產品設為使用原始裝置模式來列印 RGB 資料。使用這個主題 時,可以在軟體程式或作業系統管理色彩,以取得正確的彩現。
- 鮮明: 本產品會以中色調增加色彩飽和度。列印商業圖形時請使用這個主題。
- 相片: 本產品會使用數位沖印機,以列印相片的方式解譯 RGB 色彩。相較於預設 (sRBG) 主題,本產品所彩現的色彩更深也更飽和。列印相片時請使用這個主題。
- 相片 **(Adobe RGB 1998)**: 列印使用 AdobeRGB 色彩空間而不是 sRGB 的數位相片時, 請使用這個主題「這個主題時,請關閉軟體程式的色彩管理。
- 無

#### <span id="page-257-0"></span>變更色彩選項

請從印表機驅動程式的色彩標籤,變更目前列印工作的色彩選項設定。

- 1. 在軟體程式的**檔案**功能表中, 按一下列印。
- **2**. 按一下內容或喜好設定。
- **3**. 按一下色彩標籤。
- **4**. 按一下自動或手動設定。
	- 自動設定: 多數的列印工作請選擇這個設定
	- **手動**設定: 請選擇這個設定來調整色彩設定 (不會影響其他設定)。

 $\dddot{E}$ 附註: 手動變更色彩設定可能影響輸出。HP 建議,這類設定僅限由彩色圖形專業人員變 更。

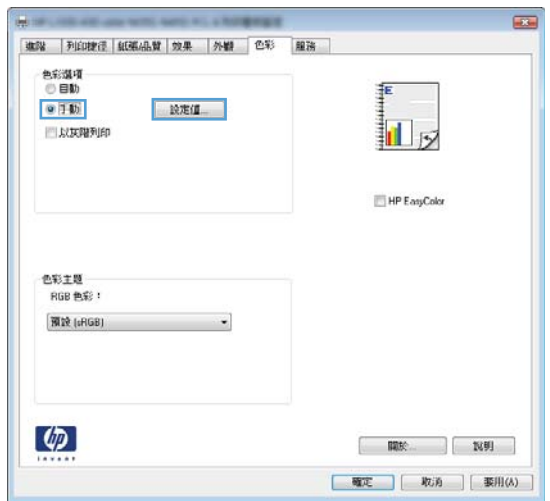

- 5. 按一下**灰階列印**選項,以黑白列印彩色文件。使用這個選項列印用於影印或傳真的彩色文件。
- **6**. 按一下確定按鈕。

## 使用符合 **HP** 規格的紙張

如果發生下列其中一個問題,請使用不同的紙張:

- 某些區域列印顏色太淺或褪色。
- 列印的頁面出現碳粉污點。
- 列印的頁面出現碳粉污跡。
- 列印字元變形。
- 列印頁捲曲。

<span id="page-258-0"></span>一律使用本產品支援的紙張類型和磅數。此外,挑選紙張時請遵照這些準則:

- 使用的紙張品質良好,且沒有切縫、刻痕、撕裂、污點、起毛、灰塵、皺褶、缺孔、釘書針,或是 頁邊捲曲或彎曲等情形。
- 不使用列印過的紙張。
- 使用雷射印表機專用的紙張。不使用噴墨印表機專用的紙張。
- 不使用太粗糙的紙張。使用較平滑的紙張通常列印品質較佳。

#### 列印清潔頁

如果發生下列其中一個問題,請列印清潔頁來清除紙張路徑的灰塵和多餘碳粉:

- 列印的頁面出現碳粉污點。
- 列印的頁面出現碳粉污跡。
- 列印的頁面重複出現污點。

您可使用下列程序列印清潔頁。

- **1**. 在主畫面點選設定 按鈕。
- **2**. 點選服務功能表。
- **3**. 點選清潔頁按鈕。
- **4**. 當系統提示時,請裝入一般 letter 或 A4 紙張。
- **5**. 點選確定按鈕以開始清潔程序。

會透過產品緩慢送入一張紙。當程序完成後,請將紙張丟棄。

#### 校準產品以校正色彩

如果列印的輸出出現彩色陰影、模糊圖形或色彩不佳的區域,您可能需要校準產品以校正色彩。從控制 面板「報告」功能表列印「診斷頁」,檢查色彩校正。如果頁面的彩色區塊之間不一致,您需要校準產 品。

- 1. 在產品控制面板上,開啓系統設定功能表。
- **2**. 開啟列印品質功能表,然後選擇色彩校準項目。
- **3**. 選取立即校準選項。

附註: 針對沒有自動雙面列印功能的機型,產品會先列印第一面,並提示您從出紙槽中移除該 頁,再以相同方向重新裝入 1 號紙匣。

<span id="page-259-0"></span>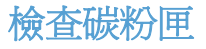

如果發生下列其中一個問題,請檢查每個碳粉匣,必要時請更換:

- 某些區域列印顏色太淺或褪色。
- 列印的頁面有些區域未列印。
- 列印的頁面出現線條或橫條紋。

学 附註: 如果您使用的是草稿列印設定,列印顏色可能會很淺。

如果認為需要更換碳粉匣,請列印耗材狀態頁,找到正確原廠 HP 碳粉匣的零件編號。

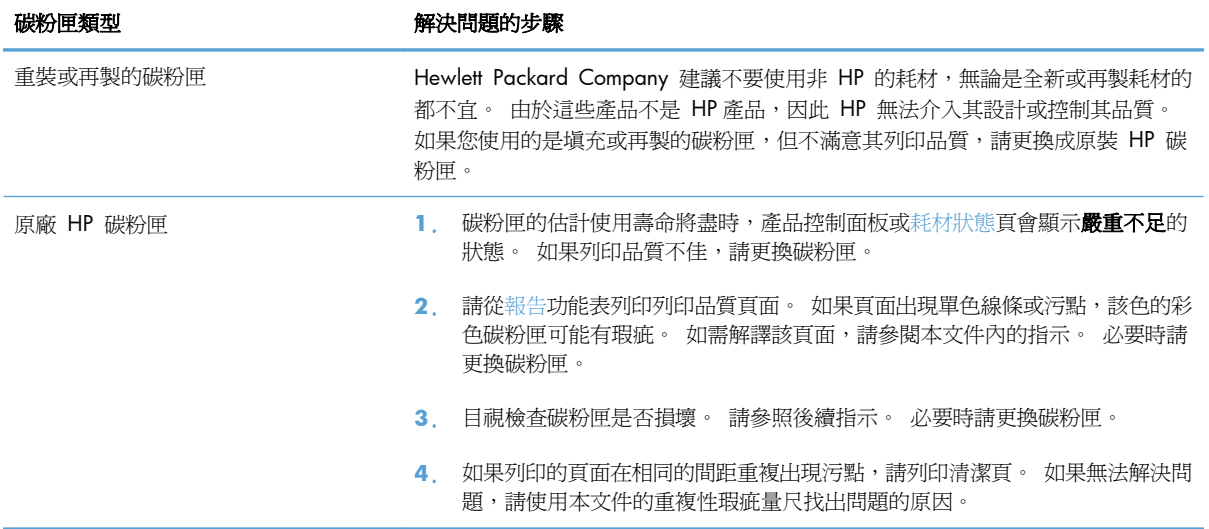

#### 列印耗材狀態頁

耗材狀態頁顯示估計的碳粉匣剩餘使用壽命。另外會列出產品原廠 HP 碳粉匣的正確零件編號,以便您 訂購更換用的碳粉匣,並列出其他實用資訊。

- 1. 在控制面板上,按下確定按鈕以開啓功能表。
- **2**. 開啟下列功能表:
	- 報告
	- 耗材狀態

#### 解譯列印品質頁

- **1**. 在產品控制面板上,開啟報告功能表。
- **2**. 選取列印品質頁項目並列印。

這個頁面包含五種顏色的橫條紋,分成四組,如下圖所示。檢查每一組,即可找出特定碳粉匣的問題。

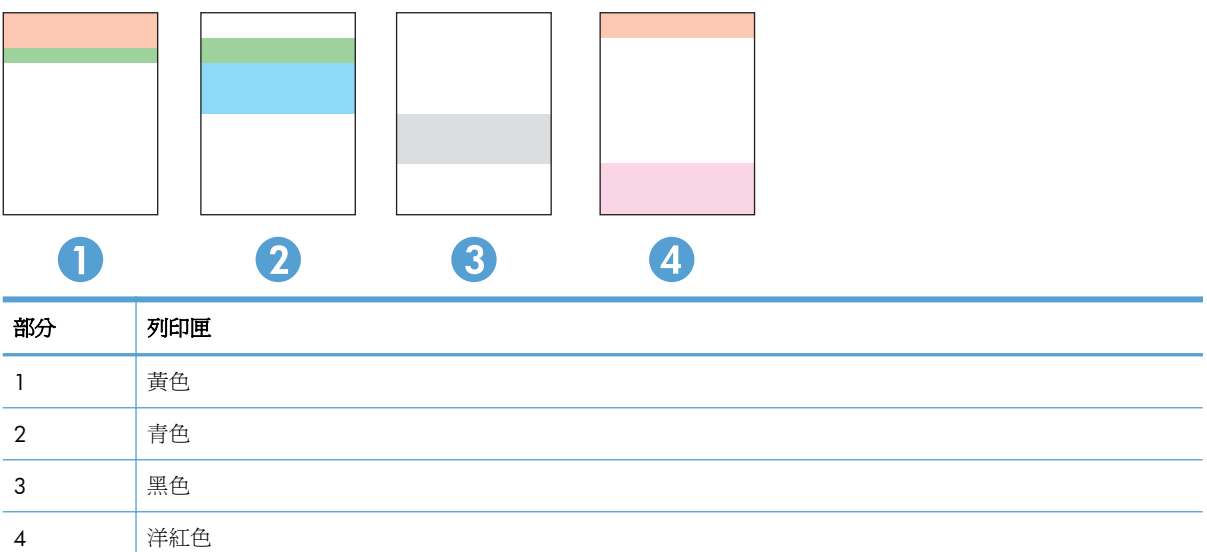

- 如果點和條紋只出現在其中一組,請更換該組所對應的碳粉匣。
- 如果出現在一組以上,請列印清潔頁。如果還是無法解決問題,請判斷斑點的顏色是否都一樣,例 如,洋紅色的斑點是否出現在五種顏色的橫條紋上。如果斑點的顏色都相同,請更換碳粉匣。
- 如果多種色彩的橫條紋都有出現線條,請聯絡 HP。問題可能發生在碳粉匣以外的元件。

#### 檢查碳粉匣是否損壞

- **1**. 從產品取出碳粉匣,確認已撕下密封膠帶。
- **2**. 檢查記憶體晶片是否損壞。
- **3**. 檢查碳粉匣底部的綠色感光鼓表面。

注意: 請勿觸碰碳粉匣底部的綠色滾筒 (感光鼓)。感光鼓上的指紋會造成列印品質的問題。

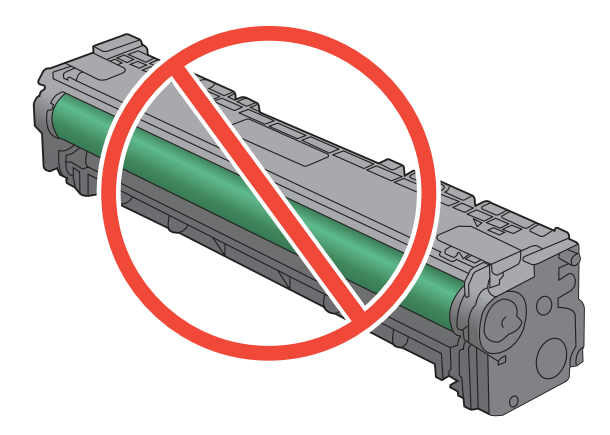

- <span id="page-261-0"></span>**4**. 如果感光鼓上出現刮痕、指紋或其他損害,請更換碳粉匣。
- 5. 如果感光鼓並未受損,請輕搖碳粉匣幾下,然後重新裝回印表機。列印幾頁,查看問題是否解決。

#### 重複出現的瑕疵

如果頁面固定間距會重複出現瑕疵,碳粉匣可能受損。

- 22 公釐
- 27 公釐
- 28 公釐
- 75 公釐

### 使用符合列印需求的印表機驅動程式

如果列印頁面的圖形出現非預期的線條、少字、少圖、格式不正確或字型遭替換,您可能需要改用不同 的印表機驅動程式。

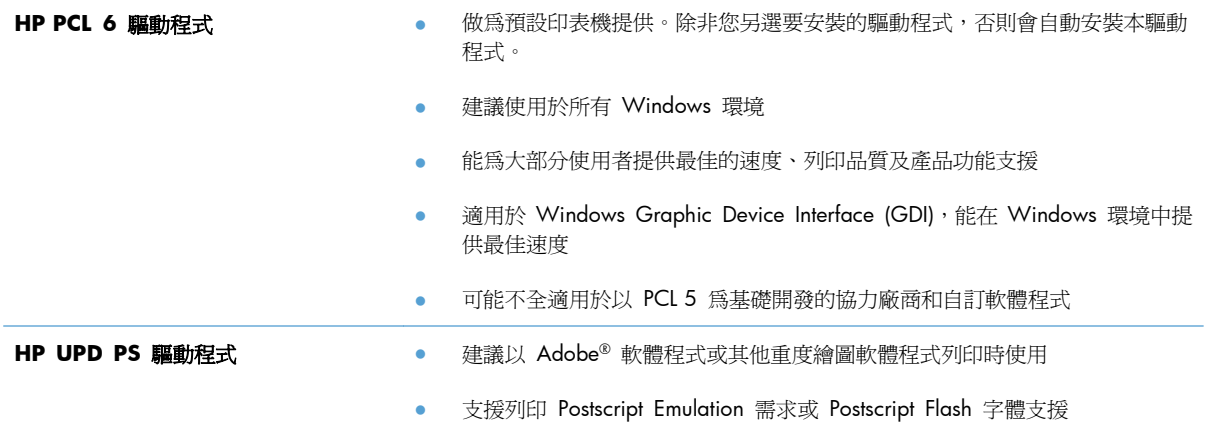

<span id="page-262-0"></span>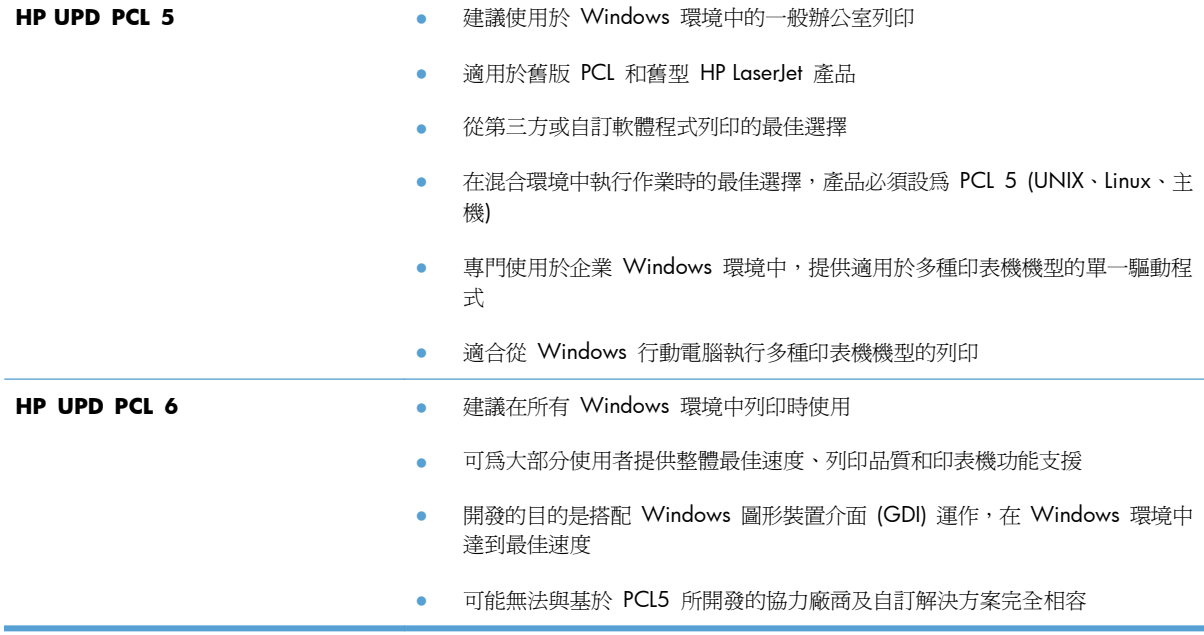

請從這個網站下載其他印表機驅動程式:[www.hp.com/go/LJColorMFPM375\\_software](http://www.hp.com/go/LJColorMFPM375_software) 或 [www.hp.com/go/LJColorMFPM475\\_software](http://www.hp.com/go/LJColorMFPM475_software)。

# 改善影印品質

如果您影印的文件出現列印品質的問題,請查閱本文稍早針對影印文件所列出的解決方案。不過,有些 列印品質的問題只發生在影印的文件中。

- 如果因為使用文件進紙器而使影印文件上出現線條,請清潔掃描器組件左側的小型玻璃板。
- 如果因為使用掃描器玻璃板而使影印文件上出現污點或瑕疵,請清潔掃描玻璃板和白色塑膠背襯。

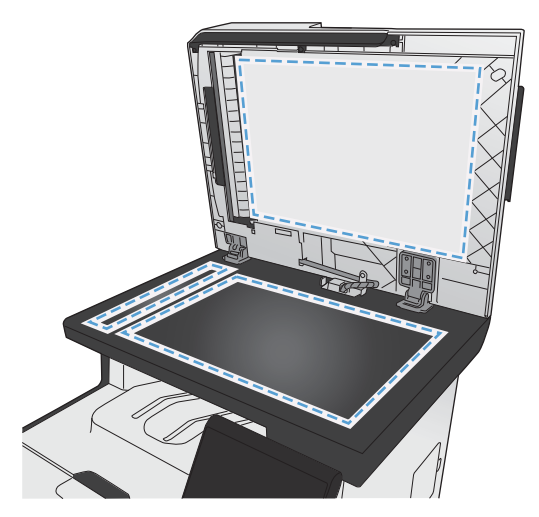

- **1**. 用電源開關關閉產品電源,然後從插頭拔下電源線。
- **2**. 開啟掃描器護蓋。
- **3**. 將軟布或海綿輕沾不具磨損性的玻璃清潔液來清潔掃描器玻璃板與白色塑膠背板。
	- 注意: 切勿在產品任何部位使用打磨紙、丙酮、苯、氨、乙醇,或是四氯化碳;這些會損傷產 品。請勿直接在玻璃或滾筒上傾倒液體。液體可能滲入並損傷產品。
- **4**. 為防止污跡,請使用織物或纖維海綿擦乾玻璃及白色塑膠背板。
- **5**. 將產品插上電源,然後用電源開關開啟產品電源。

# 產品無法列印或列印速度緩慢

### 產品無法列印

如果產品完全無法列印,請嘗試下列解決方案。

- **1**. 確定產品電源已開啟且控制面板顯示已就緒。
	- 如果控制面板未顯示產品已就緒,請先關閉產品電源再開啓。
	- 如果控制面板顯示產品已就緒,請嘗試再次傳送工作。
- **2**. 如果控制面板顯示產品有錯誤,請先解決該錯誤,然後嘗試再次傳送工作。
- **3**. 確定全部纜線連接正確無誤。如果產品已連線網路,請檢查下列項目:
	- 檢查產品網路連線旁的指示燈。如果網路已連線,會亮起綠色指示燈。
	- 確定您用來連線網路的是網路纜線而不是電話線。
	- 確定網路路由器、集線器或交換器已開啟且運作正確無誤。
- **4**. 從產品隨附的 CD 安裝 HP 軟體。使用一般印表機驅動程式可能導致清除列印佇列的工作延遲。
- 5. 從電腦的印表機清單,在本產品名稱上按一下滑鼠右鍵,按一下**內容**,然後開啓**連接埠**標籤。
	- 。 如果使用網路纜線運線網路,請確定**連接埠**標籤所列的印表機名稱與產品組態頁的產品名稱相 符。
	- 如果使用 USB 纜線連線無線網路,請確定 **USB** 的虛擬印表機連接埠旁的方塊已勾選。
- **6**. 如果使用電腦的個人防火牆系統,有可能封鎖與本產品的通訊。暫時嘗試停用防火牆,瞭解這是否 為問題所在。
- **7**. 如果電腦或產品連線無線網路,訊號品質低或干擾可能會延遲列印工作。

## 產品列印速度緩慢

如果產品可以列印但速度緩慢,請嘗試下列解決方案。

- **1**. 確定電腦符合本產品最低規格。如需規格清單,請移至這個網站: [www.hp.com/go/](http://www.hp.com/go/LJColorMFPM375) [LJColorMFPM375](http://www.hp.com/go/LJColorMFPM375) 或 [www.hp.com/go/LJColorMFPM475](http://www.hp.com/go/LJColorMFPM475)。
- 2. 設定產品列印某些紙張類型時,例如重磅紙,產品列印速度可能更緩慢,這樣才能將碳粉正確熱凝 至紙張。如果您所使用的紙張類型之紙張類型設定不正確,請將設定變更為正確的紙張類型。
- 3. 如果電腦或產品連線無線網路,訊號品質低或干擾可能會延遲列印工作。

# 解決隨時進行 **USB** 列印問題

- 插入 USB 附件時 USB 隨身碟功能表沒有開啟
- 無法從 USB 儲存附件列印檔案
- USB 隨身碟功能表中沒有列出您要列印的檔案

### 插入 **USB** 附件時 **USB** 隨身碟功能表沒有開啟

- **1**. 您可能使用本產品不支援的 USB 儲存附件或檔案系統。 請將檔案儲存在使用檔案配置表 (FAT) 檔案系統的標準 USB 儲存附件。 本產品支援 FAT12、FAT16 與 FAT32 USB 儲存附件。
- **2**. 如果另一個功能表已開啟,請關閉該功能表,然後插入 USB 儲存附件。
- **3**. USB 儲存附件可能具有多個分割區。 (部分 USB 儲存附件製造廠商會將軟體安裝在建立分割區 的組件上,類似光碟。)重新格式化 USB 儲存附件以移除分割區,或使用其他 USB 儲存附件。
- **4**. USB 儲存附件需要的電源可能超過產品所能提供的電源。
	- **a**. 移除 USB 儲存附件。
	- **b**. 先關閉然後再開啟產品電源。
	- **c**. 使用可以自己供電或消耗較少電力的 USB 儲存附件。
- **5**. USB 儲存附件可能運作不正確。
	- **a**. 移除 USB 儲存附件。
	- **b**. 先關閉然後再開啟產品電源。
	- **c**. 請嘗試從其他 USB 儲存附件列印。

#### 無法從 **USB** 儲存附件列印檔案

- **1**. 確定紙張已裝入紙匣。
- **2**. 檢查控制面板上是否顯示訊息。 如果本產品卡紙,請清除卡紙。

#### **USB** 隨身碟功能表中沒有列出您要列印的檔案

- **1**. 您嘗試列印的檔案類型可能不受 USB 列印功能支援。 本產品支援 .PDF 和 .JPEG 檔案類型。
- **2**. USB 儲存附件的單一資料夾內可能包含太多檔案。 您可以將資料夾中的檔案移至子資料夾,以降 低資料夾中的檔案數。
- **3**. 您可能使用產品不支援的檔案名稱字元設定。 因此,產品會以其他字元設定的字元取代檔案名 稱。 使用 ASCII 字元重新命名檔案。

# 解決產品連線問題

### 解決直接連線問題

如果您將產品直接連接到電腦,請檢查纜線。

- 確認纜線連接到電腦與產品。
- 請確認纜線不超過 5 公尺。嘗試使用較短的纜線。
- 將纜線連接到另一產品,以確認纜線運作正常。必要時請更換纜線。

#### 解決網路問題

檢查下列項目以確認本產品可以與網路通訊。開始之前,請先從產品控制面板列印組態頁,然後找出本 頁所列出的產品 IP 位址。

- 實際連線狀況不佳
- 電腦並未使用產品正確的 IP 位址
- [電腦無法與產品通訊](#page-267-0)
- [產品使用的網路連結和雙面列印設定不正確](#page-267-0)
- [新軟體程式可能造成相容性問題](#page-267-0)
- [電腦或工作站可能設定錯誤](#page-267-0)
- [產品停用或其他網路設定不正確](#page-267-0)

#### 實際連線狀況不佳

- **1**. 確認產品以合適的纜線長度連接到正確的網路。
- **2**. 請確認纜線連線是安全的。
- 3. 看看產品背面的網路連接埠,確認琥珀色活動指示燈與綠色的連結狀態指示燈是亮起的。
- **4**. 如果問題繼續存在,請嘗試使用不同纜線或集線器上的連接埠。

#### 電腦並未使用產品正確的 **IP** 位址

- **1**. 開啟印表機內容,然後按一下連接埠標籤。確認已選擇現用的的產品 IP 位址。產品 IP 位址列於 產品組態頁。
- 2. 如果已使用 HP 標準 TCP/IP 連接埠安裝產品,請選擇標示為永**遠以此印表機列印,即使其 IP** 位 址變更亦是如此的方塊。
- **3**. 如果已使用 Microsoft 標準 TCP/IP 連接埠安裝產品,請使用主機名稱而非 IP 位址。
- **4**. 如果 IP 位址錯誤,請刪除產品,然後再新增一次。

#### <span id="page-267-0"></span>電腦無法與產品通訊

- **1**. 以 ping 網路的方式測試網路通訊。
	- **a**. 開啟電腦上出現的指令行提示。若為 Windows,按一下開始,按一下執行,然後輸入 cmd。
	- **b**. 輸入 ping,後面加上產品的 IP 位址。
	- **c**. 如果視窗顯示來回的時間,表示網路運作正常。
- 2. 如果 ping 指令失敗,請確認網路集線器已開啓,然後確認網路設定、本產品及電腦都設定為相同 網路。

#### 產品使用的網路連結和雙面列印設定不正確

Hewlett-Packard 建議保留此設定於自動模式 (預設値)。如果變更這些設定,也必須變更網路的這些設 定。

#### 新軟體程式可能造成相容性問題

請確認所有新軟體程式皆已正確安裝,並使用正確的印表機驅動程式。

#### 電腦或工作站可能設定錯誤

- **1**. 請檢查網路驅動程式、印表機驅動程式與網路重新導向。
- **2**. 請確認作業系統設定是否正確。

#### 產品停用或其他網路設定不正確

- 1. 瀏覽組態頁,檢查網路通訊協定的狀態。如有必要,請啓動通訊協定。
- **2**. 必要時重新設定網路設定。

# 解決無線網路問題

- 無線連線核對清單
- 控制面板顯示訊息: 本產品的無線功能已關閉
- [無線組態完成後產品無法列印](#page-269-0)
- [本產品無法列印,電腦裝有協力廠商防火牆](#page-269-0)
- [移動無線路由器或產品之後無線連線無法運作](#page-269-0)
- [無法將更多電腦連線到無線產品](#page-269-0)
- 無線產品連線 VPN [時便無法通訊](#page-270-0)
- [網路未出現在無線網路清單](#page-270-0)
- [無線網路無法運作](#page-270-0)

#### 無線連線核對清單

- 產品和無線路由器皆已開啟且有接電源。另外,確定產品的無線功能已開啟。
- 服務設定識別碼 (SSID) 正確無誤。列印組態頁來判斷 SSID。如果不確定 SSID 是否正確,請再次 執行無線設定。
- 若為安全網路,請確定安全性資訊是否正確。如果安全性資訊不正確,請再次執行無線設定。
- 如果無線網路運作正常,請嘗試存取無線網路上的其他電腦。如果網路能夠存取網際網路,請嘗試 以無線連線來連線網際網路。
- 產品的加密方式 (AES 或 TKIP) 與無線存取點 (位於使用 WPA 安全性的網路) 相同。
- 產品位於無線網路範圍內。對多數網路而言,產品必須位於無線存取點 (無線路由器) 的 30 公 尺 內。
- 不可有障礙擋住無線訊號。移開存取點和產品之間的大型金屬物體。請確定產品和無線存取點之間 沒有包含金屬或水泥的柱子、牆或支柱。
- 産品遠離可能干擾無線訊號的電器裝置。可能干擾無線訊號的裝置很多,包括馬達、無線電話、安 全性系統攝影機、其他無線網路和藍芽裝置。
- 電腦已安裝印表機驅動程式。
- 您所選擇的印表機連接埠正確無誤。
- 電腦和產品連線至相同的無線網路。

### 控制面板顯示訊息: 本產品的無線功能已關閉

- **1**. 點選無線功能表按鈕。
- 2. 點選開啓/關閉無線按鈕,然後點選開啓按鈕。

### <span id="page-269-0"></span>無線組態完成後產品無法列印

- **1**. 確定產品電源已開啟且處於就緒狀態。
- **2**. 確定連線的無線網路正確無誤。
- **3**. 確認無線網路運作正常。
	- **a**. 開啟網路設定功能表,然後開啟無線功能表項目。
	- **b**. 選擇執行網路測試項目,測試無線網路。產品會列印結果報告。
- **4**. 確定選擇的連接埠或產品正確無誤。
	- **a**. 從電腦的印表機清單,在本產品名稱上按一下滑鼠右鍵,按一下**內容**,然後開啓**連接埠**標籤。
	- **b**. 確定 **USB** 的虛擬印表機連接埠旁的方塊已勾選。
- **5**. 確定電腦運作正常。必要時請重新啟動電腦。

### 本產品無法列印,電腦裝有協力廠商防火牆

- **1**. 以製造廠商的最新更新來更新防火牆。
- 2. 如果安裝本產品或嘗試列印時程式要求防火牆存取,請確定已允許程式執行。
- 3. 暫時關閉防火牆,然後在電腦安裝無線產品。無線安裝完畢後,啓用防火牆。

#### 移動無線路由器或產品之後無線連線無法運作

確定路由器或產品連線到電腦所連線的同一個網路。

- **1**. 開啟報告功能表,然後選擇組態報告項目列印報告。
- **2**. 比較組態報告的服務設定識別碼 (SSID) 和電腦印表機組態內的 SSID。
- **3**. 如果兩者 SSID 不同,表示裝置並非連線到同一個網路。針對產品重新設定無線設定。

### 無法將更多電腦連線到無線產品

- **1**. 確定其他電腦位於無線範圍內,而且沒有障礙物阻擋訊號。多數網路的無線範圍為無線存取點的 30 公尺內。
- **2**. 確定產品電源已開啟且處於就緒狀態。
- **3**. 關閉電腦的協力廠商防火牆。
- **4**. 確認無線網路運作正常。
	- **a**. 在產品控制面板上,開啟網路設定功能表,然後開啟無線功能表項目。
	- **b**. 選擇執行網路測試項目,測試無線網路。產品會列印結果報告。
- <span id="page-270-0"></span>**5**. 確定選擇的連接埠或產品正確無誤。
	- **a**. 從電腦的印表機清單,在本產品名稱上按一下滑鼠右鍵,按一下**內容**,然後開啓**連接埠**標籤。
	- **b**. 按一下設定連接埠按鈕,確認 IP 位址與執行網路測試報告所列的 IP 位址相符。
- **6**. 確定電腦運作正常。必要時請重新啟動電腦。

### 無線產品連線 **VPN** 時便無法通訊

● 通常您不能同時連線 VPN 和其他網路。

#### 網路未出現在無線網路清單

- 確定無線路由器已開啟且有接電源。
- 網路可能被隱藏住。不過您還是可以連線到隱藏的網路。

### 無線網路無法運作

- **1**. 若要確認網路是否失去通訊,請改用其他裝置來連線網路。
- **2**. 以 ping 網路的方式測試網路通訊。
	- **a**. 開啟電腦上出現的指令行提示。若為 Windows,按一下開始,按一下執行,然後輸入 cmd。
	- **b**. 輸入 ping 後面加上網路的服務設定識別碼 (SSID)。
	- **c**. 如果視窗顯示來回的時間,表示網路運作正常。
- **3**. 確定路由器或產品連線到電腦所連線的同一個網路。
	- **a**. 開啟報告功能表,然後選擇組態報告項目列印報告。
	- **b**. 比較組態報告的服務設定識別碼 (SSID) 和電腦印表機組態內的 SSID。
	- **c**. 如果兩者 SSID 不同,表示裝置並非連線到同一個網路。針對產品重新設定無線設定。

# 解決 **Windows** 上的產品軟體問題

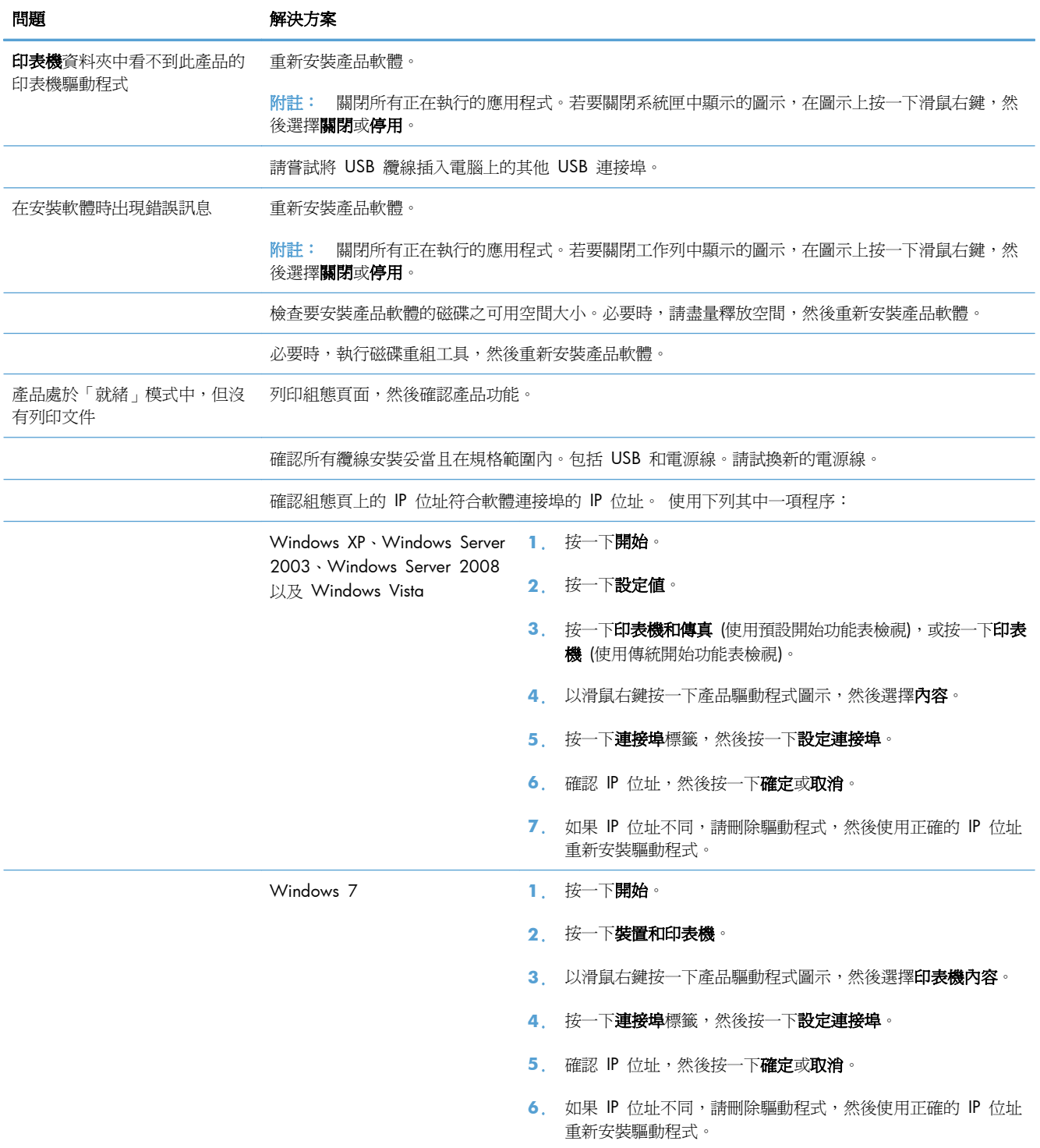

# 解決 **Mac** 上的產品軟體問題

- 「列印和傳真」清單未列出印表機驅動程式
- 產品名稱未出現在「列印和傳真」清單的產品清單中
- 印表機驅動程式未自動設定您在「列印和傳真」清單選擇的產品
- 列印工作未傳送至您想要的產品
- 使用 USB [纜線連接時,選擇驅動程式後,本產品未顯示於「列印和傳真」清單中](#page-273-0)
- 使用 USB [連線時所使用的是一般印表機驅動程式](#page-273-0)

### 「列印和傳真」清單未列出印表機驅動程式

- **1**. 請確定產品 .GZ 檔位於下列檔案夾內:Library/Printers/PPDs/Contents/Resources。 需要時,重新安裝軟體。
- **2**. 如果 GZ 檔位於資料夾內,PPD 檔可能已毀損。刪除檔案,然後重新安裝軟體。

## 產品名稱未出現在「列印和傳真」清單的產品清單中

- **1**. 請確認纜線連接正確,而且產品電源已開啟。
- 2. 列印一份組態頁,檢查產品名稱。確認組態頁上的名稱與「列印和傳真」清單中的產品名稱相符。
- **3**. 以高品質纜線更換 USB 或網路纜線。

### 印表機驅動程式未自動設定您在「列印和傳真」清單選擇的產品

- **1**. 請確認纜線連接正確,而且產品電源已開啟。
- **2**. 請確定產品 .GZ 檔位於下列檔案夾內:Library/Printers/PPDs/Contents/Resources。 需要時,重新安裝軟體。
- **3**. 如果 GZ 檔位於資料夾內,PPD 檔可能已毀損。刪除檔案,然後重新安裝軟體。
- **4**. 以高品質纜線更換 USB 或網路纜線。

#### 列印工作未傳送至您想要的產品

- **1**. 開啟列印佇列並重新啟動列印工作。
- **2**. 另一個具有相同或類似名稱的產品可能收到您的列印工作。列印一份組態頁,檢查產品名稱。確認 組態頁上的名稱與「列印和傳真」清單中的產品名稱相符。

## <span id="page-273-0"></span>使用 **USB** 纜線連接時,選擇驅動程式後,本產品未顯示於「列印和傳真」清單 中

#### 軟體疑難排解

**▲** 確定 Mac 作業系統為 Mac OS X 10.5 或更新版本。

#### 硬體疑難排解

- **1**. 請確定產品已開啟。
- **2**. 確認 USB 纜線連接正確。
- **3**. 確定您是使用適當的高速 USB 電纜。
- **4**. 確定串接上沒有太多的 USB 裝置耗用電力。先中斷連接所有的串接裝置,然後直接連接纜線至電 腦的 USB 連接埠。
- **5**. 檢查串接上是否有兩個以上的無外接電源 USB 集線器連接成一排。先中斷連接所有的串接裝置, 然後直接連接纜線至電腦的 USB 連接埠。

物推: iMac 鍵盤是未接電源的 USB 集線器。

#### 使用 **USB** 連線時所使用的是一般印表機驅動程式

如果安裝軟體前就已經連接 USB 纜線,您使用的可能是一般印表機驅動程式,而不是本產品的驅動程 式。

- **1**. 刪除一般印表機驅動程式。
- **2**. 從產品 CD 重新安裝軟體。請等到軟體安裝程式出現提示,再連接 USB 纜線。
- **3**. 如果安裝多部印表機,請確定您在列印對話方塊最佳格式下拉式功能表所選擇的印表機正確無誤。

# **A** 耗材和配件

- [訂購零件、附件及耗材](#page-275-0)
- [零件編號](#page-276-0)

# <span id="page-275-0"></span>訂購零件、附件及耗材

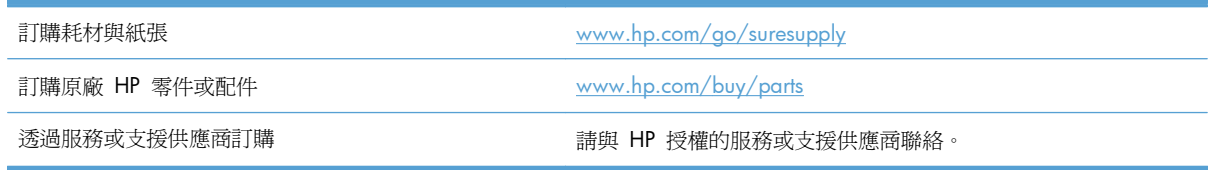

<span id="page-276-0"></span>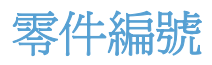

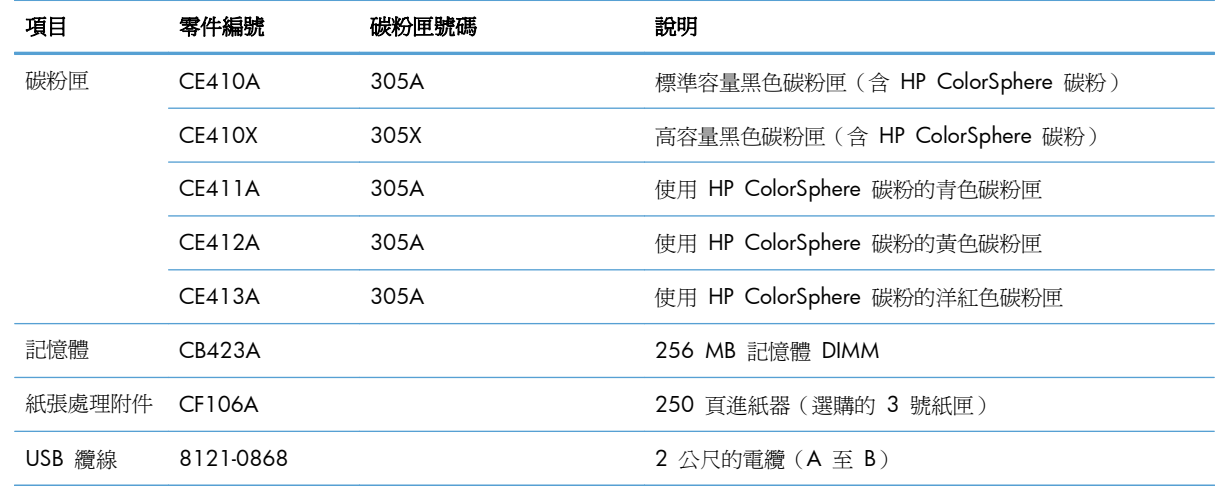

附註: 如需有關碳粉匣可印頁數的資訊,請參閱 [www.hp.com/go/pageyield](http://www.hp.com/go/pageyield)。實際可列印頁數會因 不同用途而有差異。

# **B** 服務與支援

- [惠普有限保固條款](#page-279-0)
- HP 頂級防護保固 (Premium Protection Warranty): LaserJet [碳粉匣有限保固聲明](#page-280-0)
- [儲存於碳粉匣的資料](#page-281-0)
- [使用者授權合約](#page-282-0)
- [OpenSSL](#page-284-0)
- [客戶支援](#page-285-0)

# <span id="page-279-0"></span>惠普有限保固條款

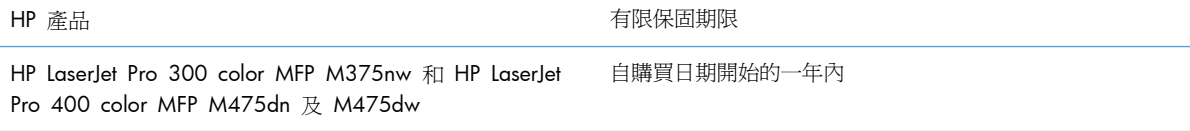

HP 向您 (一般使用者客戶) 保證,HP 硬體和附件自購買日算起,在上述期限內,無材料和製品方面的 缺陷。在產品保固期間,如果 HP 接獲產品瑕疵的通知,即根據狀況將瑕疵品予以維修或更換。更換的 產品可能是新品或效能與新品相當的產品。

HP 向您保證,HP 軟體自購買日算起,在上述期限內,在適當安裝與使用下,不會因為材料和製品方面 的缺陷,無法執行程式設計指令。在產品保固期間,如果 HP 獲悉此類瑕疵,HP 將更換由於這類瑕疵 而無法執行程式指令的軟體。

HP 不保證 HP 產品在執行期間不會發生中斷或錯誤。如果 HP 無法在合理的時間內依照保固聲明將產 品予以維修或更換,使用者可以立即退還產品,並按照購買價格取回退款。

HP 產品可能包含效能與新的零件完全相等或可能曾被偶爾使用過的再製零件。

保固不適用於下列狀況所造成的瑕疵:(a) 不當或不充分的維護或校正,(b) 非 HP 提供的軟體、介面、 零件或設備,(c) 未經授權的修改或不當使用,(d) 不符合產品規格需求的操作,或 (e) 不當的場地準備 或維護。

在地方法令允許的範圍內,以上保固聲明是唯一專有的。不論是書面或口頭承諾,HP 不作其它明示或 暗示性的保固,並特別否認有關銷售合適性、品質滿意度以及適合特定用途之暗示性保固或條件。有些 國家/地區、州或省不允許對暗示保固的有效期進行限制,因此上述限制或排除可能對您不適用。本保 固賦予您特定的法律權利,依據您所在國家/地區、州或省的不同,您可能還有其他權利。

HP 的有限保固在任何提供 HP 產品支援以及銷售本產品的國家/地區均有效。您所獲得的保固服務會 因為當地的標準而有所不同。若有某種產品基於法律或法規原因而不適合在某個國家/地區使用,HP 將 不會改變其產品外形、結構或功能以使其可在該國家/地區使用。

根據當地法律所規定的範圍,本保證所聲明的補償方式是使用者的唯一補償方式。除上述任何情況下, HP 或其供應商對由於本資料的使用而引起的直接、特殊、偶發或引發的損害概不負責(包括營利或資 料損失);不論這是基於合約、侵權或其它法律理論。有些國家/地區、州或省不允許對暗示保固的有 效期進行限制,因此上述限制或排除可能對您不適用。

除法律允許範圍之外,本聲明所包含之保固項目不排除、限制或修改適用於本產品銷售之法定強制權 限。

# <span id="page-280-0"></span>**HP** 頂級防護保固 **(Premium Protection Warranty)**: **LaserJet** 碳粉匣有限保固聲明

HP 保證產品無材料和製品方面的缺陷。

本保固聲明不適用 (a) 以任何方式裝填、整修、再製或擅自更動的產品,(b) 因濫用、不恰當的存放或 不符合印表機產品環境規格的操作而產生的問題,或是 (c) 因展示用途而產生正常損耗的產品。

若要獲得保固服務,請將產品送至購買處 (連同問題的書面說明和列印範本),或是聯絡 HP 客戶支援部 門。如果證實產品有缺陷,HP 可選擇更換產品,或依購買金額退款。

在當地法律允許的範圍內,上述保固是唯一的,其他明示或暗示性、書面或口頭的保固或條款均無效; HP 特別否認對任何銷售合適性、滿意品質以及合適特定用途的暗示性保固或條款。

在當地法律允許的範圍內,HP 或其供應商對於所引起的直接、特殊、偶發或引發的損害概不負責 (包 括營利或資料損失);不論這是基於合約、侵權或其他法律理論。

除了法律允許的範圍之外,不得排除、限制或修改本聲明中包含的保固條款,此外,只要您購買 HP 產 品,就賦予了這些法律權利。

<span id="page-281-0"></span>儲存於碳粉匣的資料

本產品使用的 HP 碳粉匣內含記憶體晶片,能協助操作產品。

除此之外,此記憶體晶片也會收集若干產品使用資訊,其中可能包含下列資訊:碳粉匣初次安裝日期、 碳粉匣最近使用日期、使用碳粉匣列印的頁數、頁面涵蓋範圍、使用過的列印模式、發生過的任何列印 錯誤,以及產品機型。此資訊能協助 HP 根據客戶的列印需求設計未來的產品。

自碳粉匣記憶體晶片收集的資料,並不包含任何能夠用於識別碳粉匣或產品之客戶或使用者的資訊。然 而,客戶可以透過控制面板選擇不要將使用資料儲存在記憶體晶片中。

HP 會採樣收取碳粉匣的記憶體晶片,樣本則採自退回 HP 免費退回與回收計劃的碳粉匣 (HP Planet Partners: [www.hp.com/recycle\)](http://www.hp.com/recycle)。HP 會讀取、研究採樣所得的記憶體晶片,以改善未來的 HP 產品。 協助回收這些碳粉匣的 HP 協力廠商也可存取這類資料。

任何擁有碳粉匣的協力廠商均可能存取記憶體晶片上的匿名資訊。

# <span id="page-282-0"></span>使用者授權合約

使用本軟體產品之前請仔細閱讀:本使用者授權合約(簡稱「合約」)是 (a) 您(個人或您所代表的實 體)與(b) Hewlett-Packard Company (簡稱「HP」)簽訂的合約,規範您使用軟體產品(簡稱「軟 體」)的行為。若您與 HP 或其「軟體」供應商另行簽訂授權合約,包括線上文件的授權合約,則本 「合約」無效。「軟體」一詞可能包含 (i) 相關媒體、(ii) 使用者指南與其他印刷資料以及 (iii)「線上」 或電子文件(統稱「使用者文件」)。

您必須同意「合約」的所有條款與條件才能獲得「軟體」所附之權利。只要安裝、複製、下載或以其他 方式使用「軟體」,即代表您同意本「合約」約束。若您不接受本「合約」,請勿安裝、下載或以其他 方式使用「軟體」。若您購買「軟體」但不同意本「合約」,請在十四天內將「軟體」退回購買地點並 全額退款;若軟體已經安裝或隨附於其他 HP 產品,您可以退回完整未使用的產品。

- **1**. 協力廠商軟體。「軟體」包含除 HP 專屬軟體(簡稱「HP 軟體」)以外的協力廠商授權的軟體 (簡稱「協力廠商軟體」與「協力廠商授權」)。任何「協力廠商軟體」都是遵照對應的「協力廠 商授權」之條款與條件授權予您。一般而言,「協力廠商授權」位於「license.txt」或「readme」 等檔案中;如果您找不到「協力廠商授權」,請聯絡 HP 支援部門。如果「協力廠商授權」包含可 取得原始碼的授權(例如 GNU General Public License),且「軟體」並不隨附對應的原始碼, 請查閱 HP 網站 (hp.com) 的產品支援網頁,了解如何取得這類原始碼。
- 2. 授權權利。如果您遵守本「合約」的所有條款與條件,則可擁有以下權利:
	- **a**. 使用。HP 授與您一份「HP 軟體」的「使用權」。「使用」意指安裝、複製、儲存、載入、 執行、顯示或以其他方式使用「HP 軟體」。您不得修改「HP 軟體」或停用「HP 軟體」的任 何授權或控制功能。如果 HP 提供本「軟體」是為了與影像或列印產品(例如若「軟體」是 印表機的驅動程式、韌體或附加元件)搭配使用,則「HP 軟體」只能與該產品(簡稱「HP 產 品」)搭配使用。「使用權」的其他限制請見「使用者文件」。您不得將「HP 軟體」的元件 部分分開「使用」。您無權散佈「HP 軟體」。
	- **b**. 複製。您的複製權利代表,只要每份副本包含原始「HP 軟體」的所有專利注意事項,且只用 在備份用途,您即可製作「HP 軟體」的存檔或備份副本。
- 3. 升級。若要「使用」HP 提供的「HP 軟體」以便升級、更新或補充(統稱「升級」),您就必須先 取得經 HP 認定有資格「升級」之原始「HP 軟體」的授權。若是「升級」取代原始「HP 軟體」, 則您不得繼續使用該「HP 軟體」。本「合約」適用於每次「升級」,除非 HP 為該「升級」提供 其他條款。如果本「合約」與這類其他條款衝突,則以其他條款爲準。
- **4**. 轉讓。
	- **a**. 第三方轉讓。「HP 軟體」的初始使用者可將「HP 軟體」轉讓給其他使用者一次。任何轉讓行 為皆需包括所有元件部分、媒體、「使用者文件」、本「合約」,以及「真品證明書」(如果 有的話)。轉讓行為不得間接為之,例如委託。收受所轉讓「軟體」的使用者需在轉讓前同意 本「合約」。轉讓「HP 軟體」時,您的授權即自動終止。
	- **b**. 限制。您不得租借、租賃或出借「HP 軟體」或將「HP 軟體」做為商業分時共用或維修處用 途,亦不得以再授權、讓與或其他方式轉讓「HP 軟體」,除非本「合約」明確規定。
- **5**. 專利權。「軟體」與「使用者文件」中的所有智慧財產權皆由 HP 或其供應商所擁有,並受法律保 護,包括適用的著作權、營業秘密、專利和商標法。您不可移除「軟體」之任何產品識別、著作權 聲明或專利限制。
- **6**. 反向工程限制。您不得對「HP 軟體」進行反向工程、解編譯或反組譯,除非(且僅限該範圍)適 用法允許您有此行為的權利。
- **7**. 同意使用資料。HP 及其附屬機構可收集與使用由您提供之技術資訊,內容與 (i) 您使用「軟體」 或「HP 產品」的方式有關,或 (ii) 與提供「軟體」或「HP 產品」支援服務有關。所有這類資訊均 遵照 HP 的隱私政策。除非爲了改善您的「使用」體驗或提供支援服務,HP 將不會使用這種形式 的資訊來識別您的身分。
- 8. 責任限制。不論您遭受多大的損害,HP 及其供應商依本「合約」所應負之損害賠償總額,以及您 就本「合約」擁有唯一救濟權而獲得之實際損害賠償金額,以您為本產品所支付的實際金額或美 金 \$5.00 (擇優選取較高者) 為限。依適用法律允許的最大限度,HP 或其供應商對於因使用或無 法使用本「軟體」而導致之任何特殊、伴隨產生、間接或必然的損害情形(包括損失利益、損失資 料、營業中斷、人員受傷或喪失隱私)概不負任何責任。即使 HP 或任何供應商事先即被告知這類 損害可能發生,即使上述補償無法達到基本目的時亦同。某些國家/地區不允許排除或限制伴隨產 生或必然損害的責任,故上述限制或排除條款可能不適用。
- **9**. 美國政府客戶。本「軟體」完全使用私人經費發展製造。所有「軟體」皆係符合適用財產取得法規 之定義的商業電腦軟體。因此,根據「US FAR 48 CFR 12.212」和「DFAR 48 CFR 227.7202」,「美國政府」或「美國政府」轉包商使用、再製或揭露本「軟體」之行為(或第三 方為符合「美國政府」或「美國政府」轉包商需求而為之此等行為)必須完全遵照本「使用者授權 合約」規定之條款與條件,但違反相關強制性聯邦法律之規定則不在此限。
- **10**. 遵守出口法律。您必須遵守 (i) 適用於「軟體」進出口或 (ii) 限制「軟體」使用的所有法律、法規 與條例,包括對核子、化學或生物武器擴散的任何限制。
- **11**. 保留權利。HP 及其供應商保留本「合約」未明確授與您的所有權利。
- © 2009 Hewlett-Packard Development Company, L.P.

修訂日期:04/09

# <span id="page-284-0"></span>**OpenSSL**

本產品包括由 OpenSSL Project 所開發用於 OpenSSL Toolkit 的軟體 (http://www.openssl.org/)。

本軟體係由 OpenSSL PROJECT 依「現況」提供,並特別否認任何明示或暗示性保固,包括但不限於銷 售合適性以及適合特定用途的暗示性保固。OpenSSL PROJECT 或其貢獻者概不負責任何直接、間接、 偶發、特殊、懲戒或衍生性損害 (包括但不限於:替代品或服務的取得;

使用、資料或營利損失;或營業中斷),以及任何責任歸屬理論,不論是基於合約、無過失責任或是民事 侵權 (包含過失或其他), 或是因使用本軟體所造成的任何侵權行為, 即使已事先獲知該等損害之可能性 者,亦同。

本產品包括由 Eric Young 撰寫的加密軟體 (eay@cryptsoft.com)。本產品所含之軟體係由 Tim Hudson (tjh@cryptsoft.com) 所撰寫。

<span id="page-285-0"></span>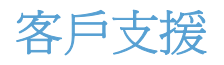

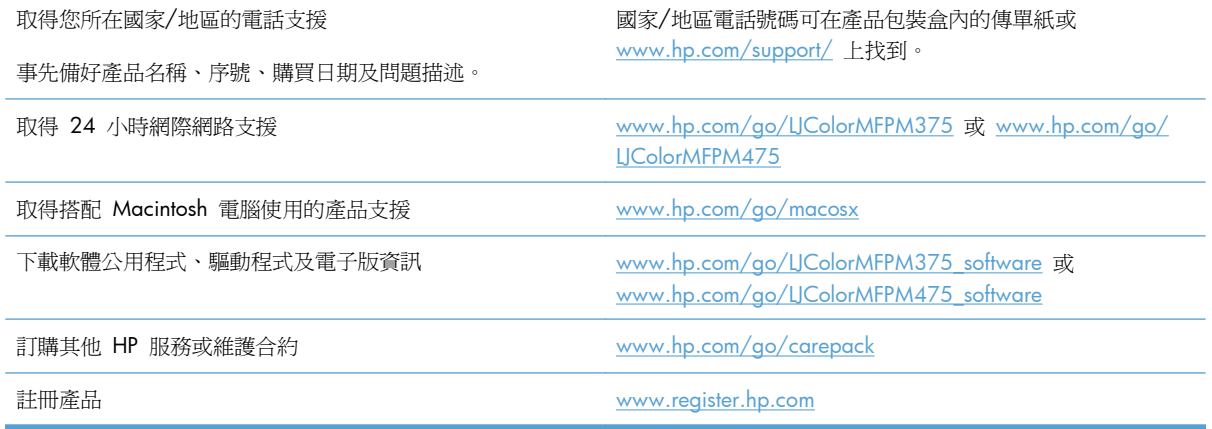

# **C** 產品規格

- [硬體規格](#page-287-0)
- [電力消耗、電氣規格與聲波發射](#page-287-0)
- [環境規格](#page-288-0)

<span id="page-287-0"></span>硬體規格

#### 表格 **C**-**1** 實體規格

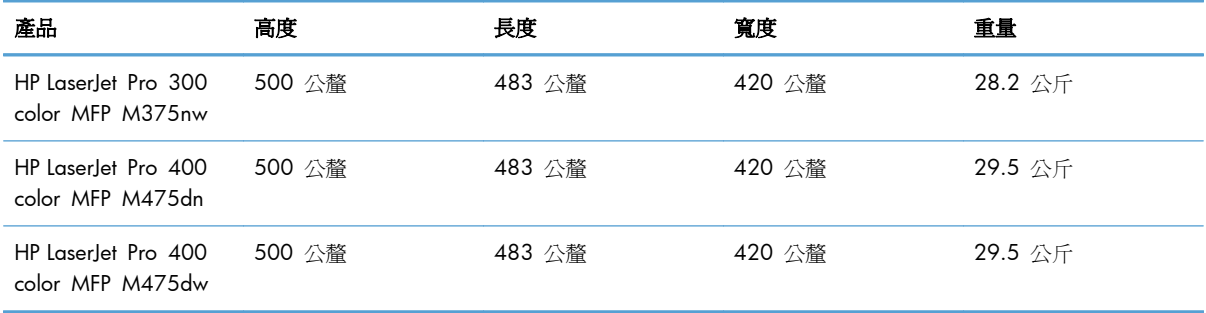

# 電力消耗、電氣規格與聲波發射

請參閱 [www.hp.com/go/LJColorMFPM375\\_regulatory](http://www.hp.com/go/LJColorMFPM375_regulatory) 或 [www.hp.com/go/](http://www.hp.com/go/LJColorMFPM475_regulatory) LJColorMFPM475\_requlatory 以獲得目前最新資訊。

注意: 電源要求根據出售本產品的國家/地區而定。請勿改變作業電壓。否則會損壞本產品,並使本 產品保固失效。
<span id="page-288-0"></span>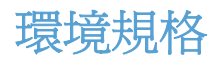

#### 表格 **C**-**2** 環境規格 <sup>1</sup>

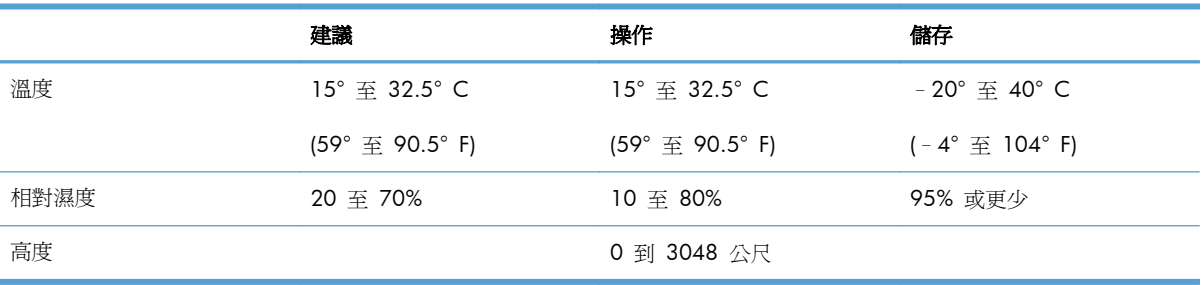

<sup>1</sup> 上述數值可能會變更。

# **D** 法規資訊

- FCC [規章](#page-291-0)
- [環保產品管理計劃](#page-291-0)
- [一致性聲明](#page-296-0)
- [一致性聲明\(無線機型\)](#page-298-0)
- [安全聲明](#page-300-0)
- [電信\(傳真\)產品的附加聲明](#page-303-0)
- [無線產品的其他聲明](#page-306-0)

<span id="page-291-0"></span>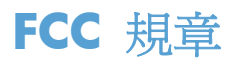

本設備經過測試符合 FCC 規則第 15 部份對 B 類數位裝置的限制規定, 這些限制旨在提供合理保護 以避免居住環境中的有害干擾。此設備會產生、使用並散發射頻能量。如果不按說明中的要求安裝和使 用本裝置,可能會對無線電通訊產生有害干擾。但是,這並不保證在特定的安裝中不會產生任何干擾問 題。如果此裝置對收音機或電視機的接收產生有害干擾 (可透過關閉與開啓裝置電源來判斷), 使用者可 嘗試按照以下一種或多種方法進行校正:

- 改變接收天線的方向或位置。
- 增加本設備與無線電或電視機之間的距離。
- 讓本設備改用不同的電源插座,與無線電或電視機的電源線路分開。
- 詢問代理商或有經驗的無線電/電視機技術人員之意見。

附註: 未經 HP 明確認可而任意變更或修理本印表機,可能會導致使用者喪失本設備之使用權。

請使用屏蔽介面電纜以符合 FCC 法規第 15 節 B 類限制。

# 環保產品管理計劃

#### 保護環境

Hewlett-Packard Company 致力於以環保方式提供優質產品。本產品在設計上具有多種優點,可儘量減 少產品對環境的影響。

# 臭氧的產生

本產品不會產生可察覺到的臭氧 (O3)。

## 耗電量

在「就緒」或「睡眠」模式時會大幅降低電力用量,可在不影響此產品高性能的情況下,節省自然資源 與成本。標示有 ENERGY STAR® 商標的 Hewlett-Packard 列印及影像設備,符合美國環保署對影像設 備要求的 ENERGY STAR 規格。下列商標將出現在符合 ENERGY STAR 規格的影像產品上:

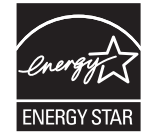

其他 ENERGY STAR 合格影像產品的型號資訊列於:

[www.hp.com/go/energystar](http://www.hp.com/go/energystar)

# <span id="page-292-0"></span>碳粉用量

經濟模式可節省碳粉,因而可延長碳粉匣的使用壽命。HP 不建議全天候使用經濟模式。如果一直使用 經濟模式,則在碳粉用完之前,碳粉匣中的機械零件可能已先磨損。若列印品質開始降低且品質不佳, 請考慮更換碳粉匣。

## 紙張使用

本產品的手動/自動雙面功能(雙面列印)以及每張 N 頁的列印(一張紙列印多個頁面)功能,可減少 紙張的使用和自然資源的消耗。

#### 塑膠

超過 25 克的塑膠零件均標有符合國際標準的標記,便於在產品使用壽命結束時識別可回收再用的塑膠 零件。

# **HP LaserJet** 列印耗材

透過 HP Planet Partners,您可以輕鬆地免費退回與回收用過的 HP LaserJet 碳粉匣。每個新的 HP LaserJet 碳粉匣與耗材套件包含多國語言計劃資訊與說明。將多個碳粉匣統一而非分開退回,有助於 減少對環境的負擔。

HP 致力於以環保方式,從產品的設計與製造,到銷售、客戶使用與回收,提供高品質的產品與服務。 當您參與 HP 地球之友回收計劃,我們保證您的 HP laserJet 碳粉匣會適當地回收及處理,將塑膠和金 屬重新用於新的產品,讓數百萬噸的廢棄物免於垃圾掩埋。由於這些碳粉匣已經過回收並且用於新材 料,因此不會返回到您的手上。感謝您對環境保護盡一份心力!

 $\frac{dy}{dx}$ 附註: 回收標籤僅可用於回收原裝的 HP laserJet 碳粉匣。請不要將此標籤用於 HP 墨水匣、非 HP 的 碳粉匣、重新充填或重製的碳粉匣,或是保固因素的退還。如需有關回收 HP 墨水匣的資訊,請瀏覽 <http://www.hp.com/recycle>。

#### 返還與回收說明

#### 美國與波多黎各

HP LaserJet 碳粉匣盒中隨附的標籤是供用完的一或多個 HP LaserJet 碳粉匣回收使用。請按照下列適 當的指示進行。

#### 退回多個碳粉匣 **(**一個以上碳粉匣**)**

- **1**. 將每個 HP LaserJet 碳粉匣裝入原來的包裝盒與包裝袋。
- **2**. 使用捆紮膠帶或包裝膠帶將盒子捆在一起。包裝可能重達 31 公斤 (70 磅)。
- **3**. 使用一個預付郵資的運送標籤。

#### <span id="page-293-0"></span>或

- **1**. 使用自己合適的盒子或向 [www.hp.com/recycle](http://www.hp.com/recycle) 或 1-800-340-2445 索取免費的成批收集盒 (可 容納重達 31 公斤 (70 磅) 的 HP LaserJet 碳粉匣)。
- **2**. 使用一個預付郵資的運送標籤。

#### 單個回收

- **1**. 將 HP LaserJet 碳粉匣裝入原來的包裝盒與包裝袋。
- **2**. 在包裝箱正面貼上運送標籤。

#### 運送

在美國及波多黎各的 HP LaserJet 碳粉匣回收,請利用隨箱內附的預付郵資且已填妥地址的運送標籤。 要使用 UPS 標籤,請在下次送達或收件時,將包裹交給 UPS 司機,或將其送至授權的 UPS 收貨中 心。(若要求 UPS 到府取件,則將按標準取件費率收費)有關當地的 UPS 收貨中心位置,請致電 1-800-PICKUPS 或參閱 [www.ups.com](http://www.ups.com)。

如果利用 FedEx 標籤退回包裹,請在下次送件或收件時,將包裝交給美國郵局郵遞員或 FedEx 司機。 若要求 FedEx 到府取件,則將按標準取件費率收費。或者,您可以將包裝好的碳粉匣送至任何美國郵 局,或是任何 FedEx 貨運中心或或店面。有關當地最近美國郵局的位置,請致電 1-800-ASK-USPS 或 瀏覽 [www.usps.com](http://www.usps.com)。有關當地最近的 FedEx 貨運中心/店面,請致電 1-800-GOFEDEX 或瀏覽 [www.fedex.com](http://www.fedex.com)。

如需詳細資訊或要訂購用於成批退回的額外標籤或盒子,請瀏覽 [www.hp.com/recycle](http://www.hp.com/recycle) 或致電 1-800-340-2445。資訊如有更改, 恕不另行通知。

#### 阿拉斯加與夏威夷的居民

請勿使用 UPS 標籤。請致電 1-800-340-2445,以取得有關資訊與說明。根據與 HP 在阿拉斯加與夏 威夷的合約,美國郵政局提供免費碳粉匣退回運送服務。

#### 在美國以外國家**/**地區退回

要參與 HP Planet Partners 退回與回收計劃,請遵循回收指南 (位於新產品耗材項目包裝的內側) 中的 簡易指示或瀏覽 [www.hp.com/recycle](http://www.hp.com/recycle)。選擇您所在的國家/地區以取得如何退回 HP LaserJet 列印耗材 的資訊。

#### 紙張

本產品可使用再生紙進行列印,只要再生紙符合 HP LaserJet 印表機系列列印紙材指南所列出的準則。 本產品可適用符合 EN12281:2002 標準的再生紙。

#### 材料限制

本 HP 產品不含多餘的汞。

<span id="page-294-0"></span>本 HP 產品含有電池,使用壽命結束後可能需要進行特殊處理。本產品所含或 Hewlett-Packard 提供的 電池如下所示:

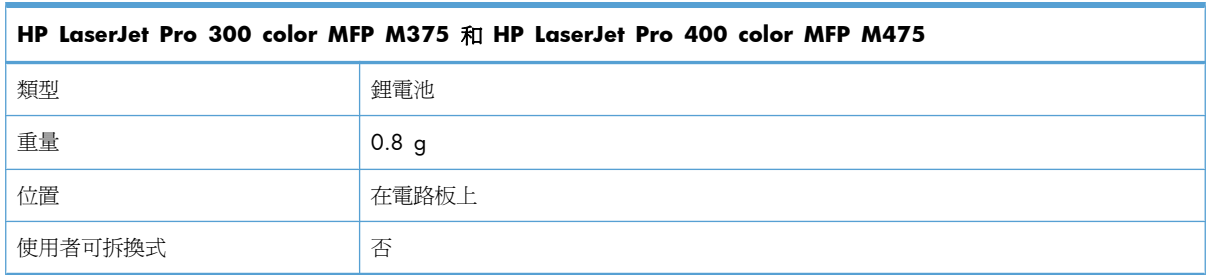

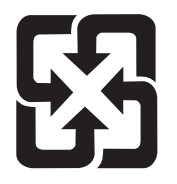

# 廢電池請回收

若要取得回收資訊,請造訪 [www.hp.com/recycle](http://www.hp.com/recycle),或接洽當地管理機關或美國電子工業協會: <http://www.eiae.org>。

# 歐盟內個人家庭使用者廢棄設備處理

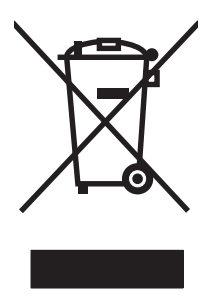

在產品或其包裝上若有此符號則表示本產品不得與其他家居廢棄物一起丟棄。您必須將廢棄設備送至回 收廢棄電氣與電子設備的指定收集點以進行處理。分開收集與回收廢棄設備,有助於保護自然資源,並 確保以保護人體健康與環境的方式進行回收。如需更多關於回收廢棄設備地點的資訊,請聯絡當地市公 所、家居廢棄物處理服務中心或您購買該產品的商店。

# 化學物質

HP 致力於為客戶提供有關我們產品中化學物質符合法律要求所需的資訊,如 REACH (Regulation EC No 1907/2006 of the European Parliament and the Council)。您可以在下列網址找到有關本產品的 化學物質資訊報告: [www.hp.com/go/reach](http://www.hp.com/go/reach)。

# 材料安全資料表 **(MSDS)**

您可以透過存取 HP 網站 [\(www.hp.com/go/msds](http://www.hp.com/go/msds) 或 [www.hp.com/hpinfo/community/environment/](http://www.hp.com/hpinfo/community/environment/productinfo/safety) [productinfo/safety\)](http://www.hp.com/hpinfo/community/environment/productinfo/safety) 來取得含有化學物質的耗材 (如碳粉) 之材料安全資料表 (MSDS)。

# 更多資訊

若要獲得有關這些環境主題的資訊:

- 本產品和許多相關 HP 產品的環保簡介表
- HP 對環境的承諾
- HP 的環保管理系統
- HP 報廢產品的回收與循環再利用計劃
- 材料安全資料表

請造訪 [www.hp.com/go/environment](http://www.hp.com/go/environment) 或 [www.hp.com/hpinfo/globalcitizenship/environment](http://www.hp.com/hpinfo/globalcitizenship/environment)。

<span id="page-296-0"></span>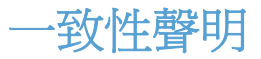

#### 合格聲明書

根據 ISO/IEC 17050-1 和 EN 17050-1

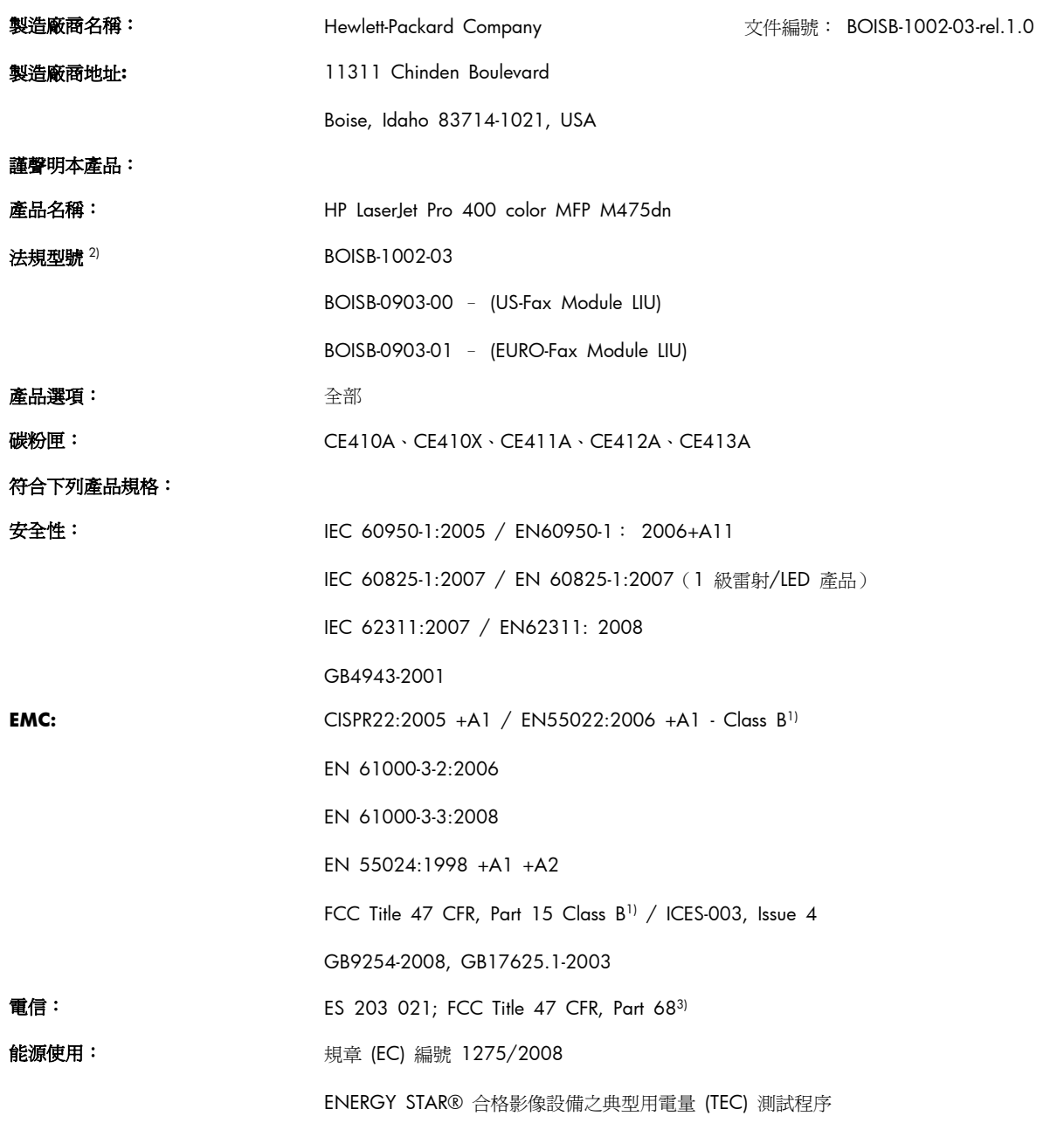

#### 補充資訊:

本產品符合 EMC 指令 2004/108/EC 與低電壓指令 2006/95/EC,以及 R&TTE 指令 1999/5/EC (Annex II) 與 EuP 指令 2005/32/ EC 的要求,並依此具有 CE 標誌  $\left(\left(\cdot\right)\right)$ 

本裝置符合 FCC 規則第 15 部分的規定。 操作必須符合下列兩個條件: (1) 本裝置不可造成有害的干擾, 且 (2) 它必須能接受任何所收 到的干擾,包括可能會造成不正常運作的干擾。

- **1**. 本產品已經過惠普科技個人電腦系統的典型配備測試。
- **2**. 為了管制之用,本產品已指定一個管制型號。 請勿將此型號與產品名稱或產品編號混淆。
- **3**. 除了以上所列項目,本產品已採用目標國家/地區適用的電信認證與標準。
- 4. 本產品使用類比傳真附件模組,其管制型號為: BOISB-0903-00 (US-LIU) 或 BOISB-0903-01 (EURO LIU), 符合本產品銷售的國家/地 區中的技術規範需求。

#### **Boise, Idaho USA**

#### **2011** 年 **10** 月

#### 僅適用於管制主題:

- 歐洲聯絡地址: 當地惠普科技銷售與服務門市,或是 Hewlett-Packard GmbH, Department HQ-TRE / Standards Europe, Herrenberger Straße 140, D-71034, Böblingen (傳真: +49-7031-14-3143) [www.hp.eu/](http://www.hp.eu/certificates) [certificates](http://www.hp.eu/certificates)
- 美國聯絡地址: Product Regulations Manager, Hewlett-Packard Company, PO Box 15, Mail Stop 160, Boise, Idaho 83707-0015 (電話: 208-396-6000)

<span id="page-298-0"></span>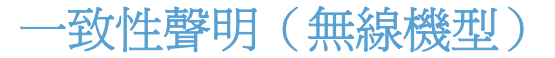

#### 合格聲明書

根據 ISO/IEC 17050-1 和 EN 17050-1 製造廠商名稱: インディング Hewlett-Packard Company インディング 安件編號: BOISB-1002-02&-04 Rel.1.0 製造廠商地址**:** 11311 Chinden Boulevard Boise, Idaho 83714-1021, USA 謹聲明本產品: 產品名稱: HP LaserJet Pro 300 color MFP M375nw HP LaserJet Pro 400 color MFP M475dw 法規型號 2) BOISB-1002-02、BOISB-1002-04 BOISB-0903-00 – (US-Fax Module LIU) BOISB-0903-01 – (EURO-Fax Module LIU) SDGOB – 0892 – (無線電模組) **產品選項: 中国語 全部** 碳粉匣: CE410A、CE410X、CE411A、CE412A、CE413A 符合下列產品規格: 安全性: IEC 60950-1:2005 / EN60950-1: 2006+A11 IEC 60825-1:2007 / EN 60825-1:2007(1 級雷射/LED 產品) IEC 62311:2007 / EN 62311:2008 GB4943-2001 **EMC:** CISPR22:2005 +A1 / EN55022:2006 +A1 - Class B<sup>1)</sup> EN 61000-3-2:2006 EN 61000-3-3:2008 EN 55024:1998 +A1 +A2 FCC Title 47 CFR, Part 15 Class B<sup>1)</sup> / ICES-003, Issue 4 GB9254-2008, GB17625.1-2003 電信: ES 203 021; FCC Title 47 CFR, Part 683) 無線電 <sup>5)</sup> EN 301 489-1:V1.8.1 (2008-04) / EN 301 489-17:V2.1.1 (2009-05) EN 300 328: V1.7.1 (2006-10)

能源使用: **No. 2008** 規章 (EC) 編號 1275/2008

ENERGY STAR® 合格影像設備之典型用電量 (TEC) 測試程序

#### 補充資訊:

本產品符合 R&TTE;指令 1999/5/EC Annex II 與 Annex IV、EMC 指令 2004/108/EC、低電壓指令 2006/95/EC、EuP 指令 2005/32/EC 的要求,並依此具有 CE 標誌  $\textstyle\bigodot$   $\textstyle\bigodot$  ·

本裝置符合 FCC 規則第 15 部分的規定。 操作必須符合下列兩個條件: (1) 本裝置不可造成有害的干擾, 且 (2) 它必須能接受任何所收 到的干擾,包括可能會造成不正常運作的干擾。

- **1**. 本產品已經過惠普科技個人電腦系統的典型配備測試。
- **2**. 為了管制之用,本產品已指定一個管制型號。 請勿將此型號與產品名稱或產品編號混淆。
- **3**. 除了以上所列項目,本產品已採用目標國家/地區適用的電信認證與標準。
- **4**. 本產品使用類比傳真附件模組,其管制型號為: BOISB-0903-00 (US-LIU) 或 BOISB-0903-01 (EURO LIU),符合本產品銷售的國家/地 區中的技術規範需求。
- **5**. 本產品依需要使用法規型號為 SDGOB-0892 的無線電模組裝置,以符合本產品銷售國家/地區的技術法規要求。

#### **Boise, Idaho USA**

#### **2011** 年 **10** 月

#### 僅適用於管制主題:

歐洲聯絡地址: 當地惠普科技銷售與服務門市,或是 Hewlett-Packard GmbH, Department HQ-TRE / Standards Europe, Herrenberger Straße 140, D-71034, Böblingen (傳真: +49-7031-14-3143) [www.hp.eu/](http://www.hp.eu/certificates) [certificates](http://www.hp.eu/certificates)

美國聯絡地址: Product Regulations Manager, Hewlett-Packard Company, PO Box 15, Mail Stop 160, Boise, Idaho 83707-0015 (電話: 208-396-6000)

<span id="page-300-0"></span>安全聲明

# 雷射安全

美國食品藥物管理局之醫療器材與輻射保健中心 (CDRH) 自 1976 年 8 月 1 日開始實施雷射產品的 相關規定。在美國境內銷售的產品必須強制遵守相關規定。本裝置依據美國健康與人類服務部 (DHHS) 之輻射產生標準的輻射控制健康及安全法令 (1968 年制定) 認定為「1 級」雷射產品。本裝置內發出 的輻射完全侷限於護罩及外蓋內,一般使用過程中雷射光束完全無法散佈出去。

警告! 除本使用者手冊中指定的操作外,其他任何管制、調整或執行程序皆有可能讓您受到有害輻射 的危害。

# 加拿大 **DOC** 規則

Complies with Canadian EMC Class B requirements.

« Conforme à la classe B des normes canadiennes de compatibilité électromagnétiques. « CEM ». »

# **VCCI** 聲明 **(**日本**)**

この装置は、クラスB情報技術装置です。この装置は、家 庭環境で使用することを目的としていますが、この装置が ラジオやテレビジョン受信機に近接して使用されると、受 信障害を引き起こすことがあります。取扱説明書に従って 正しい取り扱いをして下さい。

**VCCI-B** 

# 電源線指示

確定電源適合本產品的電壓額定。電壓額定請見產品標籤。本產品使用 100-127 Vac 或 220-240 Vac 與 50/60 Hz。

將電源線連接本產品與接地交流電源插座。

注意: 為了避免傷害本產品,請僅使用本產品隨附的電源線。

# 電源線聲明 **(**日本**)**

製品には、同梱された電源コードをお使い下さい。 同梱された電源コードは、他の製品では使用出来ません。

# <span id="page-301-0"></span>**EMC** 聲明 **(**韓國**)**

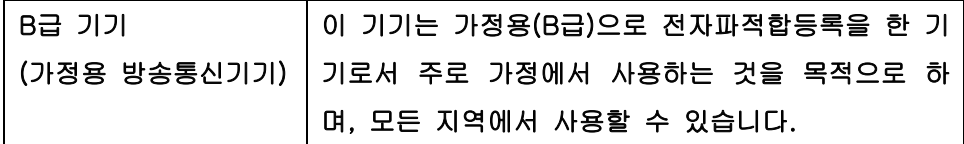

# 芬蘭雷射聲明

#### **Luokan 1 laserlaite**

Klass 1 Laser Apparat

HP LaserJet Pro 300 color MFP M375nw, HP LaserJet Pro 400 color MFP M475dn, M475dw, laserkirjoitin on käyttäjän kannalta turvallinen luokan 1 laserlaite. Normaalissa käytössä kirjoittimen suojakotelointi estää lasersäteen pääsyn laitteen ulkopuolelle. Laitteen turvallisuusluokka on määritetty standardin EN 60825-1 (2007) mukaisesti.

#### **VAROITUS !**

Laitteen käyttäminen muulla kuin käyttöohjeessa mainitulla tavalla saattaa altistaa käyttäjän turvallisuusluokan 1 ylittävälle näkymättömälle lasersäteilylle.

#### **VARNING !**

Om apparaten används på annat sätt än i bruksanvisning specificerats, kan användaren utsättas för osynlig laserstrålning, som överskrider gränsen för laserklass 1.

#### **HUOLTO**

HP LaserJet Pro 300 color MFP M375nw, HP LaserJet Pro 400 color MFP M475dn, M475dw kirjoittimen sisällä ei ole käyttäjän huollettavissa olevia kohteita. Laitteen saa avata ja huoltaa ainoastaan sen huoltamiseen koulutettu henkilö. Tällaiseksi huoltotoimenpiteeksi ei katsota väriainekasetin vaihtamista, paperiradan puhdistusta tai muita käyttäjän käsikirjassa lueteltuja, käyttäjän tehtäväksi tarkoitettuja ylläpitotoimia, jotka voidaan suorittaa ilman erikoistyökaluja.

#### **VARO !**

Mikäli kirjoittimen suojakotelo avataan, olet alttiina näkymättömällelasersäteilylle laitteen ollessa toiminnassa. Älä katso säteeseen.

#### **VARNING !**

Om laserprinterns skyddshölje öppnas då apparaten är i funktion, utsättas användaren för osynlig laserstrålning. Betrakta ej strålen.

Tiedot laitteessa käytettävän laserdiodin säteilyominaisuuksista: Aallonpituus 775-795 nm Teho 5 m W Luokan 3B laser.

# **GS** 聲明(德國)

Das Gerät ist nicht für die Benutzung im unmittelbaren Gesichtsfeld am Bildschirmarbeitsplatz vorgesehen. Um störende Reflexionen am Bildschirmarbeitsplatz zu vermeiden, darf dieses Produkt nicht im unmittelbaren Gesichtsfeld platziert warden.

# 物質表(中國)

# 有毒有害物质表

根据中国电子信息产品污染控制管理办法的要求而出台

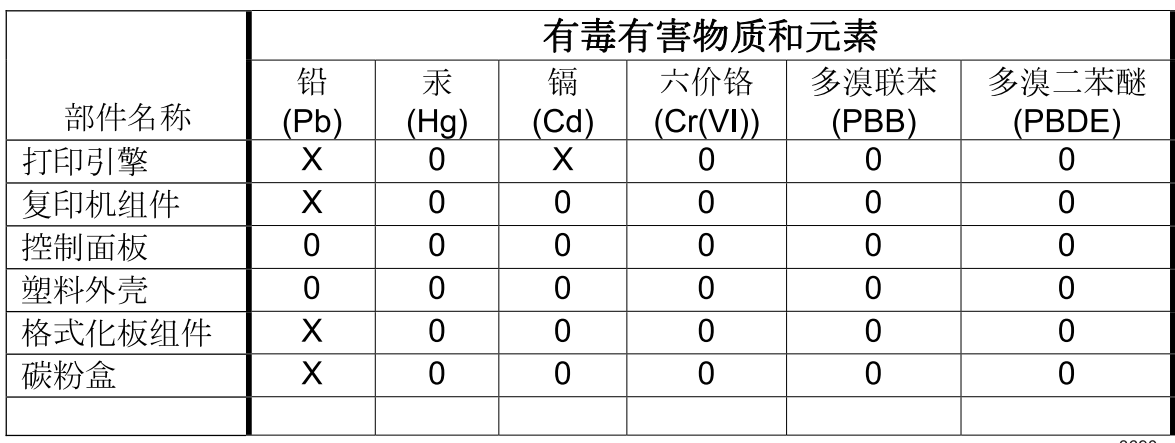

3690

0: 表示在此部件所用的所有同类材料中, 所含的此有毒或有害物质均低于 SJ/T11363-2006 的限制要求。

 $\overline{a}$ 

X: 表示在此部件所用的所有同类材料中, 至少一种所含的此有毒或有害物质高于 SJ/T11363-2006 的限制要求。

注:引用的"环保使用期限"是根据在正常温度和湿度条件下操作使用产品而确定的。

# 有害物質限制聲明(土耳其)

Türkiye Cumhuriyeti: EEE Yönetmeliğine Uygundur

有害物質限制聲明(烏克蘭)

 $\overline{3}$ 

2008 No 1057

# <span id="page-303-0"></span>電信(傳真)產品的附加聲明

# 歐盟電信作業聲明

本產品能夠連接至歐洲經濟區域 (EEA) 國家/地區中的類比公共交換電訊網路 (PSTN)。

它符合 EUR&TTE Directive 1999/5/EC (Annex II) 並貼有適用的 CE 相容性標章。

如需詳細資訊,請參閱本手冊其他章節中由廠商所發佈的相容性宣告。

由於各別國家/地區 PSTN 之間的差異,無法絕對保證產品能在每個 PSTN 終端點順利操作。網路相容 性牽涉到客戶針對 PSTN 連線所選擇的正確設定值。請按照使用手冊中的指示進行。

如果您遭遇網路相容性問題,請洽詢您國家/地區的供應商或惠普科技服務中心。

連接至 PSTN 終端點可能包含了需由當地 PSTN 業者進行設定的額外需求。

# **New Zealand Telecom Statements**

The grant of a Telepermit for any item of terminal equipment indicates only that Telecom has accepted that the item complies with minimum conditions for connection to its network. It indicates no endorsement of the product by Telecom, nor does it provide any sort of warranty. Above all, it provides no assurance that any item will work correctly in all respects with another item of Telepermitted equipment of a different make or model, nor does it imply that any product is compatible with all of Telecom's network services.

This equipment may not provide for the effective hand-over of a call to another device connected to the same line.

This equipment shall not be set up to make automatic calls to the Telecom "111" Emergency Service.

This product has not been tested to ensure compatibility with the FaxAbility distinctive ring service for New Zealand.

# **Additional FCC statement for telecom products (US)**

This equipment complies with Part 68 of the FCC rules and the requirements adopted by the ACTA. On the back of this equipment is a label that contains, among other information, a product identifier in the format US:AAAEQ##TXXXX. If requested, this number must be provided to the telephone company.

The REN is used to determine the quantity of devices, which may be connected to the telephone line. Excessive RENs on the telephone line may result in the devices not ringing in response to an incoming call. In most, but not all, areas, the sum of the RENs should not exceed five (5.0). To be certain of the number of devices that may be connected to the line, as determined by the total RENs, contact the telephone company to determine the maximum REN for the calling area.

This equipment uses the following USOC jacks: RJ11C.

An FCC-compliant telephone cord and modular plug is provided with this equipment. This equipment is designed to be connected to the telephone network or premises wiring using a compatible modular jack, which is Part 68 compliant. This equipment cannot be used on telephone company-provided coin service. Connection to Party Line Service is subject to state tariffs.

If this equipment causes harm to the telephone network, the telephone company will notify you in advance that temporary discontinuance of service may be required. If advance notice is not practical, the telephone company will notify the customer as soon as possible. Also, you will be advised of your right to file a complaint with the FCC if you believe it is necessary.

The telephone company may make changes in its facilities, equipment, operations, or procedures that could affect the operation of the equipment. If this happens, the telephone company will provide advance notice in order for you to make the necessary modifications in order to maintain uninterrupted service.

If trouble is experienced with this equipment, please see the numbers in this manual for repair and (or) warranty information. If the trouble is causing harm to the telephone network, the telephone company may request you remove the equipment from the network until the problem is resolved.

The customer can do the following repairs: Replace any original equipment that came with the device. This includes the print cartridge, the supports for trays and bins, the power cord, and the telephone cord. It is recommended that the customer install an AC surge arrestor in the AC outlet to which this device is connected. This is to avoid damage to the equipment caused by local lightning strikes and other electrical surges.

# **Telephone Consumer Protection Act (US)**

The Telephone Consumer Protection Act of 1991 makes it unlawful for any person to use a computer or other electronic device, including fax machines, to send any message unless such message clearly contains, in a margin at the top or bottom of each transmitted page or on the first page of the transmission, the date and time it is sent and an identification of the business, other entity, or individual sending the message and the telephone number of the sending machine or such business, or other entity, or individual. (The telephone number provided cannot be a 900 number or any other number for which charges exceed local or long distance transmission charges).

# **Industry Canada CS-03 requirements**

**Notice**: The Industry Canada label identifies certified equipment. This certification means the equipment meets certain telecommunications network protective, operational, and safety requirements as prescribed in the appropriate Terminal Equipment Technical Requirement document(s). The Department does not guarantee the equipment will operate to the user's satisfaction. Before installing this equipment, users should ensure that it is permissible for the equipment to be connected to the facilities of the local telecommunications company. The equipment must also be installed using an acceptable method of connection. The customer should be aware that compliance with the above conditions may not prevent degradation of service in

some situations. Repairs to certified equipment should be coordinated by a representative designated by the supplier. Any repairs or alterations made by the user to this equipment, or equipment malfunctions, may give the telecommunications company cause to request the user to disconnect the equipment. Users should ensure for their own protection that the electrical ground connections of the power utility, telephone lines, and internal metallic water pipe system, if present, are connected together. This precaution can be particularly important in rural areas.

注意: Users should not attempt to make such connections themselves, but should contact the appropriate electric inspection authority, or electrician, as appropriate. The Ringer Equivalence Number (REN) of this device is 0.0.

Notice: The Ringer Equivalence Number (REN) assigned to each terminal device provides an indication of the maximum number of terminals allowed to be connected to a telephone interface. The termination on an interface may consist of any combination of devices subject only to the requirement that the sum of the Ringer Equivalence Number of all the devices does not exceed five (5.0). The standard connecting arrangement code (telephone jack type) for equipment with direct connections to the telephone network is CA11A.

標示 **ICTQC Type** 認可產品的越南電信有線**/**無線標記

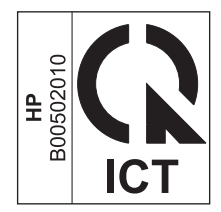

# <span id="page-306-0"></span>無線產品的其他聲明

# 符合 **FCC** 聲明 - 美國

#### **Exposure to radio frequency radiation**

 $\triangle$ 注意: The radiated output power of this device is far below the FCC radio frequency exposure limits. Nevertheless, the device shall be used in such a manner that the potential for human contact during normal operation is minimized.

In order to avoid the possibility of exceeding the FCC radio frequency exposure limits, human proximity to the antenna shall not be less than 20 cm during normal operation.

This device complies with Part 15 of FCC Rules. Operation is subject to the following two conditions: (1) this device may not cause interference, and (2) this device must accept any interference, including interference that may cause undesired operation of the device.

 $\bigwedge \overline{\mathbb{R}}$ 意: Based on Section 15.21 of the FCC rules, changes of modifications to the operation of this product without the express approval by Hewlett-Packard Company may invalidate its authorized use.

# 澳洲聲明

This device incorporates a radio-transmitting (wireless) device. For protection against radio transmission exposure, it is recommended that this device be operated no less than 20 cm from the head, neck, or body.

# 巴西 **ANATEL** 聲明

Este equipamento opera em caráter secundário, isto é, não tem direito à proteção contra interferência prejudicial, mesmo de estações do mesmo tipo, e não pode causar interferência a sistemas operando em caráter primário.

# 加拿大聲明

**For Indoor Use**. This digital apparatus does not exceed the Class B limits for radio noise emissions from digital apparatus as set out in the radio interference regulations of the Canadian Department of Communications. The internal wireless radio complies with RSS 210 of Industry Canada.

**Pour l´usage d´intérieur**. Le présent appareil numérique n´émet pas de bruits radioélectriques dépassant les limites applicables aux appareils numériques de Classe B prescribes dans le règlement sur le brouillage radioélectrique édicté par le Ministère des Communications du Canada. Le composant RF interne est conforme à la norme CNR-210 d´Industrie Canada.

# 歐盟法規注意事項

本產品的電信功能可於下列 EU 及 EFTA 國家/地區使用:

澳洲、比利時、保加利亞、賽普勒斯、捷克共和國、丹麥、愛沙尼亞、芬蘭、法國、德國、希臘、匈牙 利、冰島、愛爾蘭、義大利、拉脫維亞、列支敦士登、立陶宛、盧森堡、馬爾他、荷蘭、挪威、波蘭、 葡萄牙、羅馬尼亞、斯洛伐克共和國、斯拉維尼亞、西班牙、瑞典、瑞士及英國。

#### 法國使用注意事項

For 2.4 GHz Wireless LAN operation of this product certain restrictions apply: This equipment may be used indoor for the entire 2400-2483.5 MHz frequency band (channels 1-13). For outdoor use, only 2400-2454 MHz frequency band (channels 1-9) may be used. For the latest requirements, see [www.arcep.fr.](http://www.arcep.fr)

L'utilisation de cet equipement (2.4 GHz Wireless LAN) est soumise à certaines restrictions : Cet équipement peut être utilisé à l'intérieur d'un bâtiment en utilisant toutes les fréquences de 2400-2483.5 MHz (Chaine 1-13). Pour une utilisation en environnement extérieur, vous devez utiliser les fréquences comprises entre 2400-2454 MHz (Chaine 1-9). Pour les dernières restrictions, voir, [www.arcep.fr.](http://www.arcep.fr)

# 俄羅斯使用注意事項

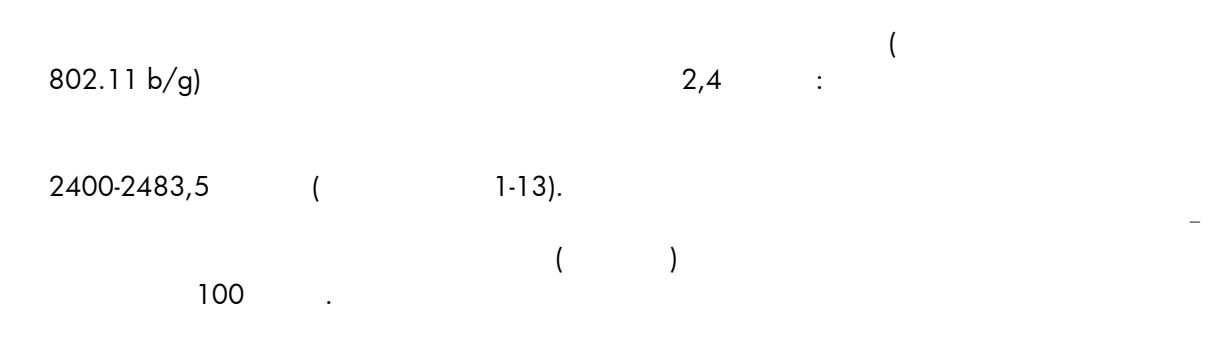

韓國聲明

# 당해 무선설비는 운용 중 전파혼선 가능성이 있음

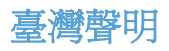

低功率電波輻射性電機管理辦法

- 第十二條 經型式認證合格之低功率射頻電機,非經許可,公司、商號或使用者 均不得擅自變更頻率、加大功率或變更原設計之特性及功能。
- 第十四條 低功率射頻電機之使用不得影響飛航安全及干擾合法通信;經發現有 干擾現象時,應立即停用,並改善至無干擾時方得繼續使用。 前項合法通信,指依電信法規定作業之無線電通信。 低功率射頻電機須忍受合法通信或工業、科學及醫療用電波輻射性電 機設備之干擾。

# 標示 **ICTQC Type** 認可產品的越南電信有線**/**無線標記

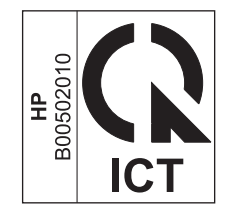

# 索引

#### 符號**/**數字

1 號紙匣 卡紙, 清除 [232](#page-247-0) 雙面列印 [46](#page-61-0) 2 號紙匣 卡紙, 清除 [234](#page-249-0) 3 號紙匣 零件編號 [261](#page-276-0)

#### **A**

AirPrint [43](#page-58-0), [48](#page-63-0)

## **D**

DIMM 安裝 [213](#page-228-0) 確認安裝 [217](#page-232-0) dpi (每英吋點數) 掃描 [144](#page-159-0) 傳真 [16](#page-31-0), [161](#page-176-0) DSL 傳真 [168](#page-183-0)

# **E**

ePrint 啟用或停用 [14](#page-29-0)

# **H**

HP EasyColor 使用 [125](#page-140-0) 停用 [125](#page-140-0) HP ePrint 啓用或停用 [14](#page-29-0) 說明 [43](#page-58-0) HP ePrint, 使用 [108](#page-123-0) HP Scan (Windows) [142](#page-157-0) HP Universal Print Driver [31](#page-46-0) HP Utility [42](#page-57-0)

HP-UX 軟體 [35](#page-50-0) HP Web Jetadmin [210](#page-225-0) HP Web Services, 啓用 [108](#page-123-0) HP Web Services 功能表 [14](#page-29-0) HP 公用程式, Mac [42](#page-57-0) HP 嵌入式 Web 伺服器 [35](#page-50-0) HP 檢舉仿冒網站 [80](#page-95-0) HP 顧客貼心服務 [270](#page-285-0)

# **I**

IPv4 位址 [61](#page-76-0) IP 位址 取得 [57](#page-72-0) 設定 [39](#page-54-0) ISDN 傳真 [168](#page-183-0)

**J**

Jetadmin, HP Web [210](#page-225-0)

# **L**

Linux [35](#page-50-0) Linux 軟體 [35](#page-50-0)

# **M**

Mac HP 公用程式 [42](#page-57-0) 支援的作業系統 [38](#page-53-0) 安裝軟體 [38](#page-53-0) 問題, 疑難排解 [257](#page-272-0) 從 TWAIN 相容軟體掃描 [142](#page-157-0) 移除軟體 [41](#page-56-0) 傳真 [49](#page-64-0) 驅動程式設定 [41](#page-56-0), [44](#page-59-0) 變更紙張類型與尺寸 [44](#page-59-0) Macintosh 支援 [270](#page-285-0) 調整文件大小 [44](#page-59-0) Macintosh 驅動程式設定 浮水印 [45](#page-60-0) Macintosh 驅動程式設定值 自訂尺寸紙張 [44](#page-59-0) Microsoft Word, 傳真自 [173](#page-188-0)

# **N**

n 頁縮印 [46](#page-61-0)

## **O**

OCR 軟體 [143](#page-158-0)

# **P**

PBX 傳真 [168](#page-183-0) PCL font list (PCL 字型清單) [15](#page-30-0) PCL 驅動程式 [30](#page-45-0) 通用 [31](#page-46-0) PS 字型清單 [15](#page-30-0) PS 模擬驅動程式 [30](#page-45-0)

# **R**

Readiris OCR 軟體 [143](#page-158-0)

# **S**

Solaris 軟體 [35](#page-50-0)

# **T**

TCP/IP 手動設定 IPv4 參數 [61](#page-76-0) TWAIN 相容軟體, 掃描自 [142](#page-157-0)

# **U**

UNIX [35](#page-50-0) UNIX 軟體 [35](#page-50-0)

#### USB

設定無線網路 [40](#page-55-0), [59](#page-74-0) USB 功能表 [28](#page-43-0) USB 組態 [56](#page-71-0) USB 連接埠 尋找 [7](#page-22-0) USB 儲存附件 列印來源 [120](#page-135-0) USB 纜線, 零件編號 [261](#page-276-0)

#### **V**

V.34 設定 [190](#page-205-0) VoIP 傳真 [169](#page-184-0)

#### **W**

Web 列印 HP ePrint [43](#page-58-0) WIA 相容軟體, 掃描自 [142](#page-157-0) **Windows** 支援的作業系統 [30](#page-45-0) 從 TWAIN 或 WIA 軟體掃描 [142](#page-157-0) 軟體元件 [29](#page-44-0), [35](#page-50-0) 通用列印驅動程式 [31](#page-46-0) 傳真自 [173](#page-188-0) 驅動程式支援的 [30](#page-45-0) 驅動程式設定值 [32](#page-47-0) Wireless Setup 精靈 設定無線網路 [59](#page-74-0) Word, 傳真自 [173](#page-188-0) WPS 設定無線網路 [40](#page-55-0), [59](#page-74-0)

#### 三畫

大小, 紙材 調整至頁面大小設定, 傳真 [165](#page-180-0) 子網路遮罩 [61](#page-76-0) 小型文件 影印 [129](#page-144-0)

#### 四畫

中性灰色 [124](#page-139-0) 介面連接埠 尋找 [7](#page-22-0)

分機 接收傳真自 [153](#page-168-0) 傳送傳真自 [174](#page-189-0) 尺寸 [272](#page-287-0) 尺寸, 影印 縮小或放大 [131](#page-146-0) 手冊 建立 (Windows) [118](#page-133-0) 支援 線上 [270](#page-285-0) 支援的作業系統 [30](#page-45-0), [38](#page-53-0) 支援的紙材 [65](#page-80-0) 文件進紙器 卡紙 [230](#page-245-0) 尋找 [6](#page-21-0) 裝入 [72](#page-87-0) 文件慣例 [iii](#page-4-0) 方向 選擇, Windows [105](#page-120-0) 日本 VCCI 聲明 [285](#page-300-0) 比較, 產品機型 [1](#page-16-0)

## 五畫

出紙槽 卡紙, 清除 [236](#page-251-0) 找出 [6](#page-21-0) 出廠預設值, 還原 [227](#page-242-0) 加拿大 DOC 規則 [285](#page-300-0) 功能表 USB [28](#page-43-0) 快速表單 [15](#page-30-0) 系統設定 [18](#page-33-0) 控制面板, 存取 [14](#page-29-0) 掃描 [27](#page-42-0) 傳真 [25](#page-40-0) 傳真設定 [15](#page-30-0) 網路組熊 [22](#page-37-0) 維修 [21](#page-36-0) 影印 [24](#page-39-0) 功能表, 控制面板 HP Web Services [14](#page-29-0) 配置圖, 列印 [14](#page-29-0) 報告 [14](#page-29-0) 卡紙 文件進紙器, 清除 [230](#page-245-0) 出紙槽, 清除 [236](#page-251-0) 原因 [228](#page-243-0) 紙張路徑, 清除 [235](#page-250-0)

追蹤頁數 [15](#page-30-0) 尋找 [230](#page-245-0) 外線 撥號前碼 [159](#page-174-0) 暫停, 插入 [159](#page-174-0) 永久資源 [217](#page-232-0) 用量頁 [15](#page-30-0)

# 六畫

仿冒耗材 [80](#page-95-0) 份數 變更 (Windows) [96](#page-111-0) 光學字元識別軟體 [143](#page-158-0) 列印 來源 USB 儲存附件 [120](#page-135-0) 設定 (Mac) [44](#page-59-0) 設定 (Windows) [95](#page-110-0) 邊至邊 [135](#page-150-0) 列印工作 取消 [44](#page-59-0), [94](#page-109-0) 列印品質 改善 [240](#page-255-0) 改善 (Windows) [99](#page-114-0) 列印品質頁 列印 [85](#page-100-0), [244](#page-259-0) 解譯 [85](#page-100-0), [244](#page-259-0) 列印紙材 支援 [65](#page-80-0) 印表機驅動程式 設定無線網路 [60](#page-75-0) 選擇 [246](#page-261-0) 印表機驅動程式 (Mac) 設定 [44](#page-59-0) 變更設定值 [41](#page-56-0) 印表機驅動程式 (Windows) 支援 [30](#page-45-0) 設定 [95](#page-110-0) 變更設定 [32](#page-47-0) 回收 [4](#page-19-0), [277](#page-292-0) HP 列印耗材回收與環保計劃 [277](#page-292-0) 多份, 變更 [128](#page-143-0) 字型 DIMM, 安裝 [213](#page-228-0) 永久資源 [217](#page-232-0) 清單, 列印 [15](#page-30-0)

存放 碳粉匣 [80](#page-95-0) 環境規格 [273](#page-288-0) 安全聲明 [285,](#page-300-0) [286](#page-301-0) 安裝 產品於有線網路 [57](#page-72-0) 軟體, USB 連線 [56](#page-71-0) 軟體, 有線網路 [58](#page-73-0) 忙線訊號, 重撥選項 [160](#page-175-0) 灰階 列印 (Windows) [109](#page-124-0) 灰階掃描 [145](#page-160-0) 自訂尺寸紙張設定值 Macintosh [44](#page-59-0) 自訂尺寸副本 [131](#page-146-0) 自訂列印設定值 (Windows) [96](#page-111-0) 自動縮小設定, 傳真 [165](#page-180-0) 色彩 中性灰色 [124](#page-139-0) 半色調選項 [124](#page-139-0) 列印與 監視器 [126](#page-141-0) 使用 [121](#page-136-0) 相符 [126](#page-141-0) 管理 [121](#page-136-0) 調整 [122](#page-137-0) 邊緣控制 [123](#page-138-0) 色彩, 掃瞄設定 [144](#page-159-0) 色彩用量記錄 [15](#page-30-0) 色彩相符 [126](#page-141-0) 色彩校正, 校準 [243](#page-258-0) 色彩設定 調整 [241](#page-256-0) 色彩標籤設定值 [47](#page-62-0) 色彩選項 HP EasyColor (Windows) [125](#page-140-0) 設定 (Windows) [107](#page-122-0) 七畫

序號, 尋找 [8](#page-23-0) 快速撥號 程式設計 [172](#page-187-0) 快速撥號項目 建立 [156,](#page-171-0) [157](#page-172-0) 編輯 [156,](#page-171-0) [157](#page-172-0) 技術支援 線上 [270](#page-285-0) 投影片 列印 (Windows) [111](#page-126-0)

#### 更換 碳粉匣 [81](#page-96-0) 材料安全資料表 (MSDS) [279](#page-294-0) 材料限制 [278](#page-293-0) 材質 每張頁數 [46](#page-61-0) 第一頁 [45](#page-60-0) 每分鐘頁數 [2](#page-17-0) 每英吋畫素 (ppi), 掃瞄解析度 [144](#page-159-0) 每英吋點數 (dpi) 傳真 [161](#page-176-0) 每張 N 頁列印 選擇 (Windows) [104](#page-119-0) 每張頁數 [46](#page-61-0) 選擇 (Windows) [104](#page-119-0) 系統設定功能表 [18](#page-33-0) 身份證 影印 [129](#page-144-0) 防火牆 [58](#page-73-0) 防仿冒耗材 [80](#page-95-0)

## 八畫

來電識別器, 連接 [152](#page-167-0) 兩面都列印 設定 (Windows) [101](#page-116-0) 取消 列印工作 [44](#page-59-0), [94,](#page-109-0) [143](#page-158-0) 傳真 [168](#page-183-0) 影印工作 [130](#page-145-0) 取消封鎖傳真號碼 [163](#page-178-0) 取紙問題 解決 [227,](#page-242-0) [228](#page-243-0) 取得 IP 位址 [57](#page-72-0) 延遲傳真傳送 [176](#page-191-0) 放大文件 影印 [131](#page-146-0) 服務頁 [15](#page-30-0) 注意 [iii](#page-4-0) 狀態 HP 公用程式, Mac [42](#page-57-0) 主畫面,控制面板 [10](#page-25-0) 耗材, 列印報告 [15](#page-30-0) 芬蘭雷射安全聲明 [286](#page-301-0) 表格 列印 (Windows) [109](#page-124-0)

附件 訂購 [259,](#page-274-0) [260](#page-275-0) 非 HP 耗材 [80](#page-95-0)

# 九畫

亮度 影印對比 [134](#page-149-0) 信紙 **列印 (Windows) [109](#page-124-0)** 保固 產品 [264](#page-279-0) 碳粉匣 [265](#page-280-0) 保密接收 [166](#page-181-0) 保證 授權 [267](#page-282-0) 前碼, 撥號 [159](#page-174-0) 品質 影印設定 [132](#page-147-0) 客戶支援 線上 [270](#page-285-0) 封面 使用不同的紙張列印 (Windows) [114](#page-129-0) 封面頁 列印 (Mac) [45](#page-60-0) 封鎖傳真 [163](#page-178-0) 按鍵式撥號 [160](#page-175-0) 故障排除 重複出現的瑕疵 [87](#page-102-0), [246](#page-261-0) 玻璃板, 清潔 [133,](#page-148-0) [145](#page-160-0), [218](#page-233-0) 相片 掃描 [147](#page-162-0) 影印 [136](#page-151-0) 訂購 耗材與附件 [260](#page-275-0) 訂購耗材 網站 [259](#page-274-0) 重量 [272](#page-287-0) 重新列印傳真 [165,](#page-180-0) [177](#page-192-0) 重撥 自動, 設定 [160](#page-175-0) 重複, 瑕疵 [87,](#page-102-0) [246](#page-261-0) 重複出現的瑕疵, 故障排除 [87](#page-102-0), [246](#page-261-0) 重複性瑕疵, 疑難排解 [87](#page-102-0), [246](#page-261-0) 音量 設定 [19](#page-34-0) 音量, 調整 [166](#page-181-0)

頁面尺寸 縮放文件以符合 (Windows) [116](#page-131-0) 頁數 [15](#page-30-0) 首頁螢幕,控制面板 [10](#page-25-0)

#### 十畫

核對清單 傳真疑難排解 [179](#page-194-0) 核對清單, 列印 [15](#page-30-0) 浮水印 [45](#page-60-0) 新增 (Windows) [117](#page-132-0) 特殊紙張 列印 (Windows) [111](#page-126-0) 紙匣 卡紙, 清除 [234](#page-249-0) 尋找 [6](#page-21-0) 預設紙張尺寸 [74](#page-89-0) 選擇 (Windows) [100](#page-115-0) 隨附 [2](#page-17-0) 雙面列印 [46](#page-61-0) 紙材 支援的尺寸 [65](#page-80-0) 自訂尺寸, Macintosh 設定值 [44](#page-59-0) 紙張 支援的尺寸 [65](#page-80-0) 卡紙 [228](#page-243-0) 列印於預製信紙或表格 (Windows) [109](#page-124-0) 自訂尺寸, Macintosh 設定值 [44](#page-59-0) 每張頁數 [46](#page-61-0) 封面, 使用不同紙張 [114](#page-129-0) 紙匣預設尺寸 [74](#page-89-0) 第一頁 [45](#page-60-0) 第一頁與最後一頁, 使用不同紙 張 [114](#page-129-0) 傳真自動縮小設定 [165](#page-180-0) 影印設定 [135](#page-150-0) 選擇 [242](#page-257-0) 紙張, 訂購 [260](#page-275-0) 紙張, 特殊 列印 (Windows) [111](#page-126-0) 紙張尺寸 選擇 [99](#page-114-0) 選擇自訂 [100](#page-115-0) 變更 [65](#page-80-0)

紙張路徑 卡紙, 清除 [235](#page-250-0) 紙張類型 選擇 [100](#page-115-0) 變更 [65](#page-80-0), [240](#page-255-0) 紙槽, 出 卡紙, 清除 [236](#page-251-0) 紙槽, 輸出 尋找 [6](#page-21-0) 耗材 仿冒 [80](#page-95-0) 回收 [79](#page-94-0), [277](#page-292-0) 狀態, 以 HP Utility 檢視 [42](#page-57-0) 非 HP [80](#page-95-0) 訂購 [259,](#page-274-0) [260](#page-275-0) 耗材回收 [79](#page-94-0) 耗材狀態頁 [15](#page-30-0) 列印 [85](#page-100-0), [244](#page-259-0) 記事本用紙, 列印 [15](#page-30-0) 記憶體 永久資源 [217](#page-232-0) 安裝 [213](#page-228-0) 刪除傳真 [170](#page-185-0) 重新列印傳真 [177](#page-192-0) 零件編號 [261](#page-276-0) 確認安裝 [217](#page-232-0) 隨附 [2](#page-17-0) 記憶體晶片, 碳粉匣 說明 [266](#page-281-0) 記錄, 傳真 列印所有 [186](#page-201-0) 錯誤 [188](#page-203-0)

#### 十一畫

將副本分頁 [131](#page-146-0) 帳單代碼, 傳真 使用 [162](#page-177-0) 彩色 以灰階列印 (Windows) [109](#page-124-0) 彩色, 掃描設定 [145](#page-160-0) 從記憶體中刪除傳真 [170](#page-185-0) 控制面板 HP Web Services 功能表 [14](#page-29-0) 功能表 [14](#page-29-0) 功能表配置圖, 列印 [14](#page-29-0) 按鈕和指示燈 [8](#page-23-0) 首頁畫面 [10](#page-25-0) 清潔頁, 列印 [218](#page-233-0)

清潔觸控式螢幕 [220](#page-235-0) 設定 [41](#page-56-0) 設定值 [32](#page-47-0) 報告功能表 [14](#page-29-0) 說明 [10](#page-25-0) 接收傳真 自動縮小設定 [165](#page-180-0) 封鎖 [163](#page-178-0) 重新列印 [177](#page-192-0) 重新列印傳真 [165](#page-180-0) 從分機 [153](#page-168-0) 接聽鈴聲設定 [164](#page-179-0) 接聽模式, 設定 [163](#page-178-0) 鈴聲模式, 設定 [164](#page-179-0) 標記接收設定 [166](#page-181-0) 輪詢 [167](#page-182-0) 錯誤報告, 列印 [188](#page-203-0) 聽到傳真訊號時 [178](#page-193-0) 接聽鈴聲設定 [164](#page-179-0) 接聽模式, 設定 [163](#page-178-0) 捷徑 (Windows) 使用 [96](#page-111-0) 建立 [97](#page-112-0) 掃描 OCR 軟體 [143](#page-158-0) TWAIN 相容軟體 [142](#page-157-0) WIA 相容軟體 [142](#page-157-0) 方法 [142](#page-157-0) 灰階 [145](#page-160-0) 取消 [143](#page-158-0) 相片 [147](#page-162-0) 從 HP Scan (Windows) [142](#page-157-0) 從 Mac 軟體 [50](#page-65-0) 黑白 [145](#page-160-0) 掃描功能表 [27](#page-42-0) 掃描器 清潔玻璃板 [133,](#page-148-0) [145](#page-160-0), [218](#page-233-0), [247](#page-262-0) 掃瞄 色彩 [144](#page-159-0) 解析度 [144](#page-159-0) 授權, 軟體 [267](#page-282-0) 淺 傳真對比 [161](#page-176-0) 清潔 玻璃板 [133,](#page-148-0) [145](#page-160-0), [218](#page-233-0) 紙張路徑 [218,](#page-233-0) [243](#page-258-0) 觸控式螢幕 [220](#page-235-0)

深, 對比設定 傳真 [161](#page-176-0) 影印 [134](#page-149-0) 產品 序號, 尋找 [8](#page-23-0) 機型比較 [1](#page-16-0) 移除 Mac 軟體 [41](#page-56-0) 移除 Windows 軟體 [34](#page-49-0) 第一頁 使用不同的紙張 [45](#page-60-0) 使用不同的紙張列印 (Windows) [114](#page-129-0) 組態頁 [14](#page-29-0) 處理, 報廢 [278](#page-293-0) 規格 電氣與聲波 [272](#page-287-0) 實體 [272](#page-287-0) 環境 [273](#page-288-0) 設定 IP 位址 [39](#page-54-0) 出廠預設值, 還原 [227](#page-242-0) 網路報告 [15](#page-30-0) 驅動程式預先設定 (Mac) [44](#page-59-0) 設定值 優先順序 [32](#page-47-0), [41](#page-56-0) 驅動程式 [32](#page-47-0) 驅動程式 (Mac) [41](#page-56-0) 軟體 HP 公用程式 [42](#page-57-0) Linux [35](#page-50-0) Readiris OCR [143](#page-158-0) Solaris [35](#page-50-0) UNIX [35](#page-50-0) Windows [35](#page-50-0) Windows 元件 [29](#page-44-0) 支援的作業系統 [30](#page-45-0), [38](#page-53-0) 安裝, USB 連線 [56](#page-71-0) 安裝, 有線網路 [58](#page-73-0) 問題 [256](#page-271-0) 從 TWAIN 或 WIA 掃描 [142](#page-157-0) 設定值 [32](#page-47-0), [41](#page-56-0) 軟體授權合約 [267](#page-282-0)<br>出了: 嵌入式 Web 伺服器 [35](#page-50-0) 傳送傳真 [173](#page-188-0) 解除安裝 Mac [41](#page-56-0) 解除安裝 Windows 的版本 [34](#page-49-0)

通用列印驅動程式 [31](#page-46-0) 通訊協定設定, 傳真 [190](#page-205-0) 連接埠 尋找 [7](#page-22-0) 連結速度設定 [61](#page-76-0) 連線 USB [56](#page-71-0) 解決問題 [251](#page-266-0) 連線至無線網路 [58](#page-73-0)

十二畫

最後一頁 使用不同的紙張列印 (Windows) [114](#page-129-0) 單張多頁 [46](#page-61-0) 列印 (Windows) [104](#page-119-0) 報告 PCL 6 字型清單 [208](#page-223-0) PCL 字型清單 [208](#page-223-0) PS 字型清單 [208](#page-223-0) 功能表選擇圖 [208](#page-223-0) 用量頁 [208](#page-223-0) 列印品質頁 [15](#page-30-0), [208](#page-223-0) 服務頁 [208](#page-223-0) 展示頁 [14](#page-29-0), [208](#page-223-0) 耗材狀態頁 [208](#page-223-0) 組態頁 [208](#page-223-0) 診斷頁 [208](#page-223-0) 傳真 [25](#page-40-0) 網路報告 [208](#page-223-0) 報告, 傳真 列印所有 [186](#page-201-0) 錯誤 [188](#page-203-0) 報告功能表 [14](#page-29-0) <sub>報</sub>藤處理 [278](#page-293-0) 嵌入式 Web 伺服器 (EWS) 功能 [209](#page-224-0) 指定密碼 [210](#page-225-0) 提示 [iii](#page-4-0) 無汞產品 [278](#page-293-0) 無線 設定 [23](#page-38-0) 無線網路 以 USB 設定 [40](#page-55-0), [59](#page-74-0) 以 WPS 設定 [40,](#page-55-0) [59](#page-74-0) 以設定精靈設定 [59](#page-74-0) 安裝驅動程式 [60](#page-75-0) 無線網路連線 [58](#page-73-0)

註 [iii](#page-4-0) 詐騙網站 [80](#page-95-0) 進紙匣 尋找 [6](#page-21-0) 裝入 [69](#page-84-0) 進階設定 傳真 [16](#page-31-0) 開啟印表機驅動程式 (Windows) [95](#page-110-0) 黑白掃描 [145](#page-160-0) 十三畫 傳真 V.34 設定 [190](#page-205-0) 分機接收 [153](#page-168-0) 出廠預設值, 還原 [227](#page-242-0) 列印 [177](#page-192-0) 列印保密傳真 [177](#page-192-0) 安全性, 保密接收 [166](#page-181-0) 自動縮小 [165](#page-180-0) 快速撥號 [172](#page-187-0) 使用 DSL、PBX 或 ISDN [168](#page-183-0) 使用 VoIP [169](#page-184-0) 取消 [168](#page-183-0) 延遲傳送 [176](#page-191-0) 保密接收 [166](#page-181-0) 封鎖 [163](#page-178-0) 重新列印傳真 [165](#page-180-0) 重撥設定 [160](#page-175-0) 音量設定 [166](#page-181-0) 偵測撥號音設定 [159](#page-174-0) 帳單代碼 [162](#page-177-0) 從記憶體中刪除 [170](#page-185-0) 從記憶體中重新列印 [177](#page-192-0) 從電腦 (Mac) [49,](#page-64-0) [173](#page-188-0) 從電腦 (Windows) [173](#page-188-0) 接聽鈴聲 [164](#page-179-0) 接聽模式 [16](#page-31-0), [163](#page-178-0) 透過軟體傳送 [173](#page-188-0) 透過電話傳送 [174](#page-189-0) 報告 [25](#page-40-0) 報告, 列印所有 [186](#page-201-0) 無法接收 [196](#page-211-0) 無法傳送 [191](#page-206-0) 解決一般問題 [202](#page-217-0) 解析度 [161](#page-176-0) 鈴聲模式 [164](#page-179-0) 對比設定 [161](#page-176-0)

撥號, 按鍵式或轉盤式 [160](#page-175-0) 網路問題 [251](#page-266-0) 撥號前碼 [159](#page-174-0) 暫停, 插入 [159](#page-174-0) 標記接收 [166](#page-181-0) 確認號碼 [175](#page-190-0) 輪詢 [167](#page-182-0) 錯誤更正 [189](#page-204-0) 錯誤報告, 列印 [188](#page-203-0) 轉寄 [162](#page-177-0) 響鈴類型 [16](#page-31-0) 傳真日期, 設定 使用 HP 傳真設定精靈 [154](#page-169-0) 使用控制面板 [153](#page-168-0) 傳真功能表 [25](#page-40-0) 傳真時間, 設定 使用 HP 傳真設定精靈 [154](#page-169-0) 使用控制面板 [153](#page-168-0) 傳真連接埠, 尋找 [7](#page-22-0) 傳真報告, 列印 [25](#page-40-0) 傳真疑難排解 核對清單 [179](#page-194-0) 傳真標題, 設定 使用 HP 傳真設定精靈 [154](#page-169-0) 使用控制面板 [153](#page-168-0) 傳送傳真 取消 [168](#page-183-0) 延遲 [176](#page-191-0) 帳單代碼 [162](#page-177-0) 透過下游電話 [174](#page-189-0)<br>透過軟體 173 透過軟體 [173](#page-188-0) 確認 [175](#page-190-0) 錯誤報告, 列印 [188](#page-203-0) 轉寄 [162](#page-177-0) 溫度規格 環境 [273](#page-288-0) 節能設定 [211](#page-226-0) 經濟模式設定值 [79](#page-94-0), [211](#page-226-0) 群組撥號項目 刪除 [157](#page-172-0) 建立 [157](#page-172-0) 編輯 [157](#page-172-0) 裝入紙張 進紙匣 [69](#page-84-0) 解決 直接連線問題 [251](#page-266-0) 傳真問題 [191](#page-206-0) 便用 ロ <sub>ほ長 EXA</sub><br>- 南東<br>- 東東 - 東東 - 東東<br>- 東東 - 東東 - 電力

聽到傳真訊號時接收 [178](#page-193-0) 解除安裝 Windows 軟體 [34](#page-49-0) 隨時進行 USB 列印問題 [250](#page-265-0) 漏白處理 [123](#page-138-0) 解決問題 回應緩慢 [249](#page-264-0) 無回應 [248](#page-263-0) 傳真 [202](#page-217-0) 解析度 掃瞄 [144](#page-159-0) 傳真 [161](#page-176-0) ーラス<br>解除安裝 Mac 軟體 [41](#page-56-0) 資源儲存 [217](#page-232-0) 鈴聲 區別 [164](#page-179-0) 鈴聲區別設定 [164](#page-179-0) 鈴聲模式 [164](#page-179-0) 閘道, 設定預設 [61](#page-76-0) 雷射安全聲明 [285](#page-300-0), [286](#page-301-0) 碳粉匣 消耗 [272](#page-287-0) 電子郵件, 掃瞄至 解析度設定值 [145](#page-160-0) 電子傳真 傳送 [173](#page-188-0) 電氣規格 [272](#page-287-0) 電話 接收傳真自 [153,](#page-168-0) [178](#page-193-0) 電話, 下游 傳送傳真自 [174](#page-189-0) 電話, 連接額外裝置 [152](#page-167-0) 電話答錄機, 連接 [152](#page-167-0) 傳真設定 [164](#page-179-0) 電話簿, 傳真 刪除所有項目 [156](#page-171-0) 匯入 [155](#page-170-0) 新增項目 [172](#page-187-0) 預先設定 (Mac) [44](#page-59-0) 預設值, 還原 [227](#page-242-0) 預設閘道, 設定 [61](#page-76-0)<br>至制市*地* 預製表格 列印 (Windows) [109](#page-124-0) 十四畫 圖表用紙, 列印 [15](#page-30-0) 實體規格 [272](#page-287-0) 對比設定 傳真 [161](#page-176-0)

影印 [134](#page-149-0)

慣例, 文件 [iii](#page-4-0) 疑難排解 Mac 問題 [257](#page-272-0) 卡紙 [228](#page-243-0) 直接連線問題 [251](#page-266-0) 核對清單 [225](#page-240-0) 紙張處理問題 [227](#page-242-0) 接收傳真 [196](#page-211-0) 傳真 [179](#page-194-0) 傳真錯誤更正設定 [189](#page-204-0) 傳送傳真 [191](#page-206-0) 網路問題 [251](#page-266-0) 隨時進行 USB 列印問題 [250](#page-265-0) 睡眠延遲 停用 [211](#page-226-0) 啟用 [211](#page-226-0) 回收 [79](#page-94-0), [277](#page-292-0) 更換 [81](#page-96-0) 非 HP [80](#page-95-0) 保固 [265](#page-280-0) 耗材狀態頁 [15](#page-30-0) 記憶體晶片 [266](#page-281-0) 零件編號 [76](#page-91-0), [261](#page-276-0) 擋門釋放開關, 尋找 [6](#page-21-0) 儲存 [80](#page-95-0) 檢查是否損壞 [86](#page-101-0), [245](#page-260-0) 管理網路 [60](#page-75-0) 網站 [35](#page-50-0) HP Web Jetadmin, 下載 [210](#page-225-0) Macintosh 客戶支援 [270](#page-285-0) 材料安全資料表 (MSDS) [279](#page-294-0) 客戶支援 [270](#page-285-0) 訂購耗材 [259](#page-274-0) 通用列印驅動程式 [31](#page-46-0) 機學仿冒報告<br>精神<br>" 網路 HP Web Jetadmin [210](#page-225-0) IPv4 位址 [61](#page-76-0) 子網路遮罩 [61](#page-76-0) 支援的機型 [2](#page-17-0) 密碼, 設定 [60](#page-75-0) 密碼, 變更 [60](#page-75-0) 組態頁 [14](#page-29-0) 設定 [22](#page-37-0) 設定值, 檢視 [60](#page-75-0)

設定值, 變更 [60](#page-75-0) 設定報告 [15](#page-30-0) 預設閘道 [61](#page-76-0) 網路, 有線 安裝產品 [57](#page-72-0) 網路組態功能表 [22](#page-37-0) 網路連接埠 尋找 [7](#page-22-0) 維修功能表 [21](#page-36-0) 說明 列印選項 (Windows) [95](#page-110-0) 說明,控制面板 [10](#page-25-0) 十五畫

影印 分頁 [131](#page-146-0) 多份 [128](#page-143-0) 取消 [130](#page-145-0) 放大 [131](#page-146-0) 品質, 調整 [132,](#page-147-0) [247](#page-262-0) 相片 [136](#page-151-0) 紙張設定 [135](#page-150-0) 深/淺設定 [134](#page-149-0) 單鍵 [128](#page-143-0) 對比, 調整 [134](#page-149-0) 縮小 [131](#page-146-0) 還原預設值 [135](#page-150-0) 雙面 [138](#page-153-0) 邊至邊 [135](#page-150-0) 影印功能表 [24](#page-39-0) 撥號 自動重撥, 設定 [160](#page-175-0) 前碼, 插入 [159](#page-174-0) 按鍵式或轉盤式撥號 [160](#page-175-0) 透過電話 [174](#page-189-0) 暫停, 插入 [159](#page-174-0) 撥號音偵測設定 [159](#page-174-0) 數據機, 連接 [151](#page-166-0) 暫停, 插入 [159](#page-174-0) 標籤 列印 (Windows) [111](#page-126-0) 樂譜用紙, 列印 [15](#page-30-0) 歐盟, 廢棄處理 [279](#page-294-0) 熱凝器 卡紙, 清除 [235](#page-250-0) 線上支援 [270](#page-285-0) 線上說明,控制面板 [10](#page-25-0)

調整文件大小 Macintosh [44](#page-59-0) Windows [116](#page-131-0) 調整文件尺寸 影印 [131](#page-146-0) 調整至頁面大小設定, 傳真 [165](#page-180-0) 輪詢傳真 [167](#page-182-0)

#### 十六畫

擋門釋放開關,尋找 [6](#page-21-0) 操作環境、規格 [273](#page-288-0) 橫向 選擇, Windows [105](#page-120-0) 機型 比較 [1](#page-16-0) 編號, 尋找 [8](#page-23-0) 錯誤 軟體 [256](#page-271-0) 錯誤更正設定, 傳真 [189](#page-204-0) 錯誤訊息, 傳真 [180,](#page-195-0) [191](#page-206-0), [196](#page-211-0) 錯誤報告, 傳真 列印 [188](#page-203-0) 隨附電池 [278](#page-293-0) 隨時進行 USB 列印 [120](#page-135-0)

#### 十七畫

優先順序, 設定值 [32](#page-47-0), [41](#page-56-0) 儲存資源, 記憶體 [217](#page-232-0) 濕度規格 環境 [273](#page-288-0) 環保特色 [4](#page-19-0) 環保管理計劃 [276](#page-291-0) 環境規格 [273](#page-288-0) 縮小文件 影印 [131](#page-146-0) 縮放文件 Macintosh [44](#page-59-0) Windows [116](#page-131-0) 影印 [131](#page-146-0) 縱向 選擇, Windows [105](#page-120-0) 聲波規格 [272](#page-287-0) 還原出廠預設值 [227](#page-242-0) 韓國 EMC 聲明 [286](#page-301-0)

#### 十八畫

轉寄傳真 [162](#page-177-0) 轉盤式撥號 [160](#page-175-0) 雙工設定, 變更 [61](#page-76-0) 雙面列印 設定 (Windows) [101](#page-116-0) 雙面列印 (雙面) Mac [46](#page-61-0) 設定 (Windows) [101](#page-116-0)

#### 十九畫

邊至邊列印 [135](#page-150-0) 邊緣控制 [123](#page-138-0)

二十畫 觸控式螢幕, 清潔 [220](#page-235-0) 警告 [iii](#page-4-0)

# 二十一畫

驅動程式 支援的 (Windows) [30](#page-45-0) 用量頁 [15](#page-30-0) 設定 (Mac) [44](#page-59-0) 設定 (Windows) [95](#page-110-0) 設定值 [32](#page-47-0) 通用 [31](#page-46-0) 預先設定 (Mac) [44](#page-59-0) 變更紙張類型與尺寸 [65](#page-80-0) 變更設定 (Windows) [32](#page-47-0) 變更設定值 (Mac) [41](#page-56-0)

© 2011 Hewlett-Packard Development Company, L.P.

www.hp.com

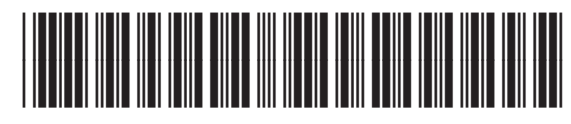

CE863-90929

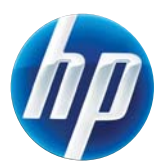